# **TSQ** *Quantum* ®

Hardware Manual

Revision C 70111-97003

Thermo Finnigan

*HyperQuad™ and SpectraSYSTEM™ are trademarks and Surveyor® , Xcalibur® , and TSQ® are registered trademarks of Thermo Finnigan. Granville-Phillips 342<sup>™</sup> is a trademark and Granville-Phillips<sup>®</sup> and Convectron<sup>®</sup> are registered trademarks of Helix Technology Corporation. Hewlett-Packard<sup>®</sup> is a registered trademark of Hewlett-Packard Company. Agilent® is a registered trademark of Agilent Technologies, Inc. Intel® and Pentium® are registered trademarks of Intel Corporation. KEL-F® is a registered trademark of 3M Company. Kimwipe™ is a trademark of Kimberly-Clark Corporation. Microsoft®*  and Windows<sup>®</sup> are registered trademarks of Microsoft Corporation. Swagelok<sup>®</sup> is a registered trademark of Crawford Fitting Company. Rheodyne® is a registered trademark of Rheodyne, L.P. Delrin<sup>®</sup>, Kalrez®, Teflon®, Tefzel®, and Viton®are registered trademarks of E.I. du Pont de Nemours & Co. Tygon® *is a registered trademark of Norton Industrial Plastics. Upchurch Scientific® is a registered trademark of Upchurch Scientific, Inc.*

Technical information contained in this publication is for reference purposes only and is subject to change without notice. Every effort has been made to supply complete and accurate information; however, Thermo Finnigan assumes no responsibility and will not be liable for any errors, omissions, damage, or loss that might result from any use of this manual or the information contained therein (even if this information is properly followed and problems still arise).

This publication is not part of the Agreement of Sale between Thermo Finnigan and the purchaser of an LC/MS system. In the event of any conflict between the provisions of this document and those contained in Thermo Finnigan's Terms and Conditions, the provisions of the Terms and Conditions shall govern.

System Configurations and Specifications supersede all previous information and are subject to change without notice.

Printing History: Revision A printed in May 2001. Revision A with minor changes printed in June 2001. Revision B printed in November 2001. Revision C printed in September 2002.

# **Thermo** Finnigan

The products of the Thermo Finnigan LC and LC/MS Product Group are produced under ISO 9001 accredited quality management systems.

**Australia: Thermo Finnigan** • P.O. Box 239 Rydalmere• Unit 14, Metro Centre • 38 – 46 South Street • Rydalmere, N.S.W. 2116 • [61] (02) 9898-9000 **Austria: ThermoQuest GmbH** • Wehlistrasse 27b • A-1200 Wien • [43] (01) 333 50 34-0

**Belgium: Thermo Finnigan BVBA** • Groenenborgerlaan 84 • B-2610 Wilrijk (Antwerpen) • [32] (03) 825 06 70

**Canada: Thermo Finnigan Canada** • 5716 Coopers Avenue, Unit 1 • Mississauga, Ontario • L4Z 2E8 • [1] (905) 712-2258

**France: Thermo Finnigan France SA** • Parc Hightec Sud • 12 avenue des Tropiques • Z.A. de Courtaboeuf BP141 • F-91944 Les Ulis Cédex • [33] (01) 69 18 88 10

**Germany: Thermo Finnigan Analytische Systeme GmbH** • Boschring 12 • D-63329 Egelsbach • [49] (06103) 408 0

**Italy: Thermo Finnigan Italia S.p.A.** • Strada Rivoltana • I-20090 Rodano (Milano) • [39] (02) 95 059 1

**Japan: ThermoQuest K.K.** • Nishi-Shinjuku Toyokuni Building, 3rd Floor • 2-5-8 Hatsudai, Shibuya-ku • Tokyo 151-0061 • [81] (03) 3372-3001

**Japan: ThermoQuest K.K.** • Esaka Grand Building • 2-3-1 Esaka-cho, Suita City • Osaka 564-0063 • [81] (06) 6387-6681

**Netherlands: Thermo Finnigan BV** • Druivenstraat 33 • NL – 4816 KB Breda • [31] (076) 587 8722

**P.R. China: Thermo Finnigan China** • Room 912-916, Ping-an Mansion • No. 23, Jin Rong Street • Xi Cheng District • Beijing 100032 • [86] (010) 6621 0839

**Spain: ThermoQuest SA** • Avenida de Valdelaparra 27 • Edificio Alcor – Planta 2a • ES-28108 Alcobendas (Madrid) • [34] (091) 657 4930

**Spain: ThermoQuest SA** • Acer 30 – 32 • Edificio Sertram – Planta 2, Modulo 3 • ES-08038 Barcelona • [34] (093) 223 0918

**Sweden: Thermo Finnigan AB** • Pyramidbacken 3 • S-141 75 Kungens Kurva (Stockholm) • [46] (08) 680 01 01

**United Kingdom: Thermo Finnigan Ltd.** • Paradise • Hemel Hempstead • Herts HP2 4TG • [44] (01442) 233 555

**U.S.A.: Thermo Finnigan LC and LC/MS Product Group** • 355 River Oaks Parkway • San Jose, CA 95134-1991 • [1] (408) 965-6000

**Notes:** The country code is enclosed in square brackets [ ]. The city code or area code is enclosed in parenthesis ( ). For countries other than the U.S.A., when you are dialing from within the specified country, dial the 0 of the city code. For countries other than Italy, when you are dialing from outside the country, do not dial the 0 of the city code.

Published by Technical Publications, Thermo Finnigan, LC and LC/MS Product Group, San Jose, California. Copyright©2002 Thermo Finnigan, a Thermo Electron business. All rights reserved. Printed in the United States of America.

# **Thermo** Finnigan

**Customer Registration...** Register now and receive all the privileges associated with being a Thermo Finnigan product user including application reports and technical reports.

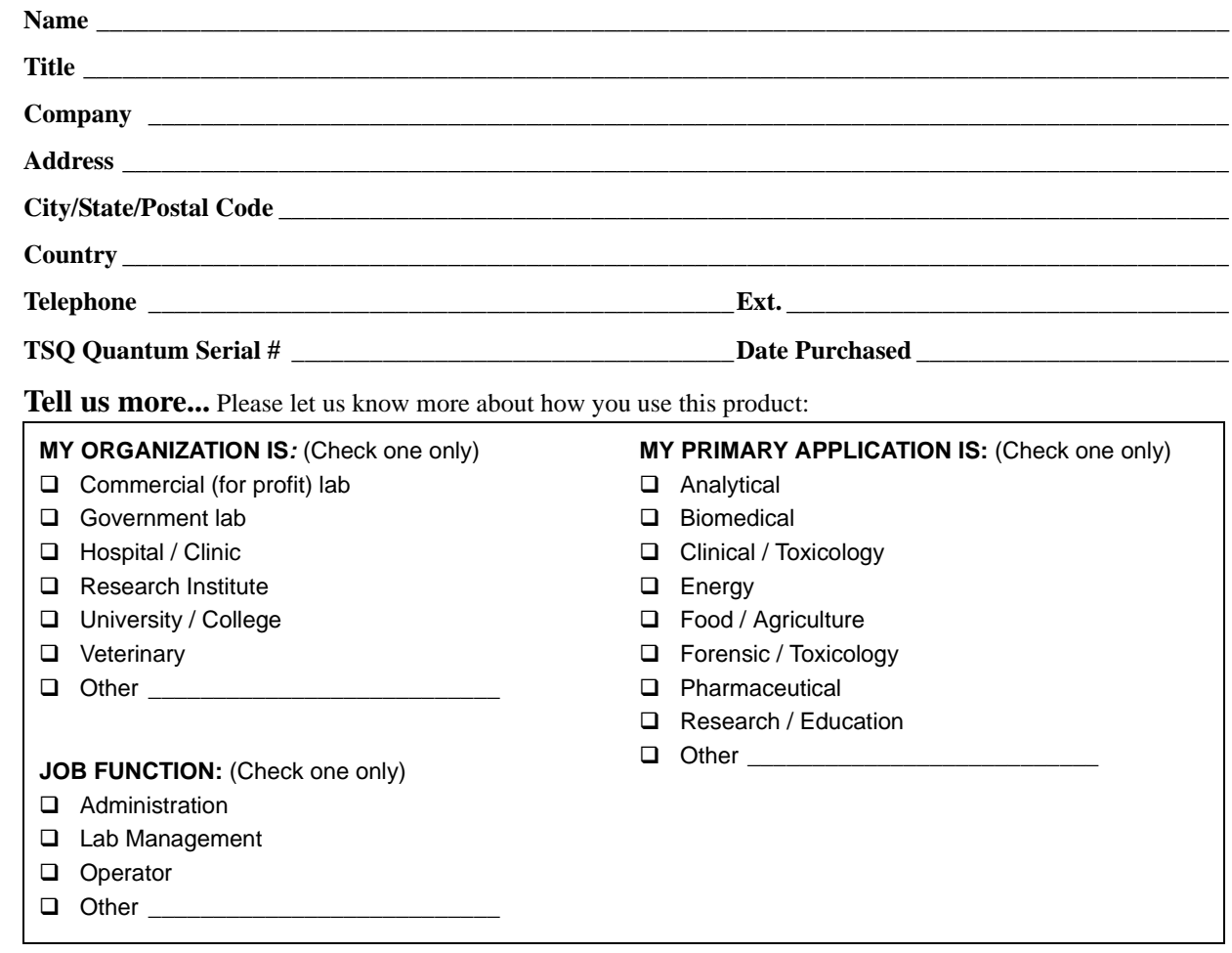

**Reader Survey...** Please help us to improve the quality of our documentation by answering a few questions:

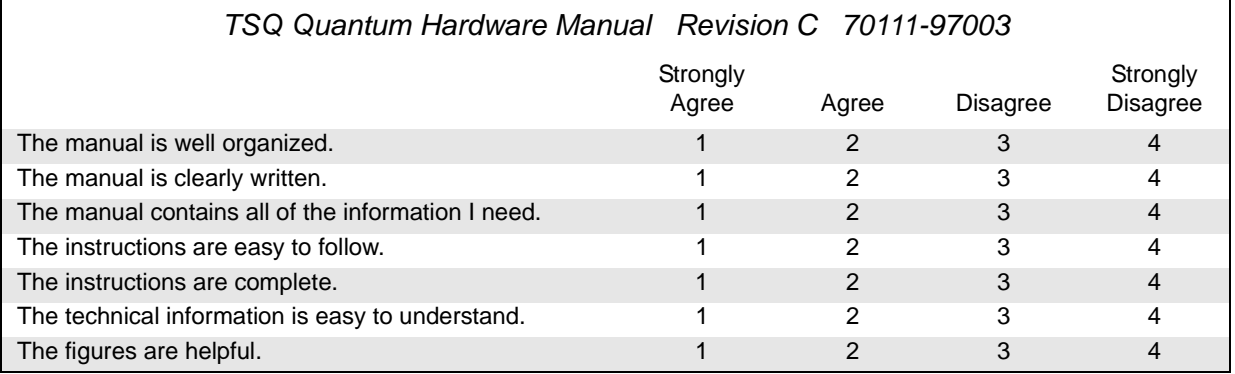

**\_\_\_\_\_\_\_\_\_\_\_\_\_\_\_\_\_\_\_\_\_\_\_\_\_\_\_\_\_\_\_\_\_\_\_\_\_\_\_\_\_\_\_\_\_\_\_\_\_\_\_\_\_\_\_\_\_\_\_\_\_\_\_\_\_\_\_\_\_\_\_\_\_\_\_\_\_\_\_\_\_\_\_ \_\_\_\_\_\_\_\_\_\_\_\_\_\_\_\_\_\_\_\_\_\_\_\_\_\_\_\_\_\_\_\_\_\_\_\_\_\_\_\_\_\_\_\_\_\_\_\_\_\_\_\_\_\_\_\_\_\_\_\_\_\_\_\_\_\_\_\_\_\_\_\_\_\_\_\_\_\_\_\_\_\_\_ \_\_\_\_\_\_\_\_\_\_\_\_\_\_\_\_\_\_\_\_\_\_\_\_\_\_\_\_\_\_\_\_\_\_\_\_\_\_\_\_\_\_\_\_\_\_\_\_\_\_\_\_\_\_\_\_\_\_\_\_\_\_\_\_\_\_\_\_\_\_\_\_\_\_\_\_\_\_\_\_\_\_\_ \_\_\_\_\_\_\_\_\_\_\_\_\_\_\_\_\_\_\_\_\_\_\_\_\_\_\_\_\_\_\_\_\_\_\_\_\_\_\_\_\_\_\_\_\_\_\_\_\_\_\_\_\_\_\_\_\_\_\_\_\_\_\_\_\_\_\_\_\_\_\_\_\_\_\_\_\_\_\_\_\_\_\_ \_\_\_\_\_\_\_\_\_\_\_\_\_\_\_\_\_\_\_\_\_\_\_\_\_\_\_\_\_\_\_\_\_\_\_\_\_\_\_\_\_\_\_\_\_\_\_\_\_\_\_\_\_\_\_\_\_\_\_\_\_\_\_\_\_\_\_\_\_\_\_\_\_\_\_\_\_\_\_\_\_\_\_ \_\_\_\_\_\_\_\_\_\_\_\_\_\_\_\_\_\_\_\_\_\_\_\_\_\_\_\_\_\_\_\_\_\_\_\_\_\_\_\_\_\_\_\_\_\_\_\_\_\_\_\_\_\_\_\_\_\_\_\_\_\_\_\_\_\_\_\_\_\_\_\_\_\_\_\_\_\_\_\_\_\_\_ \_\_\_\_\_\_\_\_\_\_\_\_\_\_\_\_\_\_\_\_\_\_\_\_\_\_\_\_\_\_\_\_\_\_\_\_\_\_\_\_\_\_\_\_\_\_\_\_\_\_\_\_\_\_\_\_\_\_\_\_\_\_\_\_\_\_\_\_\_\_\_\_\_\_\_\_\_\_\_\_\_\_\_ \_\_\_\_\_\_\_\_\_\_\_\_\_\_\_\_\_\_\_\_\_\_\_\_\_\_\_\_\_\_\_\_\_\_\_\_\_\_\_\_\_\_\_\_\_\_\_\_\_\_\_\_\_\_\_\_\_\_\_\_\_\_\_\_\_\_\_\_\_\_\_\_\_\_\_\_\_\_\_\_\_\_\_**

If you would like to make additional comments, please do. (Attach additional sheets if necessary.)

Please tear this sheet from the manual, fold it closed, stamp it, and drop it in the mail.

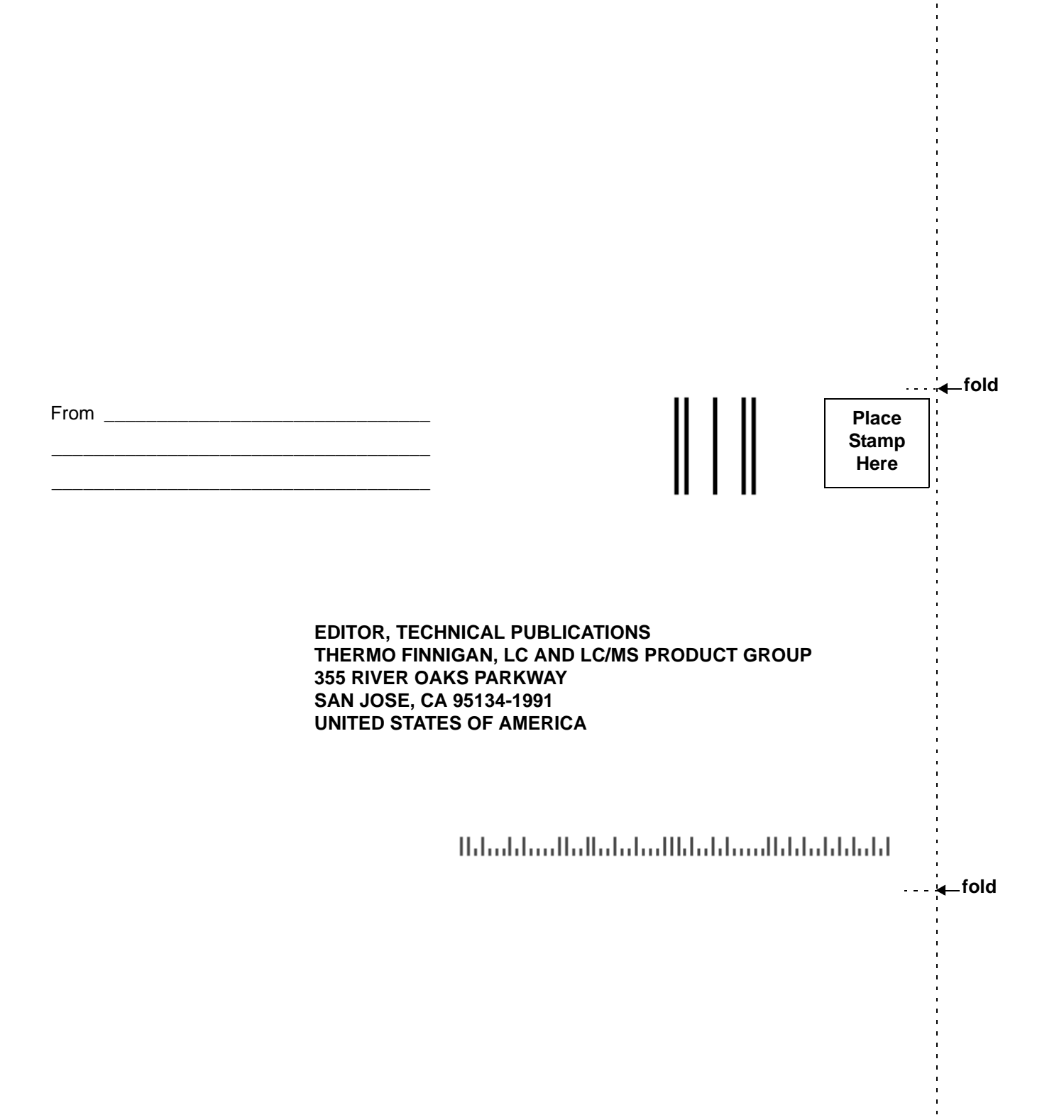

## **Regulatory Compliance**

Thermo Finnigan performs complete testing and evaluation of its products to ensure full compliance with applicable domestic and international regulations. When your system is delivered to you, it meets all pertinent electromagnetic compatibility (EMC) and safety standards as follows:

#### **EMC Certification**

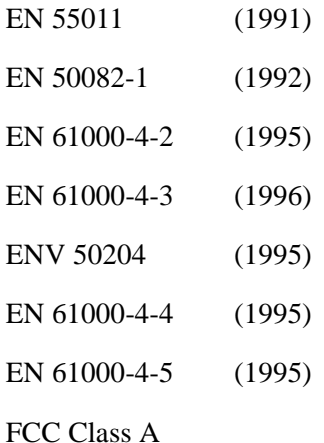

#### **EMC issues have been evaluated by EMC TECHNOLOGY SERVICES, A Subsidiary of UNDERWRITERS LABORATORY, INC (UL)**

#### **Safety Compliance**

Low Voltage Directive EN 61010-1 1993/A2

Please be aware that any changes that you make to your system may void compliance with one or more of these EMC and/or safety standards.

Making changes to your system includes replacing a part. Thus, to ensure continued compliance with EMC and safety standards, replacement parts should be ordered from Thermo Finnigan or one of its authorized representatives.

### **FCC Compliance Statement**

**Note:** This equipment has been tested and found to comply with the limits for a Class A digital device, pursuant to part 15 of the FCC rules. These limits are designed to provide reasonable protection against harmful interference when the equipment is operated in a commercial environment. This equipment generates, uses, and can radiate radio frequency energy. If it is not installed and used in accordance with the instruction manual, it may cause harmful interference to radio communications. Operation of this equipment in a residential area is likely to cause harmful interference. In this case, the user will be required to correct the interference at his/her own expense.

## **Thermo** Finnigan

## **Notice on Lifting and Handling of Thermo Finnigan LC and LC/MS Product Group Instruments**

For your safety, and in compliance with international regulations, the physical handling of this Thermo Finnigan instrument *requires a team effort* for lifting and/or moving the instrument. This instrument is too heavy and/or bulky for one person alone to handle safely.

### **Notice on the Proper Use of Thermo Finnigan LC and LC/MS Product Group Instruments**

In compliance with international regulations: If this instrument is used in a manner not specified by Thermo Finnigan, the protection provided by the instrument could be impaired.

### **Contents**

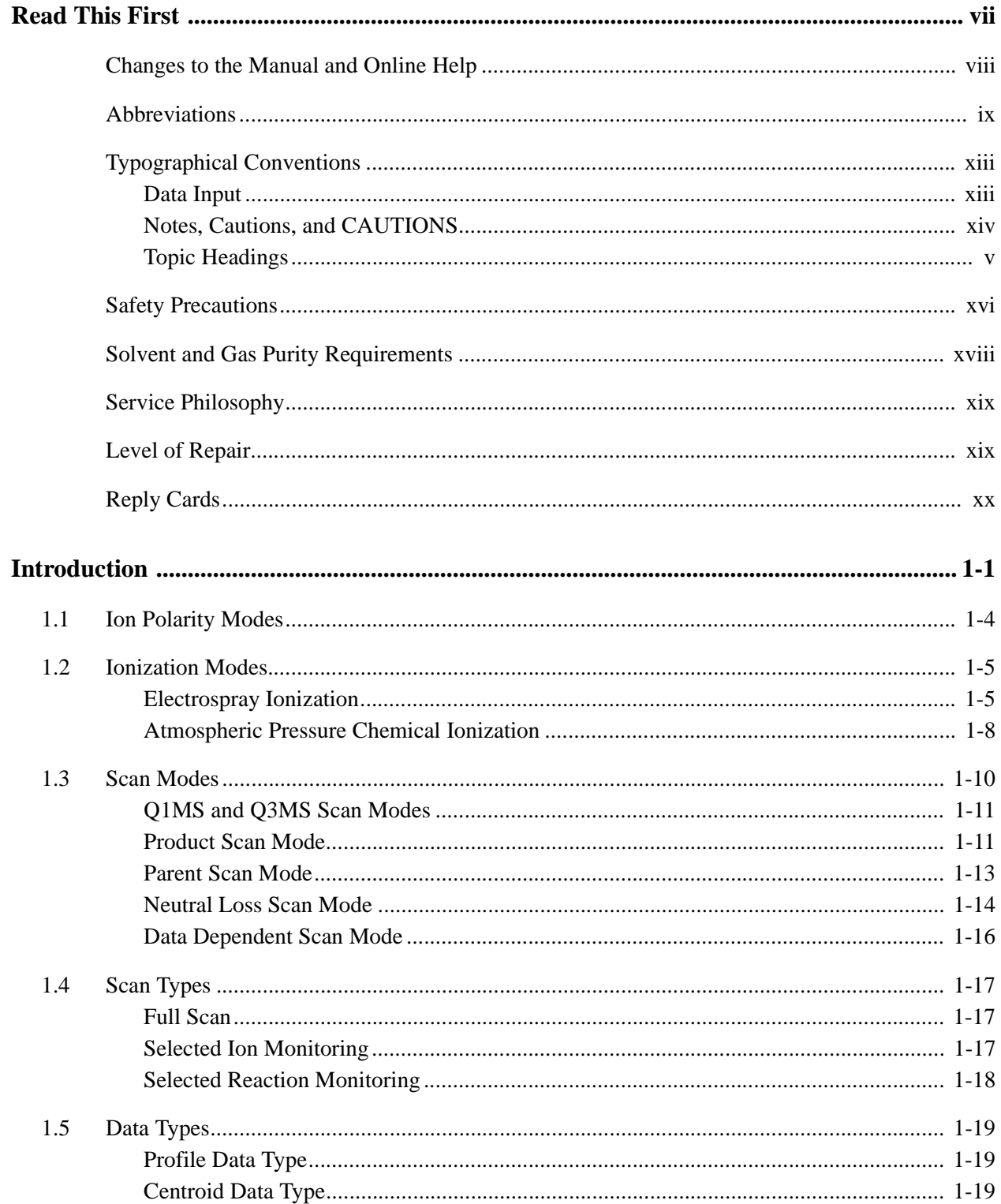

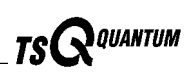

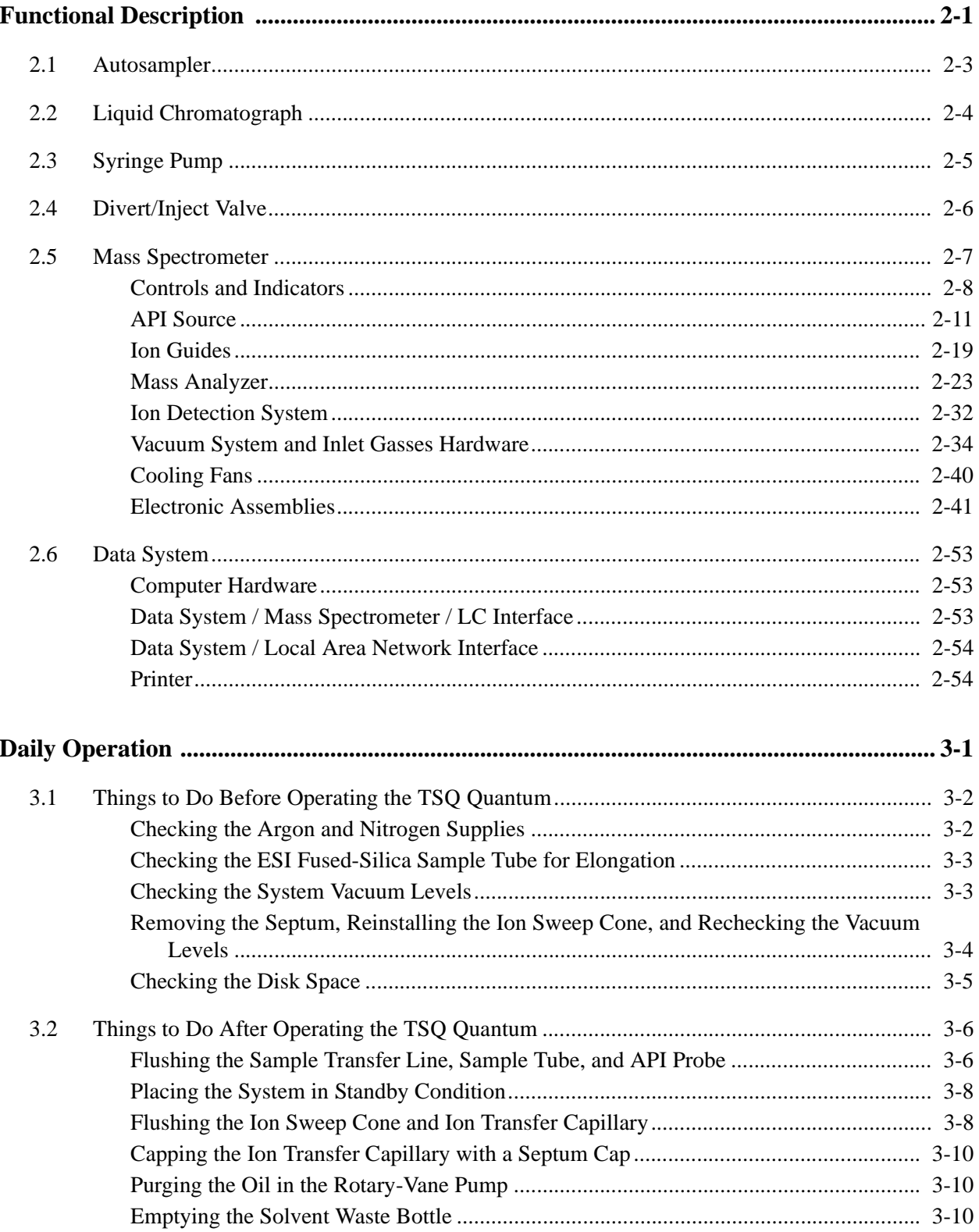

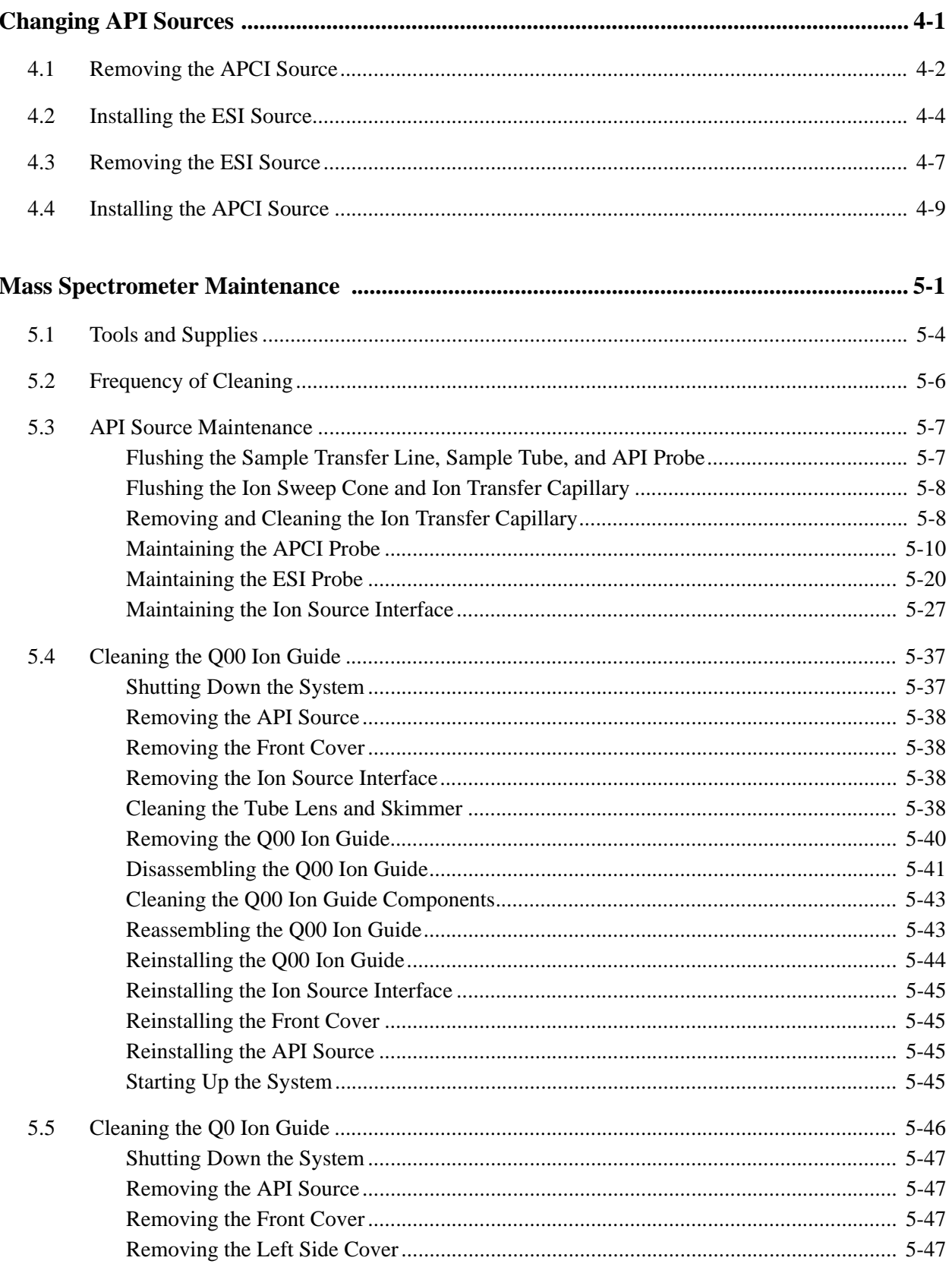

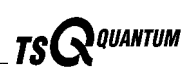

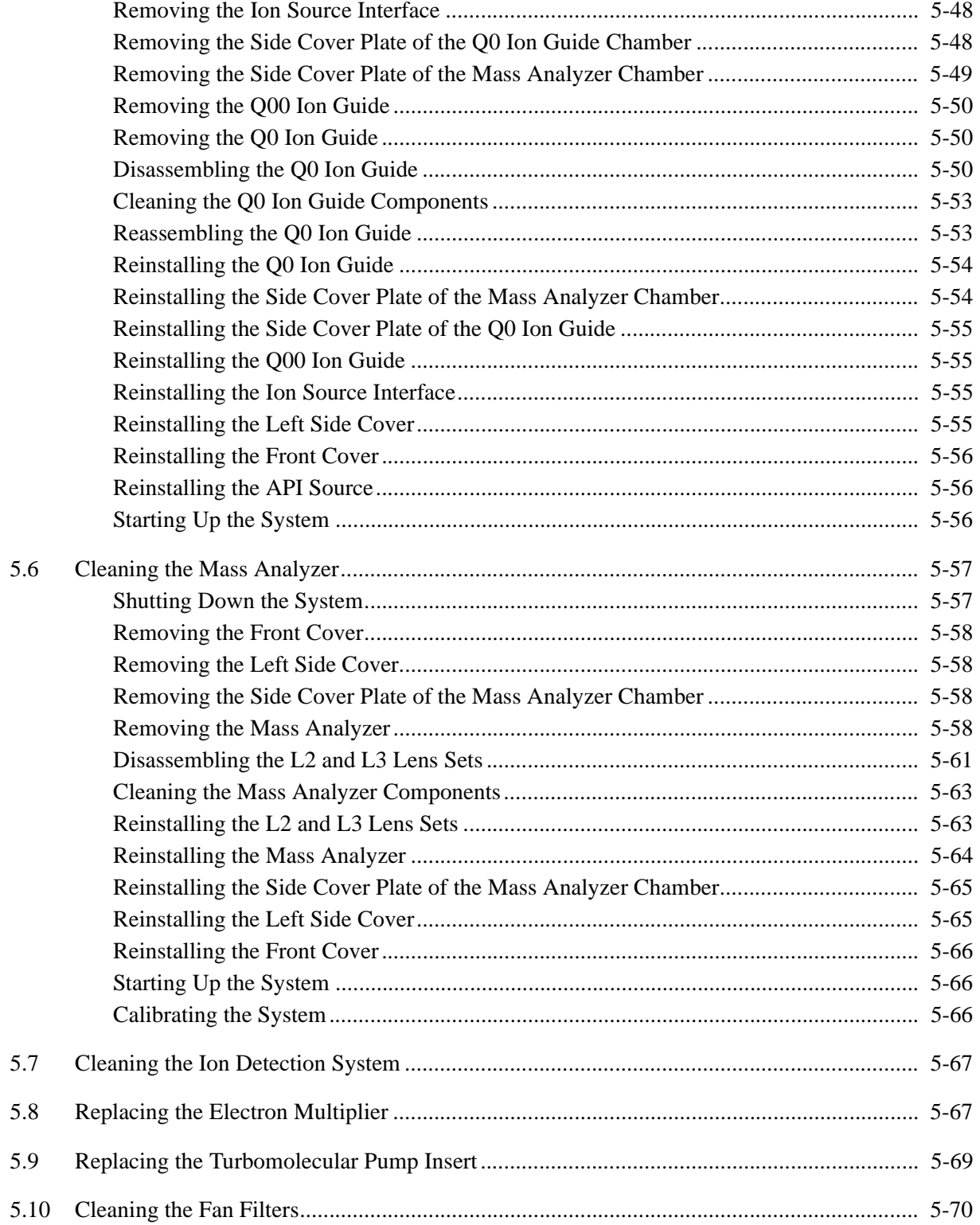

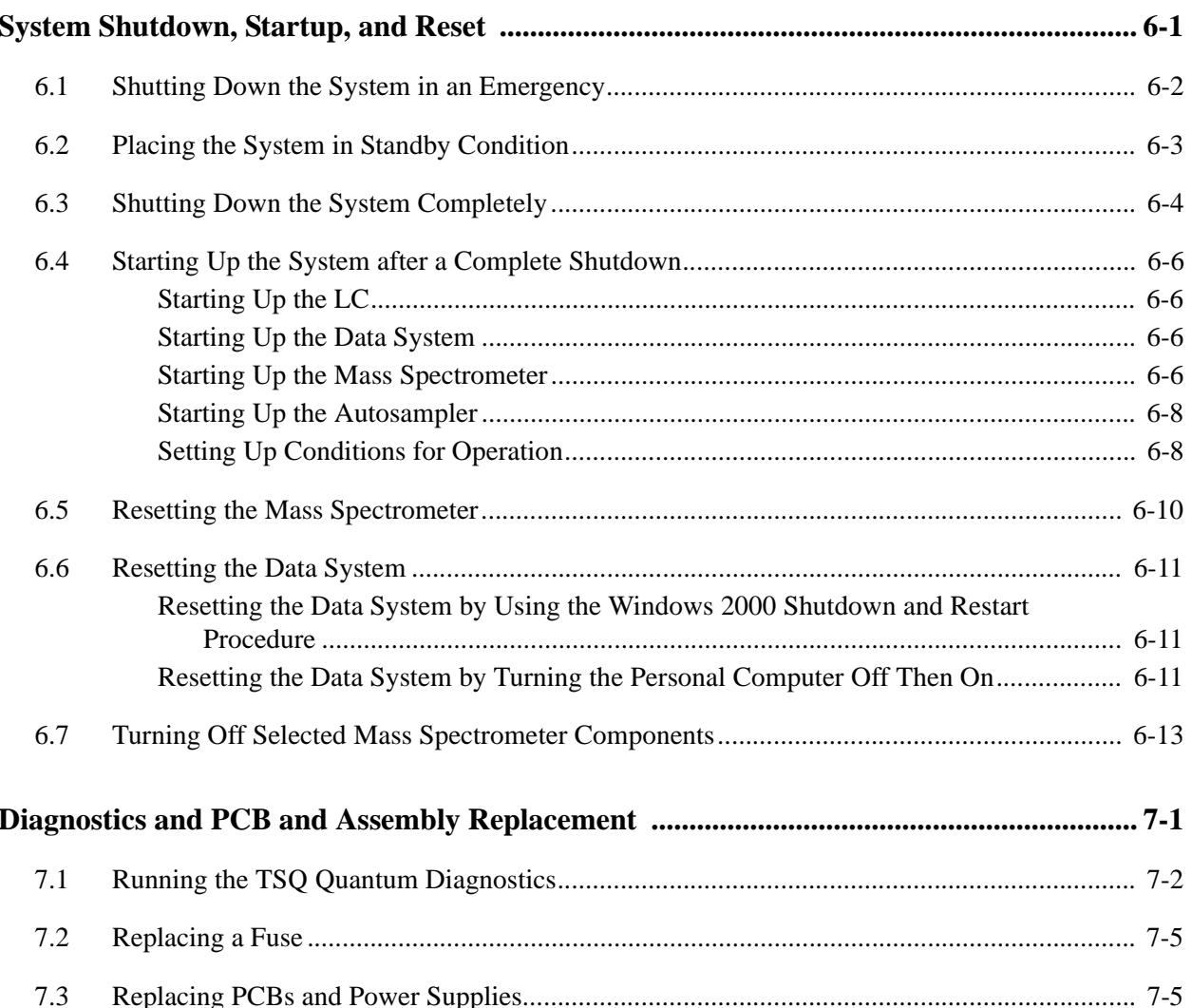

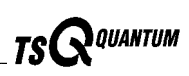

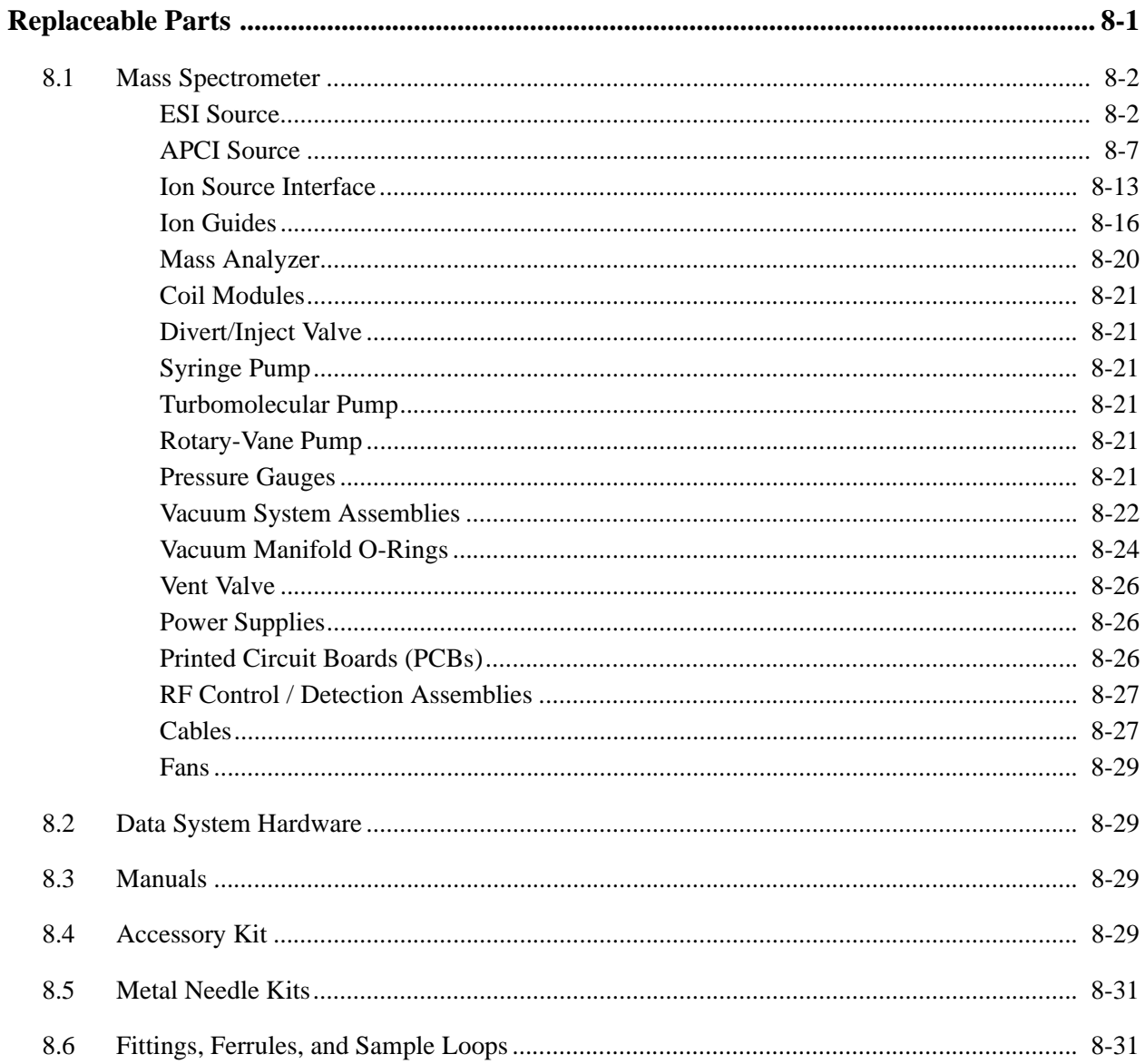

Welcome to the Thermo Finnigan TSQ® Quantum LC/MS/MS system!

This **TSQ Quantum Hardware Manual** contains a description of the modes of operation and principle hardware components of your TSQ Quantum system. In addition, this manual provides step-by-step instructions for cleaning and maintaining your TSQ Quantum mass spectrometer.

The **TSQ Quantum Hardware Manual** includes the following chapters:

**Chapter 1: Introduction** discusses the ion polarity modes, ionization modes, and scan modes of your TSQ Quantum system.

**Chapter 2: Functional Description** describes the principal components of your TSQ Quantum system and their respective functions.

**Chapter 3: Daily Operation** describes the checks and cleaning procedures of the TSQ Quantum system that you should perform every day before you begin your first analysis and after your final analysis.

**Chapter 4: Changing API Sources** contains procedures for switching ESI and APCI sources.

**Chapter 5: Mass Spectrometer Maintenance** outlines the maintenance procedures that you should perform on a regular basis to maintain optimum mass spectrometer performance.

**Chapter 6: System Shutdown, Startup, and Reset** provides procedures for shutting down and starting up the TSQ Quantum system.

**Chapter 7: Diagnostics and PCB and Assembly Replacement** discusses procedures for testing the major electronic circuits within the instrument and for replacing failed PCBs and assemblies.

**Chapter 8: Replaceable Parts** lists the replaceable parts for the mass spectrometer and data system.

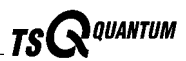

# **Changes to the Manual and Online Help**

To suggest changes to this manual or the online Help, please send your comments to:

Editor, Technical Publications Thermo Finnigan, LC and LC/MS Product Group 355 River Oaks Parkway San Jose, CA 95134-1991 U.S.A.

You are encouraged to report errors or omissions in the text or index. Thank you.

# **Abbreviations**

The following abbreviations are used in this and other manuals and in the online Help.

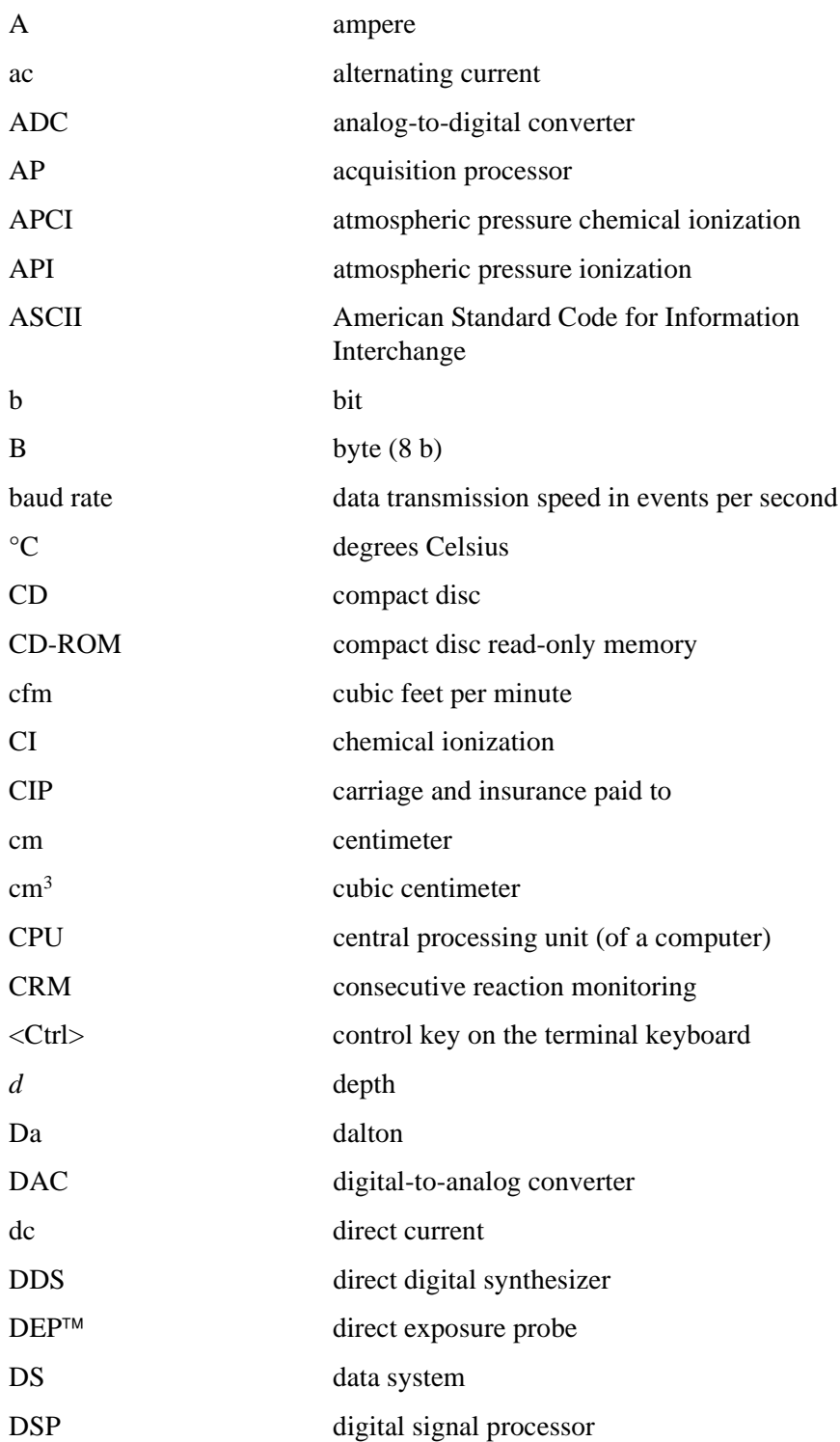

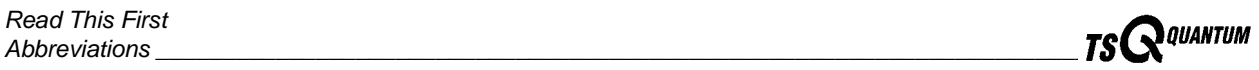

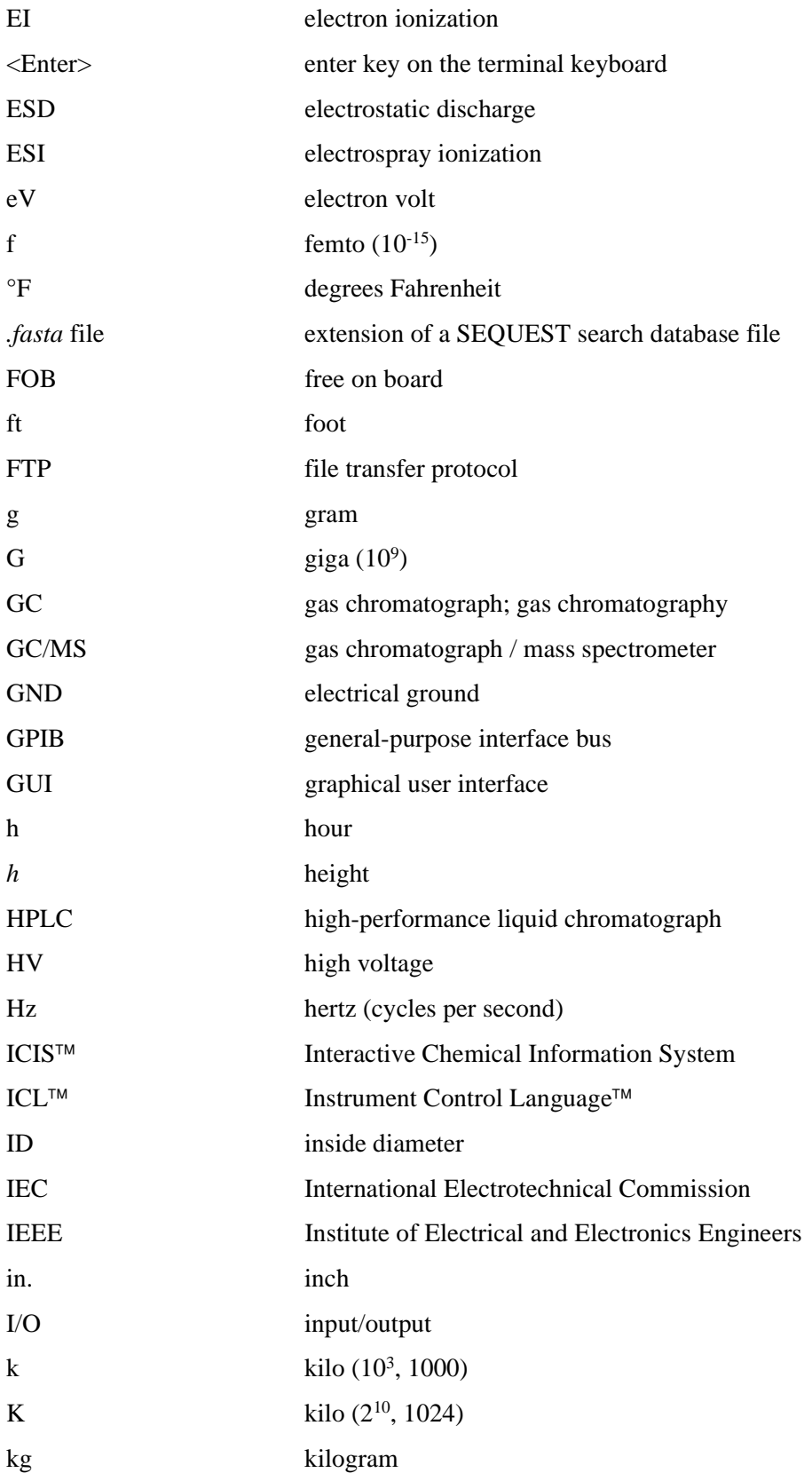

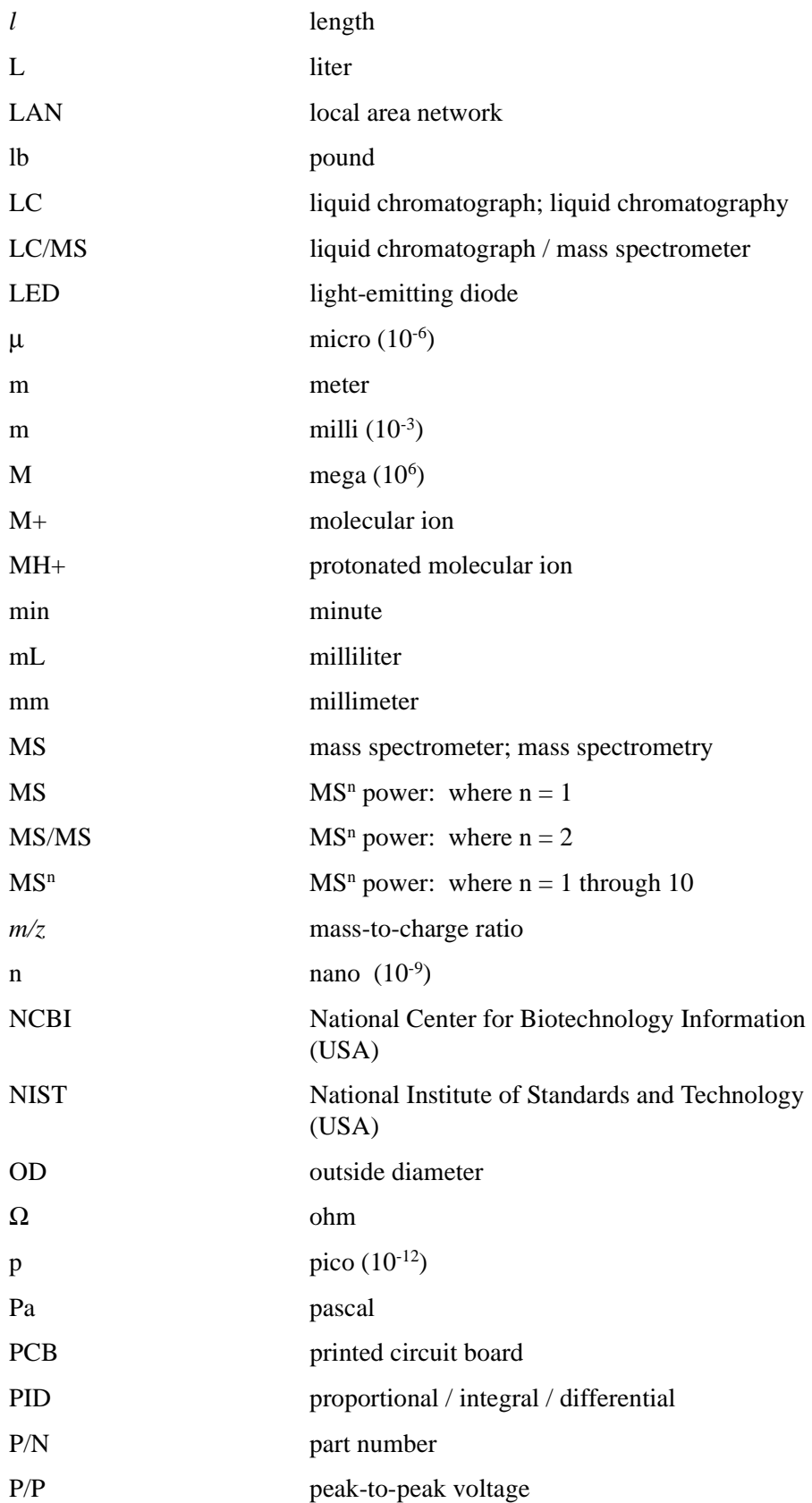

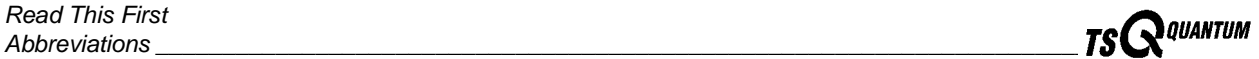

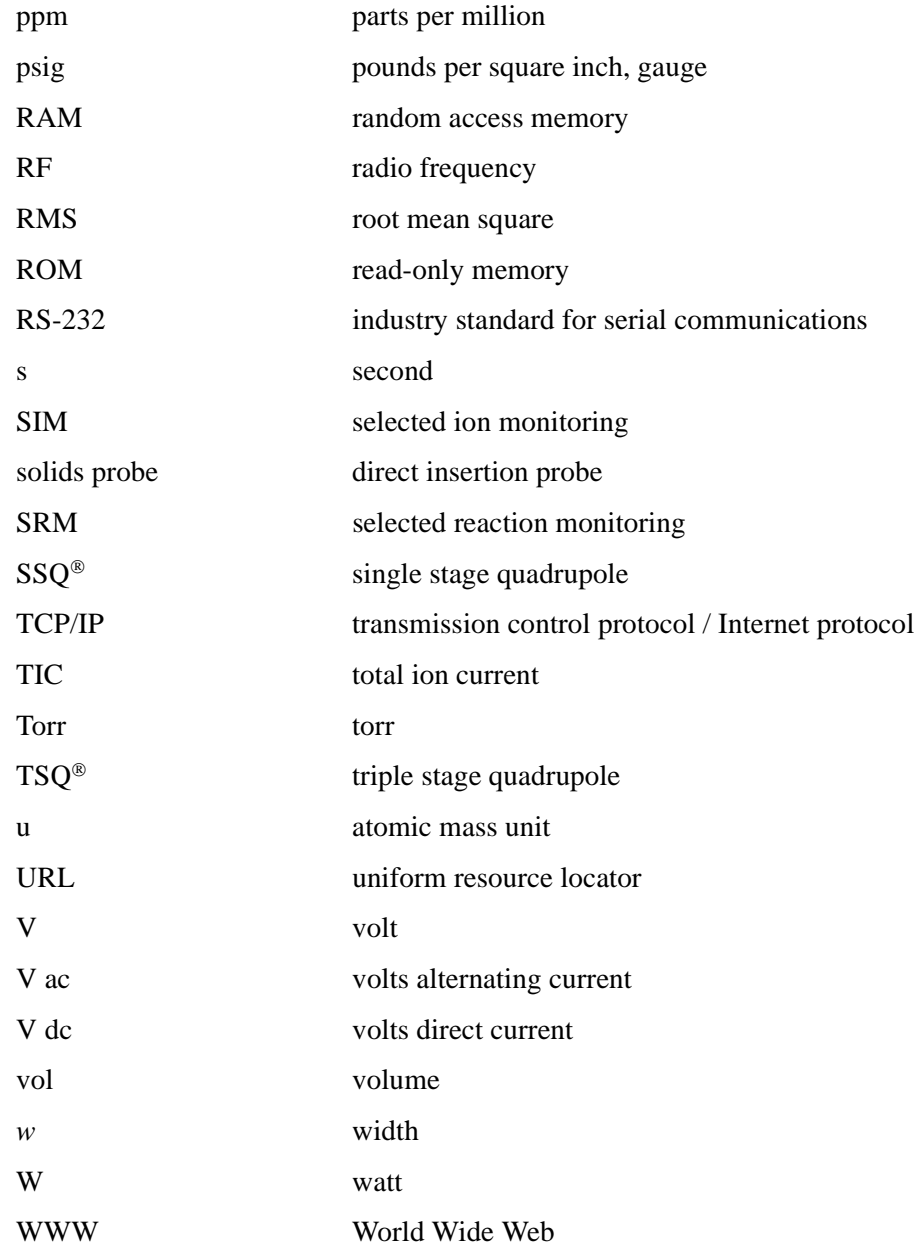

**Note.** Exponents are written as superscripts. In the corresponding online Help, exponents are written with a caret (^) or with *e* notation because of design constraints in the online Help. For example:

 $MS<sup>n</sup>$  (in this manual) $MS<sup>n</sup>$  (in the online Help)

105 (in this manual) 10^5 (in the online Help)

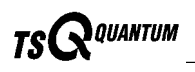

# **Typographical Conventions**

Typographical conventions have been established for Thermo Finnigan LC and LC/MS Product Group manuals for the following:

- **•** Data input
- **•** Notes, Cautions, and CAUTIONS
- **•** Topic headings

## **Data Input**

Throughout this manual, the following conventions indicate data input and output via the computer:

- Prompts and messages displayed on the screen are represented in this manual by capitalizing the initial letter of each word and italicizing each word.
- **•** Input that is to be entered by keyboard or buttons that are to be clicked on by the mouse is represented in **bold face letters**. (Titles of topics, chapters, and manuals also appear in bold face letters.)
- **•** For brevity, expressions such as "choose **File > Directories**" are used rather than "pull down the File menu and choose Directories."
- Any command enclosed in angle brackets  $\langle \rangle$  represents a single keystroke. For example, "press **<**F1**>**" means press the key labeled *F1*.
- **•** Any command that requires pressing two or more keys simultaneously is shown with a hyphen connecting the keys. For example, "press **<Shift> + <F1>**" means press and hold the <Shift> key and then press the  $<$ F1 $>$  key.

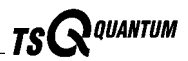

## **Notes, Cautions, and CAUTIONS**

Notes, Cautions, and CAUTIONS are displayed in boxes such as the one below.

**Note.** Boxes such as this are used to display Notes, Cautions, and CAUTIONS.

A *Note* contains information that can affect the quality of your data. In addition, notes often contain information that you may need if you are having trouble.

A *Caution* contains information necessary to protect your instrument from damage.

A *CAUTION* describes hazards to human beings. Each CAUTION is accompanied by a CAUTION symbol. Each hardware manual has a blue CAUTION sheet that lists the CAUTION symbols and their meanings.

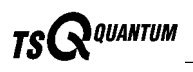

## **Topic Headings**

The following headings are used to show the organization of topics within a chapter:

# **Chapter 1 Chapter Name**

## **1.2 Second Level Topics**

## **Third Level Topics**

### **Fourth Level Topics**

**Fifth Level Topics**

\_\_\_\_\_\_\_\_\_\_\_\_\_\_\_\_\_\_\_\_\_\_\_\_\_\_\_\_\_\_\_\_\_\_\_\_\_\_\_\_\_TSQ Quantum Hardware Manual \_\_\_\_\_\_\_\_\_\_\_\_\_\_\_\_\_\_\_\_\_ xv

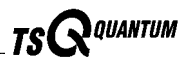

## **Safety Precautions**

Observe the following safety precautions when you operate or perform service on the mass spectrometer.

#### **Do Not Perform Any Servicing Other Than That Contained in the TSQ Quantum Hardware Manual.**

To avoid personal injury or damage to the instrument, do not perform any servicing other than that contained in the **TSQ Quantum Hardware Manual** or related manuals unless you are qualified to do so.

#### **Shut Down the Mass Spectrometer and Disconnect It From Line Power Before You Service It.**

High voltages capable of causing personal injury are used in the instrument. Some maintenance procedures require that the mass spectrometer be shut down and disconnected from line power before service is performed. Do not operate the mass spectrometer with the top or side covers off. Do not remove protective covers from PCBs.

#### **Respect Heated Zones.**

Treat heated zones with respect. The ion transfer capillary and the APCI vaporizer might be very hot and might cause severe burns if they are touched. Allow heated components to cool before you service them.

#### **Place the Mass Spectrometer in Standby (or Off) Before You Open the Atmospheric Pressure Ionization (API) Source.**

The presence of atmospheric oxygen in the API source when the mass spectrometer is On could be unsafe.

#### **Make Sure You Have Sufficient Nitrogen For Your API Source.**

Before you begin normal operation each day, make sure that you have sufficient nitrogen for your API source. The presence of atmospheric oxygen in the API source when the mass spectrometer is On could be unsafe.

#### **Provide an Adequate Fume Exhaust System and Contain Waste Streams.**

It is your responsibility to provide an adequate fume exhaust system. Samples and solvents that are introduced into the TSQ Quantum will eventually be exhausted from the forepump. Therefore, the forepump should be connected to a fume exhaust system. Consult local regulations for the proper method of exhausting the fumes from your system.

The API source can accommodate high flow rates. Therefore, provisions must be made to collect the waste solvent. The API source is fitted with a 6 mm (0.25 in.) ID connector for solvent drainage. A 6 mm (0.25 in.) PVC drain tube, which is provided with the system, should be connected between the API source and an appropriate collection container. (The waste container can be something as simple as an old solvent bottle with a modified cap.)

Do **not** vent the PVC drain tube (or any vent tubing connected to the waste container) to the same fume exhaust system to which you have connected the forepump. The analyzer optics can become contaminated if the API source drain tube and the (blue) forepump exhaust tubing are connected to the same fume exhaust system.

Your laboratory must be equipped with at least two fume exhaust systems. Route the (blue) forepump exhaust tubing to a dedicated fume exhaust system. Route the PVC drain tube from the API source to the waste container. Vent the waste container to a dedicated fume exhaust system.

#### **Use Care When Changing Vacuum Pump Oil.**

Treat drained vacuum pump oil and pump oil reservoirs with care. Hazardous compounds introduced into the system might have become dissolved in the pump oil. Always use approved containers and procedures for disposing of waste oil. Whenever a pump that has been operating on a system used for the analysis of toxic, carcinogenic, mutagenic, or corrosive/irritant chemicals, the pump must be decontaminated by the user and certified to be free of contamination before repairs or adjustments are made by a Thermo Finnigan Customer Support Engineer or before it is sent back to the factory for service.

The API source can accommodate high flow rates. Therefore, provisions must be made to collect the waste solvent. The API source is fitted with a 6 mm (0.25 in.) ID connector for solvent drainage. A 6 mm (0.25 in.) PVC drain tube, which is provided with the system, should be connected between the API source and an appropriate collection container. (The waste container can be something as simple as an old solvent bottle with a modified cap.)

Do **not** vent the PVC drain tube (or any vent tubing connected to the waste container) to the same fume exhaust system to which you have connected the forepump. The analyzer optics can become contaminated if the API source drain tube and the (blue) forepump exhaust tubing are connected to the same fume exhaust system.

Your laboratory must be equipped with at least two fume exhaust systems. Route the (blue) forepump exhaust tubing to a dedicated fume exhaust system. Route the PVC drain tube from the API source to the waste container. Vent the waste container to a dedicated fume exhaust system.

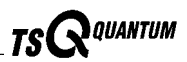

# **Solvent and Gas Purity Requirements**

Use the highest purity solvents available. The TSQ Quantum mass spectrometer is extremely sensitive to solvent impurities. Some solvent impurities are transparent to UV/Visible detectors, but are easily detected by the TSQ Quantum mass spectrometer. Liquid chromatography grade is the minimum acceptable purity. Higher grade solvents are preferred. Distilled water is recommended. Deionized water contains chemicals and is not recommended.

The following is a list of international sources that can supply high quality solvents:

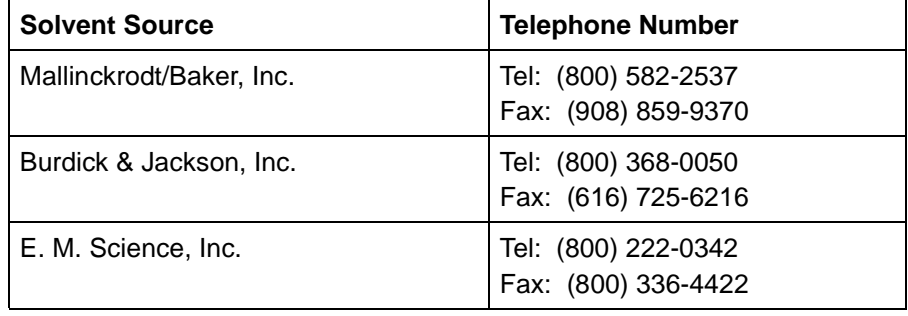

The TSQ Quantum mass spectrometer uses argon as a collision gas. The argon should be high purity (99.995%). The required gas pressure is  $135 \pm 70$ kPa ( $20 \pm 10$  psig). Thermo Finnigan has found that particulate filters are often contaminated and are therefore not recommended.

The TSQ Quantum mass spectrometer uses nitrogen as a sheath gas and auxiliary gas. The nitrogen should be high purity (99%). The required gas pressure is  $690 \pm 140$  kPa  $(100 \pm 20$  PSI).

# **Service Philosophy**

Servicing the TSQ Quantum system consists of performing procedures required to maintain system performance standards, to prevent system failure, and/or to restore the system to an operating condition. Routine and preventive maintenance procedures are documented in this manual.

Routine and preventive maintenance are the responsibility of the user during and after the warranty period. Regular maintenance will increase the life of the system, maximize the up-time of your system, and allow you to achieve optimum system performance.

Service not described in this manual should be performed only by a Thermo Finnigan Customer Support Engineer or similarly trained and qualified technical personnel.

# **Level of Repair**

Thermo Finnigan's service philosophy for the TSQ Quantum system calls for troubleshooting to the lowest part, assembly, PCB, or module listed in the **Replaceable Parts** chapter of this manual.

For mechanical failures: A mechanical assembly typically is to be repaired to the level of the smallest item listed in the **Replaceable Parts** chapter of this manual.

For electronic failures: PCBs are not repaired to the component level except in certain cases of fuses, relays, etc. When these exceptions occur, the components can be found in the **Replaceable Parts** chapter.

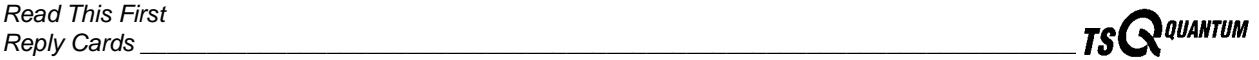

# **Reply Cards**

Thermo Finnigan manuals contain one or two reply cards. All Thermo Finnigan manuals contain a Customer Registration / Reader Survey card and some contain a Change of Location card. These cards are located at the front of each manual.

A message on the Customer Registration / Reader Survey card asks you to please fill out and return the card. This card has two functions. First, when you return the card, you are placed on the Thermo Finnigan mailing list. Thus, you will receive Thermo Finnigan application reports and technical reports in your area of interest, and you will be notified of events of interest, such as user meetings. Second, it allows you to tell the Thermo Finnigan LC and LC/MS Product Group what you like and do not like about the manual.

A message on the Change of Location card asks you to please fill out and return the card only if you move the instrument to another site within your company or if you sell the instrument. The purpose of the Change of Location card is to allow the Thermo Finnigan LC and LC/MS Product Group to track the whereabouts of the instrument. Occasionally, we need to notify owners of our products about safety or other issues.

# **Chapter 1 Introduction**

The Thermo Finnigan TSQ Quantum is an advanced analytical instrument that includes a syringe pump, a divert/inject valve, a mass spectrometer, and the Xcalibur $^{\circledR}$  data system. In a typical analysis, a sample can be introduced in any of the following ways:

- Using the syringe pump (direct infusion)
- Using the divert/inject valve fitted with a sample loop and LC (flow injection analysis)
- Using the divert/inject valve and HPLC fitted with a column (LC/MS)

In analysis by LC/MS, a sample is injected onto an LC column. The sample is then separated into its various components. The components elute from the LC column and pass into the mass spectrometer where they are analyzed. Analysis by direct infusion or flow injection provides no chromatographic separation of components in the sample before it passes into the mass spectrometer. The data from the mass spectrometer are then stored and processed by the data system.

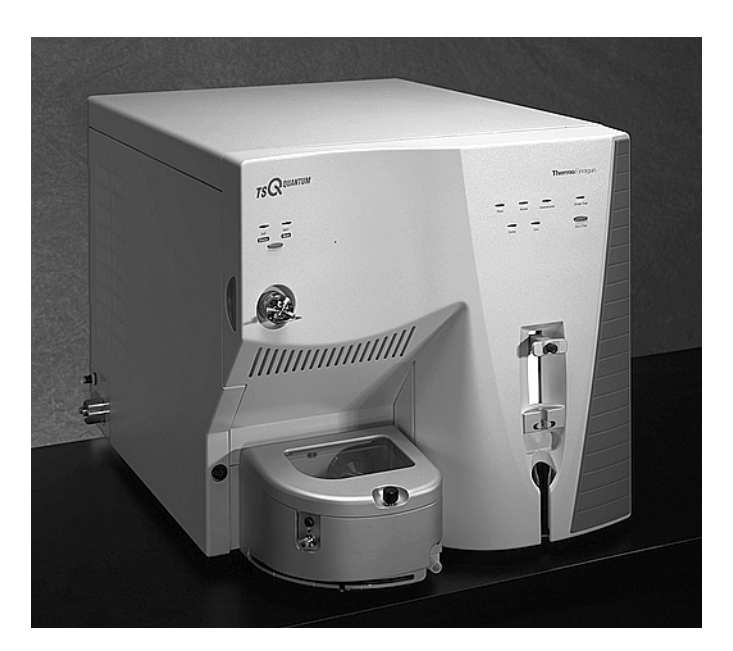

**Figure 1-1. Thermo Finnigan TSQ Quantum system**

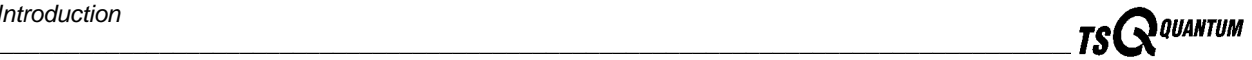

The TSQ Quantum mass spectrometer consists of an atmospheric pressure ionization (API) source, ion guides, triple-stage mass analyzer, and ion detection system. The ion guides, mass analyzer, ion detection system, and part of the API source are enclosed in a vacuum manifold. Ionization of the sample takes place in the API source. The specific process used to ionize the sample is referred to as the *ionization mode*. The ions produced in the API source are transmitted by the ion guides into the mass analyzer, where they are separated according to their mass-to-charge ratio. The polarity of the potentials applied to the lenses in the API source and ion guides determines whether positively charged ions or negatively charged ions are transmitted to the mass analyzer. You can configure the TSQ Quantum to analyze positively or negatively charged ions (called the positive or negative *ion polarity mode*).

The ions produced in the API source are filtered according to their mass-to-charge ratios (mass analyzed) by the TSQ Quantum's triple-stage mass analyzer, which can perform either one or two stages of mass analysis. When the TSQ Quantum system is operated as a conventional mass spectrometer with one stage of mass analysis, the sample is ionized in the ion source and the ion products are subjected to mass analysis in the first rod assembly. The resulting mass-selected ions are then transmitted (through the second and third rod assemblies) to the ion detection system.<sup>1</sup>

When the TSQ is operated as a tandem mass spectrometer, as before, the sample is ionized in the ion source and is mass analyzed by the first rod assembly. In this case, however, mass-selected ions exiting the first rod assembly are allowed to collide with an inert gas in the second rod assembly and fragment to produce a new set of ion products. (The second rod assembly is surrounded by a chamber called the *collision cell*. The collision cell can be pressurized with an inert gas.) The secondary ion products then undergo a further mass analysis in the third rod assembly and selected ions are detected. In this mode, two stages of analysis are performed. In the first stage, ion production occurs in the ion source, and the first mass analyzer carries out mass analysis. In the second stage of analysis, formation of new ionic species occurs in the collision cell, and the second mass analyzer performs mass analysis. Two stages of mass analysis yield far greater chemical specificity than a single stage can achieve, because two discrete but directly related sets of masses can be selected and determined.

TSQ Quantum systems can be used to elucidate the structures of pure organic compounds and the structures of the components within mixtures. With a TSQ Quantum, each ionic fragment of a molecule formed in the ion source and separated in a first stage of mass analysis can be further fragmented and then further separated in a second stage of mass analysis to build up an entire structure for the molecule, piece by piece. Thus, all pathways for the formation and fragmentation of each ion in the mass spectrum can be investigated.

<sup>&</sup>lt;sup>1</sup> The instrument can also be used as a single-stage mass spectrometer by transmitting the ions through the first and second rod assemblies followed by mass analysis in the third rod assembly.

The two stages of mass analysis, with resultant reduction of chemical noise in the final mass spectrum, make analysis very selective and sensitive.

Each sequence of single or triple-stage mass analysis of the ions is called a *scan*. The TSQ Quantum uses several different *scan modes* and different *scan types* to filter, fragment, or transmit ions in the mass analyzer. The ability to vary the scan mode and scan type, as well as the ionization and ion polarity modes, affords the user great flexibility in the instrumentation for solving complex analytical problems.

This chapter describes the following topics:

- **•** Ion polarity modes
- **•** Ionization modes
- **•** Scan modes
- **•** Scan types
- **•** Data types

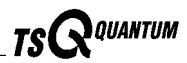

# **1.1 Ion Polarity Modes**

You can operate the TSQ Quantum in either of two *ion polarity modes*: positive or negative. Both positively charged and negatively charged ions are formed in the API source of the mass spectrometer. The TSQ Quantum can control whether positive ions or negative ions are transmitted to the mass analyzer for mass analysis by changing the polarity of the potentials applied to the API source and ion guides. The ion guides are located between the API source and the mass analyzer.

The information obtained from a positive-ion mass spectrum is different from and complementary to that obtained from a negative-ion spectrum. Thus, the ability to obtain both positive-ion and negative-ion mass spectra aids you in the qualitative analysis of your sample. You can choose the ion polarity mode and ionization mode to obtain maximum sensitivity for the particular analysis of interest.

## **1.2 Ionization Modes**

You can operate the TSQ Quantum in either of two ionization modes:

- **•** Electrospray ionization (ESI)
- **•** Atmospheric pressure chemical ionization (APCI)

**Note.** Because APCI and ESI use the same ion source interface (that is, the portion of the API source that is under vacuum), you can switch between these two ionization techniques in just a few minutes. Switching ionization modes merely involves switching the probes and probe housings and does not break vacuum.

## **Electrospray Ionization**

The *electrospray ionization (ESI) mode* transforms ions in solution into ions in the gas phase.2 Many samples that previously were not suitable for mass analysis (for example, heat-labile compounds or high molecular weight compounds) can be analyzed by the use of ESI. ESI can be used to analyze any polar compound that makes a preformed ion in solution. The term *preformed ion* can include adduct ions. For example, polyethylene glycols can be analyzed from a solution containing ammonium acetate because of adduct formation between the  $NH_4^+$  ions in the solution and oxygen atoms in the polymer. With ESI, the range of molecular weights that can be analyzed by the TSQ Quantum is greater than 100,000 u, due to multiple charging. ESI is especially useful for the mass analysis of polar compounds, which include: biological polymers (for example, proteins, peptides, glycoproteins, and nucleotides); pharmaceuticals and their metabolites; and industrial polymers (for example, polyethylene glycols).

In ESI, ions are produced and analyzed as follows:

- 1. The sample solution enters the ESI needle, to which a high voltage is applied.
- 2. The ESI needle sprays the sample solution into a fine mist of droplets that are electrically charged at their surface.
- 3. The electrical charge density at the surface of the droplets increases as solvent evaporates from the droplets.
- 4. The electrical charge density at the surface of the droplets increases to a critical point known as the Rayleigh stability limit. At this critical point, the droplets divide into smaller droplets because the electrostatic

 $2$  Refer to the following papers for more information on the electrospray ionization process: Fenn, J. B.; Mann, M.; Meng, C. K.; Wong, S. F.; Whitehouse, C. M. *Mass Spectrom. Reviews* **1990**, *9*, 37; Smith, R. D.; Loo, J. A.; Edmonds, C. G.; Barinaga, C. J.; Udseth, H. R. *Anal. Chem.* **1990**, *62*, 882; Ikonomou, M. G.; Blades, A. T.; Kebarle, P. *Anal. Chem*. **1991**, *63*, 1989.

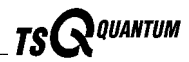

repulsion is greater than the surface tension. The process is repeated many times to form very small droplets.

- 5. From the very small, highly charged droplets, sample ions are ejected into the gas phase by electrostatic repulsion.
- 6. The sample ions enter the mass spectrometer and are analyzed.

Figure 1-2 shows the steps in the formation of ions from highly charged droplets.

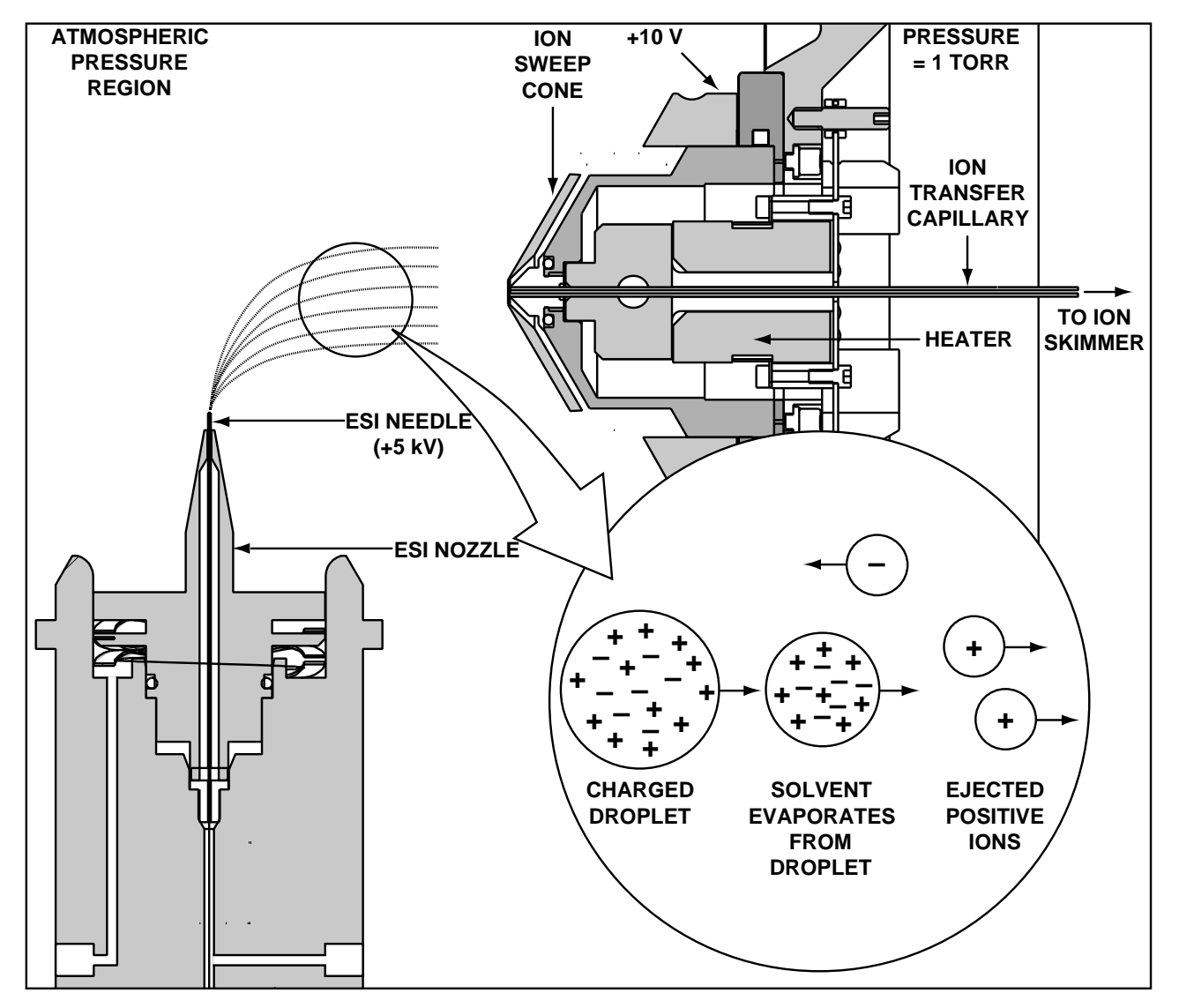

**Figure 1-2. ESI process in the positive ion polarity mode**

You can use the ESI mode in either positive or negative ion polarity mode. The ion polarity mode of choice is determined by the polarity of the preformed ions in solution: Acidic molecules form negative ions in solution, and basic molecules form positive ions. The ejection of sample ions from droplets is facilitated if the ionic charge and surface charge of the droplet are of the same polarity. Thus, a positively charged needle is used to analyze positive ions and a negatively charged needle is used to analyze negative ions.

Sample ions can carry a single charge or multiple charges. The number of charges carried by the sample ion depends on the structure of the analyte of interest and the carrier solvent. (In ESI, the buffer and the buffer strength both have a noticeable effect on sensitivity. Therefore, it is important to choose these variables correctly.) In the case of higher molecular weight proteins or peptides, the resulting mass spectrum consists typically of a series of peaks corresponding to a distribution of multiply charged analyte ions.

The ESI process is affected by droplet size, surface charge, liquid surface tension, solvent volatility, and ion solvation strength. Large droplets with high surface tension, low volatility, strong ion solvation, low surface charge, and high conductivity prevent good electrospray.

Organic solvents such as methanol, acetonitrile, and isopropyl alcohol are superior to water for ESI. Volatile acids and bases are good, but salts above 10 mM concentration and strong acids and bases are extremely detrimental.

The rules for achieving a good electrospray are:

- **•** Keep salts out of the solvent system
- **•** Use organic/aqueous solvent systems and volatile acids and bases
- **•** Optimize the pH of the solvent system.

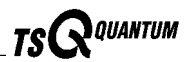

## **Atmospheric Pressure Chemical Ionization**

*Atmospheric pressure chemical ionization (APCI*) is a soft ionization technique, but not as soft as ESI. APCI is used to analyze compounds of medium polarity that have some volatility.

In APCI, ions are produced and analyzed as follows:

- 1. The APCI nozzle sprays the sample solution into a fine mist of droplets.
- 2. The droplets are vaporized in a high temperature tube (the vaporizer).
- 3. A high voltage is applied to a needle located near the exit end of the tube. The high voltage creates a corona discharge that forms reagent ions through a series of chemical reactions with solvent molecules and nitrogen sheath gas.
- 4. The reagent ions react with sample molecules to form sample ions.
- 5. The sample ions enter the mass spectrometer and are analyzed.

Figure 1-3 shows the APCI process for a positive adduct ion formation.

APCI is a gas phase ionization technique. Therefore, the gas phase acidities and basicities of the analyte and solvent vapor play an important role in the APCI process.

In the positive-ion mode, sample ionization occurs in a series of reactions that start with the electron-initiated cation formation. Typical examples of primary, secondary, and adduct ion formation are shown below:

Primary ion formation

 $e^+ + N_2 \rightarrow N_2^+ + 2e^-$ 

Secondary ion formation

 $N_2^+$  +  $H_2O \rightarrow N_2 + H_2O^+$ 

 $H_2O^+$  +  $H_2O \rightarrow H_3O^+$  + HO<sub>2</sub>

Proton transfer

 $H_3O^+$  + M  $\rightarrow$   $(M + H)^+$  + H<sub>2</sub>O

In negative-ion mode,  $(M - H)$  is typically formed by the abstraction of a proton by OH.

APCI is typically used to analyze small molecules with molecular weights up to about 1500 u. APCI is a very robust ionization technique. It is not affected by minor changes in most variables, such as changes in buffers or changes in buffer strength.

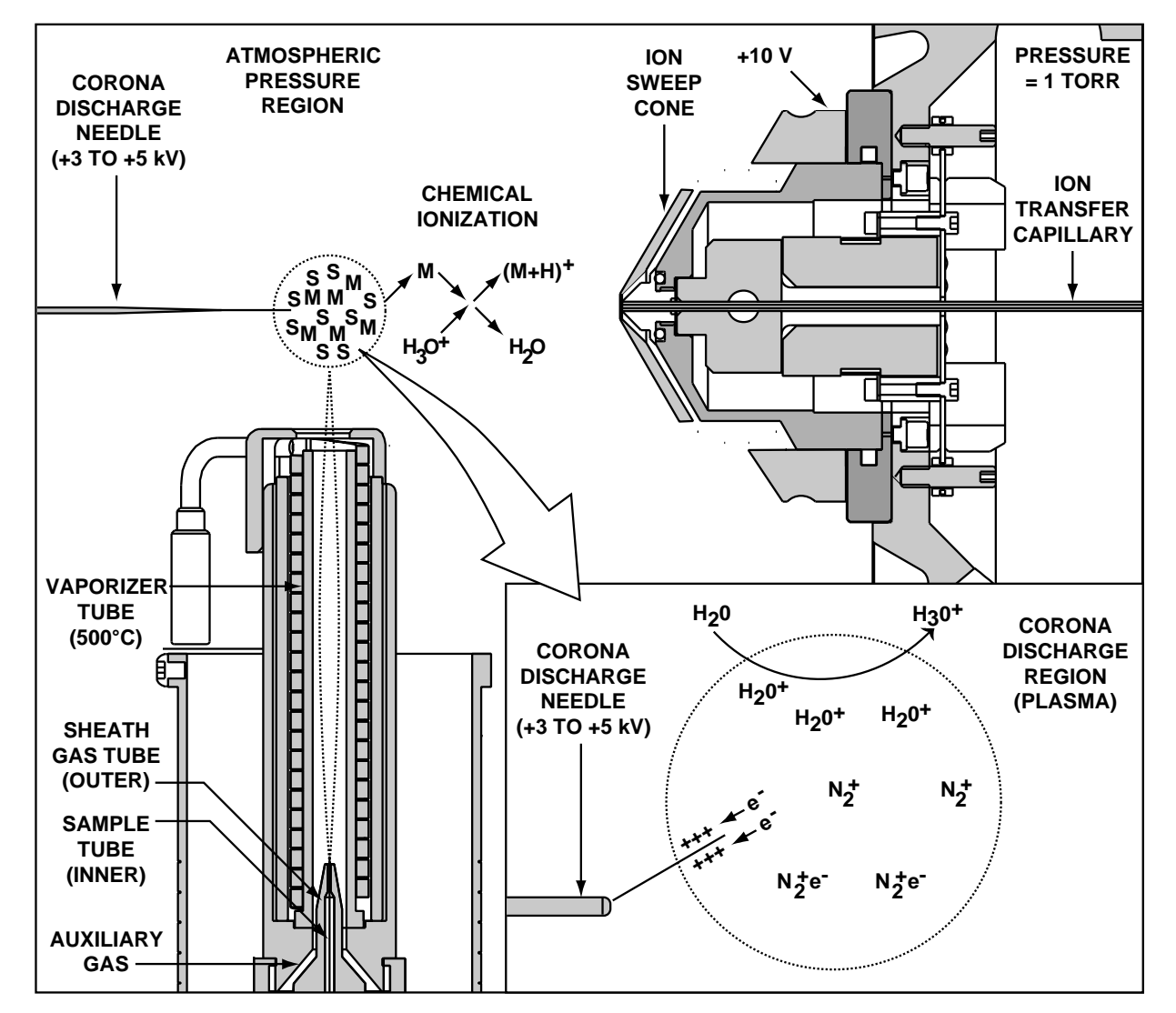

**Figure 1-3. APCI process in the positive ion polarity mode**

You can use APCI in positive or negative ion polarity mode. For most molecules, the positive-ion mode produces a stronger ion current. This is especially true for molecules with one or more basic nitrogen (or other basic) atoms. An exception to the general rule is that molecules with acidic sites, such as carboxylic acids and acid alcohols, produce more negative ions than positive ions.

Although, in general, fewer negative ions are produced than positive ions, negative ion polarity is sometimes the mode of choice. This is because the negative ion polarity mode sometimes generates less chemical noise than does the positive mode. Thus, selectivity might be better in the negative ion mode than in the positive ion mode.

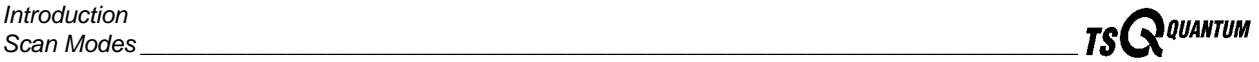

## **1.3 Scan Modes**

The TSQ Quantum can be operated in a variety of scan modes. The most commonly used scan modes can be divided into two categories: single mass spectrometer scan modes and MS/MS scan modes. The scan modes in each category are as follows:

- **•** Mass spectrometer scan modes: Q1MS and Q3MS
- **•** MS/MS scan modes: Product, Parent, Neutral Loss
- **•** Data dependent scan mode

The scan modes that can be employed depend on the number and type of rod assemblies and the voltages applied to the rod assemblies.

The TSQ Quantum mass analyzer has three rod assemblies.<sup>3</sup> The first and third rod assemblies, Q1 and Q3, are  $HyperQuads^{\mathbb{M}}$  (hyperbolic-profile quadrupoles), and the second rod assembly, Q2, is a square-profile quadrupole.

Rod assemblies can be operated in either of two capacities:

- **•** Ion transmission devices
- **•** Mass analyzers

If only RF voltage is applied, a rod assembly serves as an *ion transmission device* that passes all ions within a large range of mass-to-charge ratios (i.e., virtually all ions present).

When both RF and dc voltages are applied to a rod assembly, the separation of ions of different mass-to-charge ratios occurs. This separation allows the rod assembly to serve as a *mass analyzer*.

On the TSQ Quantum, the hyperquad rod assemblies can be operated with RF and dc voltages or with only RF voltage. That is, Q1 and Q3 can act either as mass analyzers or ion transmission devices. The Q2 rod assembly always operates with only RF voltage. Thus, Q2 is always an ion transmission device. For a summary of how the rod assemblies function in several of the major scan modes, refer to Table 1-1.

<sup>3</sup> A rod assembly is a regular array of metal rods. Refer to the **Mass Analyzer** topic in the **Functional Description** chapter for a discussion of the rod assemblies used on the TSQ Quantum instrument.
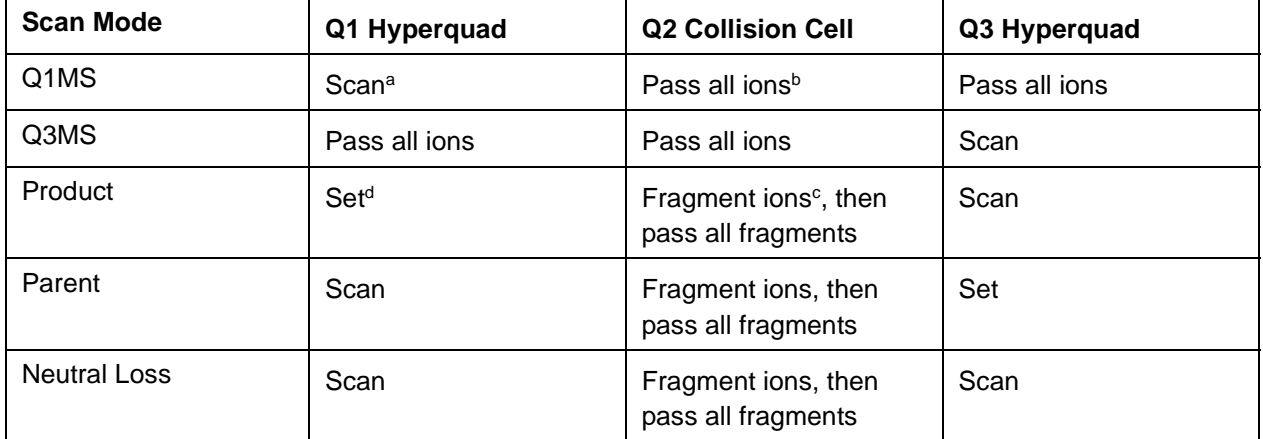

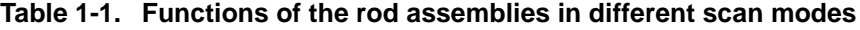

aScan = full scan or transmission of selected ions

 $bP$ ass all ions or fragments = pass ions or fragments within a wide range of mass-to-charge ratios

c Fragment ions = collisions with argon gas cause ions to fragment

 $dSet$  = set to pass ions of a single mass-to-charge ratio or a set of mass-to-charge ratios

### **Q1MS and Q3MS Scan Modes**

In the *Q1MS and Q3MS scan modes*, only one stage of mass analysis is performed. The mass spectrum obtained is equivalent to that from an instrument with a single mass analyzer. In the one stage of analysis, ions formed in the ion source enter the analyzer assembly. One of the mass analyzers (Q1 or Q3) is scanned to obtain a complete mass spectrum. The other rod assemblies (Q2 and Q3, or Q1 and Q2, respectively) act as ion transmission devices. In the Q1MS scan mode, Q1 is used as the mass analyzer; in the Q3MS scan mode, Q3 is used as the mass analyzer.

### **Product Scan Mode**

In the *Product scan mode*, two stages of analysis are performed. In the first stage, ions formed in the ion source enter Q1, which is set to transmit ions of one mass-to-charge ratio. Ions selected by this first stage of mass analysis are called *parent ions*. (Thus, Q1 is referred to as the *Parent mass analyzer*, and the mass-to-charge ratio of ions transmitted by the Parent mass analyzer is referred to as the *Parent set mass*.) Parent ions selected by Q1 then enter Q2, which is surrounded by the collision cell.

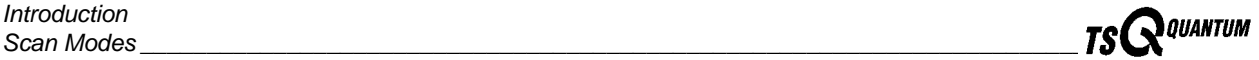

**Note.** When the first, second, and third rod assemblies are being discussed as pieces of hardware, it is convenient to refer to them as Q1, Q2, and Q3, respectively. However, when their function in MS/MS scan modes is being discussed, it often adds clarity to refer to them as the Parent mass analyzer, collision cell (ion transmission device surrounded by the collision cell), and Product mass analyzer, respectively.

In the second stage of analysis, ions in the collision cell can fragment further to produce *product ions*. Product ions can be produced by unimolecular decomposition of metastable ions or by interaction with argon collision gas present in the collision cell. This latter step is known as *collision-induced dissociation (CID)*. Ions formed in the collision cell enter Q3 (the *Product mass analyzer*) for the second stage of mass analysis. Q3 is scanned to obtain a mass spectrum that shows the product ions produced from the fragmentation of the selected parent ion.

A mass spectrum obtained in the Product scan mode (*Product mass spectrum*) is the mass spectrum of a selected parent ion.

Product scan mode is illustrated in Figure 1-4.

Experiments in which the Product scan mode is employed (*Product experiments*) can be used to survey complex organic mixtures (such as biological samples), to sequence peptides, to perform metabolic screening, or to perform quantitative analysis of specific target compounds

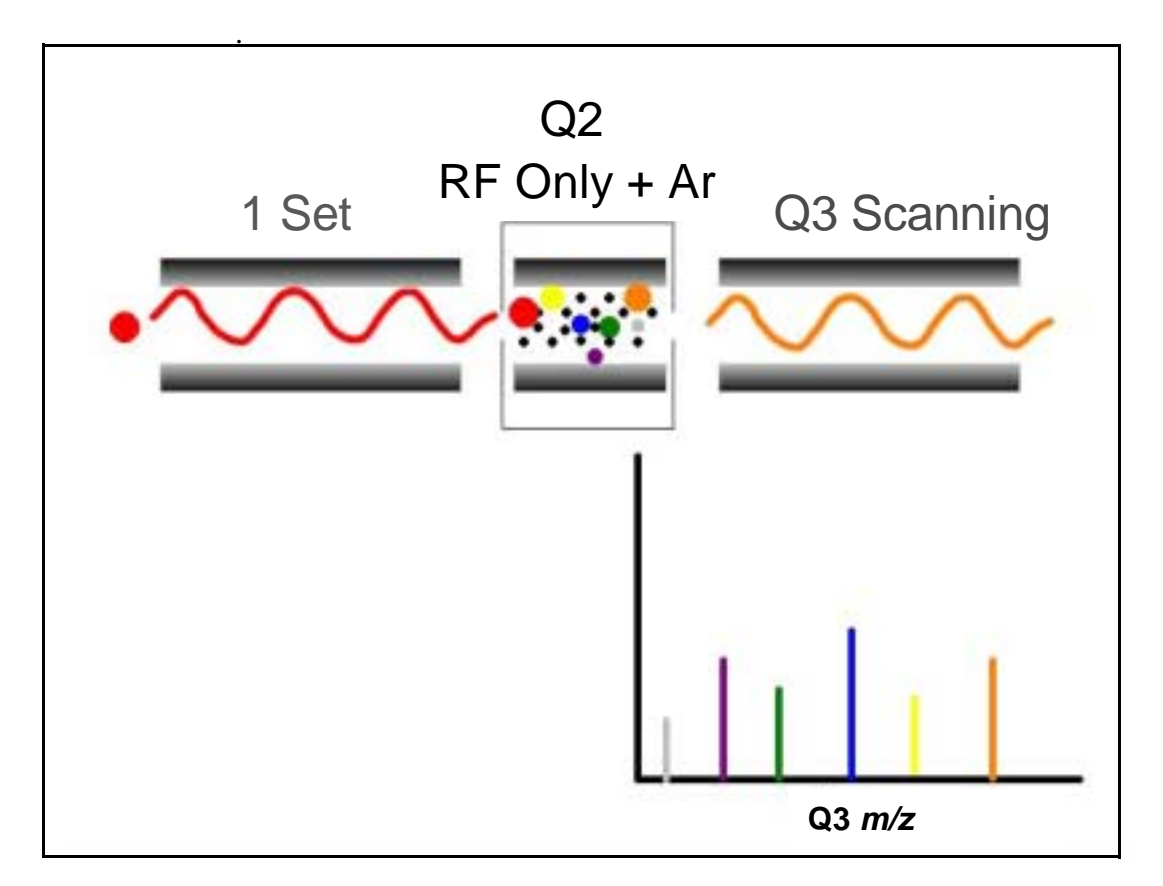

**Figure 1-4. Illustration of Product scan mode**

### **Parent Scan Mode**

The *Parent scan mode* also uses two stages of analysis. In the first stage, ions formed in the ion source are introduced into the Parent mass analyzer, which is scanned to transmit parent ions sequentially into the collision cell.

In the second stage of analysis, in the collision cell, parent ions can fragment to produce product ions by unimolecular decomposition of metastable ions or by collision-induced dissociation. Ions formed in the collision cell enter the Product mass analyzer, which transmits a selected product ion. (The mass-to-charge ratio of ions transmitted by the Product mass analyzer is referred to as the *Product set mass*.)

The resultant spectrum shows all the parent ions that fragment to produce the selected product ion. Note that for a mass spectrum obtained in the Parent scan mode (*Parent mass spectrum*), data for the mass-to-charge ratio axis are obtained from Q1 (the parent ions), whereas data for the ion intensity axis are obtained from Q3 (the product ion being monitored).

Parent scan mode is illustrated in Figure 1-5.

\_\_\_\_\_\_\_\_\_\_\_\_\_\_\_\_\_\_\_\_\_\_\_\_\_\_\_\_\_\_\_\_\_\_\_\_\_\_\_\_\_TSQ Quantum Hardware Manual \_\_\_\_\_\_\_\_\_\_\_\_\_\_\_\_\_\_\_ 1-13

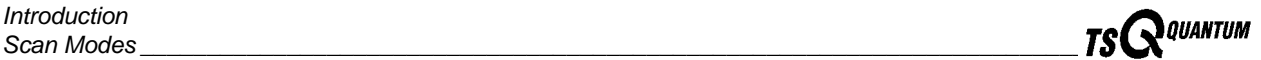

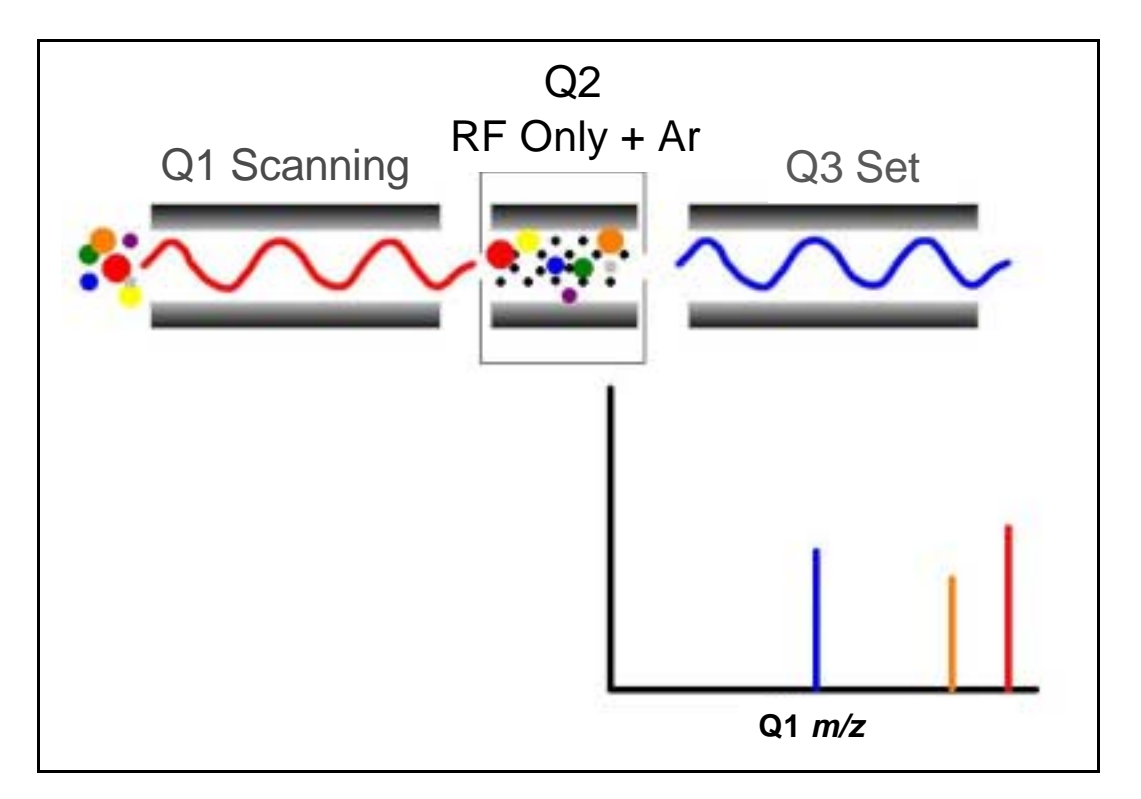

#### **Figure 1-5. Illustration of the Parent scan mode**

Experiments in which the Parent scan mode is employed (*Parent experiments*) can be used in structure and fragmentation studies as well as in survey analyses of mixtures. In general, Parent experiments detect all compounds that decompose to a common fragment. Therefore, the experiments are useful for the rapid detection of a series of structural homologs (e.g., substituted aromatics, phthalates, steroids, or fatty acids) that have a common fragment ion (e.g.,  $m/z$  149 for the phthalates).

#### **Neutral Loss Scan Mode**

In the *Neutral Loss scan mode*, the two mass analyzers (Q1 and Q3) are linked together so that they are scanned at the same rate over mass ranges of the same width. The respective mass ranges, however, are offset by a selected mass, such that the Product mass analyzer scans a selected number of mass units **lower** than the Parent mass analyzer.

Thus, in the Neutral Loss scan mode, there are two stages of mass analysis. In the first stage, ions formed in the ion source are separated by mass-to-charge ratio by the Parent mass analyzer and are introduced sequentially into the collision cell.

In the second stage of analysis, ions admitted to the collision cell can fragment further to produce product ions by metastable ion decomposition or by CID. These product ions are then separated by mass-to-charge ratio by the Product mass analyzer. Neutral loss scan mode is illustrated in Figure 1-6. Examples of compounds with a common neutral loss fragment are shown in Figure 1-7.

For an ion to be detected, between the time the ion leaves Q1 and enters Q3, it must lose a neutral moiety whose mass (the *Neutral Loss mass*) is equal to the difference in the mass ranges being scanned by the two mass analyzers. Thus, a spectrum is obtained (a *Neutral Loss mass spectrum*) that shows all the parent ions that lose a neutral species of a selected mass.

Note that a Neutral Gain (or Association) experiment can also be performed in which the mass range scanned by Q3 is offset by a selected mass **above** that scanned by Q1.

For a Neutral Loss (or Neutral Gain) mass spectrum, as for a Parent mass spectrum, data for the mass-to-charge ratio axis are obtained from Q1 (the parent ion), whereas data for the ion intensity axis are obtained from Q3 (the product ion being monitored).

Experiments in which the Neutral Loss scan mode is used (*Neutral Loss experiments*) are useful when a large number of compounds is being surveyed for common functionality. Neutral moieties are frequently lost from substituent functional groups (for example,  $CO<sub>2</sub>$  from carboxylic acids, CO from aldehydes, HX from halides, and  $H_2O$  from alcohols).

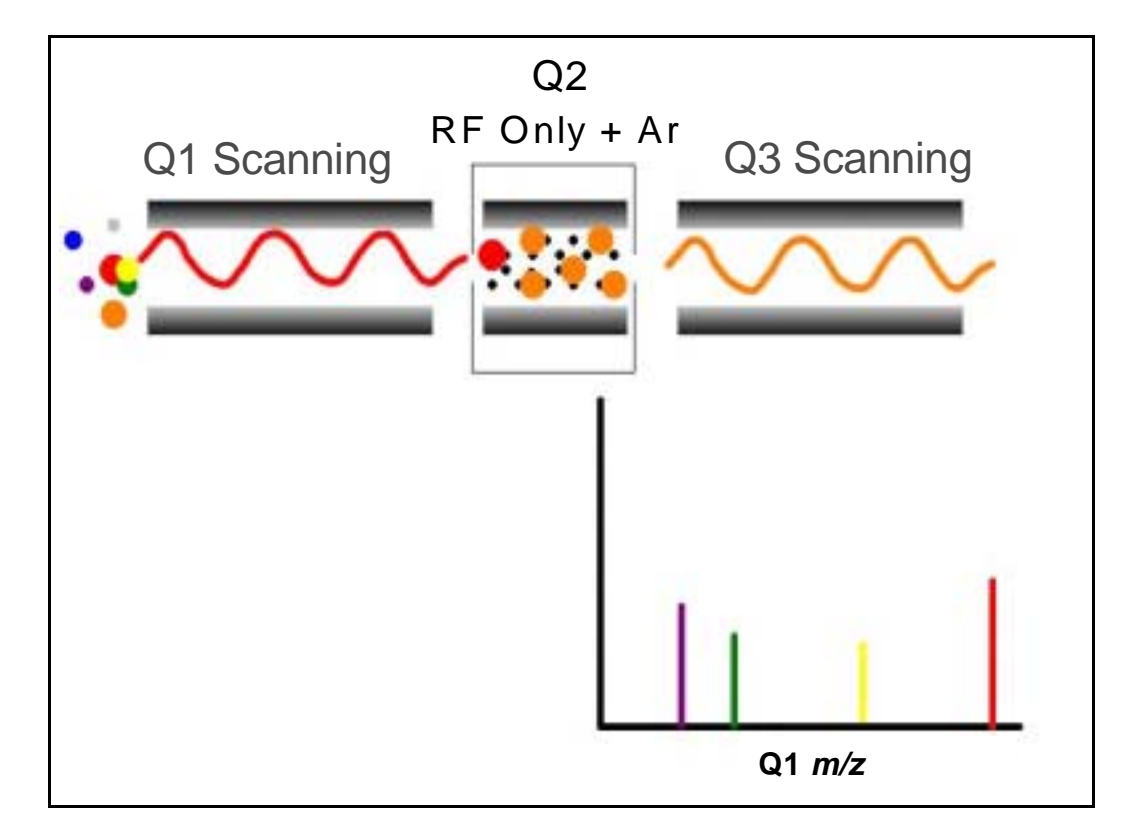

#### **Figure 1-6. Illustration of the Neutral Loss scan mode**

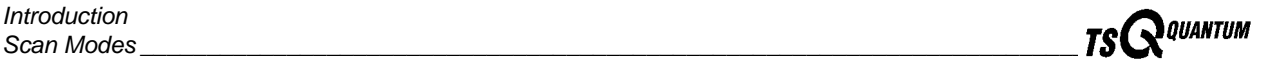

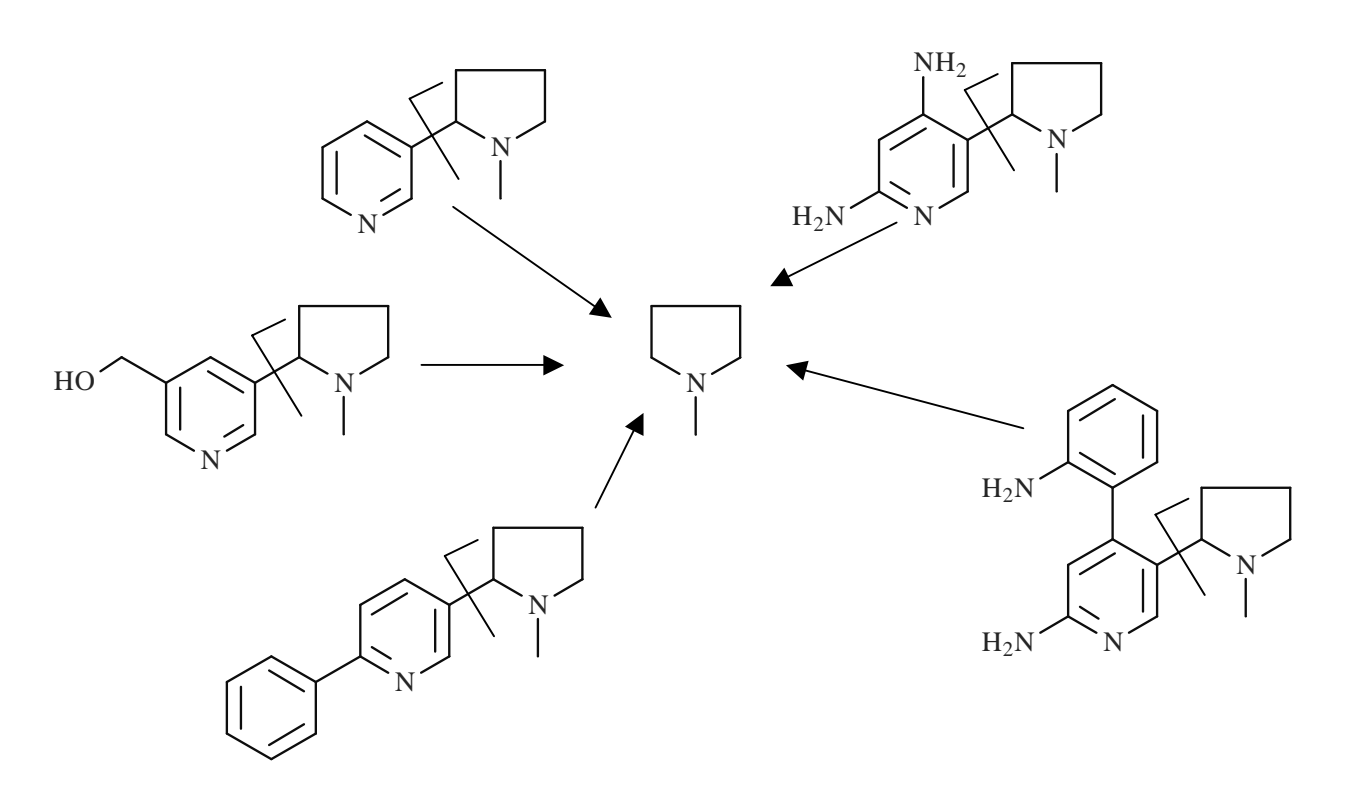

**Figure 1-7. Examples of compounds with a common neutral-loss fragment**

### **Data Dependent Scan Mode**

The TSQ Quantum uses the information in a *Data Dependent scan mode* experiment to make decisions about the next step of the experiment automatically—without input from a user. In Data Dependent scan mode you specified criteria to select one or more ions of interest to perform subsequent scans on, such as MS/MS. You can approach the setup of Data-Dependent experiments in either of two ways:

- **•** If you have some idea of what the parent ion is, or if you expect a certain kind of parent, you can set up a list of possible parent ions. Then, when one of the parent ions you specified is detected, you can acquire product spectra and analyze the information. Conversely, you can also set up a list of ions that you do *not* want to be selected for fragmentation.
- **•** If you have little information about your compound, you can set up the parameters of a Data Dependent experiment so that if the intensity of the ion signal is above a specified threshold, TSQ Quantum generates product spectra. Later, you can decide if the information is useful.

Because a data dependent scan needs to use a target ion from a previous scan, the first scan event cannot be a data dependent scan.

# **1.4 Scan Types**

TSQ Quantum systems can be operated with a variety of scan types. The most common scan types are as follows:

- **•** Full scan
- **•** Selected ion monitoring (SIM)
- **•** Selected reaction monitoring (SRM)

### **Full Scan**

The *full scan scan type* provides a full mass spectrum of each analyte. With full scan, the scanning mass analyzer is scanned from the first mass to the last mass, without interruption, in a given scan time.

Full scan experiments are used to determine or confirm the identity of unknown compounds or the identity of each component in a mixture of unknown compounds. (Generally, a full mass spectrum is needed to determine the identity of an unknown compound.) For example, you would use a full scan to determine the molecular weight of each component of a tryptic digest of a protein, because you would not know what masses to expect in the digest mixture.

The full scan scan type gives you more information about an analyte than does SIM, but a full scan does not yield the sensitivity that can be achieved by the other two scan types. With full scan, you spend less time monitoring the signal for each ion than you do in SIM or SRM (see below). Thus, full scan provides greater information but lower sensitivity than the other two scan types.

To use the SIM or SRM, you need to know what ions or reactions you are looking for before you can perform an experiment with these scan types. Thus, for SIM you might use a full scan to determine the identity of an analyte and to obtain its mass spectrum and for SRM to determine the mass spectrum and Product mass spectra for parent ions of interest. Then, you might use SIM or SRM to do routine quantitative analysis of the compound.

### **Selected Ion Monitoring**

*Selected ion monitoring (SIM)* is a technique in which a particular ion or set of ions is monitored. SIM experiments are useful in detecting small quantities of a target compound in a complex mixture when the mass spectrum of the target compound is known. Thus, SIM is useful in trace analysis and in the rapid screening of a large number of samples for a target compound.

Because only a few ions are monitored, SIM can provide lower detection limits and greater speed than the full scan modes. Lower detection limits are achieved because more time is spent monitoring significant ions that are

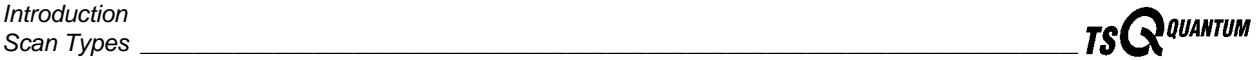

known to occur in the mass spectrum of the target analyte. Greater speed is achieved because only a few ions of interest are monitored; regions of the spectrum that are empty or have no ions of interest are not monitored.

SIM can improve the detection limit and decrease analysis time, but it can also reduce specificity. In SIM, only specific ions are monitored. Therefore, any compound that fragments to produce those ions will appear to be the target compound. Thus, a false positive result could be obtained.

### **Selected Reaction Monitoring**

In *selected reaction monitoring (SRM),* a particular reaction or set of reactions, such as the fragmentation of an ion or the loss of a neutral moiety, is monitored.

In SRM, a limited number of parent / product-ion pairs are monitored. In Product-type experiments, a parent ion is selected as usual, but generally only one product ion is monitored. SRM experiments are normally conducted with the Product scan mode.

Like SIM, SRM allows for the very rapid analysis of trace components in complex mixtures. However, because two sets of ions are being selected, the specificity obtained in SRM can be much greater than that obtained in SIM. Any interfering compound would not only have to form an ion source product (parent ion) of the same mass-to-charge ratio as the selected parent ion from the target compound, but that parent ion would also have to fragment to form a product ion of the same mass-to-charge ratio as the selected product ion from the target compound.

# **1.5 Data Types**

You can acquire and display mass spectral data (intensity versus mass-to-charge ratio) with the TSQ Quantum in one of two data types:

- **•** Profile data type
- **•** Centroid data type

### **Profile Data Type**

In the *profile data type*, you can see the shape of the peaks in the mass spectrum. Each atomic mass unit is divided into many sampling intervals. The intensity of the ion current is determined at each of the sampling intervals. The intensity at each sampling interval is displayed with the intensities connected by a continuous line. In general, the profile scan data type is used when you tune and calibrate the mass spectrometer so that you can easily see and measure mass resolution.

### **Centroid Data Type**

In the *centroid data type*, the mass spectrum is displayed as a bar graph. In this scan data type, the intensities of each set of multiple sampling intervals are summed. This sum is displayed versus the integral center of mass of the sampling intervals. In general, the centroid scan data type is used for data acquisition because the scan speed is faster and the disk space requirements are smaller. Data processing is also much faster for centroid data.

# **Chapter 2 Functional Description**

This chapter describes the principal components of the TSQ Quantum and their respective functions. The principal components of the TSQ Quantum are as follows:

- **•** Autosampler (optional)
- **•** Liquid chromatograph (optional)
- **•** Syringe pump
- **•** Divert/inject valve
- **•** Mass spectrometer
- **•** Data system

A functional block diagram of the TSQ Quantum is shown in Figure 2-1. A sample transfer line connects the LC to the mass spectrometer. The autosampler and LC are usually installed on the left of the mass spectrometer. The syringe pump and divert/inject valve are integrated into the mass spectrometer cabinet.

In a typical analysis, a sample can be introduced in any of the following ways:

- **•** Using the syringe pump (direct infusion)
- **•** Using the divert/inject valve fitted with a loop and an LC (flow injection analysis)
- **•** Using a divert/inject valve and LC fitted with a column (LC/MS)

In analysis by LC/MS, a sample is injected onto an LC column. The sample is then separated into its various components. The components elute from the LC column and pass into the mass spectrometer where they are analyzed.

Upon entering the mass spectrometer, sample molecules are ionized by electrospray ionization (ESI) or atmospheric pressure chemical ionization (APCI). The ion guides focus and accelerate the resulting sample ions into the mass analyzer where they are analyzed according to their mass-to-charge ratios. The sample ions are then detected by an ion detection system that produces a signal proportional to the number of ions detected. The ion current signal from the ion detection system is received and amplified by the system electronics and is then passed on to the data system for further processing, storage, and display. The data system provides the primary TSQ Quantum user interface.

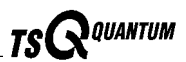

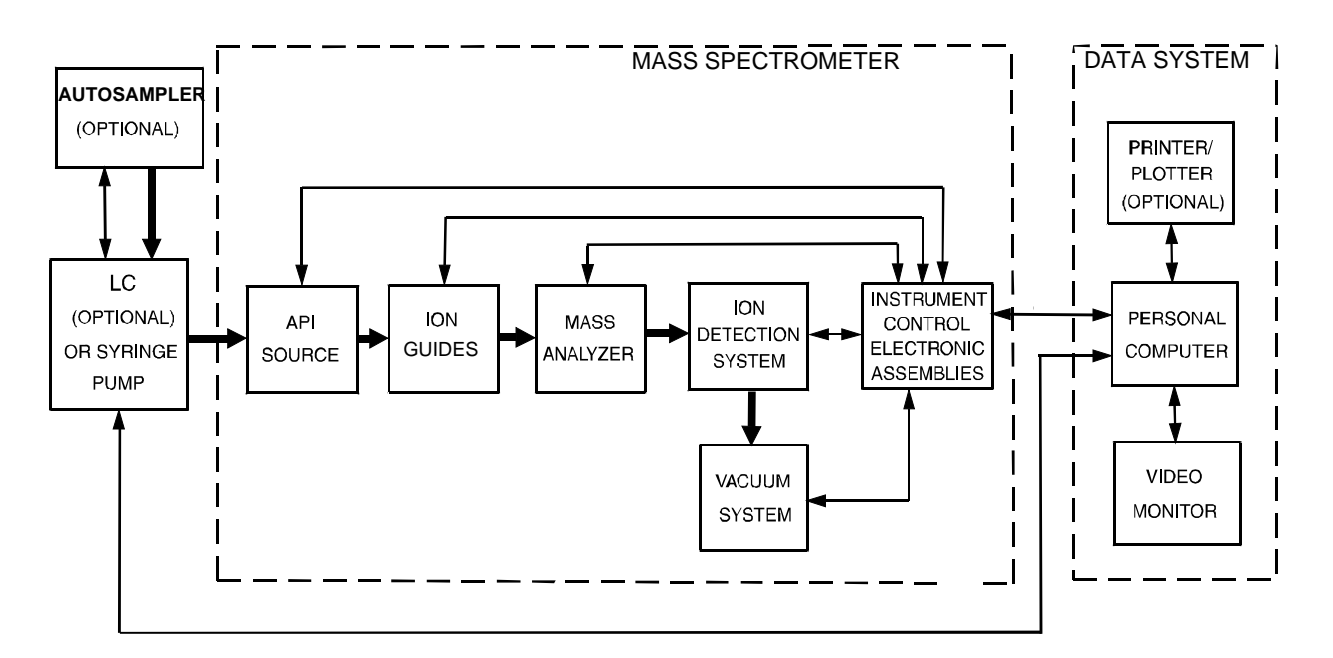

**Figure 2-1. Functional block diagram of the TSQ Quantum. The broad, single-headed arrows represent the flow of sample molecules through the instrument. The narrow, double-headed arrows represent electrical connections.**

### **2.1 Autosampler**

The (optional) *autosampler* is used to inject samples automatically into the LC inlet. The Thermo Finnigan<sup>1</sup> SPECTRASYSTEM<sup>™</sup> AS3000 and AS3500, Thermo Finnigan Surveyor®, Waters2690, Gilson 215, Hewlett-Packard® 1050 and 1090, and Agilent<sup>®2</sup> 1100 autosamplers can be controlled directly from the TSQ Quantum data system computer. With an autosampler, you can automate your LC/MS analyses.

Autosampler Start/Stop signals with the TSQ Quantum are provided by contact closure. Refer to the **TSQ Quantum Getting Connected** manual for information on connecting an autosampler to the TSQ Quantum by contact closure.

You can configure the Xcalibur data system for your autosampler from the data system computer. You specify the model name and model number by selecting the appropriate instrument button in the Instrument Configuration window, which is available by choosing **Start | Programs | Xcalibur | Instrument Configuration**. Refer to the Xcalibur online Help for a description of Instrument Configuration.

You can also set up, monitor, and control the autosampler from the data system computer from the Instrument Setup window, which is available by choosing **Start | Programs | Xcalibur | Xcalibur** and then clicking on the Instrument Setup button. Refer to the Xcalibur online Help for a description of Instrument Setup.

Front-panel (keypad) operation of the autosampler (if any) and maintenance procedures for the autosampler are described in the documentation provided with the autosampler.

<sup>&</sup>lt;sup>1</sup> Formerly Thermo Separation Products (TSP)

<sup>2</sup> Formerly Hewlett-Packard (HP)

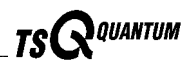

# **2.2 Liquid Chromatograph**

The (optional) high performance *liquid chromatograph* (LC) separates a sample mixture into its chemical components by liquid chromatography. In liquid chromatography, the sample mixture partitions between a solid stationary phase of large surface area and a liquid mobile phase that percolates over the stationary phase. The molecular structure of each component of the mixture determines in which order each component elutes from the LC and enters the mass spectrometer.

Thermo Finnigan Surveyor, Spectra Systems P2000 and P4000, Waters Alliance 2690, and Hewlett-Packard 1050 and 1090, and Agilent 1100 LCs and the corresponding UV detectors can be controlled directly from the TSQ Quantum data system computer. Refer to the **TSQ Quantum Getting Connected** manual for information on connecting an LC to the TSQ Quantum.

You can configure the Xcalibur data system for your LC and UV detector from the data system computer. You specify the model name and model number by selecting the appropriate instrument button in the Instrument Configuration window. Refer to the Xcalibur online Help for a description of Instrument Configuration.

You can also set up, monitor, and control the LC and UV detector from the data system computer from the Instrument Setup window. Refer to the Xcalibur online Help for a description of Instrument Setup.

Front-panel (keypad) operation of the LC (if any) and maintenance procedures for the LC are described in the documentation provided with the LC.

# **2.3 Syringe Pump**

The TSQ Quantum includes an electronically-controlled, integrated syringe pump. The *syringe pump* delivers sample solution from the syringe into the API source. See Figure 2-2. When the syringe pump is operating, a motor drives a *pusher block* that depresses the plunger of the syringe at a rate of 1% of the syringe volume per minute. Liquid flows out of the syringe needle and into the sample transfer line as the plunger is depressed. The syringe is held in place by a *syringe holder*. Refer to the **TSQ Quantum Getting Started**  manual for instructions on setting up the syringe pump.

You can start and stop the syringe pump from the Syringe Pump dialog box, which can be reached from the Tune Master window (which is available by choosing **Start | Programs | Xcalibur | Quantum Tune**). Refer to the Tune Master online Help for instructions on operating the syringe pump from the data system.

You can also start and stop the syringe pump by pressing the syringe pump button. You can run the syringe pump in Purge mode, in which the flow rate is 5% of the syringe volume per minute, by holding down the button.

The *syringe pump LED* (see Figure 2-4) is illuminated green whenever the syringe pump is pumping. The LED is illuminated yellow if the syringe pump is at the end of its travel.

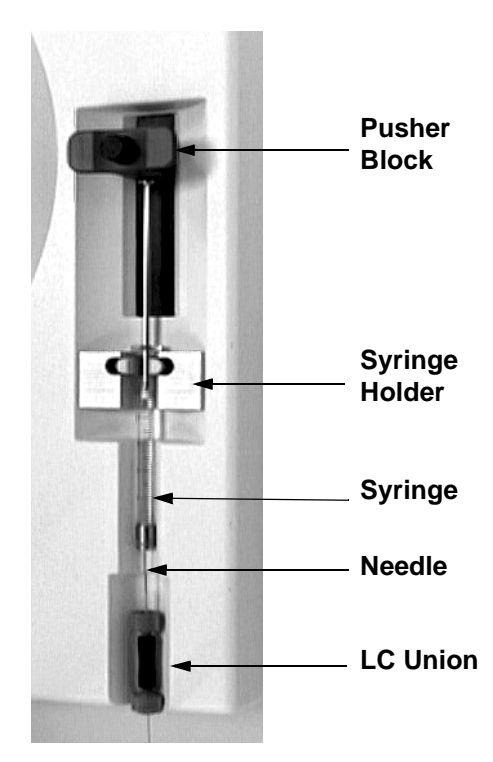

**Figure 2-2. Syringe pump**

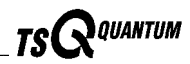

## **2.4 Divert/Inject Valve**

The Rheodyne® 7750E-185 *divert/inject valve* is a motorized, stainless steel, six-port valve that switches between two positions: Load and Inject. The divert/inject valve is located on the front of the TSQ Quantum above the API source. See Figure 2-3. You can configure (plumb) the divert/inject valve as a loop injector (for flow injection analysis) or as a divert valve. Procedures for plumbing the valve in the loop injector or divert valve configuration are given in the **TSQ Quantum Getting Started** manual.

You can control the divert/inject valve from the data system. You specify the parameters of the divert/inject valve in the Divert Valve page, which can be reached from the Instrument Setup window. Refer to the online Help for instructions on operating the divert/inject valve from the data system.

You can also use the divert/inject valve button to divert the LC flow between the mass spectrometer and waste when the valve is in the divert valve configuration, or switch between load and inject modes when the valve is in the loop injector configuration.

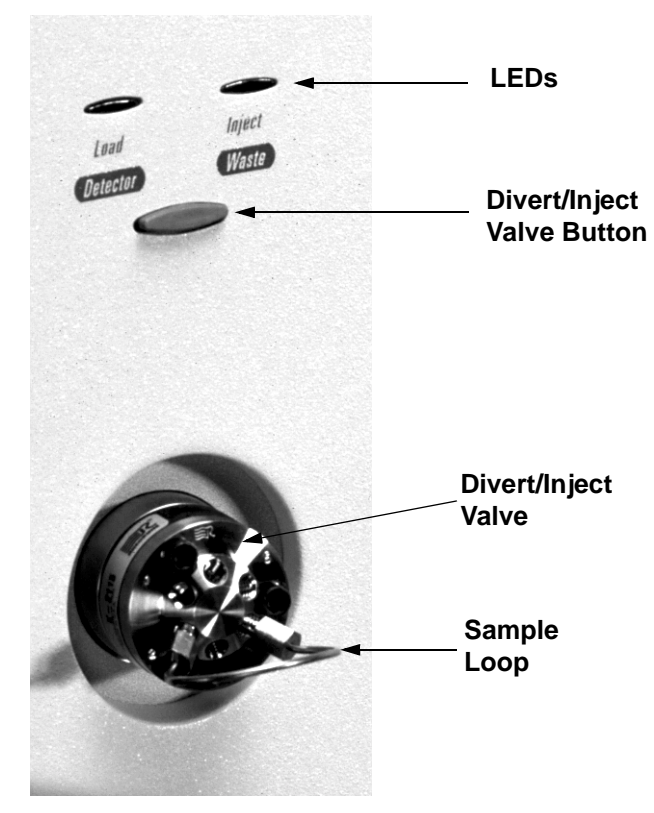

**Figure 2-3. Divert/inject valve**

# **2.5 Mass Spectrometer**

The *mass spectrometer* provides sample ionization and mass analysis of injected samples or samples eluted from a liquid chromatograph. The TSQ Quantum mass spectrometer uses a triple-quadrupole mass analyzer with an ion source external to the mass analyzer. Several important features of the TSQ Quantum mass spectrometer are as follows:

- **•** High sensitivity and resolution
- **•** *m/z* 30 to 1500 mass range
- **•** ESI and APCI ionization modes
- **•** Positive and negative ion polarity modes
- **•** MS and MS/MS scan modes
- **•** Full scan, SIM, SRM, and data dependent scan types

The *mass spectrometer* includes the following components:

- **•** Controls and indicators
- **•** API source
- **•** Ion guides
- **•** Mass analyzer
- Ion detection system
- **•** Vacuum system and inlet gasses hardware
- **•** Cooling fans
- **•** Electronic assemblies

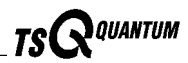

### **Controls and Indicators**

Six light-emitting diodes (LEDs) are located at the upper right side of the front panel of the mass spectrometer. See Figure 2-4.

The *Power LED* is illuminated green whenever power is supplied to the vacuum system and electronic assemblies of the mass spectrometer.

The *Vacuum LED* is illuminated yellow when the turbomolecular pump is nearly at speed (80% of its operating speed of 750 MHz) and it is safe to turn on the ion gauge. The Vacuum LED is illuminated green whenever the pressure in the analyzer chamber, as measured by the ion gauge, is at or below the value required to enable high voltages to the mass analyzer  $(8 \times 10^{-6}$  Torr). The Vacuum LED is off if the turbomolecular pump is not at speed.

The *Communication LED* is illuminated yellow when the mass spectrometer and the data system are trying to establish a communication link. The Communication LED is illuminated green when the Ethernet communication link between the mass spectrometer and the data system has been made.

The *System LED* is illuminated yellow whenever the mass spectrometer is in Standby (that is, high voltage is not supplied to the API source, mass analyzer, or ion detection system, but the mass spectrometer power is on). The System LED is also illuminated yellow if the safety interlock switch is open, or the APCI vaporizer heater cable or ESI interlock plug is not connected. The System LED is illuminated green whenever the high voltage is enabled and the system is in the On state. High voltage is enabled if the analyzer chamber is below  $8 \times 10^{-6}$  Torr, the safety interlock switch is closed, and the APCI vaporizer heater cable or ESI interlock plug is connected.

The *Scan LED* flashes blue whenever the mass spectrometer is On and is scanning ions.

The *Syringe Pump LED* is illuminated green whenever the syringe pump is pumping. The Syringe Pump LED is illuminated yellow when the pump reaches its end of its travel. The LED is extinguished when the syringe pump is not on and not at the end of its travel.

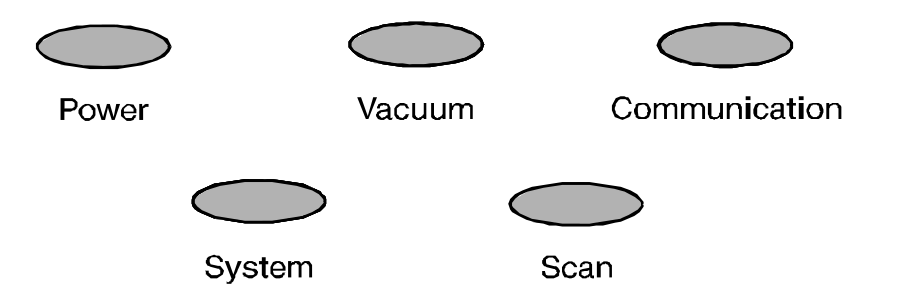

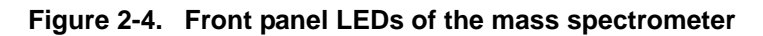

Two additional LEDs and a push-button switch are located on the front panel above the divert/inject valve. See Figure 2-5. When the divert/inject valve is set up for loop injections, the divert/inject valve button toggles the valve between load and inject modes and the labels *Load* and *Inject* apply.

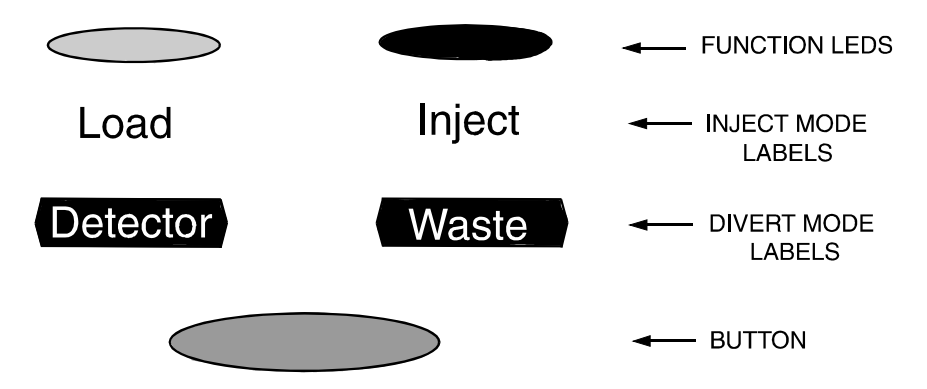

**Figure 2-5. Divert/inject valve button and LEDs** 

When the divert/inject valve is set up for divert valve operation, the divert/inject valve button toggles the LC flow between the mass spectrometer and the waste container and the labels *Detector* and *Waste* apply.

The *main power circuit breaker switch* (labeled *Main Power*) is located on the power panel at the lower right corner of the right side panel of the mass spectrometer. See Figure 2-6. In the Off (O) position, the circuit breaker removes all power to the mass spectrometer, including the vacuum pumps. In the On (**|**) position, power is supplied to the mass spectrometer. In the standard operational mode, the circuit breaker is kept in the On (**|**) position.

The *electronics service switch* (labeled *Service*) is located next to the main power circuit breaker on the power panel (Figure 2-6). In the Service Mode position the switch removes power to all components of the mass spectrometer other than the vacuum system. In the Operating Mode position power is supplied to all non-vacuum system components of the mass spectrometer.

The *vacuum service switch* (labeled *Vacuum*) is located next to the electronics Service switch on the power panel (Figure 2-6). In the Service Mode position the switch removes power to the rotary-vane pump, turbomolecular pump, 24 V power supply, cooling fans, Vent Delay PCB, and vent valve. The vent

valve then opens after a delay time. In the Operating position power is supplied to the rotary-vane pump, turbomolecular pump, 24 V power supply, cooling fans, and Vent Delay PCB. The vent valve is then closed.

**Note.** To shut off all power to the mass spectrometer in an emergency, place the main power circuit breaker switch (labeled *Main Power*) in the Off (O) position.

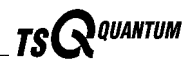

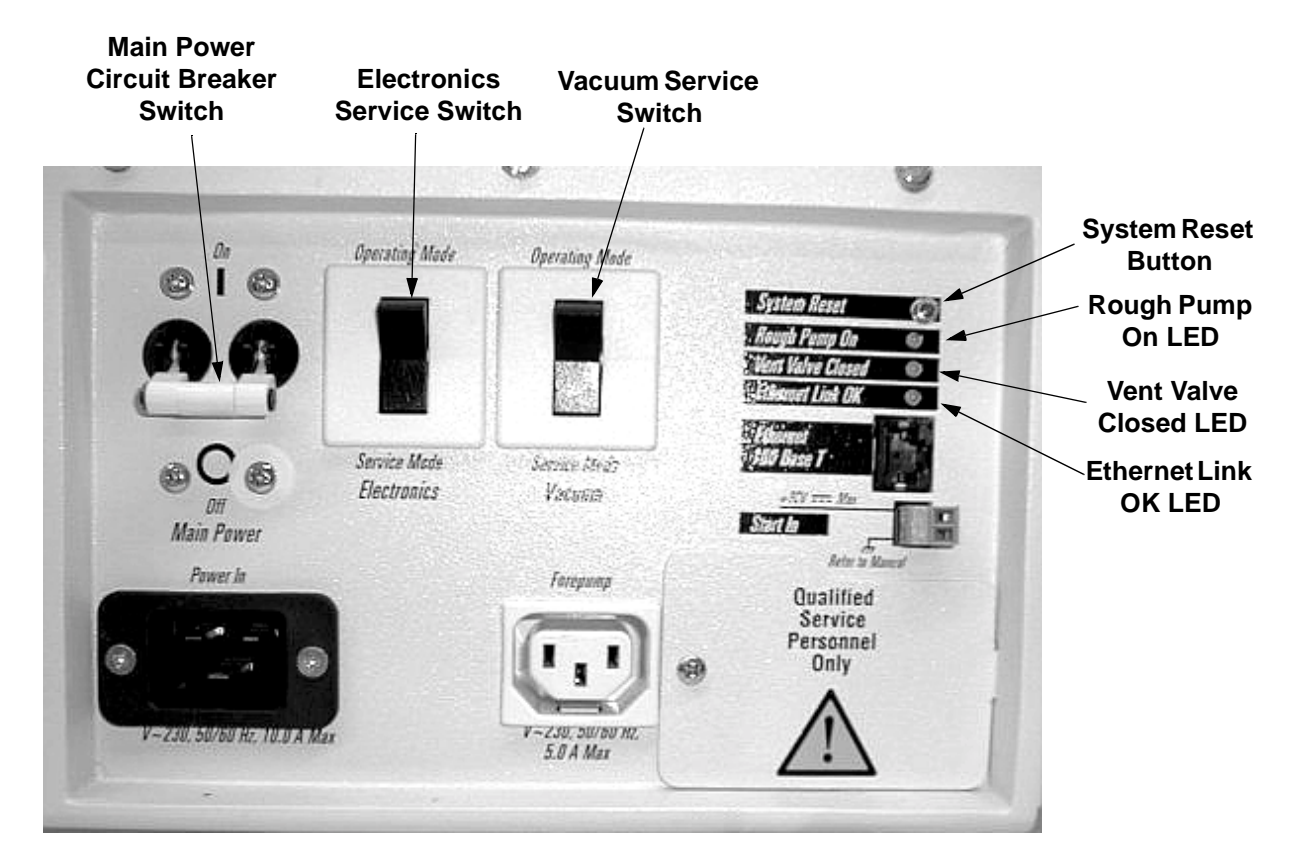

#### **Figure 2-6. Power panel, showing switches and LEDs**

The *System Reset button* is also located on the power panel. Pressing the System Reset button takes the 5 V logic to ground and causes the embedded computer on the System Control PCB to reboot. The TSQ Quantum software is then reloaded from the data system. Refer to the topic **Resetting the Mass Spectrometer** in the **System Shutdown, Startup, and Reset** chapter for information on resetting the mass spectrometer.

Four LEDs are located on the power panel: The *Rough Pump On LED* is illuminated green when the rough pump current sensor detects current to the rotary-vane pump. The LED is off when the rough-pump current sensor does not detect current to the rotary-vane pump. If the current sensor detects a loss of current when the TSQ Quantum is on, the vacuum system will vent.

The *Vent Valve Closed LED* is illuminated green whenever the vent valve current sensor detects current through the vent valve and the vent valve is closed. The LED is off when the vent valve is open.

The *Ethernet Link OK LED* is illuminated green when the System Control PCB is communicating with the data system PC. The LED is off when there is no communication between the System Control PCB and the data system PC.

### **API Source**

The *atmospheric pressure ionization (API) source* forms gas phase sample ions from sample molecules that are contained in solution. The API source also serves as the sample interface between the LC and the mass spectrometer. You can operate the API source in either the electrospray ionization (ESI) or atmospheric pressure chemical ionization (APCI) mode.

The API source consists of the following:

- **•** API source housing
- **•** API probe (ESI or APCI)
- **•** Ion source interface

#### **API Source Housing**

The *API source housing* seals the atmospheric pressure region of the API source. See Figure 2-7 and Figure 2-8. The ESI and APCI probes mount inside the housing (There are separate housings for ESI and APCI). The API source housing includes a lid to access the API probe, two nitrogen gas inlets for the sheath gas and auxiliary gas, an inlet for the sample line, a drain port for waste liquid, and high voltage electrical connections for the electrospray needle (ESI) or for the vaporizer and corona discharge needle (APCI). A high voltage *safety interlock switch* turns off the following voltages when the API source housing lid is open:

- **•** ESI spray voltage (or APCI corona discharge voltage)
- **•** All API source and lens voltages, including the ion transfer capillary offset voltage
- **•** RF and DC voltages on Q00 and Q0 ion guides, Q1 and Q3 hyperquads, and Q2 collision cell

The above voltages are also turned off if the APCI vaporizer cable (APCI mode) or the ESI interlock plug (ESI mode) is not plugged into the APCI vaporizer high voltage connector on the TSQ Quantum.

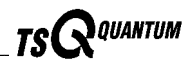

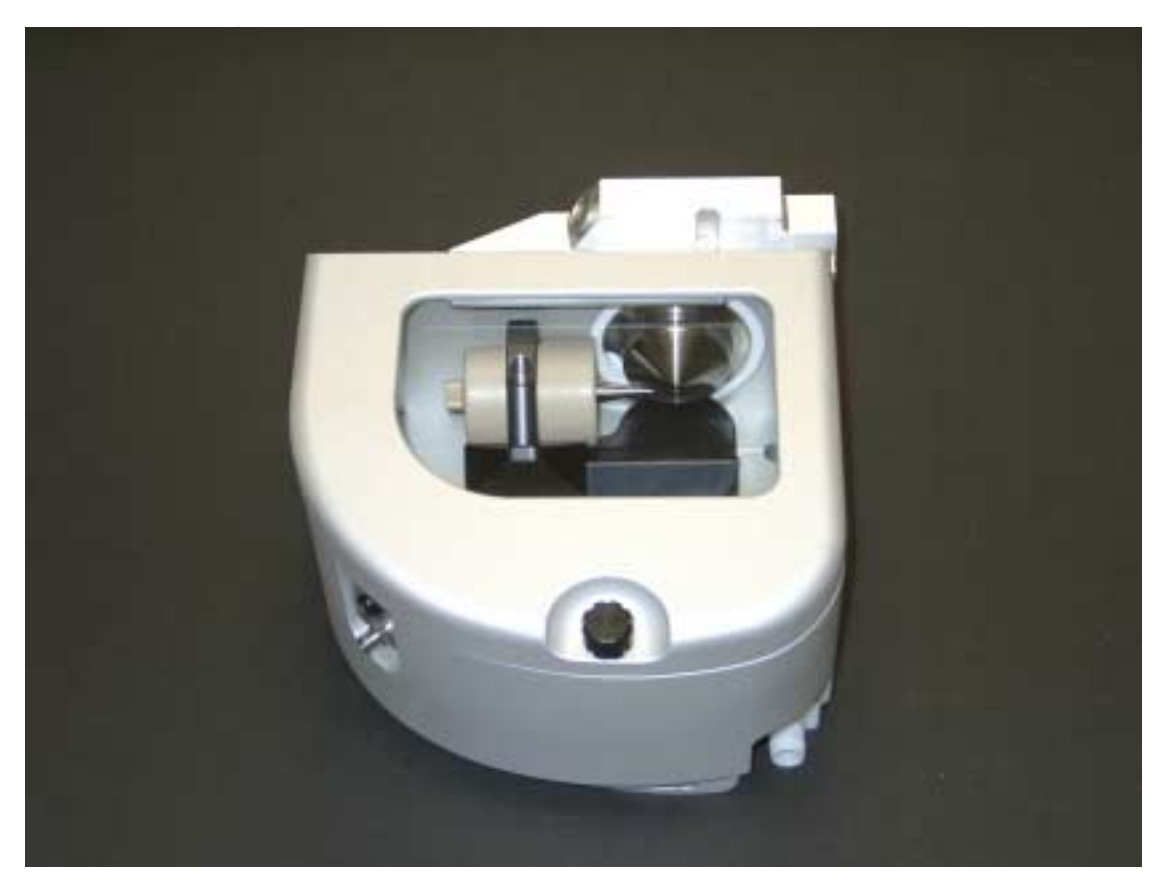

**Figure 2-7. ESI source housing and ESI probe**

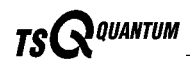

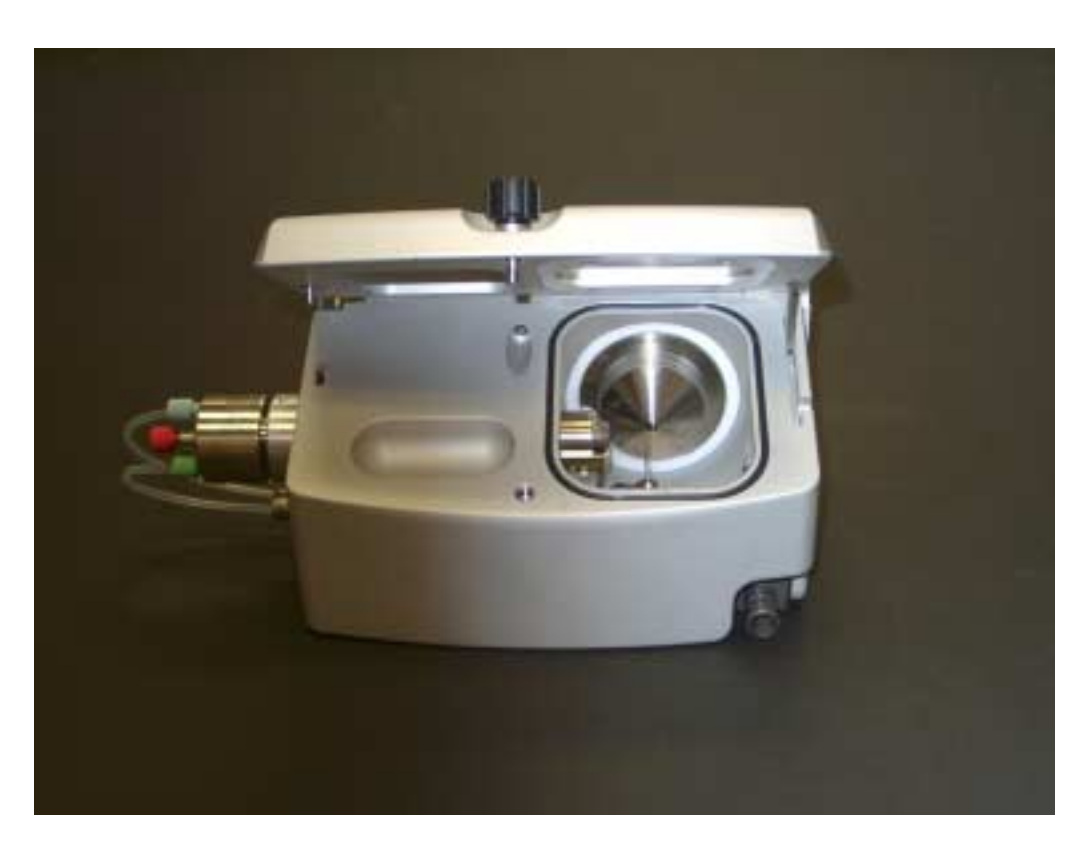

**Figure 2-8. APCI source housing and APCI probe**

#### **API Probe**

The *API probe* is the source of sample ionization. You need to switch probes when you change ionization modes. Two API probes are available with the TSQ Quantum:

- **•** ESI probe
- **•** APCI probe

#### **ESI Probe**

The *ESI probe* produces charged aerosol droplets that contain sample ions. See Figure 2-9. The ESI probe accommodates liquid flows of  $1 \mu L/min$  to 1 mL/min without splitting.

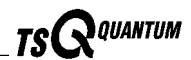

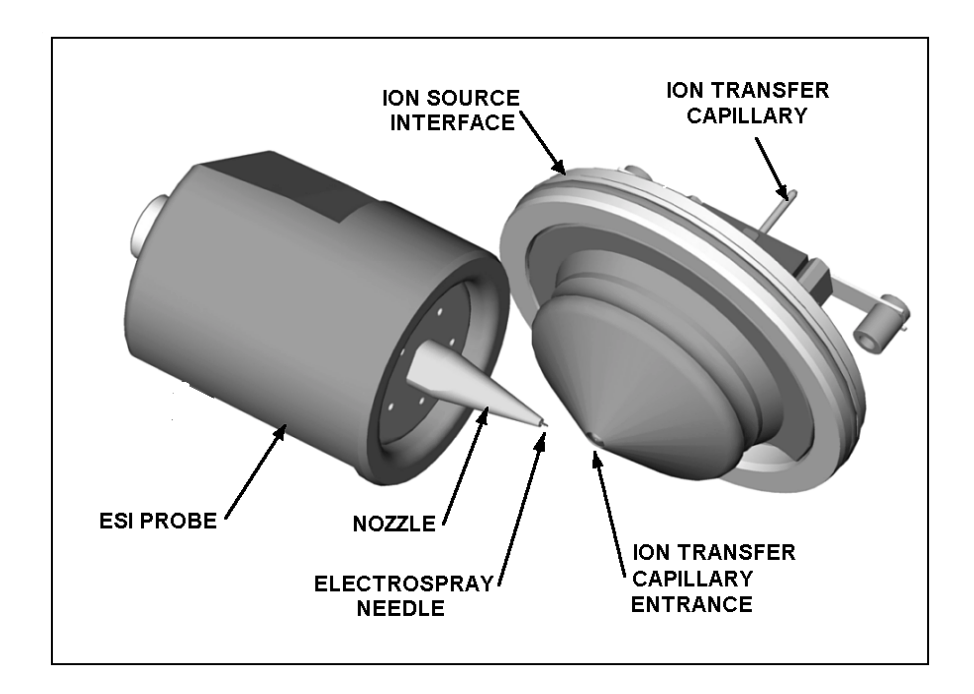

**Figure 2-9. ESI probe and ion source interface**

The ESI probe includes the ESI sample tube, needle, nozzle, and manifold. See Figure 2-10. Sample and solvent enter the ESI probe through the sample tube. The *sample tube* is a short section of 0.1 mm ID fused-silica tubing that extends from a fitting secured to the ESI source housing, through the ESI probe and into the ESI needle, to within 1 mm from the end of the ESI needle. The ESI *needle*, to which a large negative or positive voltage is applied (typically  $\pm 3$  to  $\pm 5$  kV), sprays the sample solution into a fine mist of charged droplets. The ESI *nozzle* directs the flow of sheath gas and auxiliary gas at the droplets. The ESI *manifold* houses the ESI nozzle and needle and includes the sheath gas and auxiliary gas plumbing. The *sheath gas plumbing* and *auxiliary gas plumbing* deliver dry nitrogen gas to the nozzle.

The ESI probe has inlets for the introduction of sample solution, sheath gas, and auxiliary gas into the API source. The *sheath gas* is the inner coaxial nitrogen gas that sprays (nebulizes) the sample solution into a fine mist as it exits the sample tube. Typical sheath gas flow rates for ESI are 10 to 30 units for sample flow rates of less than  $10 \mu L/min$ , and  $30 \text{ to } 60 \text{ units}$  for sample flow rates greater than 400 µL/min. When you tune the TSQ Quantum, you should adjust the sheath gas flow rate until the ion signal is stable.

The *auxiliary gas* is the outer coaxial nitrogen gas that assists the sheath gas in the nebulization and evaporation of sample solutions. The auxiliary gas also helps lower the humidity in the ion source. Typical auxiliary gas flow rates for ESI and APCI are 10 to 20 units. Auxiliary gas is usually not needed for sample flow rates below 50 µL/min.

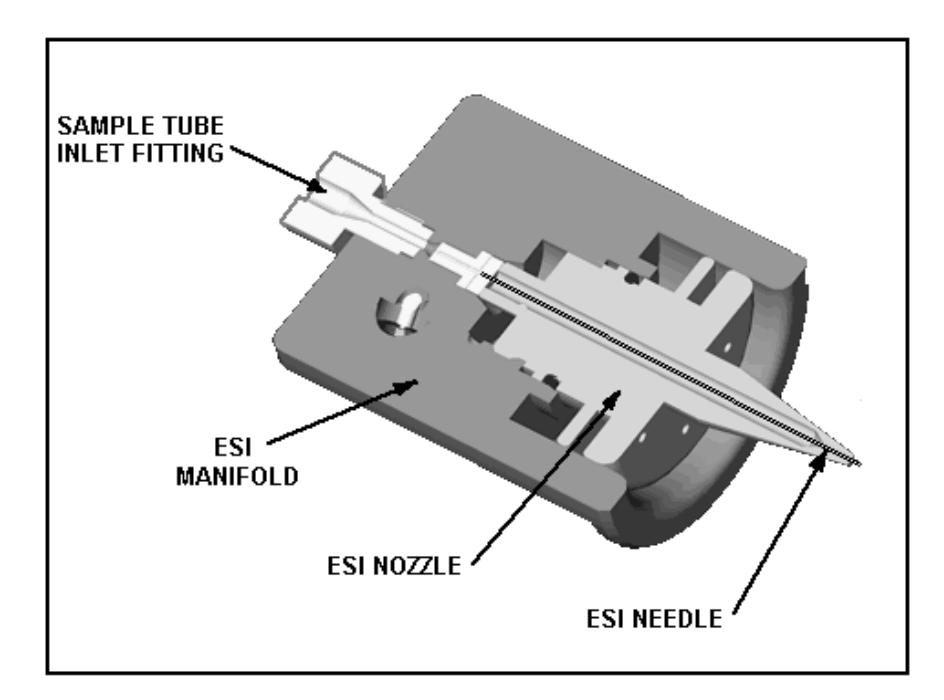

**Figure 2-10. Cross sectional view of the ESI probe**

A lever on the bottom of the ESI source housing allows you to adjust the angle of the ESI probe between off-axis (orthogonal) and straight-on orientation in real time. Off-axis spraying affords better long-term signal stability (robustness) for some solutions containing non-volatile matrix components, mobile phase buffers, or ion-pairing reagents.

### **APCI Probe**

The *APCI probe* ionizes the sample by atmospheric pressure chemical ionization. The APCI probe accommodates liquid flows of  $100 \mu L/min$  to 2 mL/min without splitting. See Figure 2-11. The APCI probe includes the APCI sample tube, nozzle, sheath gas and auxiliary gas plumbing, and vaporizer. See Figure 2-12. Sample and solvent enter the APCI nozzle through the *sample tube*. The sample tube is a short section of 0.15 mm ID fused silica tubing that extends from the sample inlet to 1 mm past the end of the nozzle. The *manifold* houses the APCI nozzle and includes the sheath gas and auxiliary gas plumbing. The *APCI nozzle* sprays the sample solution into a fine mist. The *sheath gas and auxiliary gas plumbing* deliver dry nitrogen gas to the nozzle. The droplets in the mist then enter the vaporizer. The *vaporizer* flash vaporizes the droplets at temperatures up to 600 °C.

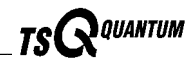

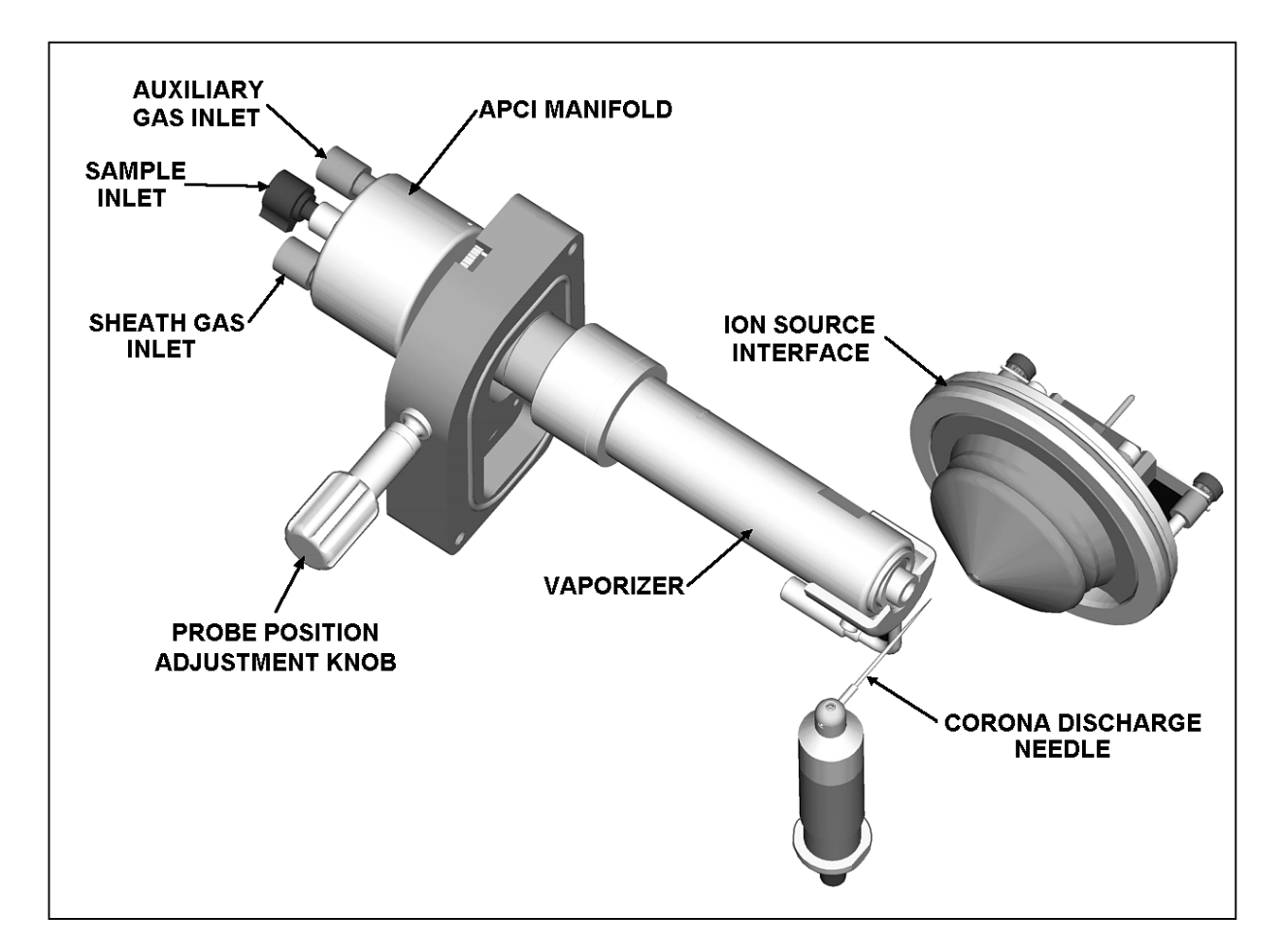

#### **Figure 2-11. APCI probe, corona discharge needle, and ion source interface**

Typical vaporizer temperatures are 350 to 400 °C for flow rates of 100 µL/min, 450 to 500 °C for 1 mL/min (normal APCI flow rate), and 550 to 600 °C for 2 mL/min. The sample vapor is swept toward the corona discharge needle by the flow of the sheath and auxiliary gasses.

The *corona discharge needle assembly* is mounted inside of the APCI source housing. The tip of the corona discharge needle is positioned near the vaporizer. A high potential (typically ±3 to ±5 kV) is applied to the *corona discharge needle* to produce a *corona discharge current* of up to 10 µA. (A typical value of the corona discharge current is 5 µA.) The corona discharge from the needle produces reagent ion plasma primarily from the solvent vapor. The sample vapor is ionized by ion-molecule reactions with the reagent ions in the plasma.

APCI requires a constant source of electrons for the ionization process. Thus, the corona discharge current is set to a specific value and regulated. The potential applied to the corona discharge needle varies, as needed, to provide the required current.

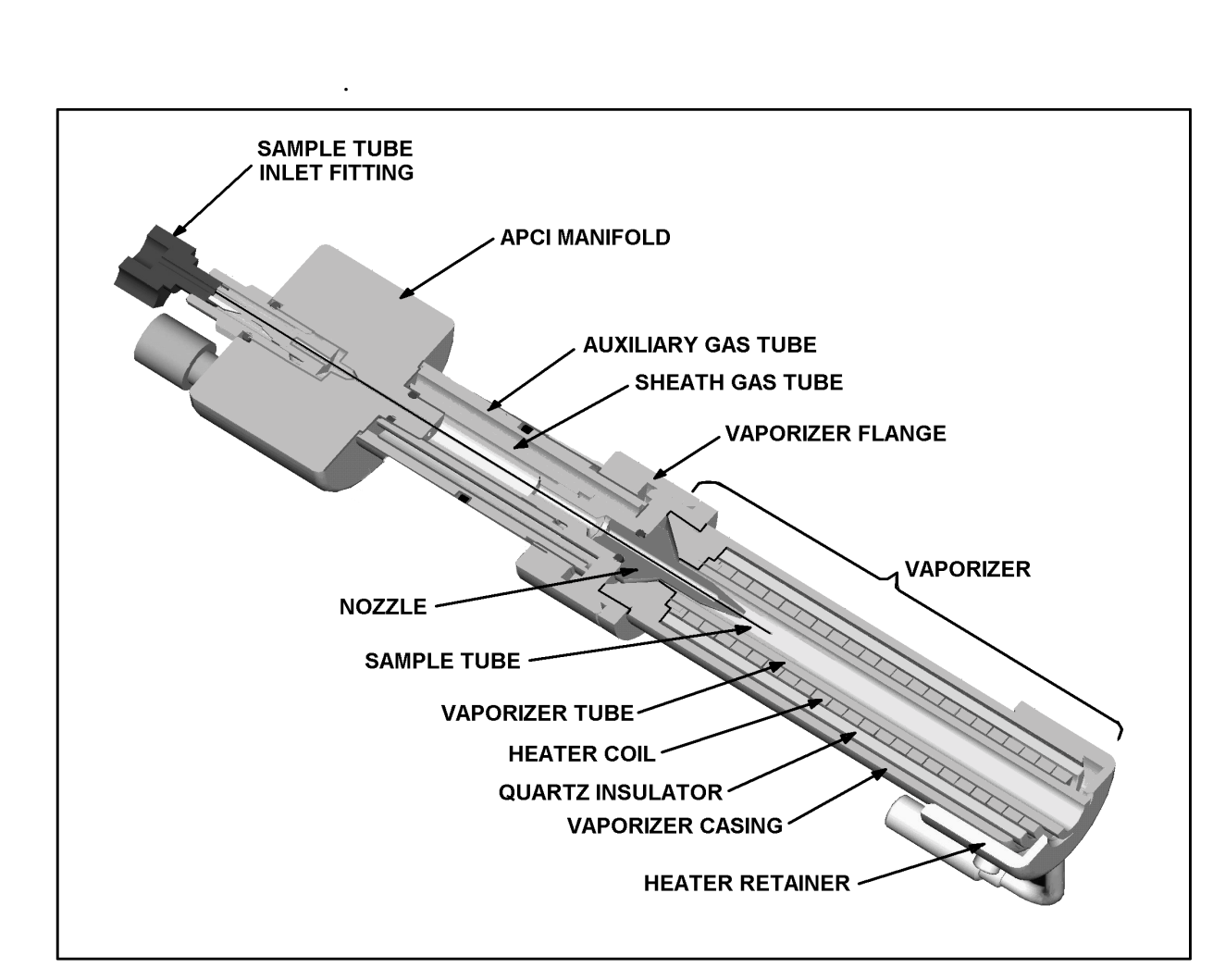

**Figure 2-12. Cross sectional view of the APCI probe**

#### **Ion Source Interface**

The *ion source interface* consists of the components of the API source that are held under vacuum (except for the atmospheric pressure side of the ion sweep cone). The ion source interface includes an ion transfer capillary, two cartridge heaters, heater block, platinum probe sensor, vent prevent ball, and ion sweep cone. See Figure 2-13 and Figure 2-14.

The *ion transfer capillary* assists in desolvating ions that are produced by the ESI or APCI probe. The capillary is an elongated, 2.5-in. cylindrical tube made of metal that has a hole bored through the center of its long axis. Two *heater cartridges* are embedded in the heater block. The *heater block* surrounds the ion transfer capillary and heats it to temperatures up to 400 °C. A *platinum probe sensor* measures the temperature of the heater block. Typical temperatures of the ion transfer capillary are 270 °C for ESI and 250 °C for APCI. Ions are drawn into the ion transfer capillary in the atmospheric pressure region and transported to the capillary-skimmer region

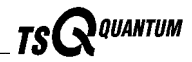

of the vacuum manifold by a decreasing pressure gradient. A potential of typically 0 to  $\pm 10$  V (positive for positive ions and negative for negative ions) assists in repelling ions from the ion transfer capillary to the skimmer. The *vent prevent ball* falls into the space occupied by the ion transfer capillary when the capillary is removed, thus preventing air from entering the vacuum manifold. The vent prevent ball allows you to remove the ion transfer capillary for cleaning without venting the system.

The *ion sweep cone* is a metallic cone over the capillary. The ion sweep cone acts as a physical barrier that protects the entrance of the capillary.

The system electronics include a voltage monitor circuit and an overtemperature/undertemperature circuit to protect the heaters. The voltage monitoring circuit detects shorting failures. The overtemperature portion of the circuit is intended to function as a thermal limit switch to prevent the heater from turning on continuously above a preset temperature. The undertemperature feature identifies faults in the platinum probe sensor that would otherwise cause the heater to turn full on.

The ion source interface is enclosed in a vacuum chamber that is evacuated by the rotary-vane pump to a pressure of approximately 1 Torr.

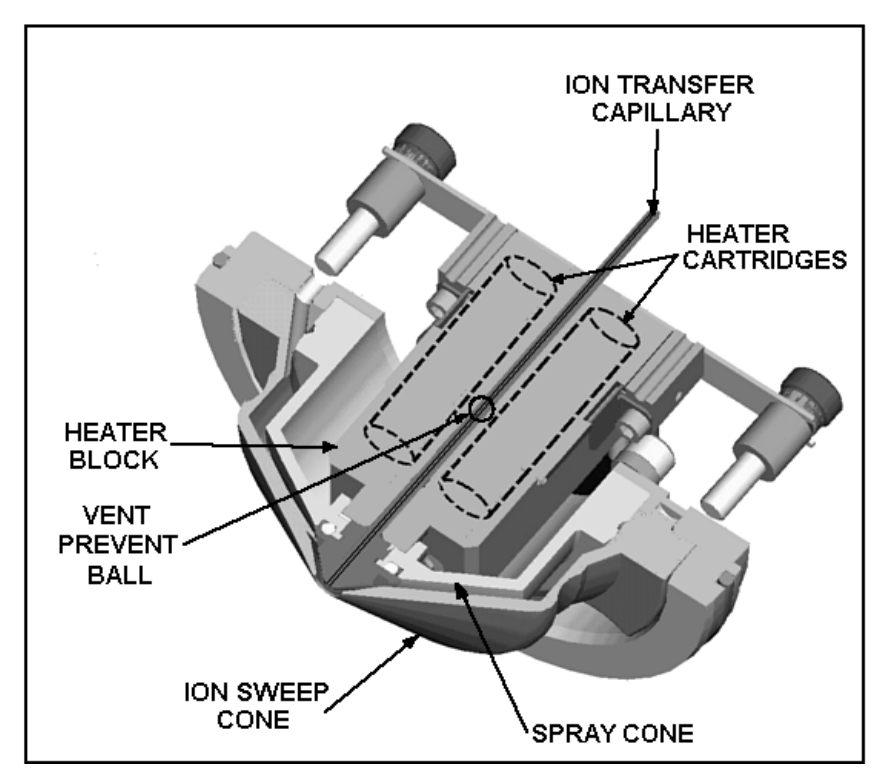

**Figure 2-13. Cross sectional view of the ion source interface**

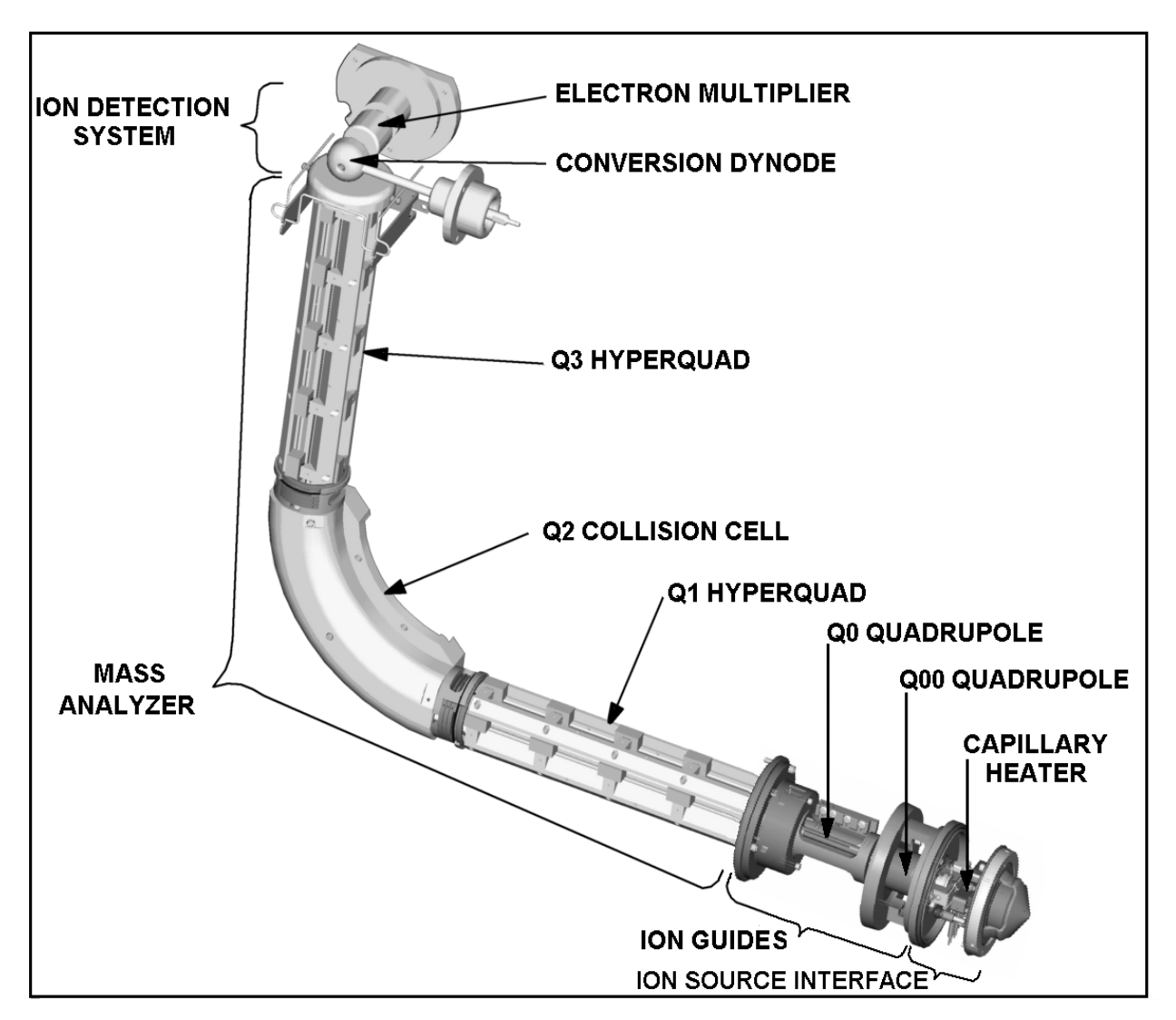

**Figure 2-14. Internal (under vacuum) mass spectrometer components**

### **Ion Guides**

The *ion guides* focus the ions produced in the API source and transmit them to the mass analyzer. The TSQ Quantum uses two ion guides:

- **•** Q00 ion guide
- **•** Q0 ion guide

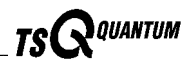

#### **Q00 Ion Guide**

The *Q00 ion guide* is the ion guide that is located closest to the API source (Figure 2-14). The Q00 ion guide includes the tube lens, skimmer, Q00 quadrupole, interstage disk, and lens L0. See Figure 2-15.

Ions from the ion transfer capillary enter the *tube lens*. The tube lens has a mass dependent potential applied to it to focus the ions towards the opening of the skimmer. An additional potential of between 0 and  $\pm 250$  V (positive for positive ions and negative for negative ions), called the *tube lens offset voltage*, can be applied to the tube lens to accelerate the ions into background gas that is present in the capillary-skimmer region. Collisions with the background gas aid in the desolvation of the ions and increases sensitivity. If the tube lens offset voltage is too high, however, collisions with the background gas can be energetic enough to cause the ions to fragment. This fragmentation, called *ion source collision induced dissociation* (CID), decreases sensitivity. When you tune the TSQ Quantum, you adjust the tube lens offset voltage to maximize sensitivity by balancing desolvation with fragmentation.

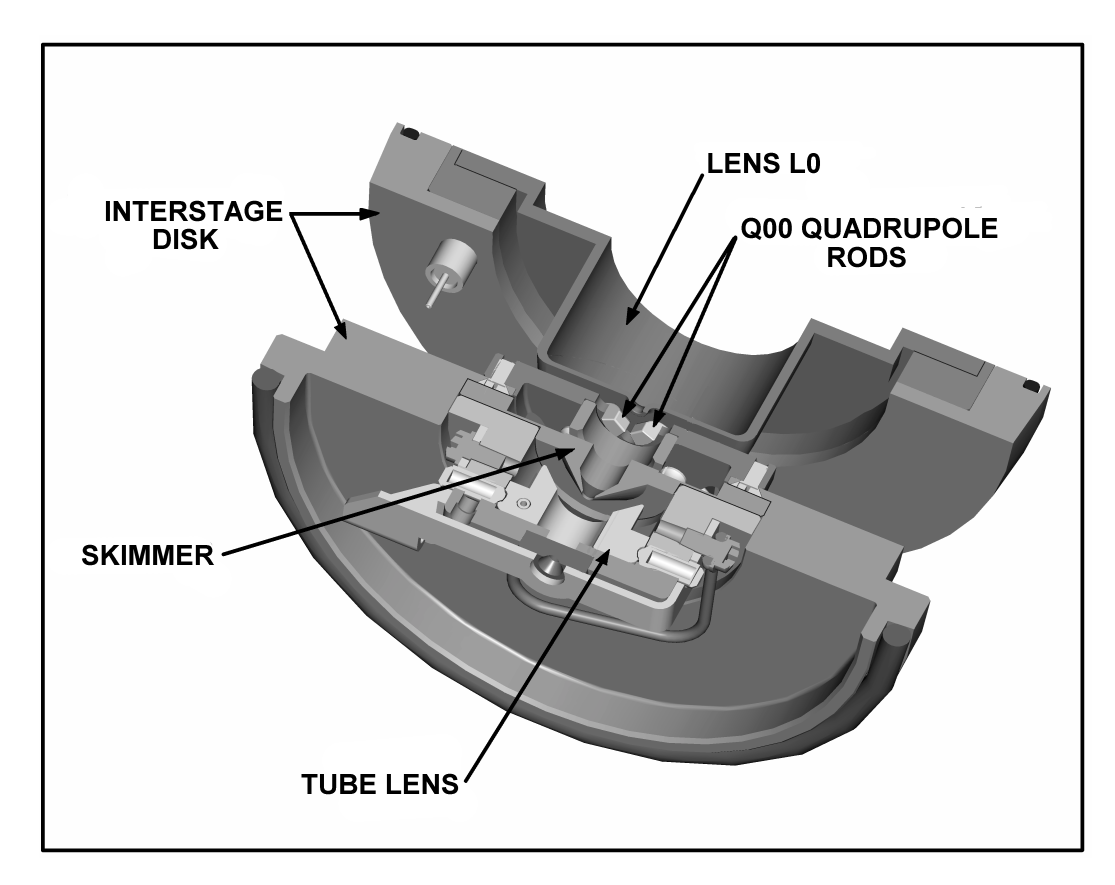

**Figure 2-15. Cross sectional view of the Q00 ion guide**

Ions from the tube lens pass through the skimmer and move toward the Q00 quadrupole. The *skimmer* acts as a vacuum baffle between the higher pressure ion source interface region (at 1.5 Torr) and the lower pressure Q00 ion guide region (at 50 mTorr) of the vacuum manifold. The 1.7 mm aperture of the skimmer is offset with respect to the bore of the ion transfer capillary by 1.2 mm. This arrangement reduces the number of large, charged particles that pass through the skimmer and into the mass analyzer, thereby reducing detector noise. The tube lens and skimmer mount to the *interstage disk*.

The *Q00 quadrupole* is a square array of square-profile rods that acts as an ion transmission device. An RF voltage that is applied to the rods gives rise to an electric field that guides the ions along the axis of the quadrupole. A dc voltage offset from ground applied to Q00—called the *Q00 offset voltage—*increases the translational kinetic energy of ions emerging from the skimmer. During ion transmission, the offset voltage is negative for positive ions and positive for negative ions. Increasing the offset voltage will increase the translational kinetic energy of the ions. Typical values of the Q00 offset voltage are  $-4$  V to  $+4$  V.

The *lens L0* is a metal cylinder with a small hole in one end through which the ion beam can pass. A potential of between 0 and  $\pm 3$  V (negative for positive ions and positive for negative ions) is applied to lens L0 to aid in ion transmission. Lens L0 also acts as a vacuum baffle between the Q00 and Q0 ion gauge chambers. The Q00 ion guide chamber of the vacuum manifold is evacuated to a pressure of 50 mTorr by the third inlet in the molecular drag section of the turbomolecular pump.

#### **Q0 Ion Guide**

The *Q0 ion guide* transmits ions from the Q0 ion guide to the mass analyzer. The Q0 ion guide includes the Q0 quadrupole, lenses L11 and L12, mounting cage, baffle cap, and spring. See Figure 2-16.

The *Q0 quadrupole* is a square array of square-profile rods that acts as an ion transmission device similar to Q00. An RF voltage that is applied to the rods gives rise to an electric field that guides the ions along the axis of the quadrupole. The *Q0 offset voltage* increases the translational kinetic energy of ions emerging from Q00. Q0 must be at a lower potential than Q00. Because the gas pressure in Q00 is so high, ions typically have zero kinetic energy when they emerge from Q00. There must be a downhill potential gradient for them to enter Q0.

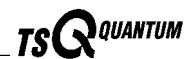

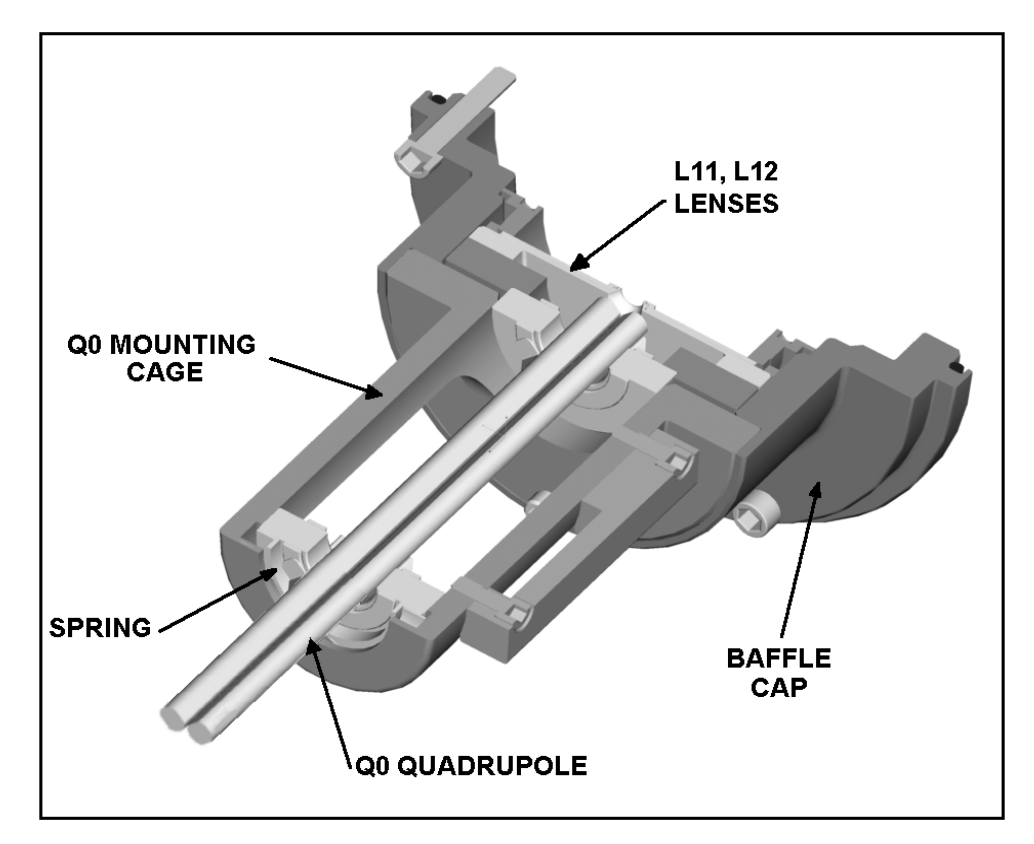

**Figure 2-16. Cross-sectional view of the Q0 ion guide**

The Q0 offset voltage can also be used to fragment ions. In *ion source collision-induced dissociation*, the offset voltage (typically  $-30 \text{ V}$  to  $+30 \text{ V}$ ) is set to impart enough kinetic energy to the ions so that, when they collide with solvent or air molecules, the ions dissociate to form product ions. The translational kinetic energy imparted to the ions determines the degree of dissociation. At low energies, adduct ions convert to sample ions by collision-induced dissociation without fragmenting. At higher energies, molecular ions can fragment and thereby enable primitive MS/MS/MS analysis.

Q0 is held in place in a mounting cage by a spring. The mounting cage attaches to the baffle cap.

The *L11* and *L12 lenses* are metal disks with a circular hole in the center through which the ion beam can pass. Together they act as a two-element cone lens. An electrical potential can be applied to the lens to accelerate (or decelerate) ions as they approach the lens and to focus the ion beam as it passes through the lens. The value ranges between 0 and  $\pm 300$  V. Lenses L11 and L22 also act as a vacuum baffle between the Q0 ion guide chamber and the mass analyzer chamber. The Q0 ion guide chamber is evacuated to a pressure of about 1 mTorr by the interstage inlet of the turbomolecular pump.

### **Mass Analyzer**

The *mass analyzer* separates ions according to their mass-to-charge ratio and then passes them to the ion detection system. The mass analyzer on the TSQ consists of three quadrupole rod assemblies (Q1, Q2, and Q3) and three lens sets. See Figure 2-17.

The principal features of the mass analyzer and of mass analysis include the following:

- **•** Quadrupole rod assemblies
- **•** RF and dc fields applied to the quadrupoles
- **•** Mass analysis
- **•** Collision cell and CID efficiency
- **•** Quadrupole offset voltage
- **•** Mass analyzer lenses

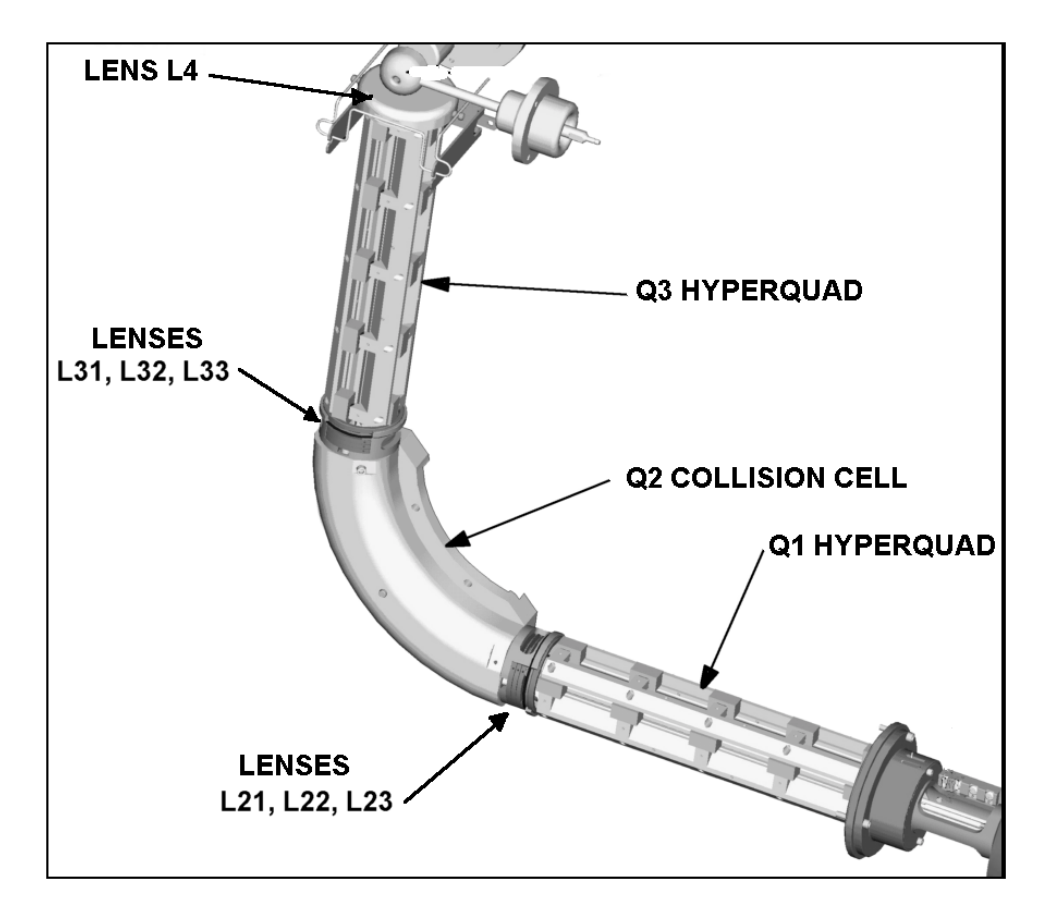

**Figure 2-17. Mass analyzer**

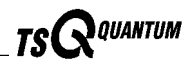

#### **Quadrupole Rod Assemblies**

The three rod assemblies used in the TSQ Quantum are numbered from the ion source end of the manifold and are designated Q1, Q2, and Q3. Q1 and Q3 are true hyperbolic quadrupoles—or "hyperquads"—that enable high-resolution scans without signal loss. The hyperquad rods are 250 mm long and the field radius (the distance from the surface of the rods to the z axis) is 6 mm. See Figure 2-18. Quartz spacers act as electrical insulators between adjacent rods.

Q2 is a square-profile quadrupole rod assembly. Q2 always acts as an ion transmission device. The Q2 quadrupole rods are bent through a 90-degree arc. In addition to reducing the footprint of the instrument, this prevents the transmission of unwanted neutral species to the detector and dramatically lowers the noise level in the data. Q2 has become synonymous with the term *collision cell*. Technically, the collision cell is the chamber that encloses Q2 where collision-induced dissociation can take place if the argon collision gas is present. See Figure 2-19.

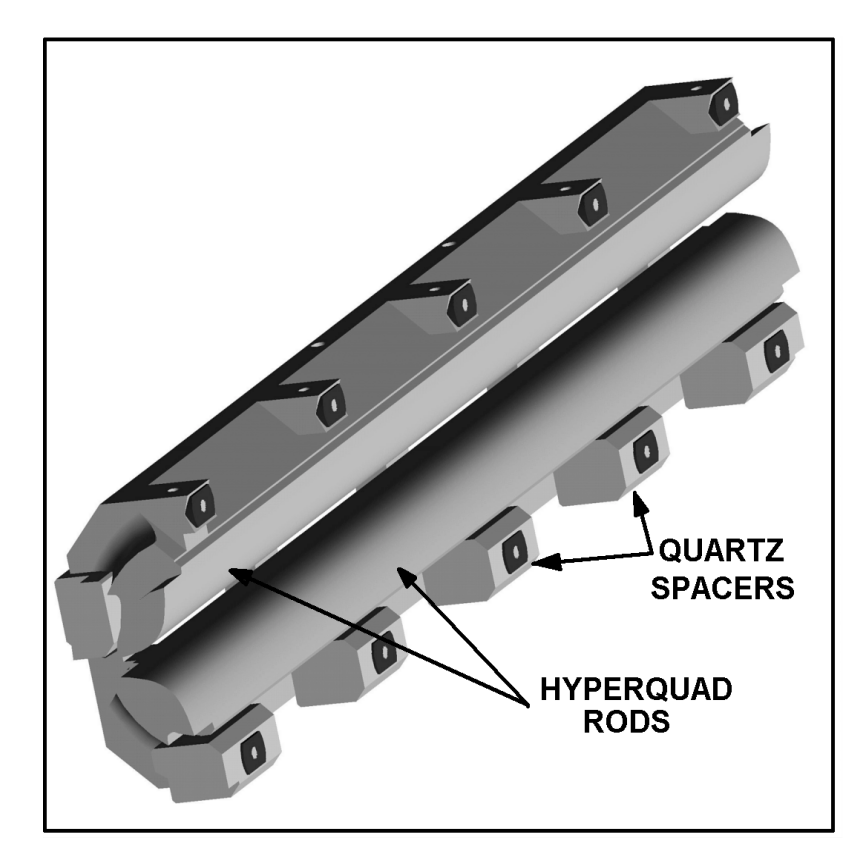

**Figure 2-18. Cross sectional view of the Q1 or Q3 hyperquad**

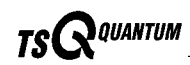

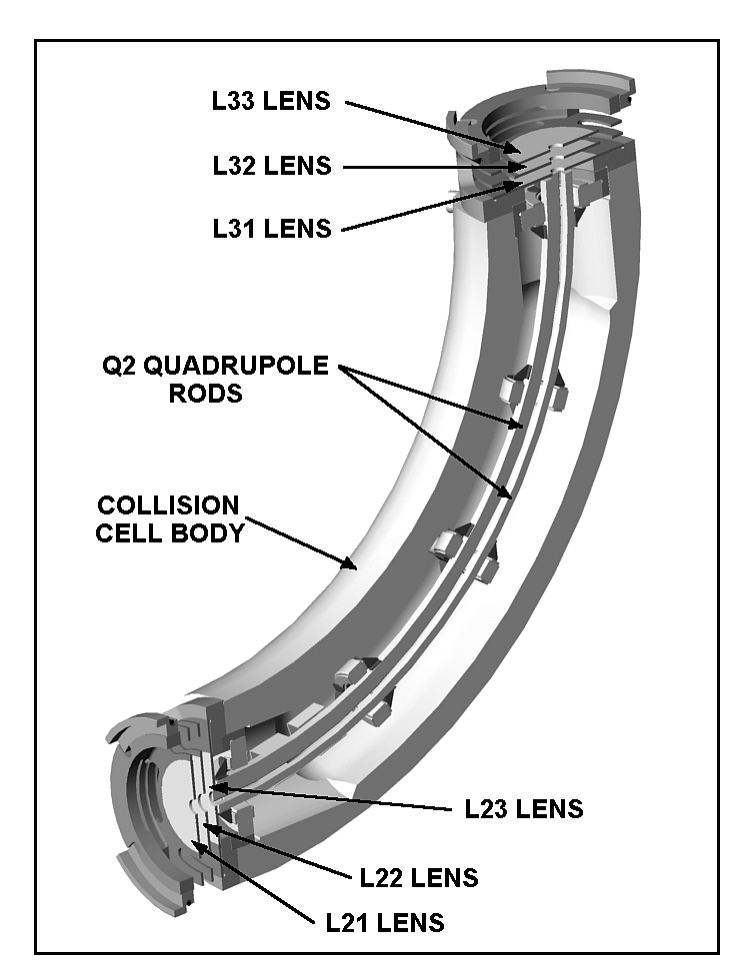

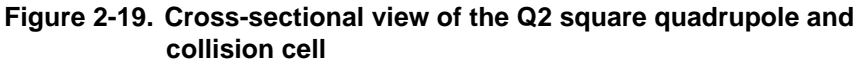

### **RF and DC Fields Applied to the Quadrupoles**

In a quadrupole rod assembly, rods opposite each other in the array are connected electrically. Thus, the four rods can be considered to be two pairs of two rods each. Ac and dc voltages are applied to the rods and these voltages are ramped during the scan. Voltages of the same amplitude and sign are applied to the rods of each pair. However, the voltages applied to the different rod pairs are equal in amplitude but opposite in sign. See Figure 2-20.

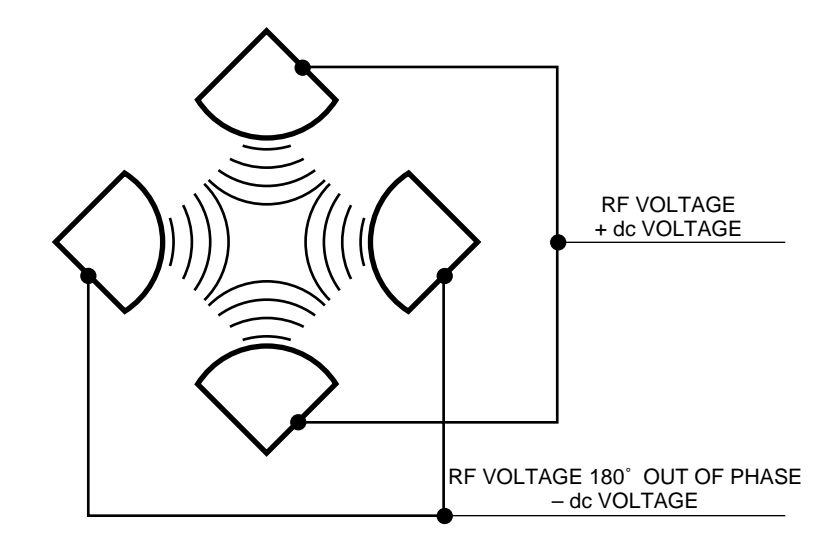

**Figure 2-20. Polarity of the RF and dc voltages applied to the rods of the Q1 and Q3 mass analyzers. Voltages of the same amplitude and sign are applied to each rod pair. However, the voltages applied to the other rod pair are equal in amplitude but opposite in sign.**

The ac voltage applied to the quadrupole rods is of constant frequency (1.123 MHz) and of variable amplitude (0 to 10,000 V peak-to-peak). Because the frequency of this ac voltage is in the radio frequency range, it is referred to as *RF voltage*. The dc voltage applied to the rods can vary from 0 to  $\pm 840$  V. See Figure 2-21. The ratio of RF voltage to dc voltage determines the ability of the mass spectrometer to separate ions of different mass-to-charge ratios.

The first and third quadrupole rod assemblies (Q1 and Q3 hyperquads) can act as mass analyzers or as ion transmission devices. When both RF and dc voltages are applied, Q1 and Q3 function as mass analyzers. When only RF voltage is applied, they act as ion transmission devices. In the ion transmission mode, the quadrupole rod assemblies allow ions in a wide window of mass-to-charge ratios to pass.

The square quadrupole rod assembly  $(Q2)$  operates in the ion transmission mode only. Surrounding Q2 is a collision cell, the site where collision-induced dissociation (CID) can take place if the argon collision gas is present in the cell.
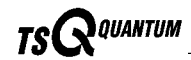

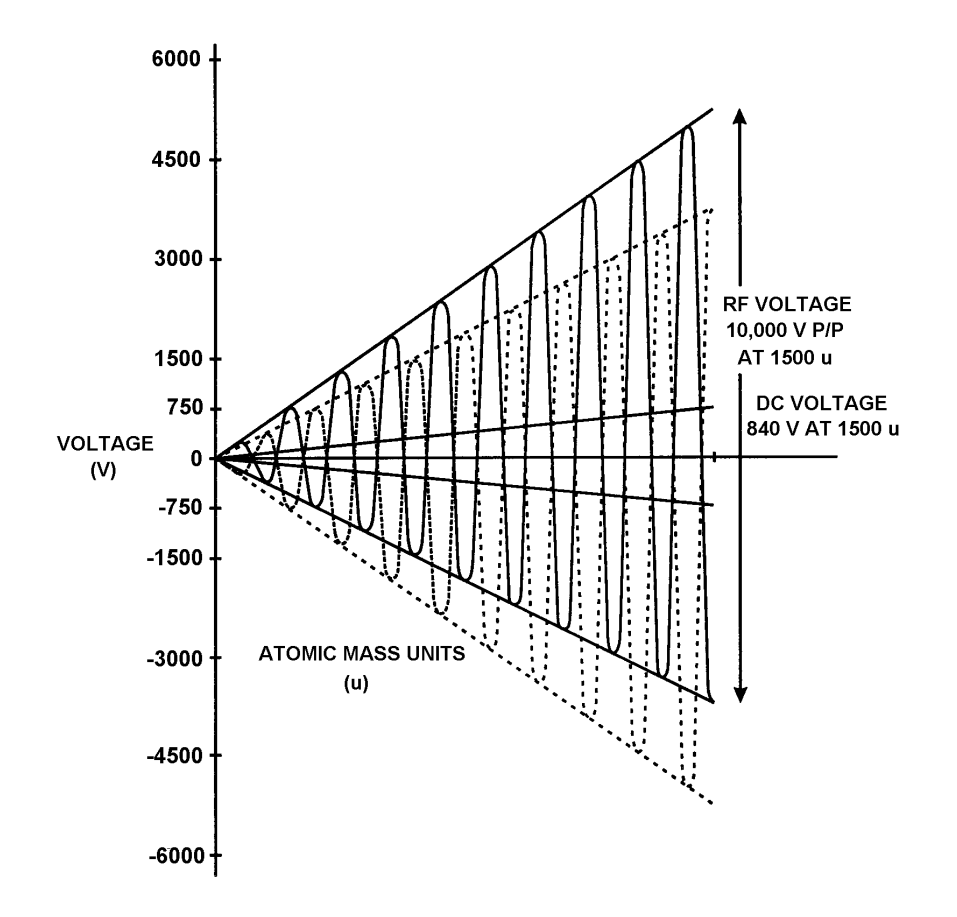

**Figure 2-21. Magnitude of the RF and dc voltages applied to the rods of the Q1 and Q3 mass analyzers. The RF voltage applied to the rods varies from 0 to 10,000 V P/P, and the dc voltage varies from 0 to ±840 V. The solid line represents the combined RF and dc voltage applied to one rod pair, and the dashed line represents the combined RF and dc voltage applied to the other rod pair.** 

#### **Mass Analysis**

The *mass analyzers* (Q1 and Q3) are square arrays of precision-machined and precision-aligned hyperbolic rods. The rods are charged with a variable ratio of RF voltage and dc voltage (Figure 2-21). These potentials give rise to an electrostatic field that gives stable oscillations to ions with a specific mass-to-charge ratio and unstable oscillations to all others.

At any given instant, one particular set of RF and dc voltage values is being applied to the mass analyzer rods. Under these conditions, only ions of one mass-to-charge ratio (for example, *m/z* 180) are maintained within bounded oscillations as their velocity carries them through the mass analyzer. During

\_\_\_\_\_\_\_\_\_\_\_\_\_\_\_\_\_\_\_\_\_\_\_\_\_\_\_\_\_\_\_\_\_\_\_\_\_\_\_\_\_TSQ Quantum Hardware Manual \_\_\_\_\_\_\_\_\_\_\_\_\_\_\_\_\_\_\_ 2-27

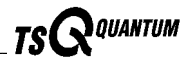

this same time, all other ions undergo unbounded oscillations. (These ions strike one of the rod surfaces or are ejected from the rod assembly, become neutralized, and are pumped away.)

Then, at a later time, both RF and dc voltages change, and ions of the next mass-to-charge ratio (for example, *m/z* 181) are allowed to pass, while all other ions (including *m/z* 180) become unstable and undergo unbounded oscillations. This process continues, with ions of one mass-to-charge ratio after another being transmitted, as the RF and dc voltages change in value. At the end of the scan, the RF and dc voltages are discharged to zero, and the process is repeated.

The potentials on the quadrupole rods can be changed rapidly and precisely. The RF and dc voltages in the TSQ Quantum can be scanned over the full mass range of the system (for example, 30 to 1500 u) in as short a time as 0.1 s. (Although, under the conditions usually employed in mass analysis, such a scan would normally be done in about 2 s.)

The more closely the electrostatic field generated by a set of quadrupole rods approximates a hyperbolic geometry, the better their operating characteristics will be. Thus, the precision hyperbolic quadrupole rods of the TSO Quantum provide excellent sensitivity, peak shape, resolution, and high mass transmission.

#### **Collision Cell and CID Efficiency**

The *collision cell quadrupole rod assembly* (Q2), which always acts as an ion transmission device, is a quadrupole array of square-profile rods. The rods are charged with a variable RF voltage. This RF voltage gives rise to an electrostatic field that gives stable oscillations to ions in a wide window of mass-to-charge ratios.

The collision cell curves through 90° (Figure 2-19). The curve in the Q2 rod assembly has no effect on the transmission of ions through it. However, fast neutral particles (and photons) do not negotiate the curve. They exit from the rod assembly and are pumped away. Therefore, the net effect of the curve in Q2 is a dramatic lowering of noise due to neutral particles (and photons).

In the MS/MS scan modes, the collision cell is emptied of ions in between scans by applying a large voltage of opposite polarity to the rod pairs. This ensures that no ions remain in the collision cell from scan to scan.

Surrounding Q2 is the *collision cell*. The collision cell is usually pressurized from about 1 to  $4 \times 10^{-3}$  Torr with argon *collision gas*. The collision cell is the site where *collision-induced dissociation (CID)* takes place.

*CID* is a process in which an ion collides with a neutral atom or molecule and then, because of the collision, dissociates into smaller fragments. The mechanism of dissociation involves the conversion of some of the

translational kinetic energy (TKE) of the ion into internal energy such that the ion is placed in an excited state. If the internal energy is sufficient, the ion fragments.

The efficiency of the CID process can be stated in three expressions as follows:

- collection efficiency
- **•** fragmentation efficiency
- **•** overall CID efficiency

The *collection efficiency* is the ratio of the ion flux at the exit of the collision cell to that at its entrance. With no collision gas present, virtually 100% collection efficiency is obtained. Collection efficiency is a mass-dependent parameter. For example, with a mid-range collision gas pressure, the collection efficiency might vary from about 50% for comparatively less massive ions (which are more prone to scatter) up to 75% for comparatively more massive ions (which are less prone to scatter).

The *fragmentation efficiency* is the fraction of the ion flux at the exit of the collision cell that is due to fragmented ions. Fragmentation efficiency depends directly upon the stability of the ion and indirectly upon the mass of the ion. The more stable the ion, the less likely it will be for a given collision to fragment the ion. The more massive the ion, the greater will be its ability to distribute the vibrational energy imparted to it by a collision; and therefore, the less likely it will be for the ion to fragment.

With a mid-range collision gas pressure, fragmentation efficiency might vary from 15 to 65% for various compounds. As the collision gas pressure is increased, the fragmentation efficiency for all compounds approaches 100% due to multiple collisions, but the collection efficiency decreases due to scattering.

The *overall CID efficiency* is the product of the collection efficiency and the fragmentation efficiency. The overall CID efficiency exhibits a maximum at some intermediate pressure. This is true because, as the pressure is increased beyond the optimum value, more and more collisions will take place, the probability of scattering will increase, and fewer and fewer ions will pass through the collision cell; that is, the collection efficiency will decrease. And, as the pressure is decreased from its optimum value, fewer and fewer collisions will take place; that is, the fragmentation efficiency will decrease.

### **Quadrupole Offset Voltage**

The *quadrupole offset voltage* is a dc potential applied to the quadrupole rods in addition to the ramping dc voltage. The offset voltage applied to the two rod pairs of the assemblies are equal in amplitude and equal in sign. The purpose of the quadrupole offset voltage is to accelerate or decelerate ions and, thus, to set the translational kinetic energy (TKE) of the ions as they enter the quadrupole rod assembly.

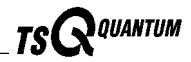

In general, the offset voltages applied to Q1 and Q2 are fixed for a given experiment. However, in MS/MS experiments, the quadrupole offset voltage applied to Q3 usually varies as a scan proceeds. The TSQ Quantum automatically computes the Q3 quadrupole offset voltage necessary for a given experiment and then varies the voltage, as appropriate, as each scan proceeds.

The offset voltage applied to Q2 (which contains the collision cell) is called the *collision energy*. The collision energy is the difference in potential between the API source (where parent ions are formed) and Q2 (where they collide with collision gas). As the offset voltage on Q2 is increased, the TKE of the parent ions is also increased. Thus, increases in the Q2 offset voltage increase the energy of ion / molecule collisions. The collision energy is generally set to one value for an entire scan and can be set from 0 to  $\pm 200$  V.

Before any mass spectra are obtained, Q1 is tuned in the Q1MS scan mode (Q2 and Q3 RF voltage only), and Q3 is tuned in the Q3MS scan mode (Q1 and Q2 RF voltage only). During tuning, the optimum quadrupole offset voltage is determined for Q1 and for Q3.

#### **Mass Analyzer Lenses**

The TSQ Quantum mass analyzer has three lens sets. See Figure 2-17 on page 2-23. Those between Q1 and Q2 are designated L21, L22, L23; those between Q2 and Q3 are designated L31, L32, L33; and the lens between Q3 and the ion detection system is designated as L4 (or exit lens). All of the lenses have circular holes in their centers through which the ion beam passes.

The lens assemblies are also used to retain the three rod assemblies. This allows the lenses and rod assemblies to be axially aligned accurately and automatically.

The *L2x lens set* (between Q1 and Q2) and the *L3x lens set* (between Q2 and Q3) serve three functions. Their first function is to minimize the amount of collision gas that enters the mass analyzers (Q1 and Q3) from the collision cell (Q2). (For high-mass transmission, it is important to maintain a low pressure in the mass analyzers.) Lenses L23 and L31 form two of the walls of the collision cell, thus they tend to hold the collision gas in the collision cell. However, each of these lenses necessarily has a hole in it through which the ion beam passes. Collision gas escapes through these holes. Lenses L22 and L21 on one side of Q2 and lenses L32 and L33 on the other side act as baffles that help to prevent the gas that escapes from the collision cell from entering the mass analyzers.

The second function of the L2*x* and L3*x* lens sets is to shield Q1 from the RF voltage applied to Q2 and vice versa (L2*x* lens set) and to shield Q3 from the RF voltage applied to Q2 and vice versa (L3*x* lens set).

The third function of the L2*x* and L3*x* lens sets is to focus the ion beam. The three lenses between Q1 and Q2 (and those between Q2 and Q3) together form a three-element aperture lens. The first and third lenses are generally set to similar or identical values and the central lens is set to a value different (either higher or lower) from the other two.

The voltage applied to each of the lenses can vary from about -300 to +300 V. Typically, however, the voltage applied to the first and third elements of the  $L2x$  lens set is somewhat greater than the quadrupole offset voltage applied to Q1. Because the Q1 quadrupole offset voltage is generally set to about  $\pm$  5 V (depending on the charge of the ions of interest), the voltage applied to lenses L21 and L23 is typically about -10 V for positive ions and  $+10$  V for negative ions. The voltage applied to the central lens of the L2*x* lens set is typically about  $\pm 100$  V.

In the Q3MS scan mode, the voltage applied to the lenses of the L3*x* lens set is about the same as that applied to the corresponding lens in the L2*x* lens set. Note, however, that in the MS/MS scan modes, the voltage applied to the L3*x* lens set automatically varies with the quadrupole offset voltage applied to Q3. As the Q3 quadrupole offset voltage ramps, the voltages applied to the lenses ramp correspondingly.

*Lens L4* is located between Q3 and the ion detection system. L4 is held at ground potential. Its purpose is to shield Q3 from the high voltage applied to the ion detection system and to shield the ion detection system from the high RF voltages applied to Q3.

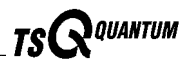

### **Ion Detection System**

The TSQ Quantum is equipped with a high sensitivity, off-axis *ion detection system* that produces a high signal-to-noise ratio and allows for voltage polarity switching between positive ion and negative ion modes of operation. The ion detection system includes a 15-kV conversion dynode and a channel electron multiplier. The ion detection system is located at the rear of the vacuum manifold behind the mass analyzer. See Figure 2-22.

The *conversion dynode* is a concave metal surface that is located at a right angle to the ion beam. A potential of  $+15 \text{ kV}$  for negative ion detection or -15 kV for positive ion detection is applied to the conversion dynode. When an ion strikes the surface of the conversion dynode, one or more secondary particles are produced. These secondary particles can include positive ions, negative ions, electrons, and neutrals. When positive ions strike a negatively charged conversion dynode, the secondary particles of interest are negative ions and electrons. When negative ions strike a positively charged conversion dynode, the secondary particles of interest are positive ions. These secondary particles are focused by the curved surface of the conversion dynode and are accelerated by a voltage gradient into the electron multiplier.

The *electron multiplier* includes a cathode and an anode. The *cathode* of the electron multiplier is a lead-oxide, funnel-like resistor. See Figure 2-22. A potential of up to -2.5 kV is applied to the cathode by the *high voltage ring*. The exit end of the cathode (at the anode) is near ground potential. The cathode is held in place by the high voltage ring, two *support plates*, the *electron multiplier support*, and the *electron multiplier shield*. A spring washer applies a force to the cathode to hold it in contact with the electron multiplier shield. The electron multiplier support is attached to a base plate that is mounted to the vacuum manifold by three screws.

The **anode** of the electron multiplier is a small cup located at the exit end of the cathode. The anode collects the electrons produced by the cathode. The anode screws into the anode feedthrough in the base plate.

Secondary particles from the conversion dynode strike the inner walls of the electron multiplier cathode with sufficient energy to eject electrons. The ejected electrons are accelerated farther into the cathode, drawn by the increasingly positive potential gradient. Due to the funnel shape of the cathode, the ejected electrons do not travel far before they again strike the inner surface of the cathode, thereby causing the emission of more electrons. Thus, a cascade of electrons is created that finally results in a measurable current at the end of the cathode where the electrons are collected by the anode. The current collected by the anode is proportional to the number of secondary particles striking the cathode.

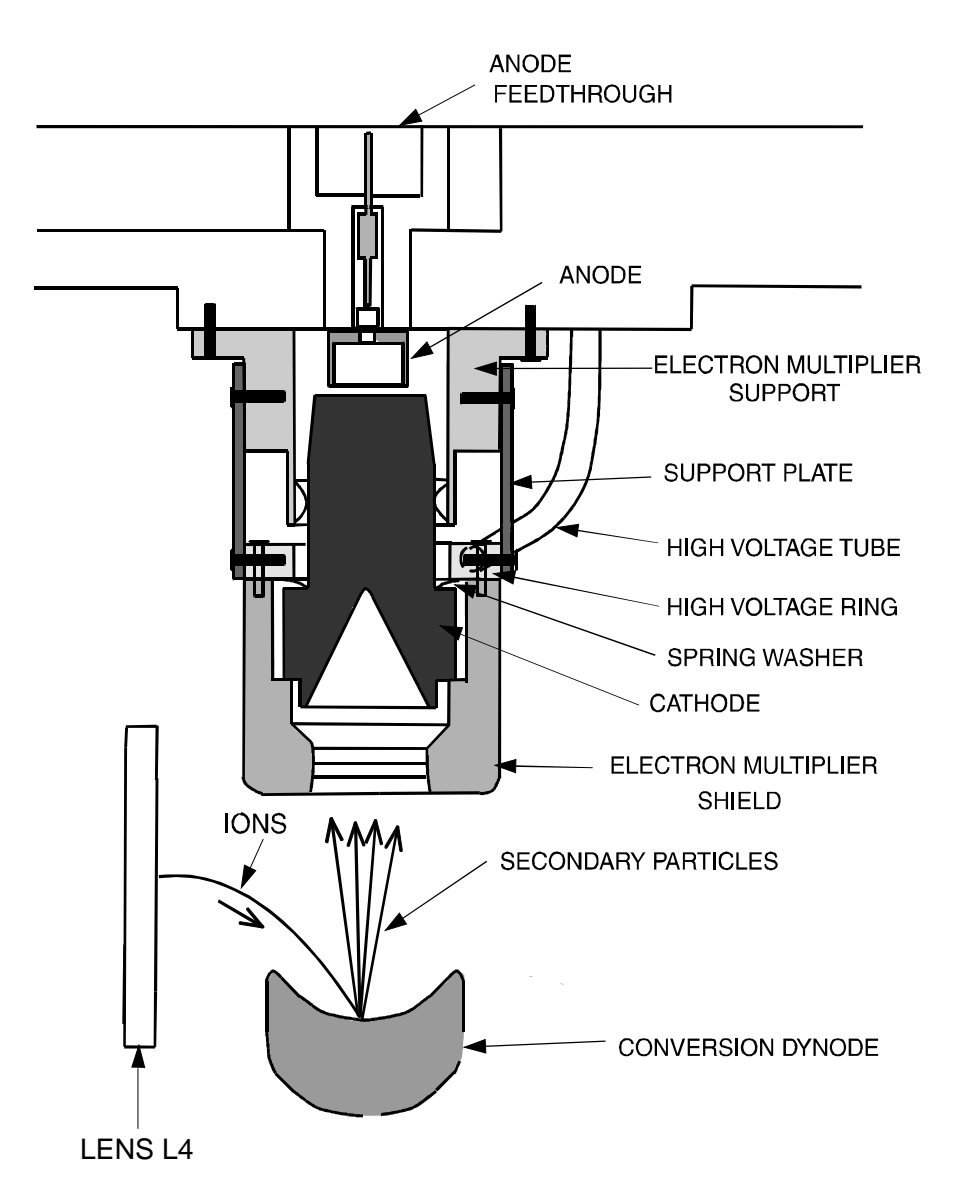

#### **Figure 2-22. Cross sectional view of the ion detection system, showing the electron multiplier and the conversion dynode**

Typically, the electron multiplier is set to a gain of about  $3 \times 10^5$  (that is, for each ion or electron that enters,  $3 \times 10^5$  electrons exit) in MS mode and  $2 \times 10^6$  in MS/MS mode. The current that leaves the electron multiplier via the anode is converted to a voltage by the electrometer circuit and recorded by the data system. Refer to the topic **Ion Detection System Electronic Assemblies** on page Ion Detection System Electronic Assemblies.

The ion detection system of the TSQ Quantum increases signal and decreases noise. The high voltage applied to the conversion dynode results in a high conversion efficiency and increased signal. That is, for each ion striking the

\_\_\_\_\_\_\_\_\_\_\_\_\_\_\_\_\_\_\_\_\_\_\_\_\_\_\_\_\_\_\_\_\_\_\_\_\_\_\_\_\_TSQ Quantum Hardware Manual \_\_\_\_\_\_\_\_\_\_\_\_\_\_\_\_\_\_\_ 2-33

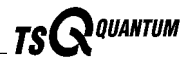

conversion dynode, many secondary particles are produced. The increase in conversion efficiency is more pronounced for more massive ions than it is for less massive ions.

Because of the off-axis orientation of the ion detection system relative to the mass analyzer, neutral molecules from the mass analyzer tend not to strike the conversion dynode or electron multiplier. As a result, noise from neutral molecules is reduced.

### **Vacuum System and Inlet Gasses Hardware**

The *vacuum system* evacuates the region around the ion source interface, ion guides, mass analyzer, and ion detection system. The principal components of the vacuum system include the following:

- **•** Vacuum manifold
- **•** Turbomolecular pump
- **•** Rotary-vane pump
- **•** Convectron® gauges
- **•** Ion gauge

The *inlet gasses hardware* controls the flow of collision gas, sheath gas, auxiliary gas, and air (during venting) into the mass spectrometer. The inlet gasses hardware includes the following components:

- **•** Vent valve
- **•** Collision gas flow control valves
- **•** Sheath gas valve
- **•** Auxiliary gas valve

A functional block diagram of the vacuum system and inlet gasses hardware is shown in Figure 2-23.

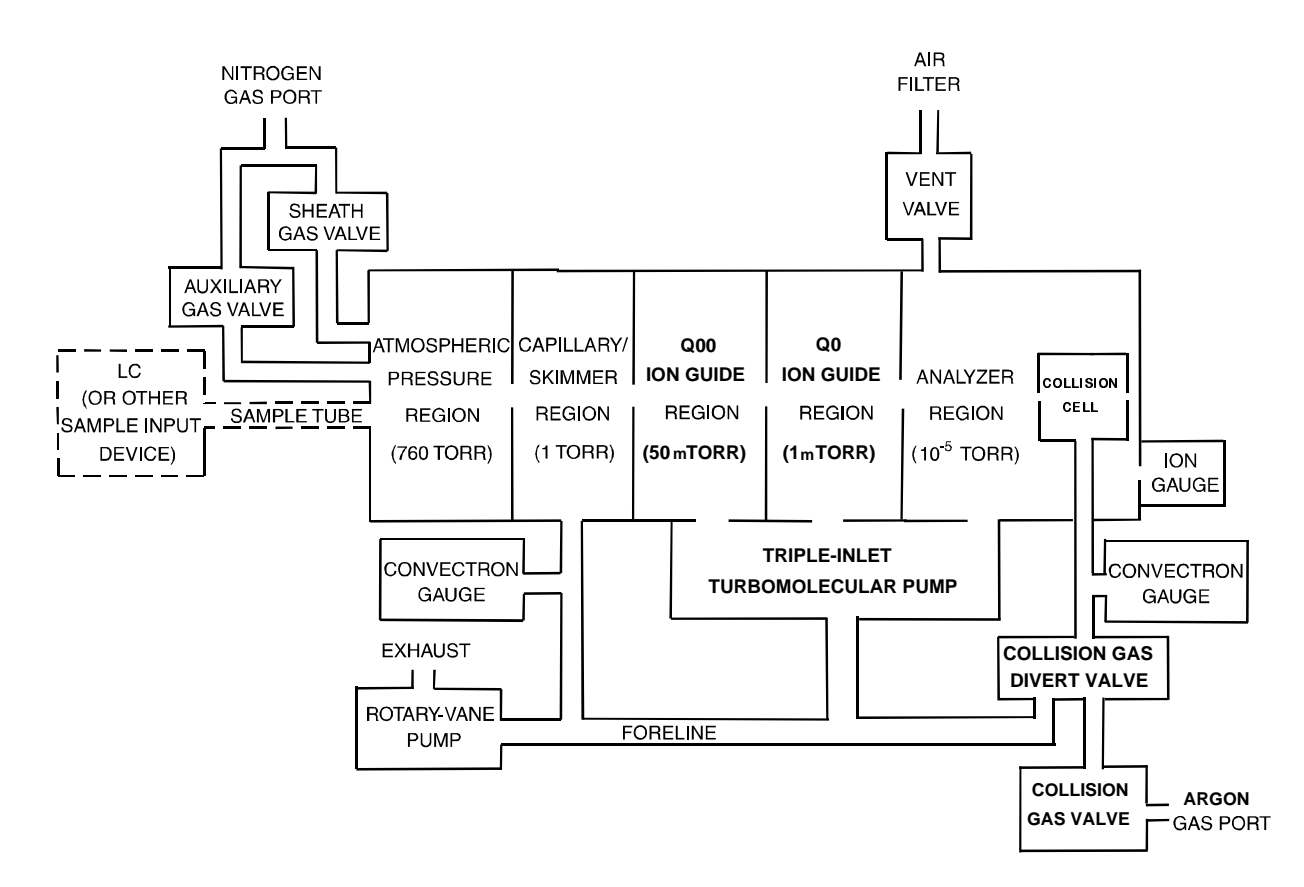

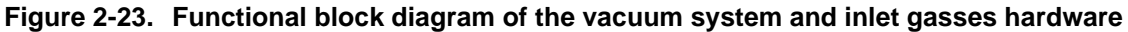

#### **Vacuum Manifold**

The *vacuum manifold* encloses the ion source interface, ion guides, mass analyzer, and ion detection system assemblies. The vacuum manifold is a thick-walled, aluminum chamber with two removable side cover plates, with openings on the front, sides, and top, and various electrical feedthroughs and gas inlets.

The vacuum manifold is divided into four chambers by three baffles. See Figure 2-24. The region inside the first chamber, called the *capillary/skimmer region*, is evacuated to 1 Torr by the rotary-vane pump. The region inside the second chamber, called the *Q00 ion guide region*, is evacuated to 50 mTorr by the third inlet in the molecular drag section of the triple-inlet turbomolecular vacuum pump. The region inside the third chamber, called the *Q0 ion guide region*, is evacuated to 1 mTorr by the interstage port of the turbomolecular vacuum pump. The region inside the fourth chamber, called the *analyzer region*, is evacuated to less than

10<sup>-5</sup> Torr by the high vacuum port of the turbomolecular pump. The turbomolecular pump in turn discharges into the rotary-vane pump through the foreline.

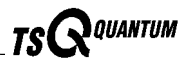

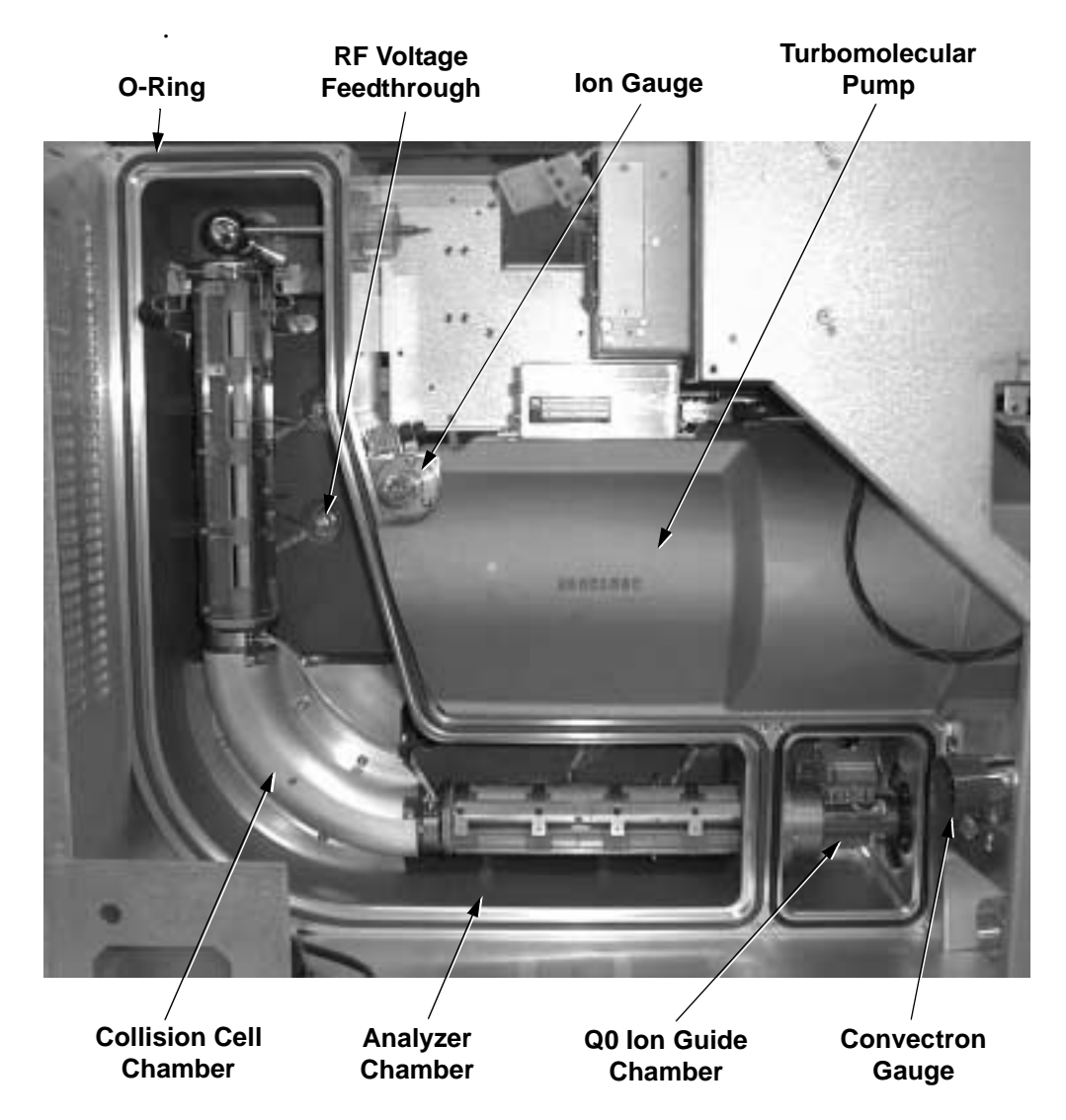

**Figure 2-24. Vacuum manifold (interior)**

The collision cell chamber, inside the analyzer chamber, has a user controlled argon pressure of between 1 and 4 mTorr when CID is turned on. Argon in the collision cell is evacuated by the rotary-vane pump when CID is turned off.

The vacuum manifold has the following feedthroughs and inlets:

- **•** A feedthrough for the high voltage for the conversion dynode
- **•** A feedthrough for the high voltage for the electron multiplier
- A feedthrough for the ion current signal from the anode of the electron multiplier
- **•** Two feedthroughs for the Q1 hyperquad RF voltage
- **•** Two feedthroughs for the Q3 hyperquad RF voltage
- **•** A feedthrough for the Q2 quadrupole RF voltage
- **•** A feedthrough for lens L21, L22, L23, L31, L32, and L33 voltages
- **•** A feedthrough for lens L0, L11, and L12 voltages
- **•** A feedthrough for the Q00 and Q0 ion guide RF voltages
- **•** A feedthrough for the tube lens offset voltage, ion transfer capillary offset voltage, and ion transfer capillary heater voltages
- **•** A vacuum connection for measuring the pressure in the analyzer region with the ion gauge
- An argon gas inlet into the collision cell
- **•** A vent gas inlet

Two removable *side cover plates* on the left side of the vacuum manifold allow access to the Q0 ion guide, mass analyzer, and ion detection system. Two electrically conductive O-rings provide a vacuum-tight seal between the side cover plates and the vacuum manifold.

### **Turbomolecular Pump**

A Leybold TW220/150/15S triple-inlet *turbomolecular pump* provides the vacuum for the Q00 ion guide region, Q0 ion guide region, and analyzer region of the vacuum manifold. The turbomolecular pump mounts onto the top of the vacuum manifold (Figure 2-24).

The turbomolecular pump has three pumping inlets:

- **•** A high-vacuum inlet at the top of the rotor stack, which evacuates the analyzer chamber
- **•** An interstage inlet about half way down the rotor stack, which evacuates the Q0 ion guide chamber immediately in front of the first mass analyzer Q1
- **•** A third inlet in the molecular drag section of the pump, which evacuates the Q00 ion guide chamber

The turbomolecular pump is controlled by a Leybold TDS controller and powered by a  $+24$  V dc (250 W) power supply. Power for the turbomolecular pump is turned off and on by the vacuum service switch and by the main power circuit breaker switch, but not by the electronics service switch. The pump is air cooled by a fan that draws air in from the front of the instrument.

Power to the turbomolecular pump is shut off if the foreline pressure, as measured by the Convectron gauge, is too high, or if the turbomolecular temperature is too high. Vacuum protection is discussed further in the topic **Vacuum System Electronic Assemblies** on page Vacuum System Electronic Assemblies.

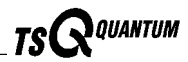

#### **Rotary-Vane Pump**

An Edwards E2M30 *rotary-vane pump* (or roughing pump) establishes the vacuum necessary for the proper operation of the turbomolecular pump. The rotary-vane pump also evacuates the capillary-skimmer region of the vacuum manifold and the collision cell chamber. The pump has a maximum displacement of 650 L/min and maintains a minimum pressure of approximately 100 Pa (1 Torr).

The rotary-vane pump is connected to the turbomolecular pump by a section of 3.8 cm (1.5-in.) ID reinforced PVC tubing. The power cord of the rotary-vane pump is plugged into the outlet labeled *Forepump* on the power panel (see Figure 2-6 on page 2-10). This outlet supplies power to the pump and is controlled by the vacuum service switch and the main power circuit breaker switch, but not by the electronics service switch.

**Caution.** Always plug the rotary-vane pump power cord into the outlet labeled *Forepump* on the right side of the mass spectrometer. Never plug it into a wall outlet.

#### **Convectron Gauges**

A Convectron gauge measures the pressure in the capillary-skimmer region of the vacuum manifold and the foreline, which connects the turbomolecular pump and the rotary-vane pump. A second Convectron gauge measures the pressure of argon collision gas in the collision cell.

The *Convectron gauge* uses a Wheatstone bridge with a temperature dependent resistor to measure pressure down to a fraction of a mTorr. The voltage present at the top of the bridge depends on how fast the resistor can radiate heat, which is related to the pressure. The pressure measured by the Convectron gauge is monitored by vacuum protection circuitry on the Source PCB, which in turn is monitored by the embedded computer on the System Control PCB. The vacuum protection circuitry detects whether the foreline pressure is too high for the proper operation of the turbomolecular pump.

#### **Ion Gauge**

The pressure in the analyzer region of the vacuum manifold is measured by a Granville-Phillips® 342™ mini ion gauge. The *ion gauge* produces energetic electrons that cause the ionization of molecules in the ion gauge. Positive ions formed in the ion gauge are attracted to a collector. The collector current is related to the pressure in the vacuum manifold. The ion gauge is also involved in vacuum protection.

#### **Vent Valve**

The *vent valve* allows the vacuum manifold to be vented to air that has been filtered through a sintered nylon filter. The vent valve is a solenoid-operated valve. The vent valve is controlled by the Vent Delay PCB. The vent valve is closed when the solenoid is energized. If the power fails or the vacuum service switch is placed in the Service Mode position or the main power circuit breaker is placed in the Off (O) position.), a 4-farad capacitor located in the Power Entry Module keeps the solenoid in the closed position for several minutes. If power is not restored in this time, then the solenoid opens and the system is allowed to filtered air. The vent valve closes after power is restored to the mass spectrometer. The vent valve is located in the area of Q2.

### **Collision Gas Flow Control Valves**

The *collision gas flow control valves* controls the flow of argon collision gas into and out of the Q2 collision cell. A solenoid valve acts to shut off argon gas flow valve to the cell. The collision gas pressure is regulated by a proportional valve that is controlled by the data system. You can set the collision gas pressure (0 to 4 mTorr) in the Define Scan view from the Tune Master window.

Ions entering the Q2 collision cell collide with the argon collision gas, and then, because of the collision, dissociates into smaller fragments. Refer to the topic **Collision Cell and CID Efficiency** on page Collision Cell and CID Efficiency.

Argon enters the mass spectrometer through a 1/8-in. port on the left side of the mass spectrometer. See Figure 2-25.

A second proportional valve allows the rotary vane pump to evacuate the Q2 collision cell of argon and "waste" gasses when CID is turned off. The TSQ Quantum automatically opens and closes the collision gas evacuation valve depending upon whether Q2 is acting as an ion transmission device or a collision cell.

### **Sheath Gas Valve**

The *sheath gas valve* controls the flow of sheath gas (nitrogen) into the API source. Dry nitrogen (690  $\pm$  140 kPa [100  $\pm$  20 psi], 99% purity) enters the mass spectrometer through a 1/4-in. port on the left side of the mass spectrometer. See Figure 2-25. A solenoid shutoff valve starts and stops the flow of nitrogen to the API source. The sheath gas pressure is regulated by a valve that is controlled by the data system. You can set the sheath gas flow rate (20 to 100 in arbitrary units) in the ESI Source and APCI Source dialog boxes from the Tune Master window. The sheath gas enters the API source through 1/8-in. ID tubing.

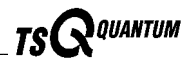

#### **Auxiliary Gas Valve**

The *auxiliary gas valve* controls the flow of auxiliary gas (nitrogen) into the API source. Dry nitrogen  $(690 \pm 140 \text{ kPa} [100 \pm 20 \text{ psi}]$ , 99% purity) enters the mass spectrometer through a 1/4-in. port on the left side of the mass spectrometer. A solenoid shutoff valve starts and stops the flow of nitrogen to the API source. The auxiliary gas pressure is regulated by a flow valve that is controlled by the data system. You can set the auxiliary gas flow rate (0 to 60 in arbitrary units) in the ESI Source and APCI Source dialog boxes. The auxiliary gas enters the API source through 1/8-in. ID tubing.

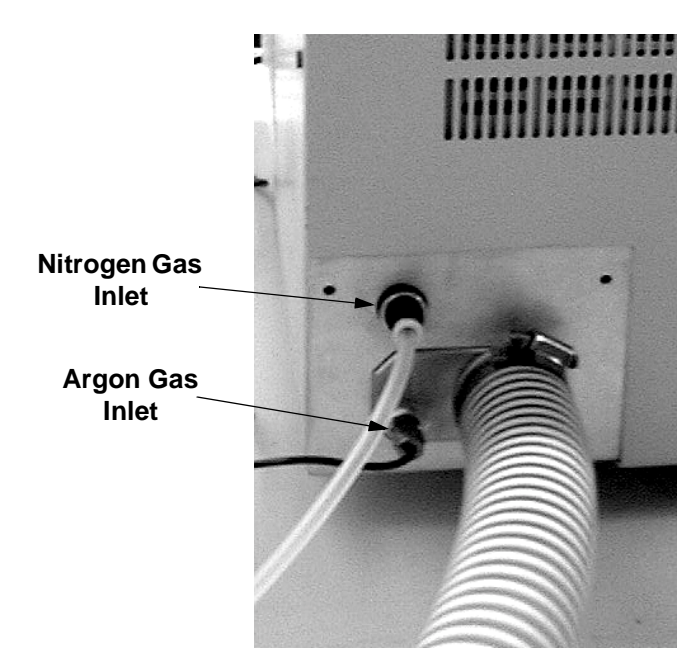

**Figure 2-25. Nitrogen and argon gas inlets**

### **Cooling Fans**

Four fans provide cooling for the mass spectrometer. One pancake fan cools the turbomolecular pump. One 16-in. linear fan cools the Analyzer Control PCB, turbomolecular pump, and DC Rod Driver PCB. Two 10-in. linear fans cool the RF Amplifier PCBs and DC Rod Driver PCB. Air intake is from the front and front side panels. Air exhaust is from the rear left, rear right side panels and rear panel.

Power to the fans is provided by the +24 V power supply (PS1). Power to the fans is controlled by the vacuum service switch and the main power circuit breaker switch, but not by the electronics service switch.

**Caution.** To ensure proper cooling, the mass spectrometer must always be operated with its covers in place.

### **Electronic Assemblies**

The electronic assemblies that control the operation of the mass spectrometer are distributed among various printed circuit boards (PCBs) and other modules located in the tower, embedded computer, and on or around the vacuum manifold of the mass spectrometer.

The electronic assemblies of the mass spectrometer include the following:

- **•** Power Entry Module and power distribution assemblies
- **•** System Control PCB and embedded computer
- **•** Vacuum system electronic assemblies
- **•** RF voltage generation electronic assemblies
- Ion detection system electronic assemblies
- **•** Analyzer Control PCB

A diagram of the electronic assemblies and their interconnection with the various components of the mass spectrometer is shown in Figure 2-26.

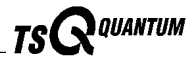

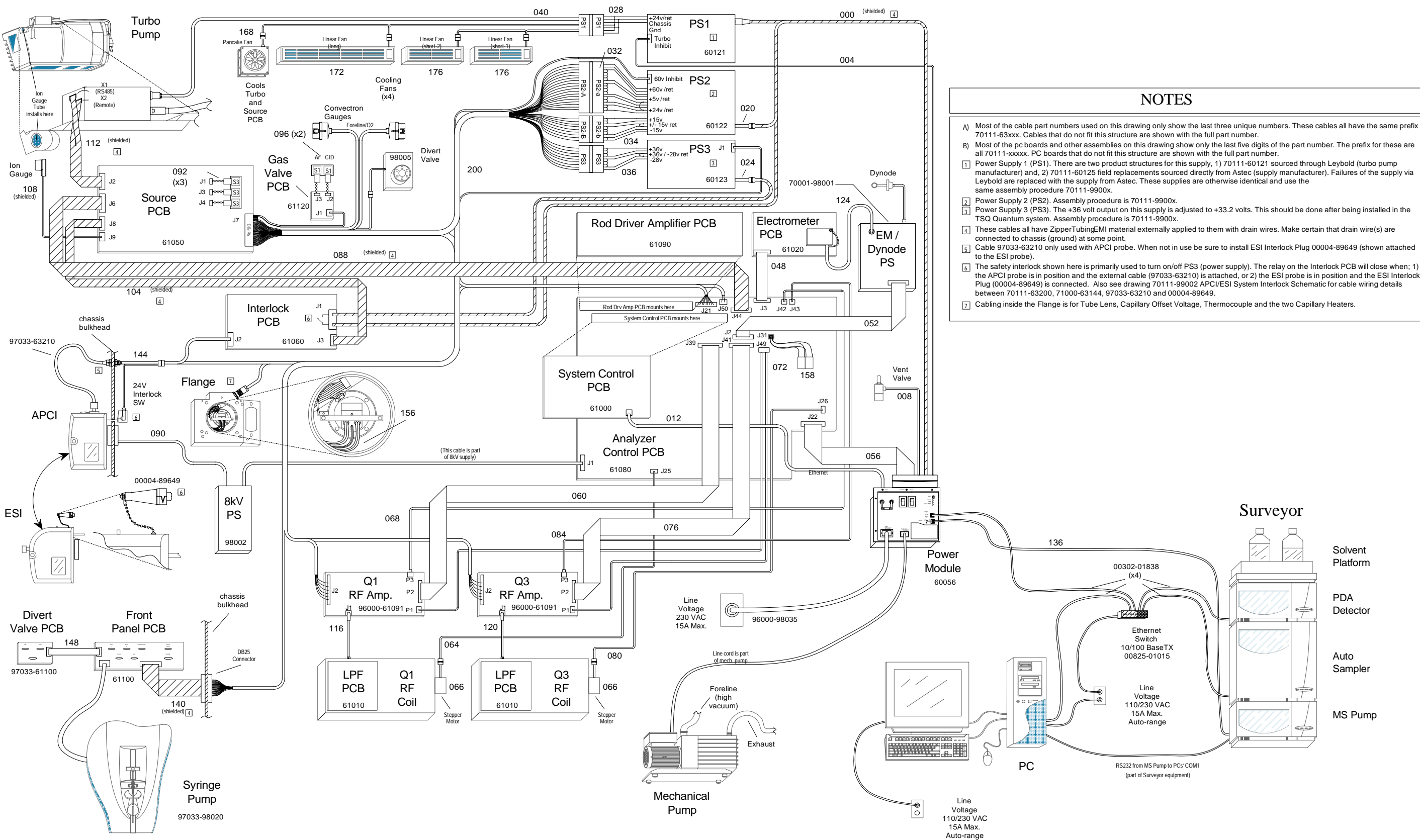

 **Figure 2-26. TSQ Quantum electronic interconnect diagram** 

#### **Power Entry Module and Power Distribution**

The *Power Entry Module* provides system power control, a contact closure interface, vent valve control, an Ethernet 100 Base T connection from the System Control PCB to the data system PC, a mechanical pump failure protection circuit (linked to vent valve control), a system reset button, status LEDs, and service ports. See Figure 2-6 on page 2-10.

The Power Entry Module accepts line power, filters it, and provides it to various components of the mass spectrometer. The Power Module includes the following components:

- Main power circuit breaker switch
- **•** Surge suppressor
- **•** Line filter
- **•** Electronics service switch
- **•** Vacuum service switch

A functional block diagram of the Power Entry Module and mass spectrometer power distribution is shown in Figure 2-27.

Line power (230 V ac  $\pm$  10%, 13 A or greater, 50/60 Hz, single phase) enters the power panel on the right side panel of the mass spectrometer, passes through the main power circuit breaker, surge suppressor, and then to a line filter (see Figure 2-6).

The *main power circuit breaker switch*, located on the right side panel of the mass spectrometer (see Figure 2-6), shuts off all power to the mass spectrometer, including the vacuum system. After the main power circuit breaker switch, power goes to the surge suppressor.

The *surge suppressor* protects the mass spectrometer from surges in the line power.

The *line filter* removes noise from the line power.

After the line filter, power goes to the vacuum service switch and to the electronics service switch.

The *vacuum service switch* is a circuit breaker that allows you to turn off power to the vacuum system. In the Service Mode position the switch removes power to the rotary vane pump and the +24 V power supply (PS1). In the Operational Mode position power is supplied to the rotary vane pump and PS1.

The *+24 V power supply (PS1)* provides +24 V power to the four fans and the turbomolecular pump controller, which powers the turbomolecular pump.

The *electronics service switch* is a circuit breaker that allows service of the non-vacuum system components of the mass spectrometer with the vacuum system still in operation (see Figure 2-6). In the Service Mode position the

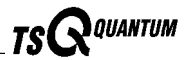

switch removes power to all components of the mass spectrometer other than the vacuum system. In the Operational Mode position power is supplied to all components of the mass spectrometer.

**Note.** For emergency shutoff of all power to the mass spectrometer, place the main power circuit breaker switch in the Off (O) position. Do not use the electronics service switch to remove power to the system in an emergency.

After the electronics service switch, power goes to the  $+5$  V,  $\pm 15$  V,  $+24$  V, +60 V switching power supply (PS2) and the Interlock PCB.

The  $+5$  V,  $\pm 15$  V,  $+24$  V,  $+60$  V dc switching power supply (PS2) provides  $+5$ V dc,  $\pm$  15 V dc for analog and digital circuits. The +60 V dc is used by the heater that heats the ion transfer capillary. The +24 V dc goes to the Interlock PCB and the Source PCB.

The *Source PCB* provides power to the ion gauge, divert/inject valve, syringe pump, and nitrogen and argon gas valves.

The *Interlock PCB* receives 220 V ac from the Power Entry Module and  $+24$  V dc from PS2. If the safety interlock switch on the API source is closed, then the Interlock PCB distributes 220 V ac to the APCI vaporizer heater and the  $+33$  V,  $-28$  V switching power supply (PS3), and  $+24$  V dc to the 8 KV power supply.

The *8 kV power supply* delivers voltage to either the ESI needle in the ESI mode, or the corona discharge needle in the APCI mode. Typical operating voltages range between  $\pm 3$  to  $\pm 6$  kV. In the ESI mode, the voltage is regulated, whereas in the APCI mode, the current is regulated.

The *+33 V, -28 V dc switching power supply (PS3)* provides +33 V dc and -28 V dc power for the RF circuits of the RF Voltage Amplifier. It also provides +33 V dc to the DC Rod Driver PCB and the conversion dynode / electron multiplier power supply.

The *conversion dynode / electron multiplier power supply* provides ±15 kV to the conversion dynode and  $0$  to  $-2.5$  KV to the electron multiplier in the ion detection system.

The *DC Rod Driver PCB* produces  $\pm 330$  V dc for the ion guides and mass analyzer lenses and dc offsets.

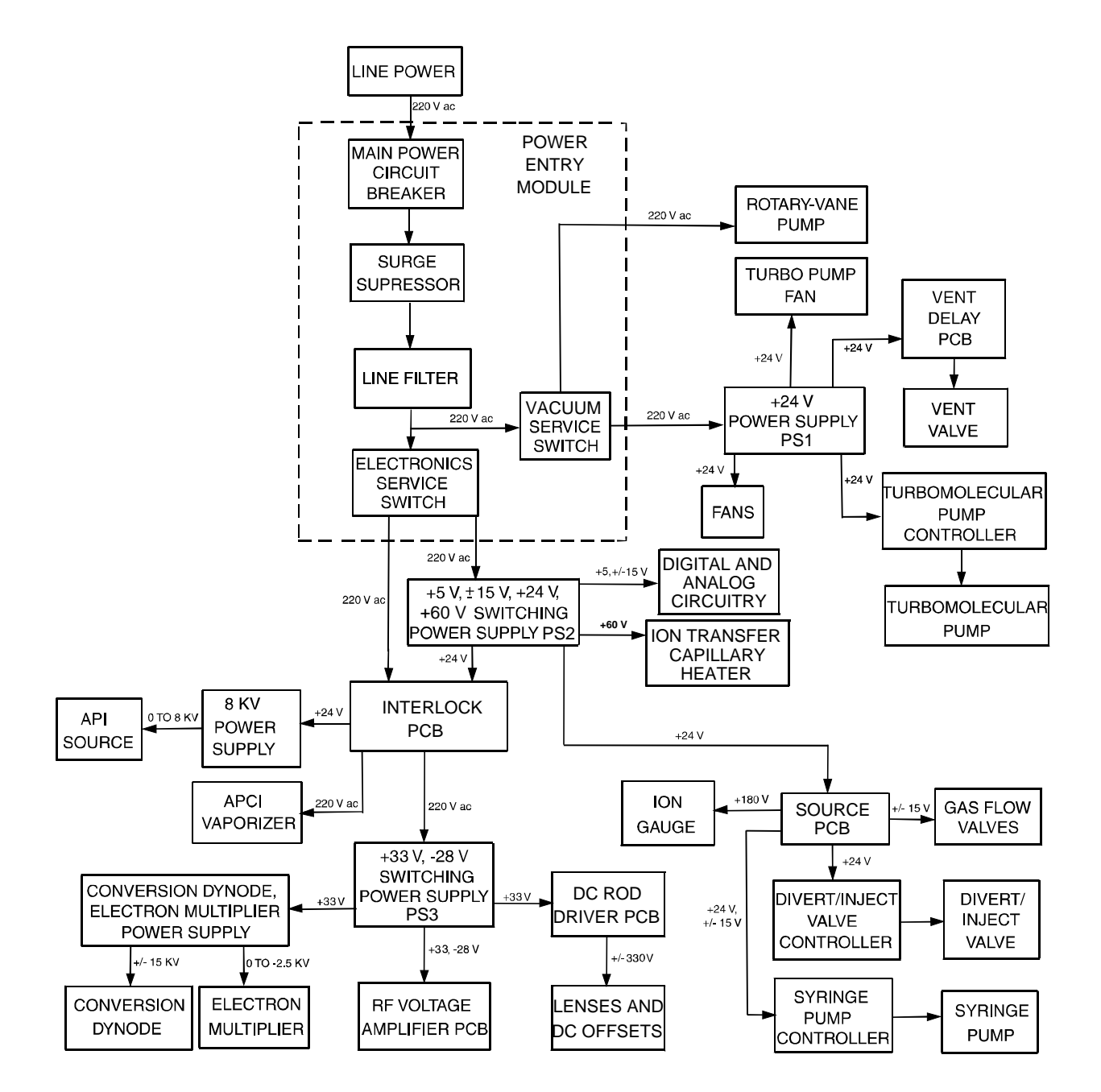

**Figure 2-27. Functional block diagram of the Power Entry Module and power distribution of the mass spectrometer**

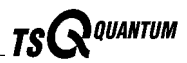

#### **System Control PCB and Embedded Computer**

The "brains" of the TSQ Quantum is the System Control PCB. The System Control PCB and embedded computer include the following:

- **•** PowerPC processor
- **•** Serial Peripheral Interconnect (SPI) bus
- **•** I/O coprocessor
- **•** Super Harvard Architecture Computer (Sharc) bus
- **•** Scan Generator DSP
- **•** Acquisition Processor DSP
- **•** Interbus bridge
- **•** 100 base T Ethernet port

A functional block description of the System Control PCB is shown in Figure 2-28.

The System Control PCB has an embedded computer system built around a Motorola MPC 860 32-bit PowerPC processor and two Analog Devices digital signal processors (DSPs). The *PowerPC processor* handles low speed functions of the mass spectrometer such as gas control, heater regulation, pressure monitoring, and all readbacks. It sets system parameters and monitors readbacks over the serial peripheral interconnect (SPI) bus. The *SPI bus* is a 3-wire bus with data out, data in, and clock signals.

The *I/O coprocessor* resides on the same physical chip as the PowerPC processor but is a separate microprocessor. The I/O coprocessor has nonvolatile memory that contains its IP address, the IP address of the host, and the names of the files to be retrieved from the data system PC.

The *Super Harvard Architecture Computer (Sharc) bus* is a second computer subsystem on the System Control PCB. On the Sharc bus are two floating point DSPs. One is the *Scan Generator DSP*, which initiates and controls the scanning (mass filtering) of ions. The other is the *Acquisition Processor DSP*, which handles the data that is acquired by the ion detection system.

The *interbus bridge* allows the PowerPC processor to access the Sharc bus directly so it can write to memory on the two DSPs. Each DSP has on-chip memory plus shared static random access memory (SRAM). The acquisition DSP takes mass spectral data from the ion detection system and puts it in the SRAM. The PowerPC processor then reaches over the interbus bridge and fetches the data between scans.

The System Control PCB also has a high-speed *100 base T Ethernet port* for communication with the data system PC. Mathematically intensive functions are handled by the data system PC.

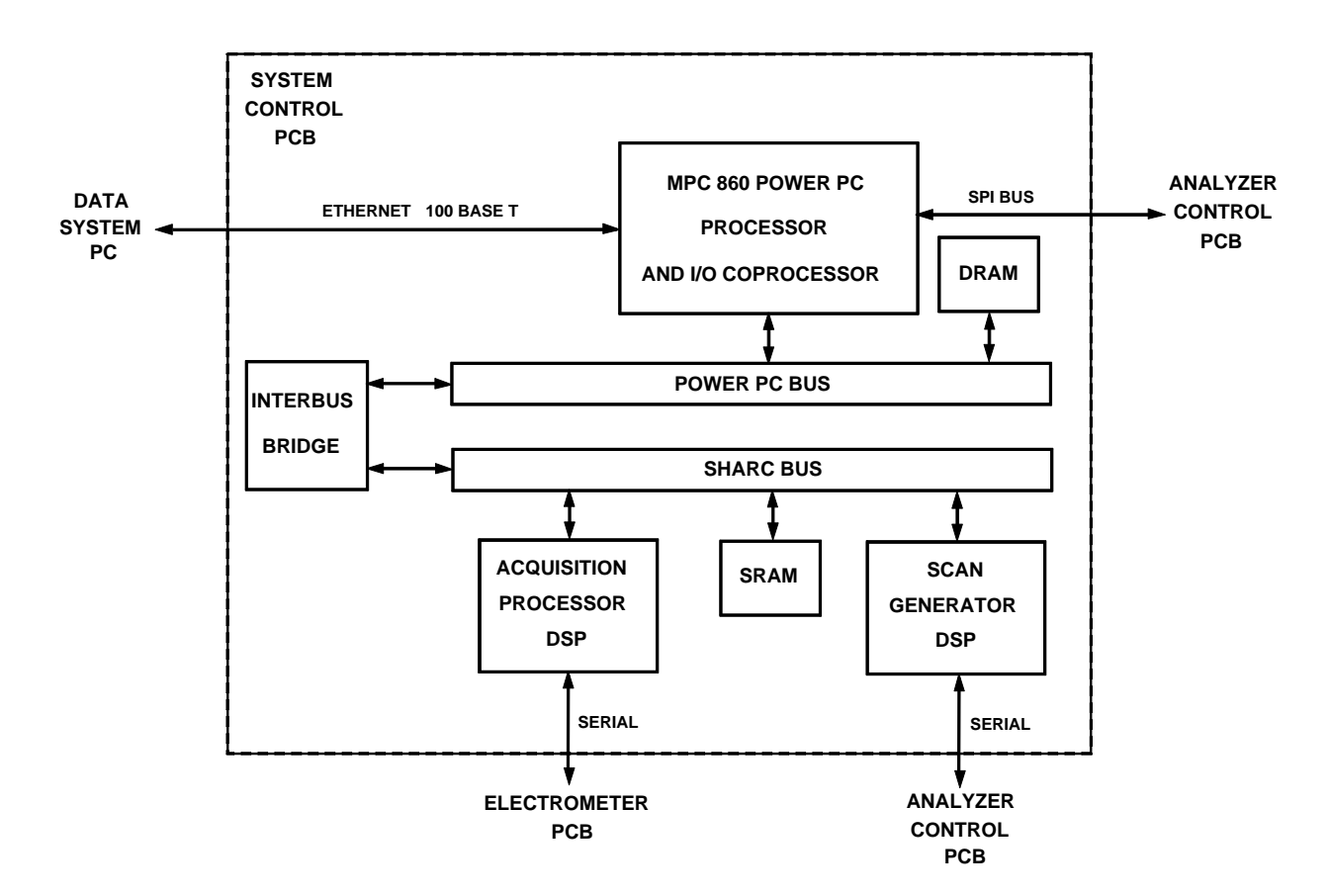

**Figure 2-28. Functional block diagram of the System Control PCB**

#### **Vacuum System Electronic Assemblies**

The *vacuum system electronic assemblies* control and monitor the vacuum system of the mass spectrometer. The vacuum system electronic assemblies include the following:

- **•** System Control PCB and PowerPC processor
- **•** Turbomolecular Pump Controller
- **•** Vent Delay PCB
- +24 V dc switching power supply

A functional block diagram of the vacuum system electronic assemblies is shown in Figure 2-29.

The PowerPC processor on the System Control PCB monitors the pressure in the capillary-skimmer region of the vacuum manifold, as measured by the Convectron gauge, and in the analyzer region of the vacuum manifold, as measured by the ion gauge. The Convectron gauge and ion gauge signals are

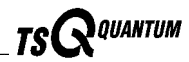

sent to the PowerPC processor on the System Control PCB through analog to digital converters (ADCs) that are connected to the SPI bus. The PowerPC processor also monitors the status of the turbomolecular pump.

To prevent arcing in the analyzer region of the vacuum manifold, the System Control PCB turns off power to the mass analyzer RF voltage generation circuitry and electron multiplier and conversion dynode power supply if either one of the following conditions arise:

- **•** The pressure in the capillary-skimmer region is above 5 Torr
- The pressure in the analyzer region is above  $8 \times 10^{-6}$  Torr with collision gas turned off, or 10-5 Torr with collision gas turned on.

The LED labeled *Vacuum* on the front panel of the TSQ Quantum is illuminated green whenever the vacuum protection readbacks indicate that the vacuum is OK.

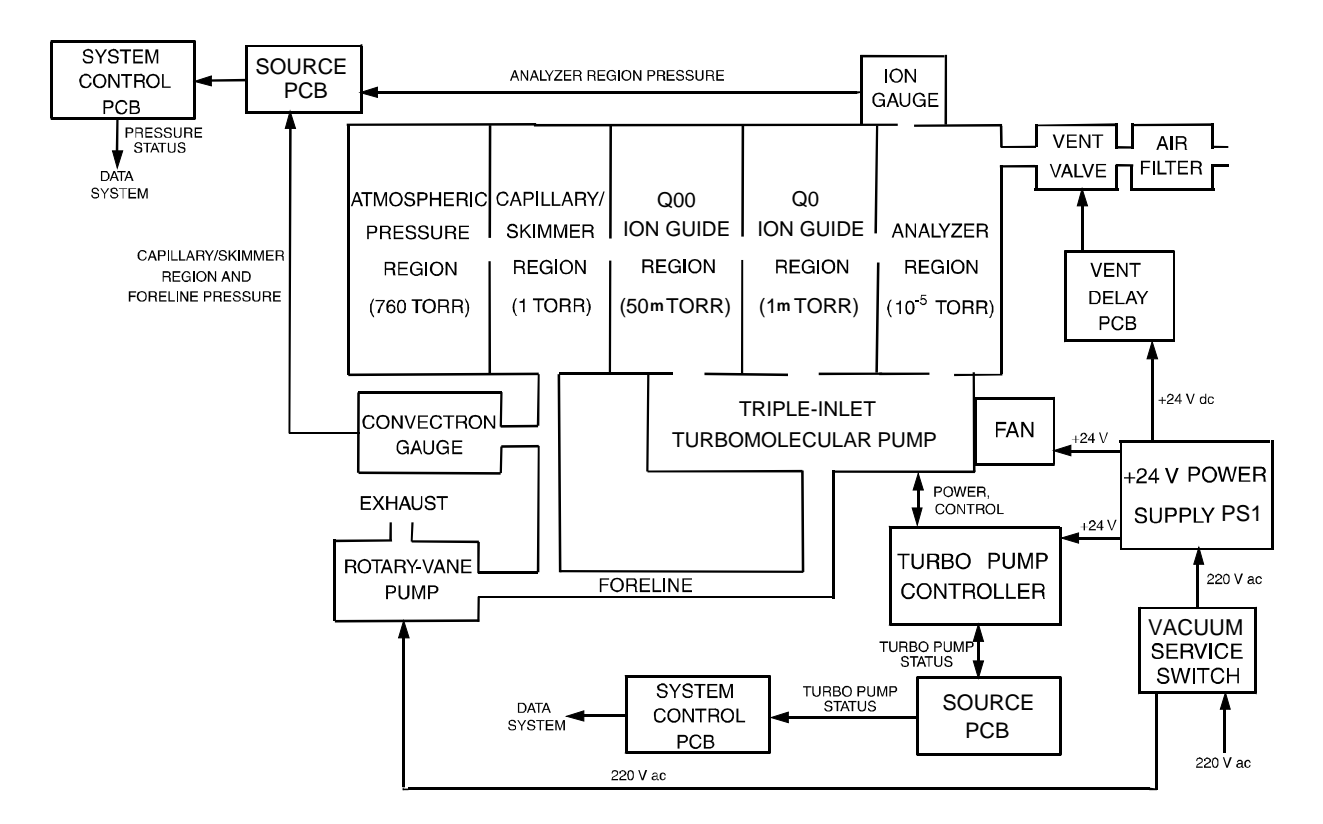

**Figure 2-29. Functional block diagram of the vacuum system electronic assemblies** 

The *Turbomolecular Pump Controller* provides power to and control of the turbomolecular pump. The turbomolecular pump status (temperature, rotational speed, etc.) is sent from the Turbomolecular Pump Controller to the System Control PCB over a serial line. Power for the Turbomolecular Pump Controller and the turbomolecular pump is turned off and on by the main power circuit breaker and the vacuum service switch, but not by the electronics service switch.

The *Vent Delay PCB* controls the vent valve. The vent valve is closed when the solenoid is energized. The vacuum manifold is vented to filtered air 2 to 4 min after power is removed from the system.

The *+24 V power supply (PS1)* provides +24 V power to the four fans and the turbomolecular pump controller, which powers the turbomolecular pump. It also provides power to the Vent Delay PCB and vent valve during normal operating conditions. A 4-F capacitor in the Power Entry Module provides power to the vent valve solenoid during a power failure. If external power is not restored to the instrument after 2 to 4 min, a circuit on the Vent Delay PCB times out and power to the vent valve solenoid is shut off. When power to the vent valve solenoid is shut off, the vent valve opens and the manifold is vented to filtered air. The vent valve closes after power is restored to the system.

#### **RF Voltage Generation Electronic Assemblies**

The *RF voltage generation electronic assemblies* produce the Q00, Q0, Q1, Q2, and Q3 RF voltages that enable ion transmission and mass analysis. All RF voltages are controlled by the Analyzer Control PCB and System Control PCB.

The Q1 and Q3 RF voltage amplifier circuits are identical, and the circuits for Q00, Q0, and Q2 are similar. Thus, only the Q1 circuit will be described. The differences between the Q00, Q0, and Q2 circuits and the Q1 and Q3 circuits will be discussed as needed.

The RF voltage generation electronic assemblies include the following components. See Figure 2-30.

- **•** RF oscillator
- **•** RF Voltage Amplifier PCB
- **•** Low Pass Filter PCB
- **•** RF voltage coil
- **•** RF voltage detector
- **•** Mass DAC
- **•** Integrating amplifier

The *RF oscillator* on the Analyzer Control PCB provides a 1.123 MHz sine wave reference signal that it uses to produce the Q1 RF voltage.

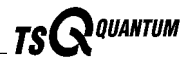

The *RF Voltage Amplifier PCB* produces the 0 to 200 V ac Q1 RF primary voltage for the RF voltage coil. To produce the RF primary voltage, the RF Voltage Amplifier PCB takes the sine wave reference signal and amplifies it by an amount based on a 0 to 10 V dc RF modulation signal from the integrating amplifier.

The *Low Pass Filter PCB* removes second and third harmonics from the Q1 RF primary voltage.

The *RF voltage coil* amplifies the RF primary voltage to produce a secondary voltage of 0 to 10,000 V ac (peak to peak) that is supplied to the rods of the Q1 hyperquad. Also, the two dc voltages (same magnitude, different polarity) that are applied to alternate rods are added to the RF voltage at the RF voltage coil. The two dc voltages are provided by the *DC Rod Driver PCB* and are proportional to the detected RF signal.

The *RF voltage detector* senses the 0 to 10,000 V RF voltage signal applied to the hyperquad rods and converts this sensed signal into a 0 to -10 V dc output signal.

The *integrating amplifier* (also called an error amplifier) produces the 0 to 10 V dc RF modulation signal that is used by the RF Voltage Amplifier PCB. The magnitude of the RF modulation signal is proportional to the difference between the detected RF signal and the mass set signal requested by the *Mass DAC* (digital-to-analog converter). The integrating amplifier adjusts the RF modulation signal until the detected RF signal equals the requested RF signal.

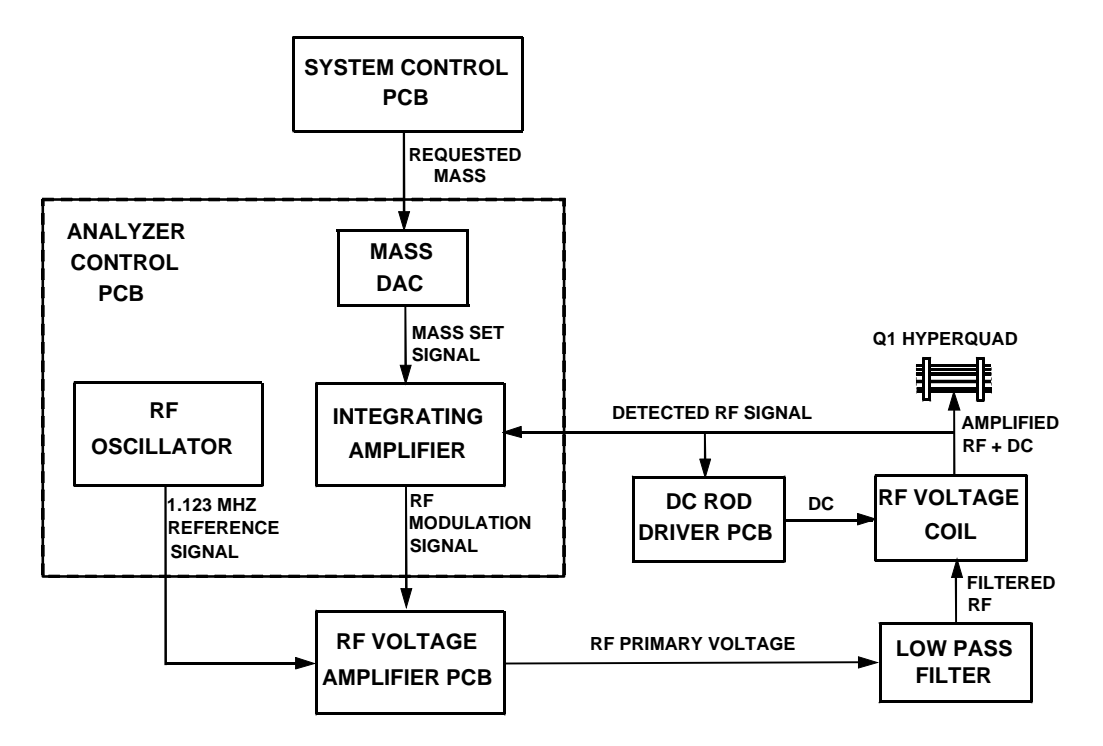

**Figure 2-30. Functional block diagram of Q1 (or Q3) RF voltage generation electronic assemblies**

The Q1 (and Q3) RF voltage circuit is tuned (efficiency maximized) by changing the orientation of a shorting loop inside the RF voltage coil. The shorting loop, which is rotated by a stepping motor, can either do nothing or short out a few windings of the coil, depending on its orientation. Shorting out a few windings of the coil causes the inductance to go down and the frequency to go up. The tuning circuit varies the shorting loop orientation (and thus the coil inductance) until it finds a minimum in the RF modulation signal. This occurs when the efficiency of the RF voltage circuit is at its maximum.

The circuitry for producing the Q00, Q0, and Q2 RF voltages are similar to that in Figure 2-31, except that all elements are contained on the Analyzer Control PCB. Q0 and Q00 share a doubly wound coil, and Q2 uses a different coil. The Q00, Q0, and Q2 RF voltage circuits are driven at 2.75 MHz by diodes. The Q00, Q0, and Q2 RF voltage circuits are tuned by varying the voltage applied to the diodes. Increasing the voltage causes the capacitance on the diode to go down and the frequency to go up. Q00, and Q0 are tuned together and Q2 is tuned separately.

#### **Ion Detection System Electronic Assemblies**

The *ion detection system electronic assemblies* provide high voltage to the electron multiplier and conversion dynode of the ion detection system. They also receive the electron multiplier output current signal, convert it to a voltage (by the electrometer circuit), and pass it to the embedded computer. A functional block diagram of the ion detection system electronic assemblies is shown in Figure 2-31.

The ion detection system electronic assemblies include the following:

- **•** Electron multiplier power supply
- **•** Conversion dynode power supply
- **•** Electrometer PCB
- **•** Acquisition DSP

The *electron multiplier power supply* supplies the -0.8 kV to -2.5 kV dc high voltage to the cathode of the electron multiplier. The high voltage set control signal for the electron multiplier power supply comes from the System Control PCB. This signal controls a feedback control circuit and is proportional to the final high voltage to be applied to the electron multiplier cathode.

The *conversion dynode power supply* supplies +15 kV and -15 kV dc high voltage to the conversion dynode. The polarity of the voltage applied to the conversion dynode is determined by a control signal from the System Control PCB.

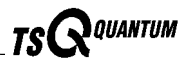

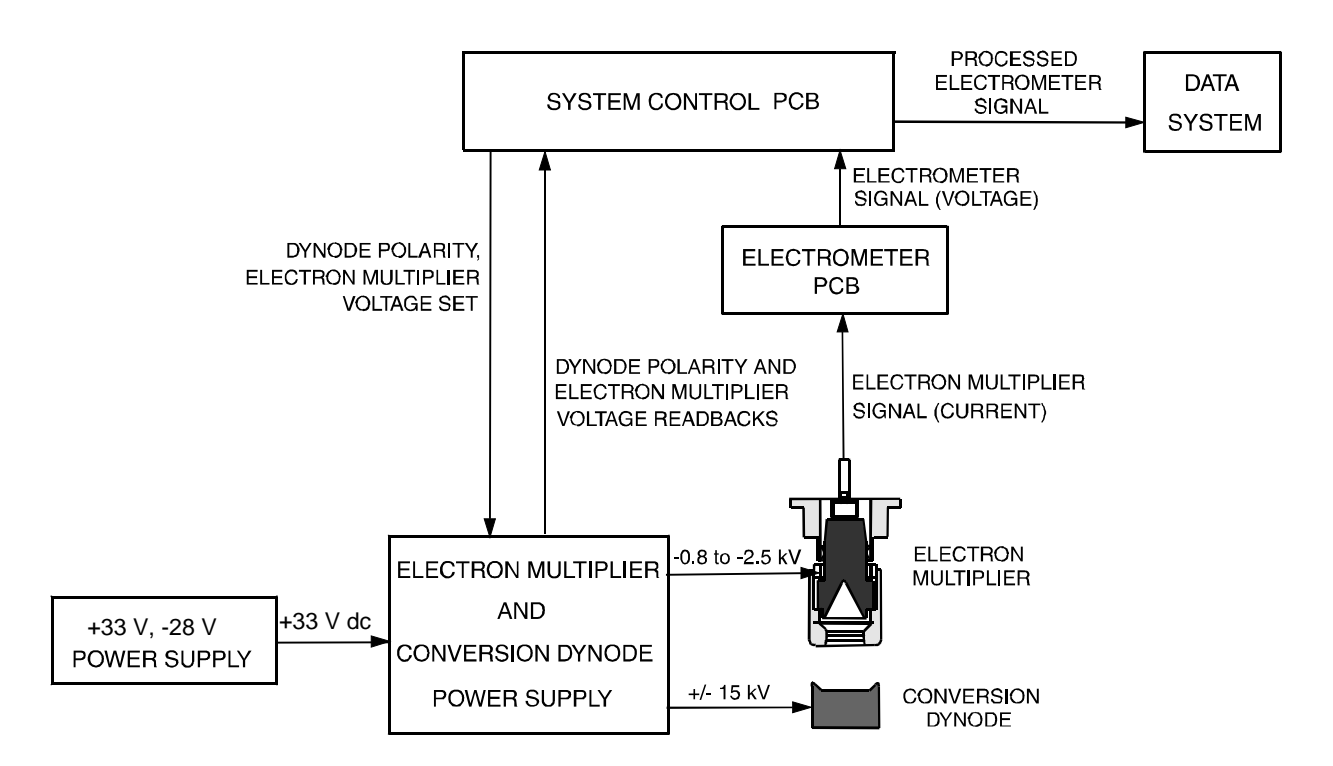

#### **Figure 2-31. Functional block diagram of the ion detection system electronic assemblies**

The *Electrometer PCB* receives the amplified ion current from the anode of the electron multiplier at a rate of 196,000 samples/s, converts the current into a voltage, and then integrates the voltage over time. The integrated voltage is then passed to the Acquisition Processor DSP (on the System Control PCB) where it is processed and sent to the data system.

#### **Analyzer Control PCB**

The *Analyzer Control PCB* contains circuitry for controlling and monitoring the operation of the API source, ion guides, mass analyzer, and ion detection system. These circuits are in turn monitored by the PowerPC processor of the System Control PCB via the SPI bus.

The Analyzer Control PCB controls and monitors the RF voltages for Q00, Q0, Q1, Q2, and Q3. It also has lens voltage drivers that convert ±330 V dc power from the DC Rod Driver PCB to dc voltages that are applied to the ion transfer capillary, tube lens, lenses L0, L11, L12, L21, L22, L23, L31, L32, and L33 and quadrupoles Q00, Q0, Q1, Q2, and Q3.

## **2.6 Data System**

The *data system* controls and monitors the TSQ Quantum. The data system also processes data that is acquired by the TSQ Quantum. The data system is composed of the following:

- **•** Computer hardware
- **•** Data system/mass spectrometer/LC interface
- **•** Data system/local area network interface
- **•** Printer (optional)

### **Computer Hardware**

The data system computer has the following major features:

- Intel<sup>®</sup> Pentium<sup>®</sup> IV processor
- **•** 512 MB of random access memory (RAM)
- **•** High capacity hard disk drive
- **•** Recordable/rewriteable CD drive
- Primary Ethernet adapter (data system to mass spectrometer)
- **•** Secondary Ethernet adapter (data system to local area network)
- **•** 1.44-MB, 3.5-in. diskette drive
- **•** Integrated video graphics card with 48 MB RAM
- **•** 19-in., 1280 × 1024 resolution, flat panel LCD monitor
- **•** Keyboard and mouse

For more information about the computer, refer to the manuals that come with the computer.

### **Data System / Mass Spectrometer / LC Interface**

The data system computer contains a 100 base T Ethernet adapter (called the primary Ethernet adapter) that is dedicated to data system/mass spectrometer/LC communications. This primary Ethernet adapter communicates with the mass spectrometer and LC modules via a 10/100 base T Ethernet switch (see Figure 2-26 on page 2-42). The Ethernet adapter on the mass spectrometer resides on the on the System Control PCB. A twisted pair Ethernet cable connects the primary Ethernet adapter of the data system with the Ethernet connector on the power panel of the mass spectrometer (see Figure 2-28 on page 2-47).

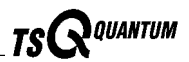

### **Data System / Local Area Network Interface**

The data system computer contains a secondary Ethernet adapter. This secondary Ethernet adapter is not involved in data system/mass spectrometer or LC communications. You can use this secondary Ethernet adapter to access your local area network.

### **Printer**

A high-resolution laser printer is available with the TSQ Quantum as an option. The printer communicates with the PC via the local area network. Refer to the manual supplied by the manufacturer for details about the printer.

You set up the printer from the Print Setup dialog box. To open the Print Setup dialog box, choose **File | Print Setup** in any window.

# **Chapter 3 Daily Operation**

This chapter outlines the checks and cleaning procedures of the TSQ Quantum system that should be performed every day to insure the proper operation of your system. This chapter is organized as follows:

- Things to do before operating the TSQ Quantum
- Things to do after operating the TSQ Quantum

**Note.** You do not need to tune and calibrate the TSQ Quantum as part of your daily routine.

*Calibration parameters* are instrument parameters that affect the mass accuracy and resolution. *Tune parameters* are instrument parameters that affect the intensity of the ion signal. You need to tune and calibrate the TSQ Quantum (that is, optimize the tune and calibration parameters) perhaps once a quarter. Refer to the **Automatic Tuning and Calibrating in the ESI/MS Mode** chapter in **TSQ Quantum Getting Started** for a procedure for tuning and calibrating the TSQ Quantum. To check the tuning and calibration, follow the procedure described in the topic **Testing the Operation of the Mass Spectrometer in the ESI/MS Mode** in **TSQ Quantum Getting Started**.

You need to optimize the tune parameters (or change the Tune Method) whenever you change the type of experiment. Refer to the **Optimizing the Mass Spectrometer with Your Compound in ESI/MS Mode** or **Optimizing the Mass Spectrometer with Your Compound in APCI/MS Mode** chapter in **TSQ Quantum Getting Started** for a procedure for optimizing the tune parameters for your ESI or APCI experiment.

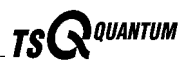

### **3.1 Things to Do Before Operating the TSQ Quantum**

The following checks should be performed every day before you begin your first analysis:

- **•** Check argon and nitrogen gas pressures
- **•** Check the ESI fused-silica sample tube for elongation
- **•** Check system vacuum levels
- Remove the septum cap from the ion transfer capillary entrance, reinstall the ion sweep cone on the spray cone, and recheck vacuum levels
- **•** Check disk space on the data system

### **Checking the Argon and Nitrogen Supplies**

Check the argon supply on the regulator of the gas tank. Make sure that you have sufficient gas for your analysis. If necessary, install a new tank of argon. Verify that the pressure of argon reaching the mass spectrometer is between  $135 \pm 70$  kPa (20  $\pm$  10 psig). If necessary, adjust the pressure with the tank pressure regulator.

Check the nitrogen supply on the regulator of the nitrogen gas tank or liquid nitrogen boil-off tank. Make sure that you have sufficient gas for your analysis. Typical nitrogen consumption is 100 cubic feet per day (nitrogen on 24 h/day). If necessary, replace the tank. Verify that the pressure of nitrogen reaching the mass spectrometer is between  $690 \pm 140$  kPa ( $100 \pm 20$  psig). If necessary, adjust the pressure with the tank pressure regulator.

**Note.** Before you begin normal operation each day, ensure that you have sufficient nitrogen for your API source. The presence of oxygen in the ion source when the mass spectrometer is On could be unsafe. TSQ Quantum displays a popup message if the nitrogen pressure is too low.

Go on to the next topic: **Checking the ESI Fused-Silica Sample Tube for Elongation**.

### **Checking the ESI Fused-Silica Sample Tube for Elongation**

Using acetonitrile in the mobile phase can cause elongation of the polyimide coating on the fused-silica sample tube. Elongation of the polyimide coating can degrade signal intensity and signal stability over time.

If you are running in ESI mode with a fused-silica sample tube, verify the sample tube is not elongated past the tip of the ESI spray needle.

To cut and reposition the sample tube 1 mm inside the end of the ESI needle, refer to the topic **Trimming the ESI Sample Tube** on page 5-22.

Go on to the next topic: **Checking the System Vacuum Levels**.

### **Checking the System Vacuum Levels**

For proper performance, your TSQ Quantum system must operate at the proper vacuum levels. Operation of the system with poor vacuum levels can cause reduced sensitivity, tuning problems, and reduced lifetime of the electron multiplier. You should check your system for air leaks by checking the system vacuum levels before you begin your first acquisition.

**Note.** Major air leaks are often identifiable merely by listening for a rush of air or a hissing sound somewhere on the instrument. A major leak might be caused, for example, by a loose or disconnected fitting, by an O-ring that is not properly seated, or by an open valve.

You can check the current values of the pressures in the capillary-skimmer region and foreline (labeled *Fore Press*) and in the analyzer region (labeled *Gauge Press*) in the Instrument Information Center (upper right corner) of the Quantum Tune Master window – Full Instrument Control workspace. To display the Tune Master window choose **Start | Programs | Xcalibur | Quantum Tune**. Choose **Workspace | Full Instrument Control** to display the Full Instrument Control workspace.

Compare the current values of the pressures in the vacuum manifold with the values listed in Table 3-1. If the current values are higher than normal, you may have an air leak.

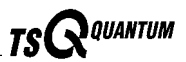

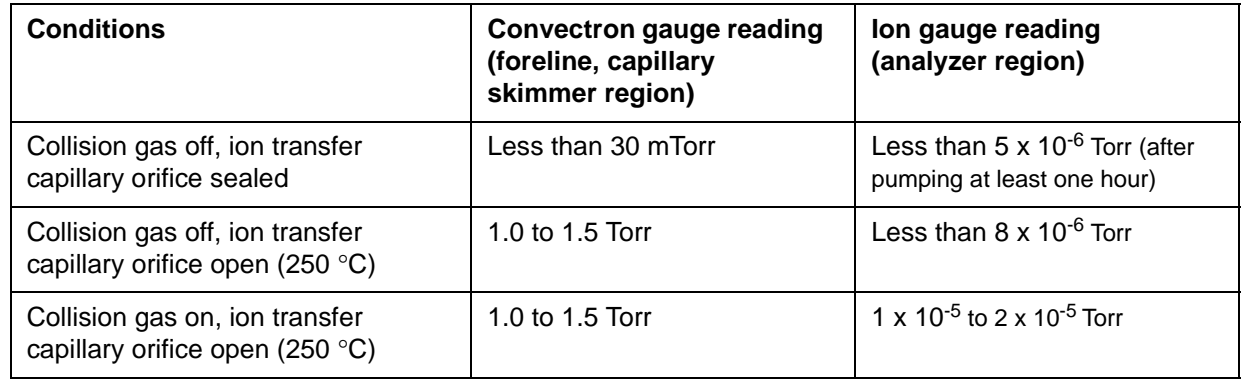

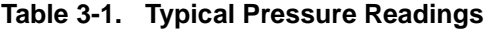

If the pressure is high (above  $5 \times 10^{-5}$  Torr in the analyzer region), and you have restarted the system within the last 30 to 60 minutes, wait an additional 30 minutes and recheck the pressure. If the pressure is decreasing with time, check the pressure periodically until it is within the typical pressure range of the mass spectrometer.

If the pressure remains high, your system may have an air leak. If you suspect an air leak, shut down the system as described in the topic **Shutting Down the System Completely** on page 6-4. Make a visual inspection of the vacuum system and vacuum lines for leaks. Check each fitting and flange on the system for tightness, and tighten the fittings or flanges that are loose. Do not tighten fittings indiscriminately. Pay particular attention to fittings that have been changed recently or to fittings that have been subjected to heating and cooling. Make sure that the cover plates of the vacuum manifold are properly seated.

Go on to the next topic: **Removing the Septum, Reinstalling the Ion Sweep Cone, and Rechecking the Vacuum Levels**.

### **Removing the Septum, Reinstalling the Ion Sweep Cone, and Rechecking the Vacuum Levels**

Open the lid to the API source and remove the septum from the entrance to the ion transfer capillary. Reinstall the ion sweep cone on the spray cone. See Figure 3-1. Recheck the vacuum levels. Finally, close and secure the lid of the API source chamber.

Go on to the next topic: **Checking the Disk Space.**

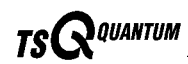

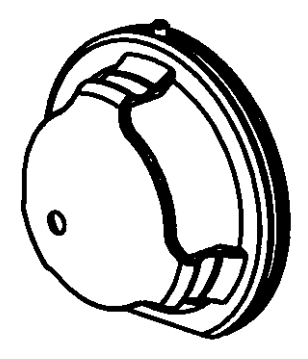

**Figure 3-1. Ion sweep cone**

### **Checking the Disk Space**

Periodically you should verify that your hard disk drive has enough free space for data acquisition. The amount of available disk space is shown in the Disk Space dialog box. To determine the amount of available disk space, proceed as follows:

- 1. From the Home Page window (which is available by choosing **Start | Programs | Xcalibur | Xcalibur**), choose **Actions | Check Disk Space** to open the Disk Space dialog box. The Disk Space dialog box lists the following:
	- **•** Current drive and directory (for example, C:\Xcalibur\system\programs)
	- Number of Mbytes that are available (free) on the current drive
	- **•** Percentage of the current drive that is available
	- **•** Total capacity of the current drive
- 2. To select another disk drive so that you can determine its disk space, click on the Directory button.
- 3. When you have completed this procedure, click on **OK** to close the dialog box.

If necessary, you can free space on the hard disk by deleting obsolete files and by moving files from the hard disk drive to a backup medium. First, copy files to the backup medium. After you have copied the files, you can delete them from the hard disk.

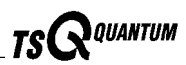

## **3.2 Things to Do After Operating the TSQ Quantum**

After operating the TSQ Quantum you need to do the following:

- **•** Flush the sample transfer line, sample tube, and API probe
- Place the system in standby condition
- Flush the ion sweep cone and ion transfer capillary
- **•** Cap the ion transfer capillary orifice with a septum cap
- **•** Purge the oil in the rotary-vane pump
- **•** Empty the solvent waste bottle

### **Flushing the Sample Transfer Line, Sample Tube, and API Probe**

You should flush the sample transfer line, sample tube, and API probe at the end of each working day (or more often if you suspect they are contaminated) by flowing a 50:50 methanol:distilled water solution from the LC through the API source.

To flush the sample transfer line, sample tube, and API probe, proceed as follows:

- 1. Wait until data acquisition, if any, is complete.
- 2. Make sure that the lid to the API chamber in closed and secured.
- 3. Choose **Start | Programs | Xcalibur | Quantum Tune** to open the Quantum Tune Master window.
- 4. From the Quantum Tune Master window, choose **Control | On** (or click on the On/Standby button) to turn on the voltages and gas flows to the API source.
	- **•** If you are operating in APCI mode, go to step 5.
	- **•** If you are operating in ESI mode, go to step 6.
- 5. Set up the APCI source as follows:
	- a. In the Quantum Tune Master window, choose **Workspace | Compound Optimization** to display the Optimize Compound Dependent Devices view (upper-right corner).
	- b. Set the APCI vaporizer temperature to 500 °C: Click on **Vaporizer Temperature** in the device list, then enter **500** in the text box and press **<Enter>**.
	- c. Set the sheath gas flow rate to 30: Click on **Sheath Gas Pressure** in the device list, then enter **30** in the text box and press **<Enter>**.
- d. Set the auxiliary gas flow rate to 5: Click on **Aux Valve Flow** in the device list, then enter **5** in the text box and press **<Enter>**.
- e. Set the spray current to 0: Click on **Spray Current** in the device list, then enter **0** in the text box and press **<Enter>**.

Go to step 7.

- 6. Set up the ESI source as follows:
	- a. In the Quantum Tune Master window, choose **Workspace | Compound Optimization** to display the Optimize Compound Dependent Devices view (upper-right corner).
	- b. Set the sheath gas flow rate to 30: Click on **Sheath Gas Pressure** in the device list, then enter **30** in the text box and press **<Enter>**.
	- c. Set the auxiliary gas flow rate to 5: Click on **Aux Valve Flow** in the device list, then enter **5** in the text box and press **<Enter>**.
	- d. Set the ESI spray voltage to 0: Click on **Spray Voltage** in the device list, then enter **0** in the text box and press **<Enter>**.
- 7. Set up and start a flow of 50:50 methanol:water solution from the LC to the API source, as follows:
	- a. In the Quantum Tune Master window, choose **Setup | Inlet Direct Control** (or click on the AS/LC direct control button). The Inlet Direct Control view appears.
	- b. Select the LC tab.
	- c. Set the Flow Rate to a value that is typical for your experiments.
	- d. Set the solvent proportions to 50% methanol and water.
	- e. Click on the Start button ( ) to start the LC pump.
- 8. Let the solution flow through the sample transfer line, sample tube, and API probe for 15 min. After 15 min, turn off the flow of liquid from the LC to the API source, as follows. Leave the API source (including the APCI vaporizer, sheath gas, and auxiliary gas) on for an additional 5 min. Click on the Stop button ( $\boxed{\blacksquare}$ ) to stop the LC pump.
- 9. After 5 min, turn off the API source by placing the mass spectrometer in Standby: From the Quantum Tune Master window, choose **Control | Standby** (or click on the On/Standby button) to put the mass spectrometer in Standby.

Go on to the next topic: **Placing the System in Standby Condition**.

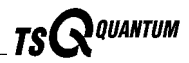

### **Placing the System in Standby Condition**

Use the following procedure to place the TSQ Quantum system in the standby condition:

- 1. From the Quantum Tune Master window, choose **Control | Standby** (or click on the On/Standby button) to put the mass spectrometer in Standby. The System LED on the front panel of the mass spectrometer is illuminated yellow when the system is in Standby.
- 2. Leave the mass spectrometer power on.
- 3. Leave the LC power on.
- 4. Leave the autosampler power on.
- 5. Leave the data system power on.

Go on to the next topic: **Flushing the Ion Sweep Cone and Ion Transfer Capillary**.

### **Flushing the Ion Sweep Cone and Ion Transfer Capillary**

You need to clean the ion sweep cone and the ion transfer capillary on a regular basis to prevent corrosion and to maintain optimum performance of your API source. A good practice is to flush the ion sweep cone and ion transfer capillary at the end of each operating day after you flush the sample transfer line, sample tube, and API probe with a 50:50 methanol:water solution from the LC. (Refer to the topic **Flushing the Sample Transfer Line, Sample Tube, and API Probe** on page 3-6.) If you are operating the system with nonvolatile buffers in your solvent system or high concentrations of sample, you might need to clean the ion sweep cone and ion transfer capillary more often.

You do not need to vent the system to flush the ion sweep cone and ion transfer capillary. To clean the ion sweep cone and the ion transfer capillary, do the following:

- 1. Turn off the flow of liquid from the LC (or other sample introduction device) to the API source. To turn off the flow of liquid from the LC to the API source, do the following:
	- a. Choose **Start | Programs | Xcalibur | Quantum Tune** to open the Quantum Tune Master window.
	- b. In the Quantum Tune Master window, choose **Setup | Inlet Direct Control** (or click on the AS/LC direct control button). The Inlet Direct Control view appears.
	- c. Select the LC tab and click on the Stop button ( $\|\cdot\|$ ) to stop the LC pump.
- 2. From the Quantum Tune Master window, choose **Control | Standby** (or click on the On/Standby button) to put the mass spectrometer in Standby.
- 3. Open the lid of the API source.

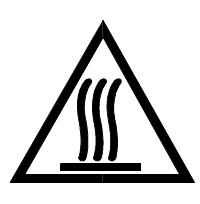

**CAUTION. AVOID BURNS.** At operating temperatures, the APCI vaporizer and ion transfer capillary can severely burn you! The APCI vaporizer typically operates at 400 to 600 °C and the ion transfer capillary typically operates at 100 to 300 °C. Allow the heated vaporizer and ion transfer capillary to cool to room temperature, for approximately 20 min, before you touch or remove either component.

- 4. Remove the ion sweep cone (Figure 3-1) from the spray cone and place it on a large Kimwipe $^{\circledR}$  (or other lint-free tissue).
- 5. Fill a spray bottle with a 50:50 solution of HPLC-grade methanol:distilled water. Spray approximately 5 mL of the solution at the opening of the ion transfer capillary. Do not touch the ion transfer capillary with the tip of the spray bottle.
- 6. Use the spray bottle filled with the 50:50 solution of methanol:water to flush contaminants from the accessible surfaces of the ion source chamber and the spray cone.
- 7. Swab the ion source chamber and spray cone with a dry Kimwipe.
- 8. Ensure that you have removed any salt or other contaminants that may have been deposited on the ion source chamber or spray cone.
- 9. If you are operating in the ESI mode, wipe off the ESI nozzle with a Kimwipe soaked with the 50:50 methanol:water solution.
- 10. Use the spray bottle filled with the 50:50 solution of methanol:water to flush contaminants from the interior and exterior surface of the ion sweep cone. Then swab the surface of the ion sweep cone with a dry Kimwipe.

Go on to the next topic: **Capping the Ion Transfer Capillary with a Septum Cap**.

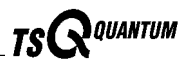

## **Capping the Ion Transfer Capillary with a Septum Cap**

Place a septum over the entrance of the ion transfer capillary to seal the capillary. Sealing the entrance of the ion transfer capillary lessens the burden on the vacuum system and keeps contaminants out of the mass spectrometer.

Go on to the next topic: **Purging the Oil in the Rotary-Vane Pump**.

## **Purging the Oil in the Rotary-Vane Pump**

You need to purge (decontaminate) the oil in the rotary-vane pump on a daily basis to remove water and other dissolved chemicals from the pump oil. Water and other chemicals in the rotary-vane pump can cause corrosion and decrease the lifetime of the pump. A good time to purge the oil is at the end of the working day after you flush the API probe, ion sweep cone, and ion transfer capillary.

To purge the oil in the rotary-vane pump, proceed as follows:

- 1. Turn off the flow of sample solution from the LC to the mass spectrometer.
- 2. From the Quantum Tune Master window, choose **Control | Standby** (or click on the On/Standby button) to put the mass spectrometer in Standby.
- 3. Ensure that a septum seals the entrance to the ion transfer capillary.
- 4. Open the gas ballast valve on the rotary-vane pump by turning it to position **|**. Refer to the manual that came with the pump for the location of the gas ballast valve.
- 5. Allow the pump to run for 30 min with the gas ballast valve open.
- 6. After 30 min, close the gas ballast valve by turning it to position O.

Go on to the next topic: **Emptying the Solvent Waste Bottle**.

## **Emptying the Solvent Waste Bottle**

The solvent level in the solvent waste bottle should be checked on a daily basis. If necessary, empty the solvent waste bottle. Dispose of the solvent waste in accordance with local and federal regulations.

# **Chapter 4 Changing API Sources**

You need to change the API source (ESI or APCI) when you switch between ESI and APCI ionization modes. The ESI source consists of the ESI spray chamber housing and probe. The APCI source consists of the APCI spray chamber housing, probe, and corona discharge needle assembly. You do not need to shut down or vent the system to change the API source. The topics in this chapter are as follows:

- **•** Removing the APCI source
- Installing the ESI source
- **•** Removing the ESI source
- **•** Installing the APCI source

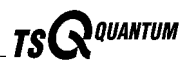

## **4.1 Removing the APCI Source**

To remove the APCI source, proceed as follows.

- 1. Turn off the flow of liquid from the LC (or other sample introduction device) to the API source. To turn off the flow of liquid from the LC to the API source, do the following:
	- a. Choose **Start | Programs | Xcalibur | TSQ Tune** to open the Tune Master window.
	- b. In the Tune Master window, choose **Setup | Inlet Direct Control** (or click on the AS/LC direct control button). The Inlet Direct Control view appears.
	- c. Select the LC tab and click on the Stop button ( $\Box$ ) to stop the LC pump.
- 2. Place the electronics service switch in the Service position. When you place the electronics service switch in the Service position, the voltages to the APCI source (including the APCI probe), ion guides, mass analyzer, and ion detection system are turned off and the flows of sheath gas and auxiliary gas into the APCI probe are stopped.

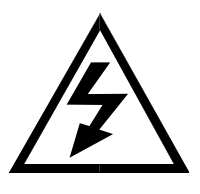

**CAUTION.** Make sure that the TSQ Quantum electronics service switch is in the Service position before you proceed.

- 3. Disconnect the vaporizer heater cable from the vaporizer heater connector on the mass spectrometer. To disconnect the cable, pull back on the locking ring on the cable and turn it counterclockwise. See Figure 4-1.
- 4. Disconnect the sample transfer line from the APCI probe by turning the sample transfer line fitting counterclockwise until you can pull the transfer line and fitting free from the probe.
- 5. Remove the drain tube.
- 6. Open APCI source lid. Slide the lid to the left and remove it.

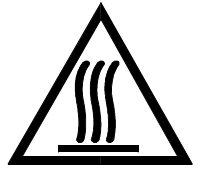

**CAUTION.** The APCI vaporizer typically operates at 400 to 600 °C and the capillary typically operates at 250 to 400 °C.

- 7. While you hold the APCI source housing with one hand, use a hex-head ball driver to loosen the two bolts that hold the APCI source housing to the front interface flange.
- 8. Pull the APCI source housing straight off.
- 9. Reinstall the lid on the spray chamber housing.

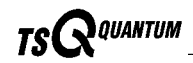

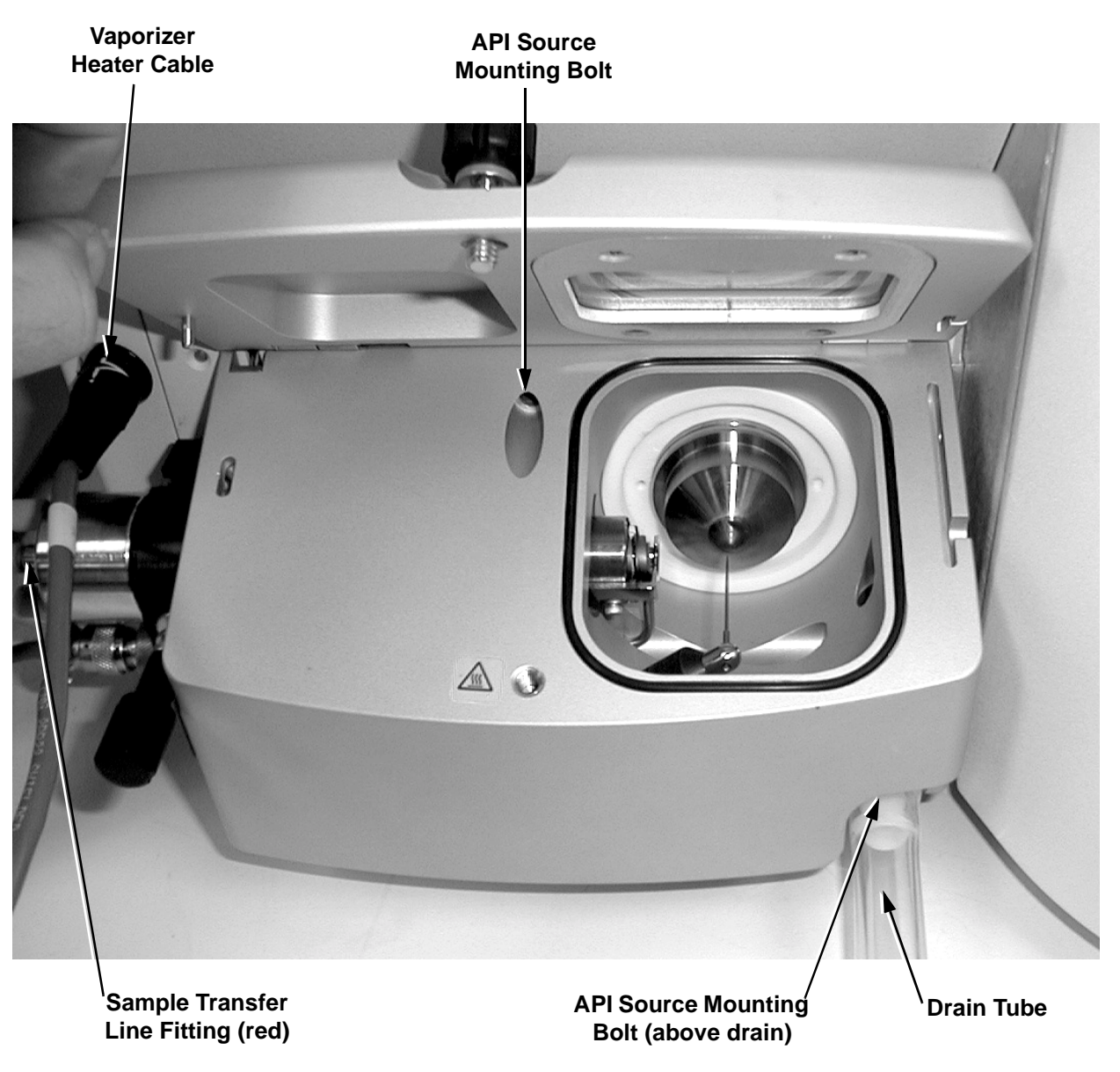

**Figure 4-1. APCI source with lid open**

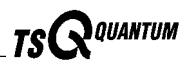

## **4.2 Installing the ESI Source**

To install the ESI source, remove the APCI source using the procedure described in the previous topic; then proceed as follows. Refer to Figure 4-2. for the location of the components of the ESI source.

1. Place the electronics service switch in the Service position.

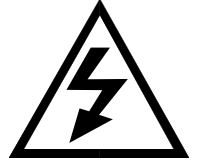

**CAUTION.** Make sure that the TSQ Quantum electronics service switch is in the Service position before you proceed.

**Note.** If your ESI source does not already contain a sample tube (fused-silica capillary), you need to follow the procedure for installing a sample tube that is outlined in the topic **Maintaining the ESI Probe** in the **Maintenance** chapter.

- 2. Open ESI source lid. Slide the lid to the left and remove it.
- 3. Align the two guide pins on the rear of the ESI source housing (see Figure 4-2) with the guide pin holes on the mass spectrometer (see Figure 4-3).
- 4. Push the ESI source housing onto the mass spectrometer.
- 5. Use a hex-head ball driver to tighten the two ESI source mounting bolts that hold the ESI source housing to the ion source interface housing.
- 6. Reinstall and secure the lid on the ESI source housing.
- 7. Connect the sample transfer line and fitting to its connector on the ESI source housing. See Figure 4-4.
- 8. Insert the ESI interlock plug (Figure 4-3) in the APCI vaporizer heater cable connector.
- 9. Attach the drain tube.
- 10. Place the electronics service switch in the Operational position.
- 11. In the Tune Master window, choose **Setup | Change to ESI** to configure the TSQ Quantum for ESI operation.

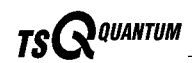

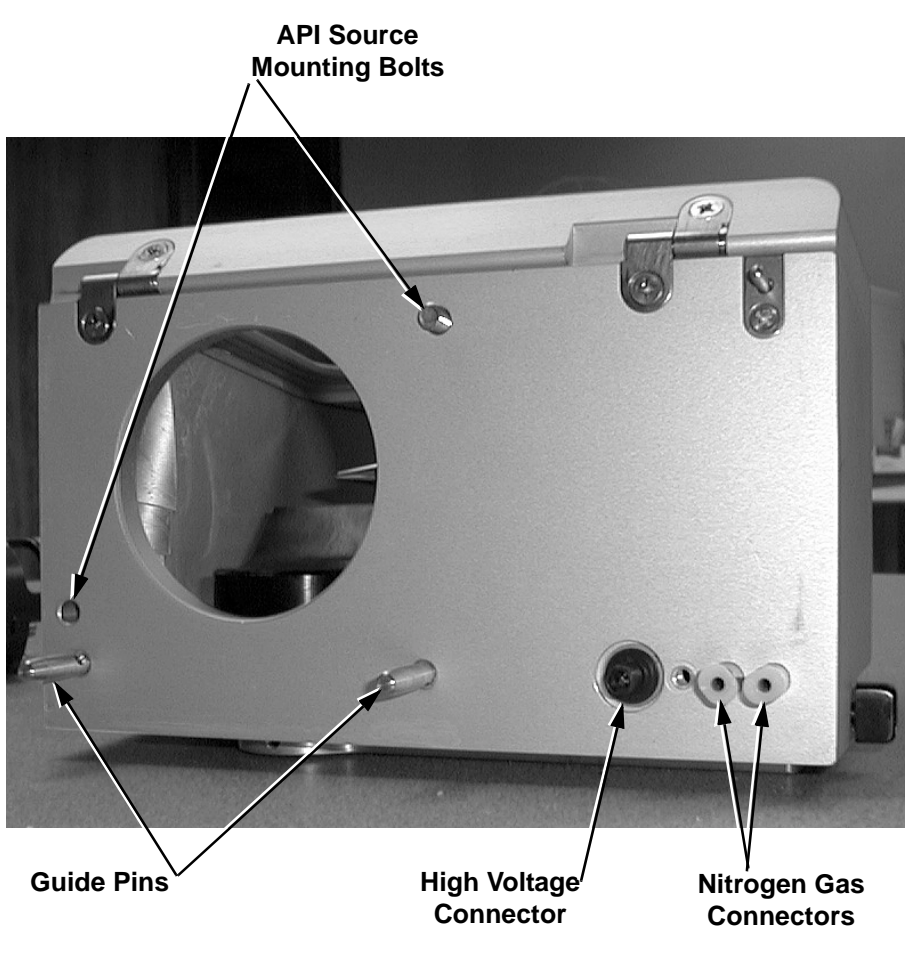

**Figure 4-2. Rear view of the ESI source housing**

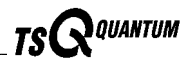

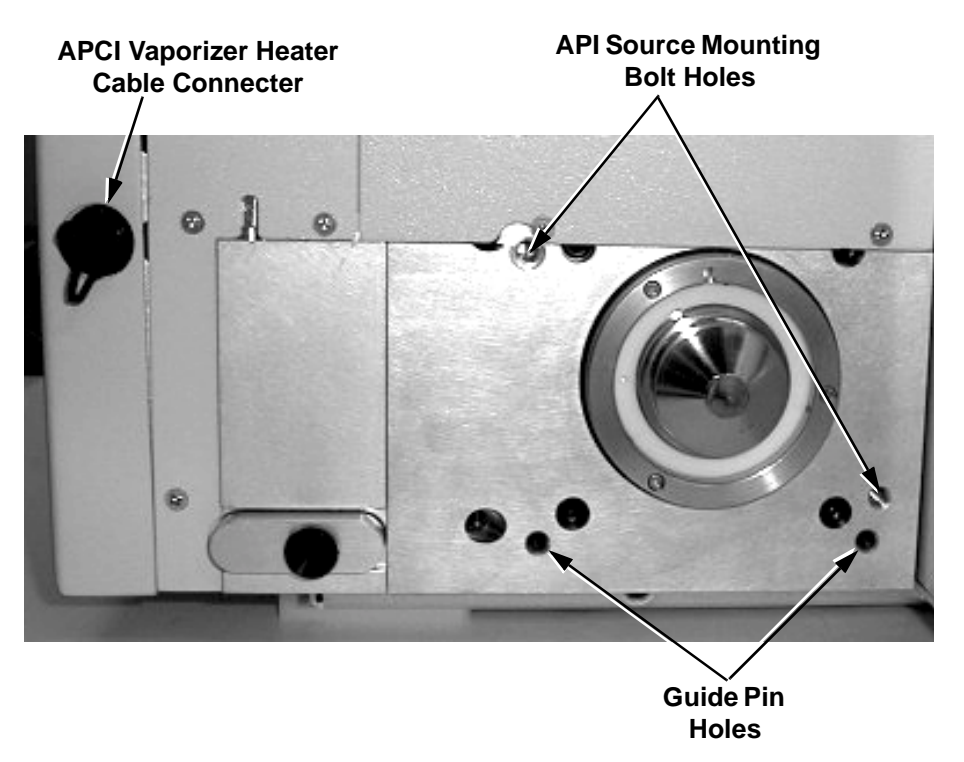

**Figure 4-3. Front panel of the mass spectrometer with the API source removed**

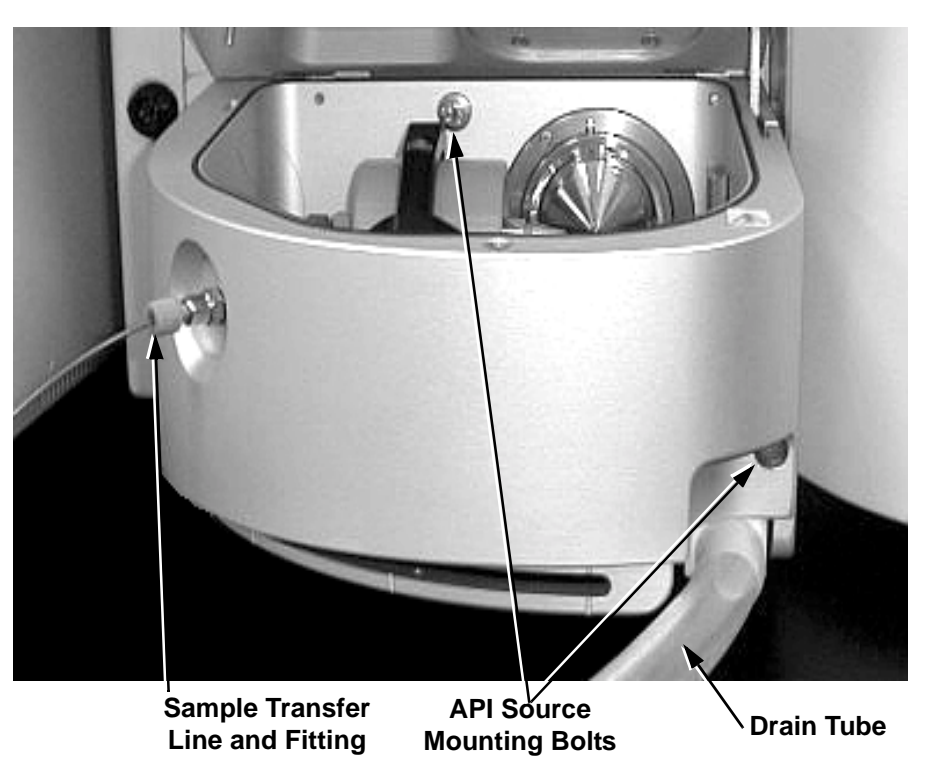

**Figure 4-4. ESI source with lid open**

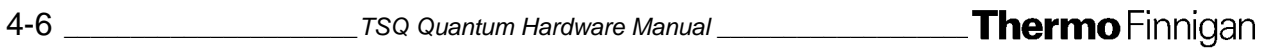

## **4.3 Removing the ESI Source**

To remove the ESI source, proceed as follows.

- 1. Turn off the flow of liquid from the LC (or other sample introduction device) to the API source. To turn off the flow of liquid from the LC to the API source, do the following:
	- a. Choose **Start | Programs | Xcalibur | TSQ Tune** to open the Tune Master window.
	- b. In the Tune Master window, choose **Setup | Inlet Direct Control** (or click on the AS/LC direct control button). The Inlet Direct Control view appears.
	- c. Select the LC tab and click on the Stop button ( $\boxed{\bullet}$ ) to stop the LC pump.

**Caution**. Set the spray voltage to 0 V before you install the APCI source. If the spray voltage is not set to 0 V, the high voltage can cause arcing from the corona discharge needle to the API stack. Such arcing can inactivate the capillary heater. If this happens, reset the TSQ Quantum to reactivate the capillary heater.

- 2. Set the spray voltage of the ESI source to 0 V. To set the ESI spray voltage to 0 V, do the following:
	- a. Choose **Display | Compound Dependent Devices** (or click on the Optimize Compound Dependent Devices button). The Optimize Compound Dependent Devices view opens in the top right corner of the workspace.
	- b. In the Device Display box, click on Spray Voltage. This changes the label of the Device spin box (at the bottom of the view) to *Spray Voltage*.
	- c. Enter **0** in the spin box to set the spray voltage to 0 V.
- 3. Place the electronics service switch in the Service position. When you place the electronics service switch in the Service position, the voltages to the API source (including the ESI probe), ion guides, mass analyzer, and ion detection system are turned off. The flows of sheath gas and auxiliary gas into the ESI probe are stopped.

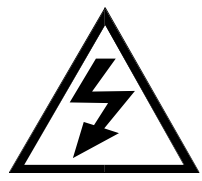

**CAUTION.** Make sure that the TSQ Quantum electronics service switch is in the Service position before you proceed.

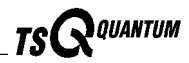

- 4. Disconnect the sample transfer line and fitting (Figure 4-4) from its connector on the ESI source housing. (The sample transfer line is the line that comes from the LC, divert/injector valve, or syringe pump. It is not the fused silica capillary that enters the ESI probe.)
- 5. Remove the ESI interlock plug from the vaporizer heater cable connector on the front panel of the mass spectrometer.
- 6. Remove the drain tube.
- 7. Open ESI source lid. Slide the lid to the left and remove it.
- 8. While you hold the ESI source housing with one hand, use a hex-head ball driver to loosen the two API source mounting bolts that hold the ESI source housing to the front interface flange (Figure 4-4).
- 9. Pull the ESI source housing straight off.
- 10. Reinstall and secure the lid on the ESI source housing.

## **4.4 Installing the APCI Source**

To install the APCI source, remove the ESI source using the procedure in the previous topic; then proceed as follows. Refer to Figure 4-1 on page 4-3 for the location of the components of the APCI source.

1. Place the electronics service switch in the Service position.

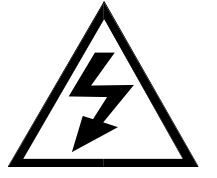

**CAUTION.** Make sure that the TSQ Quantum electronics service switch is in the Service position before you proceed.

**Note.** If your APCI source does not already contain a sample tube (fused-silica capillary), you need to follow the procedure for installing a sample tube that is outlined in the topic **Maintaining the APCI Probe** in the **Mass Spectrometer Maintenance** chapter.

- 2. Open APCI source lid. Slide the lid to the left and remove it.
- 3. Align the two guide pins on the rear of the APCI source housing (Figure 4-2) with the guide pin holes on the mass spectrometer (Figure 4-3).
- 4. Push the APCI source housing onto the mass spectrometer.
- 5. Use a hex-head ball driver to tighten the two API source mounting bolts that hold the APCI source housing to the ion source interface housing.
- 6. Reinstall and secure the lid on the APCI source housing.
- 7. Connect the sample transfer line and fitting to its connector on the APCI probe.
- 8. Connect the vaporizer heater cable to the connector on the front panel of the mass spectrometer. Make sure that the white arrow on the cable is aligned with the white line on the connector.
- 9. Place the electronics service switch in the Operational position.
- 10. In the Tune Master window, choose **Setup | Change to APCI** to configure the TSQ Quantum for APCI operation.

# **Chapter 5**

# **Mass Spectrometer Maintenance**

TSQ Quantum performance depends on the maintenance of all parts of the instrument. **It is your responsibility to maintain your system properly by performing the system maintenance procedures on a regular basis**.

This chapter describes routine mass spectrometer maintenance procedures that must be performed to ensure optimum performance of the instrument. Most of the procedures involve cleaning. For example, procedures are provided for cleaning the API source, ion guides, mass analyzer, and ion detection system. Procedures are also presented for replacing the API sample tube, ion transfer capillary, and ion source, ion guide, and mass analyzer assemblies.

Routine and infrequent mass spectrometer maintenance procedures are listed in Table 5-1.

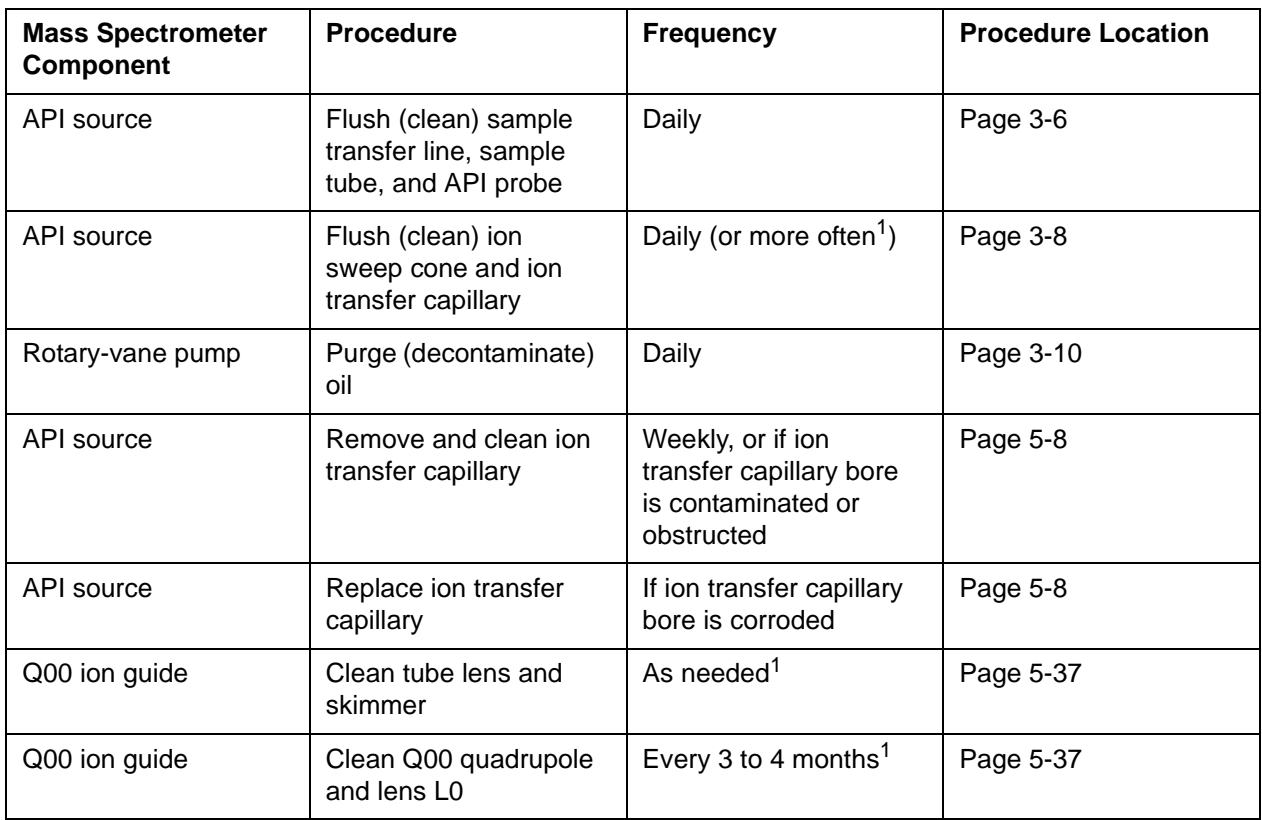

#### **Table 5-1. Mass spectrometer maintenance procedures**

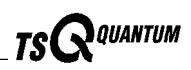

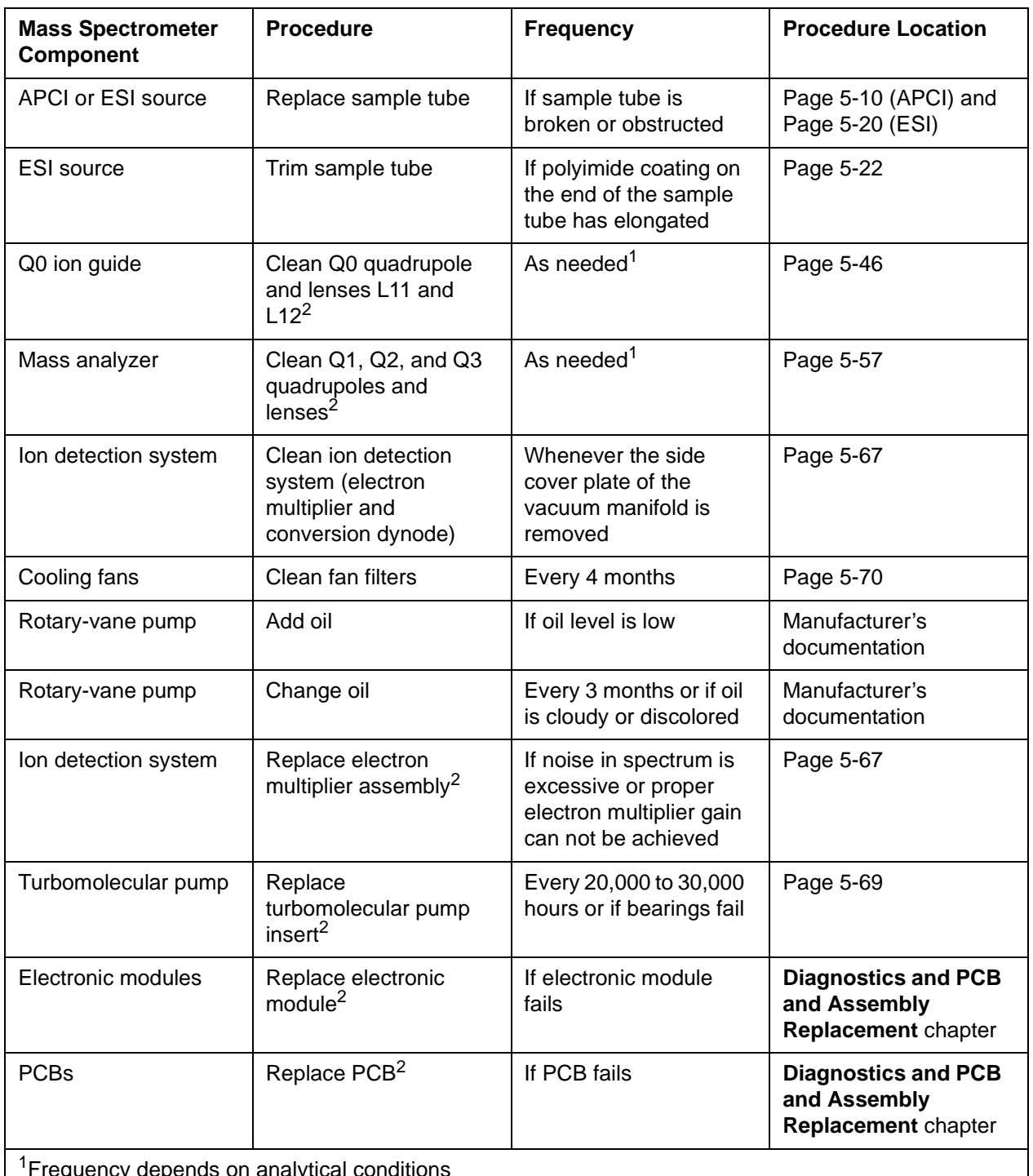

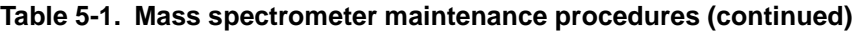

depends on analytical conditions

<sup>2</sup>We recommend that this maintenance procedure be performed by a Thermo Finnigan Field Service Engineer

For instructions on maintaining LCs or autosamplers, refer to the manual that comes with the LC or autosampler.

The topics included in this chapter are as follows:

- **•** Tools and supplies
- **•** Frequency of cleaning
- **•** API source maintenance
- **•** Cleaning the Q00 ion guide
- **•** Cleaning the Q0 ion guide
- **•** Cleaning the mass analyzer
- **•** Cleaning the ion detection system
- **•** Replacing the electron multiplier
- **•** Replacing the turbomolecular pump insert
- **•** Cleaning the fan filters

**Note.** The keys to success with the procedures in this chapter are:

Proceed methodically.

Always wear clean, lint-free gloves when handling the components of the API source, ion guides, mass analyzer, and ion detection system.

Always place the components on a clean, lint-free surface.

Never overtighten a screw or use excessive force.

Never insert a test probe (for example, an oscilloscope probe) into the sockets of female cable connectors on PCBs.

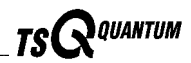

## **5.1 Tools and Supplies**

The TSQ Quantum requires very few tools for you to perform routine maintenance procedures. You can remove and disassemble many of the components by hand. The tools, equipment, and chemicals listed in Table 5-2 are needed for the maintenance of the API source, ion guides, mass analyzer, and ion detection system.

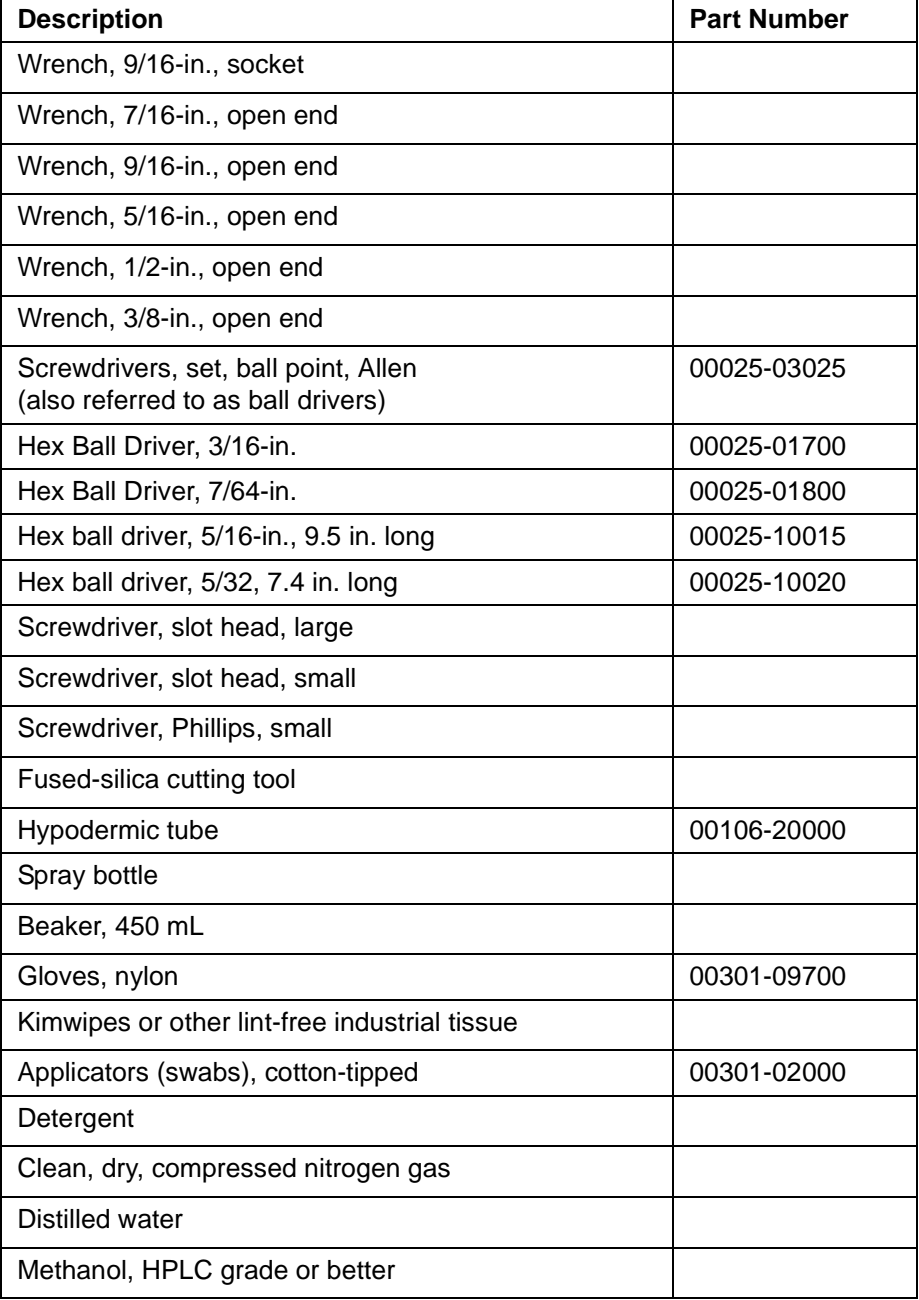

#### **Table 5-2. Tools, equipment, and chemicals**

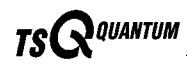

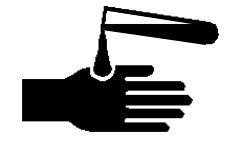

**CAUTION.** As with all chemicals, solvents and reagents should be stored and handled according to standard safety procedures and should be disposed of according to local and federal regulations.

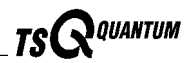

## **5.2 Frequency of Cleaning**

The frequency of cleaning the components of the mass spectrometer depends on the types and amounts of samples and solvents that are introduced into the instrument. In general, for a given sample and ionization technique, the closer a mass spectrometer component is to the source of the ions, the more rapidly it becomes dirty.

- The sample tube, API probe, ion transfer capillary bore, and ion sweep cone of the API source should be cleaned at the end of each operating day to remove any residual salts from buffered mobile phases or other contamination that might have accumulated during normal operation. Refer to the topics **Flushing the Sample Transfer Line, Sample Tube, and API Probe** and **Flushing the Ion Sweep Cone and Ion Transfer Capillary** on pages 3-6 and 3-8.
- The tube lens and skimmer of the Q00 ion guide become dirty at a slower rate than the API probe, ion sweep cone, and ion transfer capillary. Refer to the topic **Cleaning the Q00 Ion Guide** on page 5-37.
- **•** The Q00 and Q0 quadrupoles of the ion guides become dirty at a rate significantly slower than the API source, tube lens, and skimmer. Refer to the topics **Cleaning the Q00 Ion Guide** on page 5-37 and **Cleaning the Q0 Ion Guide** on page 5-46.
- The Q1, Q2, and Q3 quadrupoles of the mass analyzer require cleaning very rarely (if ever). Refer to the topic **Cleaning the Mass Analyzer** on page 5-57.
- **•** Clean the electron multiplier and conversion dynode whenever you remove the side cover plate of the vacuum manifold by blowing them with a clean, dry gas. Refer to the topic **Cleaning the Ion Detection System** on page 5-67.

When the performance of your system decreases significantly due to contamination, clean the components of the mass spectrometer in the following order:

- **•** Clean the API probe, ion sweep cone, and ion transfer capillary
- **•** Clean the tube lens and skimmer
- **•** Clean the quadrupole and lenses of the Q00 ion guide
- **•** Clean the quadrupole and lenses of the Q0 ion guide
- **•** Clean the quadrupoles and lenses of the mass analyzer

## **5.3 API Source Maintenance**

The API source requires a minimum of maintenance. Periodically, you need to clean the components of the API source to remove salts or other contaminants. The frequency of cleaning the API source depends on the types and amounts of samples and solvents that are introduced into the instrument.

Maintenance procedures are provided below to do the following:

- **•** Flush the sample transfer line, sample tube, and API probe
- **•** Flush the ion sweep cone and the bore of the ion transfer capillary
- Remove and clean the ion transfer capillary
- **•** Maintain the APCI probe, including replacing the APCI sample tube
- **•** Maintain the ESI probe, including replacing the ESI sample tube and installing the metal needle
- **•** Maintain the ion source interface, including replacing the ion transfer capillary and heater

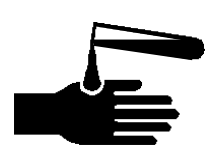

**CAUTION. AVOID EXPOSURE TO POTENTIALLY HARMFUL** 

**MATERIALS.** Always wear protective gloves and safety glasses when you use solvents or corrosives. Also, contain waste streams and use proper ventilation. Refer to your supplier's Material Safety Data Sheets (MSDS) for procedures that describe how to handle a particular solvent.

## **Flushing the Sample Transfer Line, Sample Tube, and API Probe**

You should flush the sample transfer line, sample tube, and API probe at the end of each working day (or more often if you suspect they are contaminated) by flowing a 50:50 methanol:distilled water solution from the LC through the API source.

To flush the sample transfer line, sample tube, and API probe, follow the procedure described in the topic **Flushing the Sample Transfer Line, Sample Tube, and API Probe** on page 3-6.

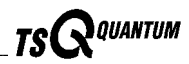

## **Flushing the Ion Sweep Cone and Ion Transfer Capillary**

You need to clean the ion sweep cone and the ion transfer capillary on a regular basis to prevent corrosion and to maintain optimum performance of your API source. A good practice is to flush the ion sweep cone and ion transfer capillary at the end of each operating day after you flush the sample transfer line, sample tube, and API probe with a 50:50 methanol:water solution from the LC. To clean the ion sweep cone and the ion transfer capillary follow the procedure described in the topic **Flushing the Ion Sweep Cone and Ion Transfer Capillary** on page 3-8.

## **Removing and Cleaning the Ion Transfer Capillary**

The bore of the ion transfer capillary can become blocked by buffer salts or high concentrations of sample. The ion transfer capillary can be easily removed for cleaning. You do not have to vent the system to remove the ion transfer capillary.

If the pressure in the ion transfer capillary-skimmer region (as measured by the Convectron gauge) drops considerably below 1 Torr, you should suspect a blocked ion transfer capillary. You can check the Convectron gauge pressure by choosing **Display | Instrument Information Center** from the Tune Master window. The pressure is listed under *Fore Press*.

To remove and clean the ion transfer capillary, do the following:

- 1. Turn off the flow of liquid from the LC (or other sample introduction device) to the API source. To turn off the flow of liquid from the LC to the API source, do the following:
	- a. Choose **Start | Programs | Xcalibur | Quantum Tune** to open the Tune Master window.
	- b. In the Tune Master window, choose **Setup | Inlet Direct Control** (or click on the AS/LC direct control button). The Inlet Direct Control view appears.
	- c. Select the LC tab and click on the Stop button ( $\boxed{\bullet}$ ) to stop the LC pump.
- 2. Place the electronics service switch (located on the right side of the mass spectrometer) in the Service Mode position to turn off the non-vacuum system voltages.

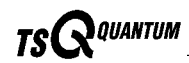

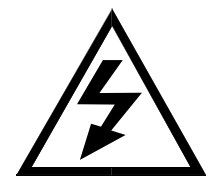

**CAUTION.** Make sure that the TSQ Quantum electronics service switch is in the Service Mode position before you proceed.

3. Remove the API source housing from the front of the mass spectrometer as described in the topic **Removing the ESI Source** or **Removing the APCI Source** in the **Changing API Sources** chapter.

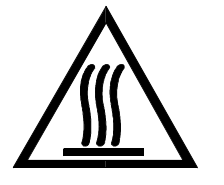

**CAUTION.** The ion transfer capillary typically operates at 250 to 400 °C. Allow the ion transfer capillary and ion sweep cone to cool before you remove them.

- 4. Remove the ion sweep cone by pulling it off the ion source interface.
- 5. Remove the ion transfer capillary (P/N 70111-20100) by turning it counterclockwise until you can pull it free from the ion source interface.
- 6. Soak the ion transfer capillary in a dilute solution of nitric acid to remove contaminants.
- 7. Sonicate the ion transfer capillary in distilled water.
- 8. Clean the ion sweep cone by wiping the inside and outside with methanol and a Kimwipe.
- 9. Remove, clean with methanol, and inspect the Kalrez<sup>®</sup> O-ring (P/N 00107-12750) that seats in the spray cone under the entrance end of the ion transfer capillary. Replace it if necessary.
- 10. Reseat the O-ring in the spray cone.

**Caution.** Be careful not to bend the ion transfer capillary. Rotate the capillary as you insert it.

- 11. Insert the ion transfer capillary into the heater block. Rotate the capillary as you insert it. Once inserted, turn the capillary clockwise until it is finger tight.
- 12. Reinstall the ion sweep cone on the ion source interface.
- 13. Reinstall the API source housing on the mass spectrometer as described in the topic **Installing the ESI Source** or **Installing the APCI Source** in the **Changing API Sources** chapter.

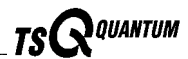

**Note.** If you have unblocked the ion transfer capillary, the Convectron gauge pressure should increase to a normal value (approximately 1 Torr). If you cannot clear the ion transfer capillary by this method, replace the ion transfer capillary.

14. Place the electronics service switch in the Operational position to turn on the non-vacuum system voltages.

## **Maintaining the APCI Probe**

The APCI probe requires a minimum of maintenance. The APCI sample tube (150-µm ID fused-silica tubing) is preloaded at the factory. However, if the sample tube becomes obstructed with salt precipitates or is broken, you need to replace it. Also, you may need to disassemble the APCI probe so you can clean it or to replace a part.

Figure 5-1 shows the major components of the APCI probe. You do not need to vent the system to perform maintenance on the APCI probe.

**Note.** You should flush the APCI probe at the end of each working day by flowing a 50:50 methanol:water solution from the LC through the APCI source. Refer to the topic **Flushing the Sample Transfer Line, Sample Tube, and API Probe** on page 3-6.

**Note.** Wear clean gloves when you handle APCI probe components.

The following procedures are discussed in this section:

- **•** Removing the APCI probe
- **•** Disassembling the APCI probe
- **•** Cleaning the APCI probe components
- **•** Removing the APCI sample tube
- **•** Installing a new APCI sample tube
- **•** Reassembling the APCI probe
- **•** Reinstalling the APCI probe

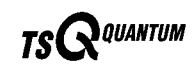

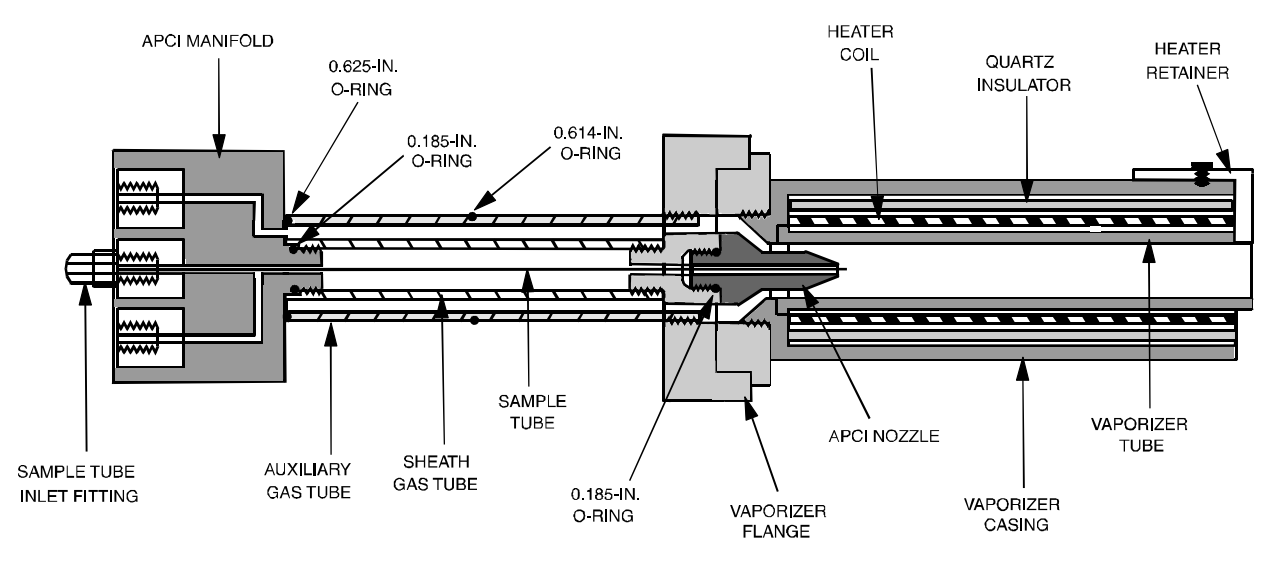

#### **Figure 5-1. Cross sectional view of the APCI probe**

### **Removing the APCI Probe**

You need not remove the APCI source from the mass spectrometer in order to service the APCI probe. See Figure 5-2 for the location of the external APCI source components.

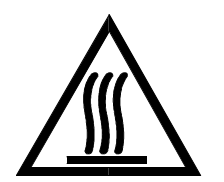

**CAUTION. AVOID BURNS.** The APCI vaporizer heater can reach temperatures of 600 °C. Always allow the APCI probe to cool to ambient temperatures before handling or removing the APCI probe from the APCI flange.

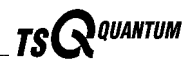

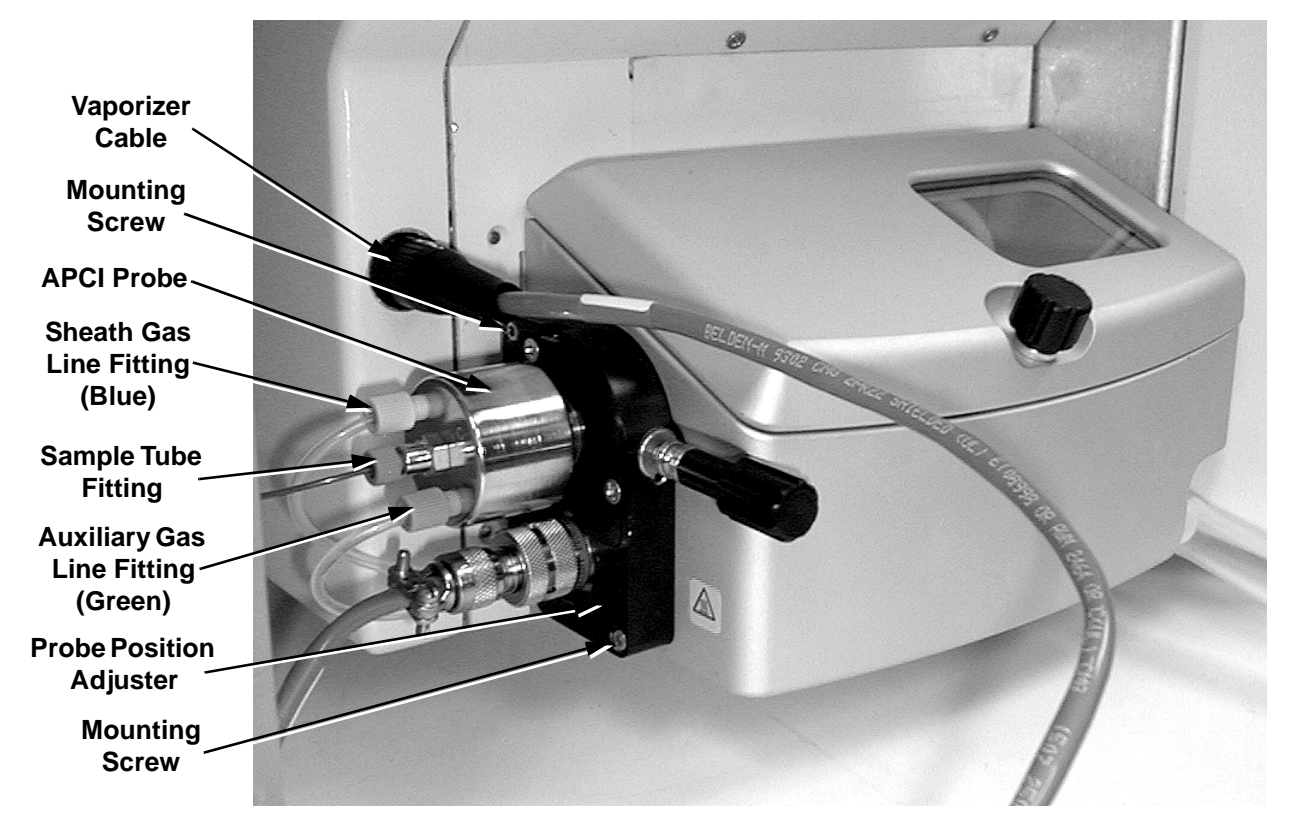

**Figure 5-2. Left side of APCI source**

Remove the APCI probe and probe position adjuster from the APCI source housing as follows:

1. If the APCI source is mounted on the mass spectrometer, place the electronics service switch (located on the right side of the mass spectrometer) in the Service Mode position to turn off the non-vacuum system voltages.

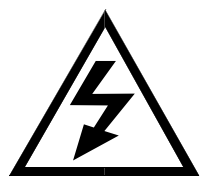

**CAUTION.** Make sure that the TSQ Quantum electronics service switch is in the Service Mode position before you proceed.

- 2. Disconnect the sheath gas line from the APCI probe by turning the sheath gas line fitting counterclockwise until you can pull the sheath gas line and fitting free from the probe.
- 3. Disconnect the auxiliary gas line from the APCI probe by turning the auxiliary gas line fitting counterclockwise until you can pull the auxiliary gas line and fitting free from the probe.
- 4. Disconnect the sample tube (if it is connected) from the APCI probe by turning the sample tube fitting counterclockwise until you can pull the sample tube and fitting free from the probe.
- 5. Disconnect the vaporizer cable from the mass spectrometer (if it is connected).
- 6. Loosen the two mounting screws that hold the APCI probe position adjuster to the APCI source housing.
- 7. Remove the APCI probe and position adjustor from the APCI source housing. Place the APCI probe and flange on a lint-free tissue and allow it to cool to ambient temperature.

Go on to the next topic: **Disassembling the APCI Probe**.

## **Disassembling the APCI Probe**

To disassemble the APCI probe, do the following. See Figure 5-3.

**Caution.** Do not break the APCI sample tube. In step 1, carefully pull the APCI manifold straight back from the APCI probe to prevent the sample tube from touching the sides. If the sample tube hits the sides of the sheath gas tube, it can break.

Remove the APCI manifold and sample tube as follows:

- 1. Hold onto the APCI vaporizer with one hand and unscrew and remove the APCI manifold from the APCI probe. The sample tube remains with the APCI manifold.
- 2. Remove the vaporizer as follows:
	- a. With an Allen wrench, remove the socket-head screw that secures the heater retainer to the vaporizer casing.
	- b. Remove the vaporizer tube, heater coil, and quartz insulator from the vaporizer.
	- c. Unscrew and remove the vaporizer casing from the vaporizer flange.

If you want to clean the APCI probe components, go on to the next topic: **Cleaning the APCI Probe Components**.

If you want to replace the APCI sample tube only, go to the topic **Removing the APCI Sample Tube** on page 5-17.

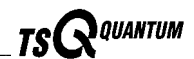

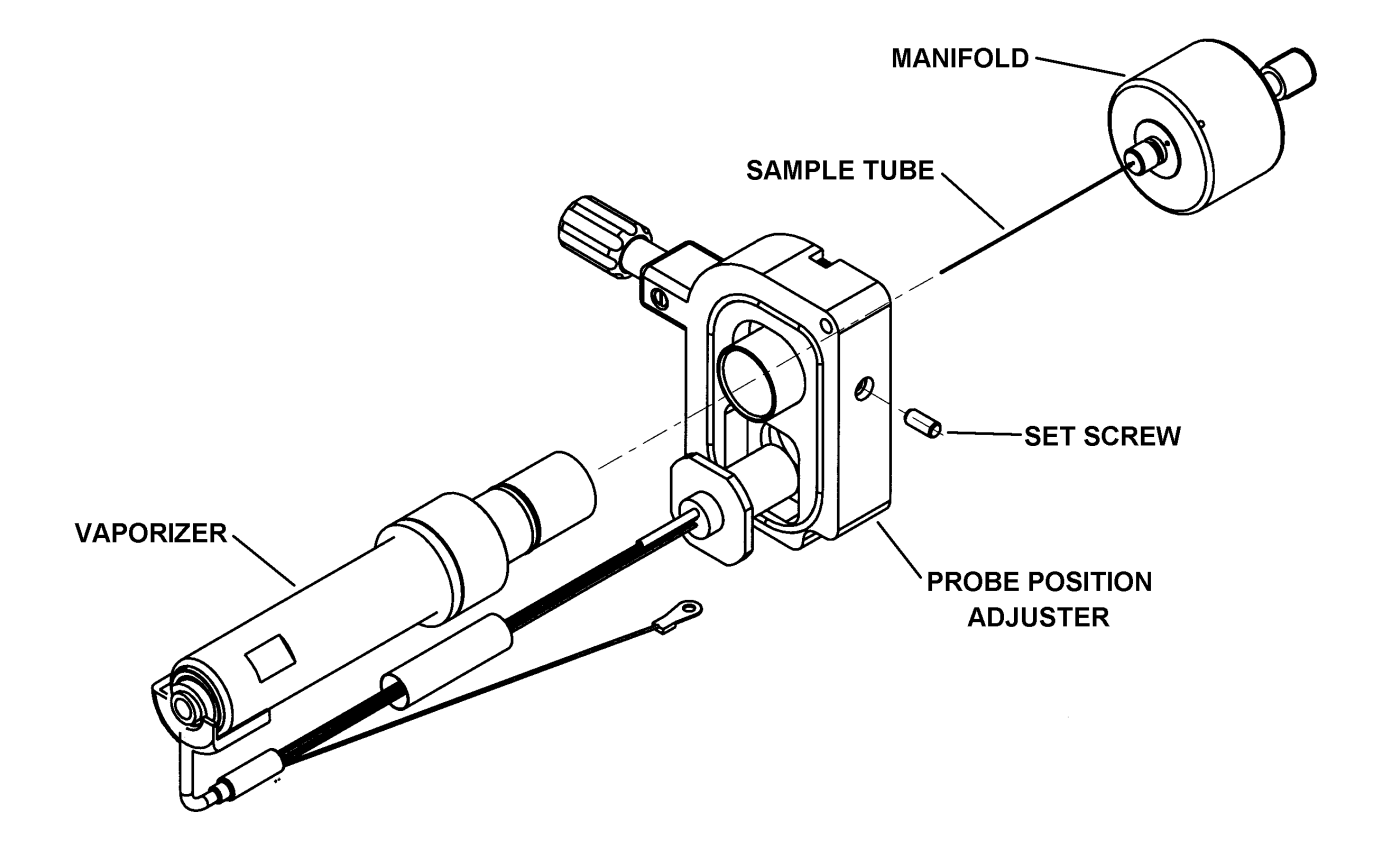

**Figure 5-3. APCI probe removed from the probe position adjuster** 

### **Cleaning the APCI Probe Components**

To clean the APCI probe components, proceed as follows:

- 1. Complete the disassembly of the APCI probe as follows. See Figure 5-1 on page 5-11 and Figure 5-4 for the location of the components.
	- a. Unscrew and remove the APCI nozzle from the vaporizer flange.
	- b. Unscrew and remove the auxiliary gas tube from the vaporizer flange.
	- c. Unscrew and remove the sheath gas tube from the vaporizer flange.
- 2. Remove and check the condition of the 0.185-in. ID O-ring (P/N 00107-02585) on the APCI nozzle and the 0.614-in. ID O-ring (P/N 00107-05700) and 0.625-in. ID O-ring (P/N 00107-09015) on the auxiliary gas tube. Replace the O-rings if necessary.
- 3. Clean the APCI components with a 50:50 solution of HPLC-grade methanol and distilled water and a lint-free swab. Dry the components with nitrogen gas and place them on a lint free tissue.
- 4. Reinstall the 0.614-in. and 0.625-in. O-rings on the auxiliary gas tube and the 0.185-in. O-ring on the APCI nozzle.
- 5. Reinstall the sheath gas tube (P/N 70005-20200) by gently screwing it by hand into the vaporizer flange.
- 6. Reinstall the auxiliary gas tube (P/N 70005-20199) by gently screwing it by hand into the vaporizer flange.
- 7. Reinstall the APCI nozzle (P/N 70005-20196) by gently screwing it by hand into the vaporizer flange.
- 8. Reinstall the vaporizer casing (P/N 70005-20217) by gently screwing it by hand into the vaporizer flange.

If you do not want to replace the APCI sample tube, go to the topic **Reassembling the APCI Probe** on page 5-19.

If you want to replace the APCI sample tube, go on to the next topic: **Removing the APCI Sample Tube**.

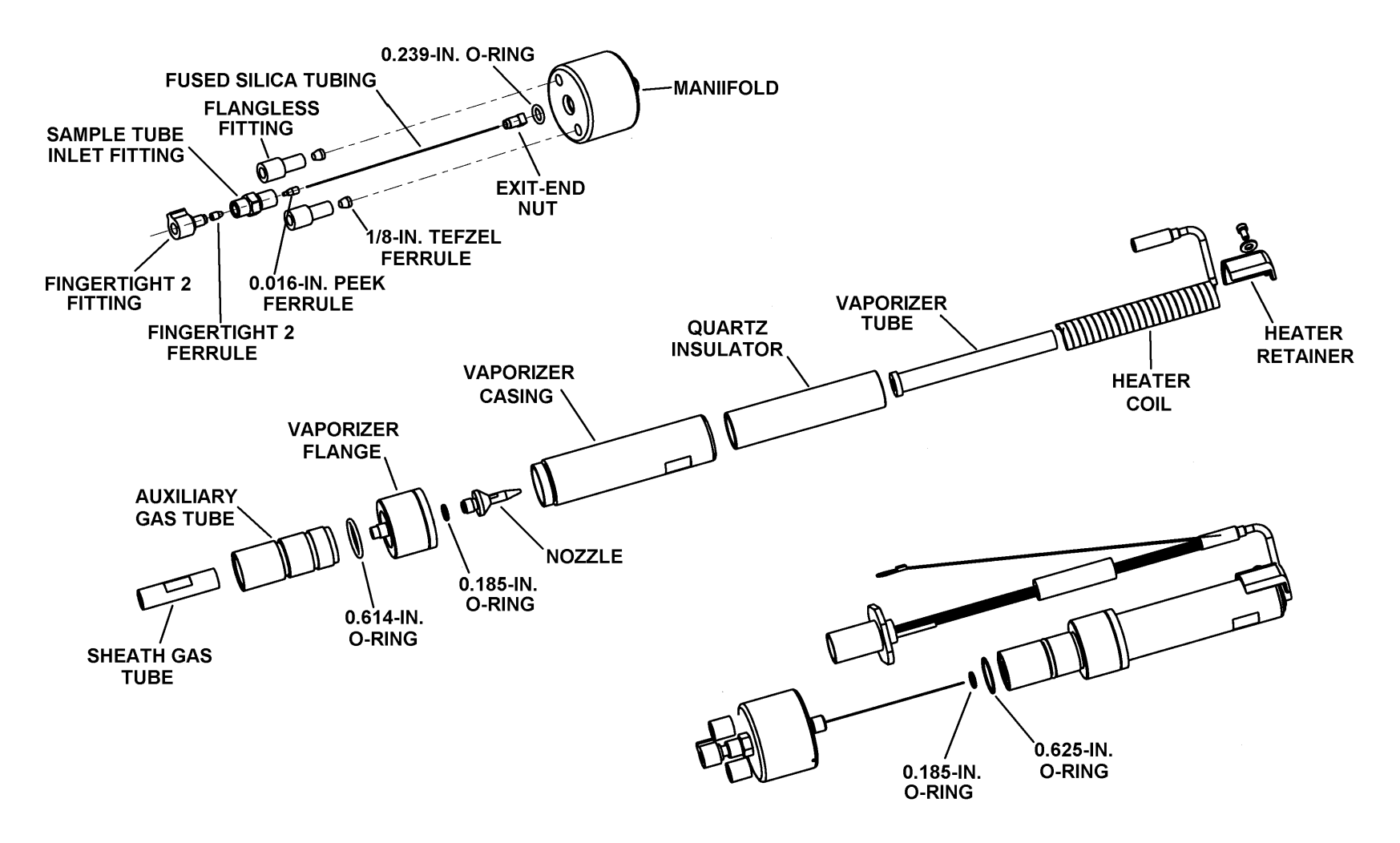

**Figure 5-4. Exploded view of the APCI probe** 

### **Removing the APCI Sample Tube**

To remove the APCI sample tube from the APCI manifold, do the following:

- 1. With a 3/8-in. open-end wrench, remove the sample tube inlet fitting (P/N 70005-20250), 0.239-in. ID O-ring (P/N 00107-04000), and sample tube from the APCI manifold. See Figure 5-5.
- 2. Remove the exit-end nut (P/N 70005-20220), 0.016-in. ID, PEEK ferrule (P/N 00101-18120), and sample tube from the sample tube inlet fitting.
- 3. Discard the old sample tube.

Go on to the next topic: **Installing a New APCI Sample Tube**.

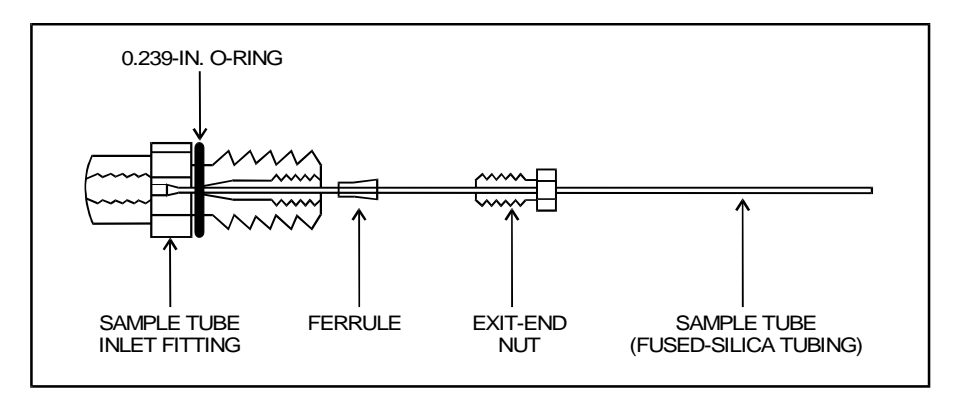

**Figure 5-5. APCI sample tube connection**

### **Installing a New APCI Sample Tube**

To install a new APCI sample tube, proceed as follows:

- 1. Use a fused-silica cutting tool to cut a piece of 150 µm ID, 390 µm OD fused-silica tubing (P/N 00106-10498) to a length of approximately 15 cm (6 in.). Ensure that you squarely cut the ends of the fused-silica tubing.
- 2. Slide the exit-end nut (P/N 70005-20220) and ferrule (P/N 00101-18120) onto the length of the fused-silica tubing. See Figure 5-5.
- 3. Check the condition of the 0.239-in. ID O-ring (P/N 00107-04000) on the sample tube inlet fitting. Replace it if necessary.
- 4. Insert the fused-silica tubing into the sample tube inlet fitting.
- 5. Slide the exit-end nut and ferrule down the fused-silica tubing and into the sample tube inlet fitting.
- 6. Tighten the exit-end nut to secure the new sample tube (fused-silica tubing).

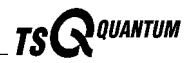

- 7. Gently slide the sample tube through the sample inlet of the APCI manifold. With a 3/8-in. open-end wrench, tighten down the sample tube inlet fitting to secure the fitting and compress the O-ring.
- 8. Unscrew and remove the vaporizer casing from the vaporizer flange (to expose the nozzle).
- 9. Gently slide the sample tube through the sheath gas tube of the APCI probe and out the APCI nozzle. Watch for the sample tube to exit the APCI nozzle. Screw the APCI manifold into the APCI probe (sheath gas tube).
- 10. Use a fused-silica cutting tool to cut the exit end of the sample tube so that approximately 1 mm protrudes past the tip of the APCI nozzle. See Figure 5-6.

**Note.** Once the APCI sample tube has been cut to the proper length, you can remove the APCI manifold and accurately measure and record how far the sample tube extends past the end of the APCI manifold. The length should be about 6.5 cm (2.6 in.). In the future, sample tube replacement does not require complete disassembly of the APCI probe; just install the fused silica tubing in the APCI manifold and cut it to the proper length.

Go on to the next topic: **Reassembling the APCI Probe**.

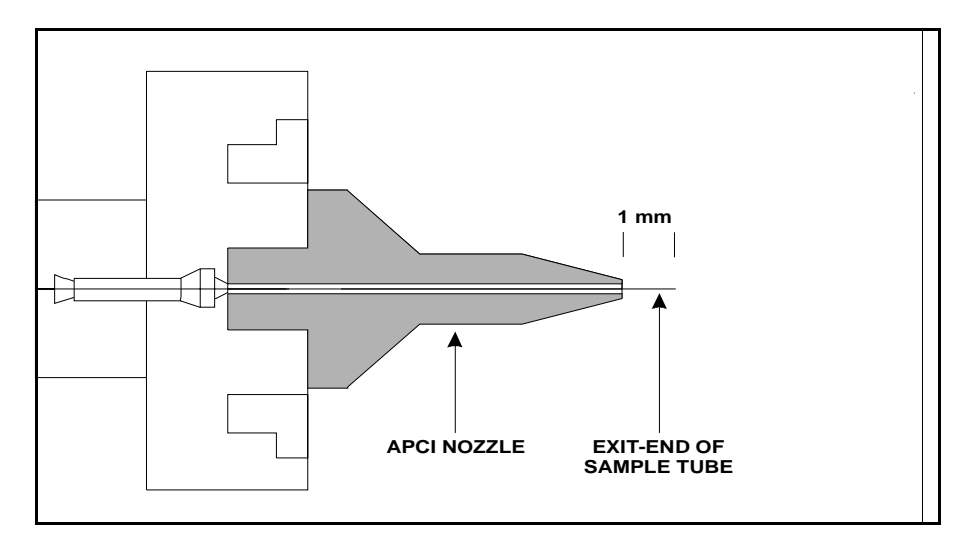

**Figure 5-6. Proper position of the exit end of the APCI sample tube**

### **Reassembling the APCI Probe**

To reassemble the APCI probe, proceed as follows:

- 1. Unscrew and remove the APCI manifold from the APCI probe. Be careful not to damage the sample tube.
- 2. Gently screw the vaporizer casing back into the vaporizer flange.
- 3. Reinstall the heater coil and quartz insulator into the vaporizer casing.
- 4. Reinstall the heater retainer and secure it with the socket-head screw.
- 5. Reinstall the APCI probe (minus the APCI manifold) into the APCI flange.
- 6. Carefully slide the sample tube through the APCI flange, through the sheath gas tube, and out the APCI nozzle.
- 7. With one hand holding the vaporizer casing to keep the probe from turning, screw the APCI manifold onto the APCI probe.
- 8. Move the vaporizer wires away from the vaporizer casing.

Go on to the next topic: **Reinstalling the APCI Probe**.

### **Reinstalling the APCI Probe**

Reinstall the APCI probe and probe position adjuster into the APCI source housing as follows. See Figure 5-2on page 5-12.

- 1. Insert the APCI probe and position adjustor into the APCI source housing.
- 2. Insert and tighten the two mounting screws that hold the probe position adjuster to the APCI source housing.
- 3. Reconnect the auxiliary gas line to the APCI probe by inserting the gas line with the green fitting into the inlet labeled *A*. Tighten the auxiliary gas line fitting by turning it clockwise until it is finger tight.
- 4. Reconnect the sheath gas line to the APCI probe by inserting the gas line with the blue fitting into the inlet labeled *S*. Tighten the sheath gas line fitting by turning it clockwise until it is finger tight.
- 5. If the APCI source is mounted on the mass spectrometer, reconnect the vaporizer cable to the mass spectrometer.
- 6. If the APCI source is mounted on the mass spectrometer, reconnect the sample tube to the APCI probe by inserting the sample tube into the inlet labeled *LC*. Tighten the (red) sample tube fitting by turning it clockwise until it is finger tight.

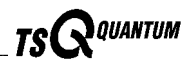

## **Maintaining the ESI Probe**

The ESI probe requires a minimum of maintenance. If the fused-silica sample tube is plugged or broken, you need to replace the sample tube. You can trim or replace the sample tube without disassembling the ESI probe. However, to clean interior surfaces or replace the electrospray needle or needle seal, you need to disassemble the ESI probe.

**Note.** You should flush the ESI probe at the end of each working day by flowing a 50:50 HPCL-grade methanol:distilled water solution from the LC through the ESI probe. Refer to the topic **Flushing the Sample Transfer Line, Sample Tube, and API Probe** on page 3-6.

Wear clean gloves when you handle ESI probe components.

The procedures described in this topic are:

- **•** Removing the ESI probe
- **•** Trimming the ESI sample tube
- **•** Removing the ESI sample tube
- Removing the ESI nozzle, needle, and needle seal
- **•** Cleaning the ESI manifold
- **•** Cleaning the ESI nozzle
- **•** Reassembling the ESI probe
- **•** Installing a new ESI sample tube
- **•** Reinstalling the ESI probe

**Note.** If you only want to replace the ESI sample tube, follow the procedures described in the topics **Removing the ESI Probe**, **Removing the ESI Sample Tube**, **Installing a New ESI Sample Tube**, and **Reinstalling the ESI Probe**.

#### **Removing the ESI Probe**

You need not remove the ESI source from the mass spectrometer in order to service the ESI probe.

If the ESI source is mounted on the mass spectrometer, place the electronics service switch (located on the right side of the mass spectrometer) in the Service Mode position to turn off the non-vacuum system voltages

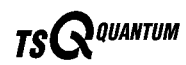

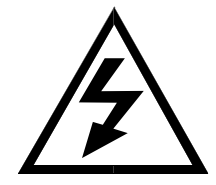

**CAUTION.** Make sure that the TSQ Quantum electronics service switch is in the Service Mode position before you proceed if the ESI source is mounted on the mass spectrometer.

To remove the ESI probe, do the following:

- 1. Open the lid to the ESI source. Detach the lid by pushing it to the left.
- 2. Disconnect the sample tube and fitting from the grounding union on the source housing by turning the fitting counterclockwise until you can pull the sample tube and fitting free from the grounding union. See Figure 5-7.
- 3. Loosen the screw on the probe retainer bracket. Open the probe retainer bracket by turning it to the side.
- 4. Unseat the ESI probe from the high-voltage and nitrogen gas connectors. Remove the ESI probe and place it on a clean surface.

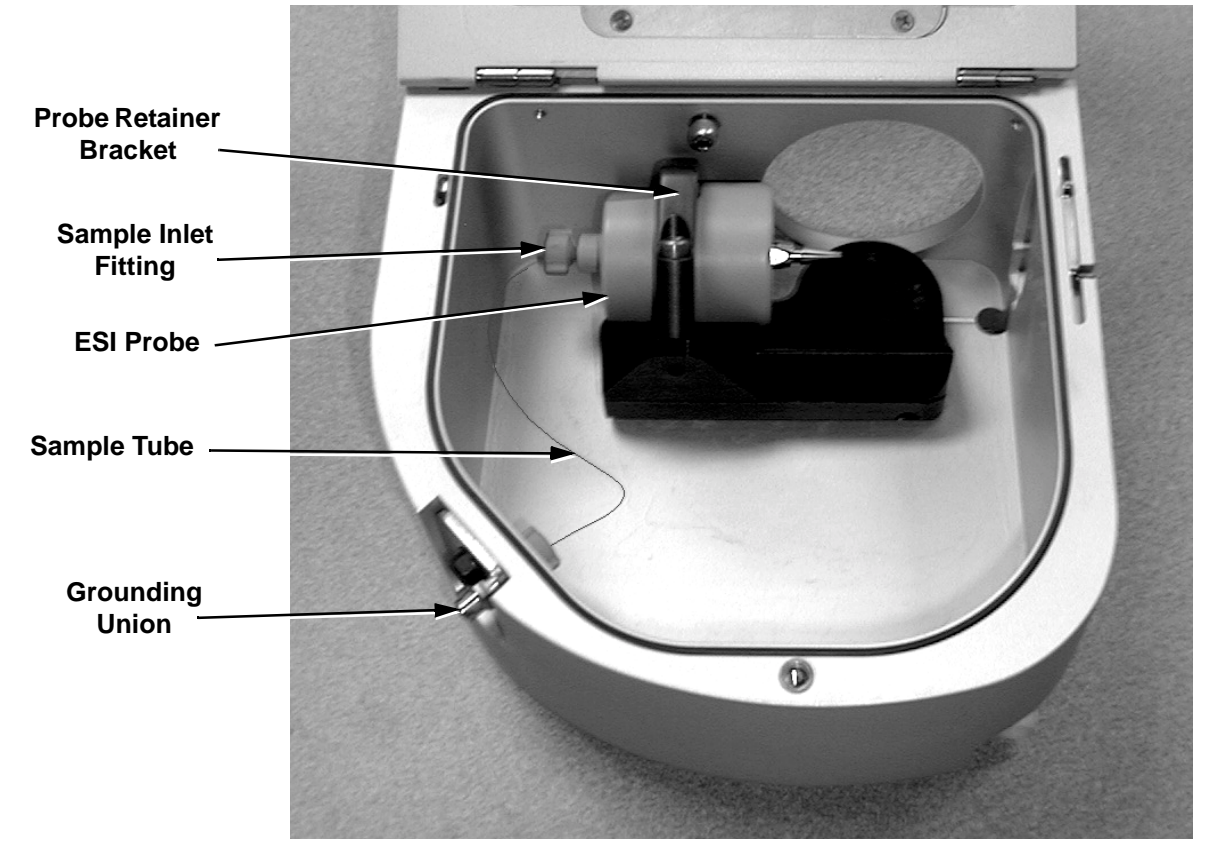

**Figure 5-7. ESI probe and source housing**

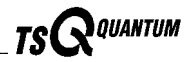

If you want to replace the sample tube or disassemble the ESI probe, go on to the topic **Removing the ESI Sample Tube** on page 5-22.

If you want to trim the end of the sample tube, go on to the next topic **Trimming the ESI Sample tube**.

### **Trimming the ESI Sample Tube**

Operation of the TSQ Quantum with acetonitrile in the mobile phase can cause elongation of the polyimide coating on the fused-silica sample tube. If the polyimide coating has elongated past the end of the electrospray needle, you need to cut and reposition the end of the sample tube.

To cut and reposition the end of the sample tube 1 mm inside the end of the ESI needle, proceed as follows:

- 1. Remove the ESI probe from the ESI source by following the procedure described in the topic **Removing the ESI Probe** on page 5-20.
- 2. Loosen the sample inlet fitting.
- 3. Gently pull back on the sample tube to free it from the fitting.
- 4. Push the sample tube forward so that it extends beyond the end of the electrospray needle.
- 5. Use a fused-silica cutting tool to cut off a small length of sample tube. Ensure that you cut squarely the end of the sample tube.
- 6. Pull the sample tube backwards until the exit end of the sample tube is recessed just inside the ESI needle by approximately 1 mm.
- 7. Tighten the sample inlet fitting securely to hold the sample tube in place.

**Note.** The sample tube might move forward when you tighten the sample inlet fitting. Ensure that the sample tube is retracted into the ESI needle approximately 1 mm. If necessary, loosen the fitting and reposition the sample tube.

Go on to the topic **Reinstalling the ESI Probe** on page 5-27.

### **Removing the ESI Sample Tube**

Remove the sample tube and sample inlet fitting from the ESI probe as follows:

- 1. Unscrew the sample inlet fitting.
- 2. Remove the sample tube and sample inlet fitting.

If you want to clean the interior surface of the ESI probe, go to the next topic: **Removing the ESI Nozzle, Needle, and Needle Seal**.

If you only want to replace the ESI sample tube, go to the topic **Installing a New ESI Sample Tube** on page 5-25.

### **Removing the ESI Nozzle, Needle, and Needle Seal**

You need to remove the nozzle, needle, and needle seal to clean the ESI manifold. You need to replace the needle if it is damaged. You need to replace the needle seal if the sheath gas is leaking at the needle seal-needle interface. See Figure 5-8.

To remove the ESI nozzle, needle, and needle seal, proceed as follows:

- 1. Use a 5/16-in. wrench to loosen and remove the ESI nozzle from the ESI manifold.
- 2. Remove the ESI needle and needle seal from the ESI manifold. If necessary, after you remove the needle use the needle or another appropriate tool to push the needle seal out of the ESI manifold.
- 3. If necessary, replace the needle seal (P/N 00950-00952) and/or the ESI needle (P/N 00950-00990).

Go to the next topic: **Cleaning the ESI Manifold**.

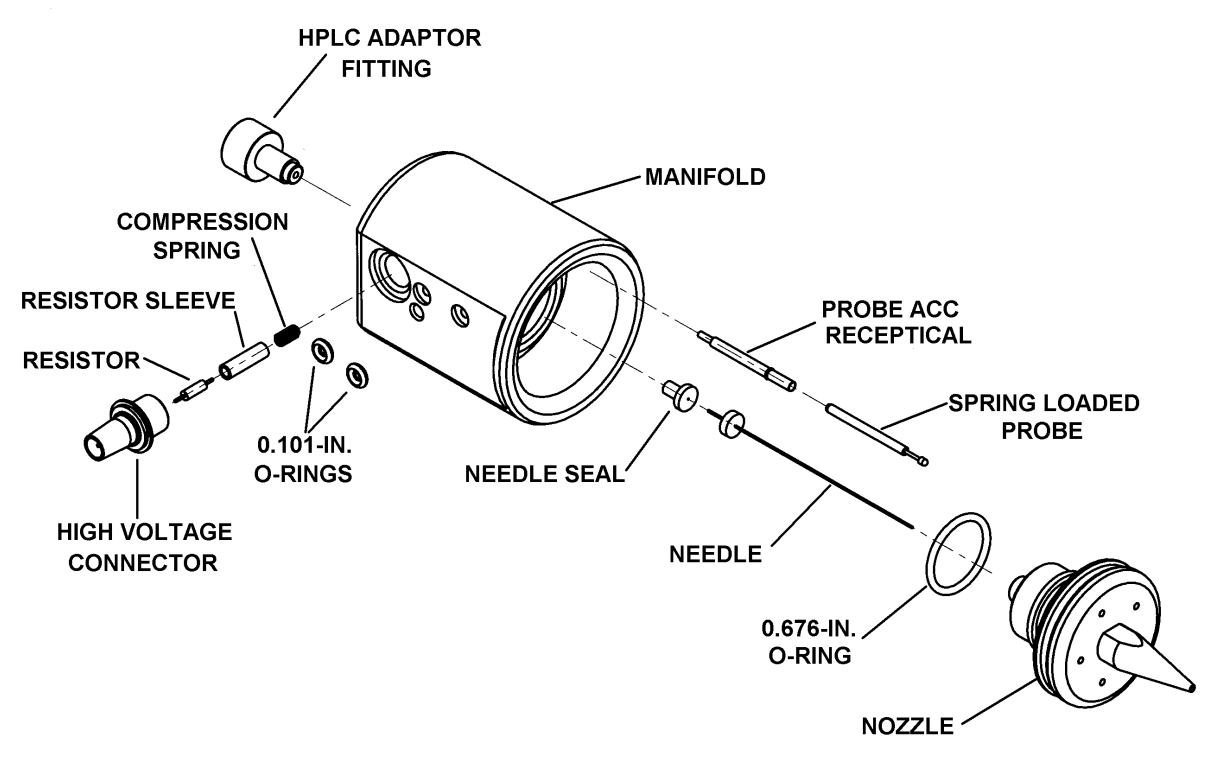

**Figure 5-8. Exploded view of the ESI probe**

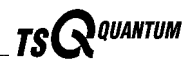

### **Cleaning the ESI Manifold**

To clean and dry the ESI manifold, proceed as follows:

- 1. If you have not already done so, remove the ESI probe following the procedure described in the topic **Removing the ESI Probe** on page 5-20.
- 2. If you have not already done so, use a 5/16-in. wrench to remove the ESI spray nozzle from the ESI manifold.
- 3. Remove the spring-loaded probe (P/N 00004-33012) and probe ACC receptacle (P/N 00004-33014) from the ESI manifold (from where it was seated behind the ESI nozzle).
- 4. Remove the high voltage connector (P/N 00004-95039), resistor (P/N 00015-27820), resistor sleeve (P/N 70111-20190), and compression spring (P/N 00201-11649) from the ESI manifold. Place these parts on a clean surface.
- 5. Rinse the ESI manifold with distilled water and then with HPLC-grade methanol. Use a Kimwipe to remove excess methanol from the ESI manifold.
- 6. Dry the ESI manifold with nitrogen gas.
- 7. Inspect all of the O-rings and replace any that are damaged.
- 8. Replace compression spring, resistor sleeve, resistor, and high voltage connector (that you removed in step 4) in the ESI manifold.
- 9. Replace probe ACC receptacle and spring loaded probe (that you removed in step 3) in the ESI manifold.

Go on to the next topic: **Cleaning the ESI Nozzle**.

### **Cleaning the ESI Nozzle**

If necessary, clean the bore of the ESI nozzle with an appropriate solvent. This will depend on the solubility of the chemical deposits. Then rinse the nozzle with methanol and dry the nozzle with nitrogen gas.

Go on to the next topic: **Reassembling the ESI Probe**.

### **Reassembling the ESI Probe**

To reassemble the ESI probe (that is, to reinstall the ESI sample tube, nozzle, needle, and needle seal), proceed as follows (see Figure 5-8):

- 1. Inspect the Teflon needle seal (P/N 00950-00952). If the needle seal is deformed, replace it.
- 2. Inspect the 26-gauge spray needle (P/N 00950-00990). If the spray needle is damaged, replace it.
- 3. Ensure that the 0.676-in. ID O-ring (P/N 00107-05710) for the sheath gas on the ESI nozzle is in good condition. In addition, ensure that the O-ring is placed into the pre-cut groove on the ESI nozzle. See Figure 5-9.
- 4. Reinstall the ESI nozzle, needle, and needle seal as follows:
	- a. Insert the entrance end of the ESI needle into the needle seal.
	- b. Seat the ESI needle and needle seal in the ESI manifold.
	- c. Thread the ESI nozzle over the needle and into the ESI manifold. Slightly wet the nozzle threads with HPLC-grade methanol for lubrication.
	- d. With a 5/16-in. wrench, gently tighten the ESI nozzle until it is a little more than finger-tight. Do not overtighten the nozzle.

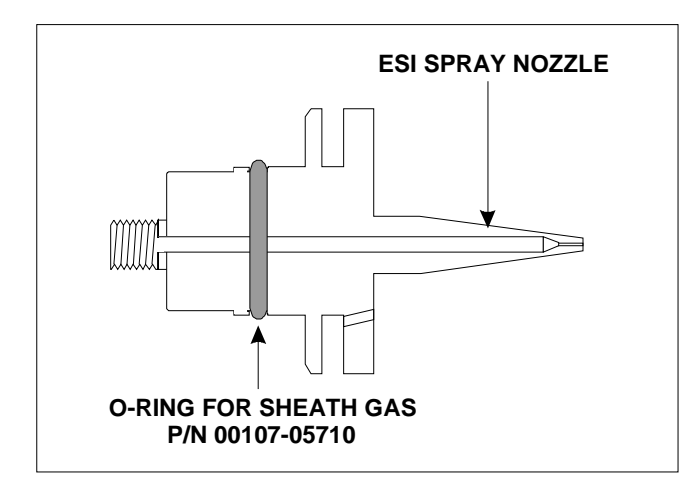

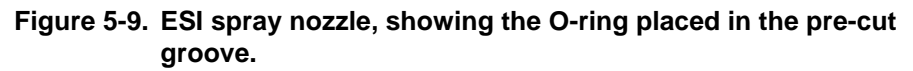

Go on to the next topic: **Installing a New ESI Sample Tube**.

#### **Installing a New ESI Sample Tube**

Install a new sample tube as follows:

- 1. Use a fused-silica cutting tool to cut a 25 cm (10-in.) to 30 cm (12-in.) piece of 0.1 mm ID  $\times$  0.19 mm OD fused-silica tubing (sample tube) (P/N 00106-10499). Ensure that you cut squarely the ends of the fused-silica tubing.
- 2. Insert the sample tube through the exit end of the ESI needle and into the ESI probe.
- 3. Push the sample tube through the ESI probe until approximately 3.5 cm (1.5 in.) is left protruding from the exit end of the ESI needle. The remaining length of sample tube should exit the ESI probe sample inlet (labeled *Sample*).

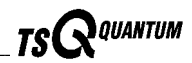

- 4. Slide the 0.008-in. ID PEEK ferrule (P/N 00101-18114), narrow end first, onto the sample tube.
- 5. Slide the sample inlet fitting (red Fingertight fitting P/N 00101-18195) onto the sample tube and into the inlet. Tighten the fitting slightly, but not completely.
- 6. Pull the sample tube backwards until the exit end of the sample tube is recessed just inside the ESI needle by approximately 1 mm. See Figure 5-10.
- 7. Tighten the sample inlet fitting securely to hold the sample tube in place.

**Note.** The sample tube might move forward when you tighten the sample inlet fitting. Ensure that the sample tube is retracted into the ESI needle approximately 1 mm. If necessary, loosen the fitting and reposition the sample tube.

Go on to the topic: **Reinstalling the ESI Probe**.

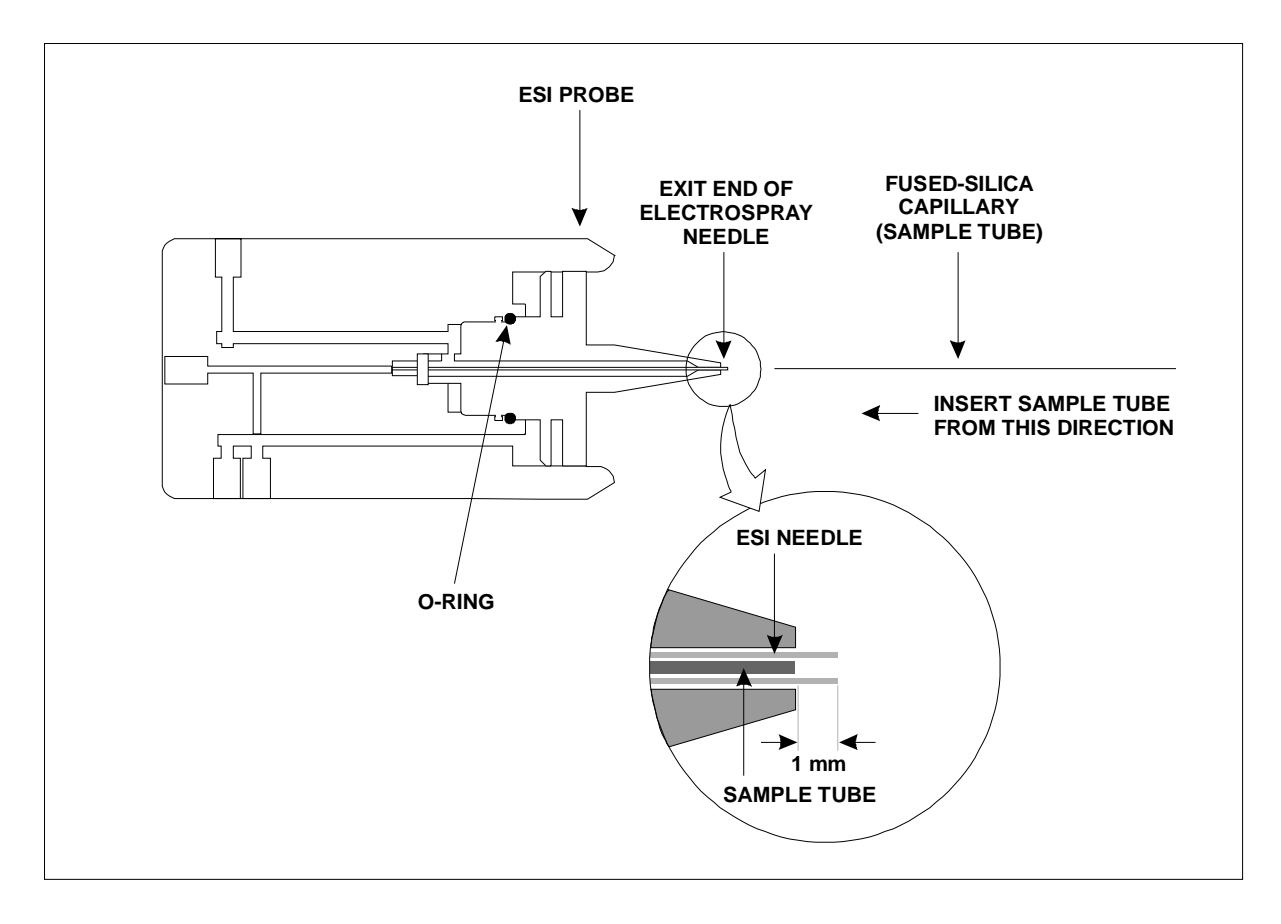

#### **Figure 5-10. Installing the ESI fused-silica sample tube**

#### **Reinstalling the ESI Probe**

To reinstall the ESI probe into the ESI source housing, do the following:

- 1. Ensure that the two 0.101-in. ID O-rings (Figure 5-8) are properly seated in the nitrogen inlets on the probe.
- 2. Seat the ESI probe onto the guide pin and high voltage and nitrogen gas connectors.
- 3. Turn the probe retainer bracket until it holds the ESI probe in position.
- 4. Slide a 1/16-in. Fingertight fitting (P/N 00101-18195) and a 0.008-in. ID, Kel-F® ferrule (P/N 00101-18114) over the free end of the sample tube.
- 5. Connect the free end of the sample tube to the grounding union (Figure 5-7). Make sure that the sample tube does not pass so far into the union that it is crushed when you connect the infusion transfer line.

**Note.** You can test the new sample tube as follows: Install the infusion transfer line onto the grounding union. Fill a 250 µL syringe with methanol and inject a small amount into the transfer line to verify that the flow is coming out the needle. The methanol should shoot straight out of the electrospray needle.

- 6. Reinstall the lid onto the ESI source housing.
- 7. In necessary, reinstall the ESI source on the TSQ Quantum as described in the topic **Installing the ESI Source** in the **Changing API Sources**  chapter.
- 8. Place the electronics service switch in the Operating Mode position.

# **Maintaining the Ion Source Interface**

The ion source interface includes the ion sweep cone, ion transfer capillary, and capillary heater. The ion transfer capillary has a finite lifetime. You need to replace the ion transfer capillary if the ion transfer capillary bore becomes corroded.

You should flush the ion sweep cone and the bore of the ion transfer capillary at the end of each working day with a 50:50 methanol:water solution. Refer to the topic **Flushing the Ion Sweep Cone and Ion Transfer Capillary** on page 3-8.

The ion transfer capillary can be easily removed for cleaning or replacement without venting the system. Refer to the topic **Removing and Cleaning the Ion Transfer Capillary** on page 5-8.

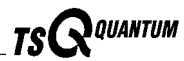

To replace ion source interface components other than the ion transfer capillary and ion sweep cone, do the following:

- Shut down and vent the system
- **•** Remove the API source
- **•** Remove the front cover of the TSQ Quantum
- Remove the ion source interface
- Replace ion source interface components
- **•** Reinstall the ion source interface
- Reinstall the front cover of the TSO Quantum
- **•** Reinstall the API source
- **•** Start up the system

#### **Shutting Down the System**

Shut down and vent the system as described in the topic **Shutting Down the System Completely** in the **System Shutdown, Startup, and Reset** chapter. Wait several minutes for the TSQ Quantum to vent.

Go on to the next topic: **Removing the API Source**.

#### **Removing the API Source**

You need to remove the API source housing to access the ion source interface:

- If the ESI source is mounted on the TSO Quantum, remove the ESI source as described in the topic **Removing the ESI Source** on page 4-7.
- If the APCI source is mounted on the TSQ Quantum, remove the APCI source as described in the topic **Removing the APCI Source** on page 4-2.

Go on to the next topic: **Removing the Front Cover**.

#### **Removing the Front Cover**

To remove the front cover of the TSQ Quantum as follows:

- 1. Disconnect all tubing to the divert/inject valve and syringe pump.
- 2. Depress the two (blue) spring catches that are located on either side of the front cover.
- 3. Pull the front cover **straight off** by about 6 in (15 cm) to access the Front Panel PCB cable and grounding wire.
- 4. Disconnect the Front Panel PCB cable from the TSQ Quantum by pushing the connector retainer up and then pulling the cable free.

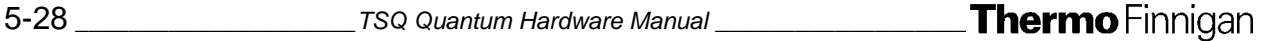

- 5. Pull the grounding wire free from the spade connector.
- 6. Remove the front cover.

Go on to the next topic: **Removing the Ion Source Interface**.

#### **Removing the Ion Source Interface**

To remove the ion source interface proceed as follows:

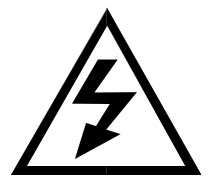

**CAUTION.** Make sure that the TSQ Quantum power cord is unplugged before you proceed.

- 1. Remove the four Phillips-head screws that secure the cover plate to the mass spectrometer. See Figure 5-11. Remove the cover plate.
- 2. Disconnect the capillary heater cable from the connector on the ion source interface housing. To disconnect the cable, pull back on the locking ring on the cable. See Figure 5-12.
- 3. Loosen the six mounting bolts that hold the ion source interface housing to the vacuum manifold.
- 4. Carefully remove the ion source interface and place it on a clean surface.

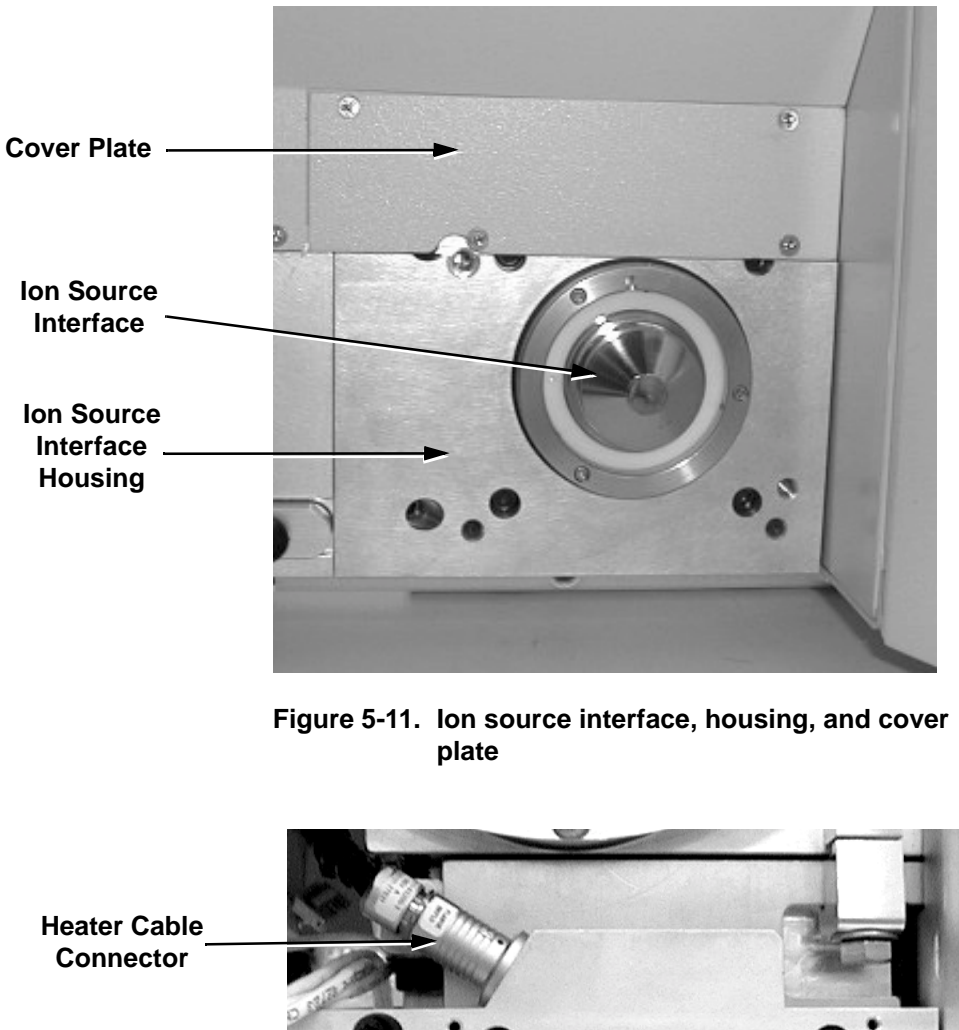

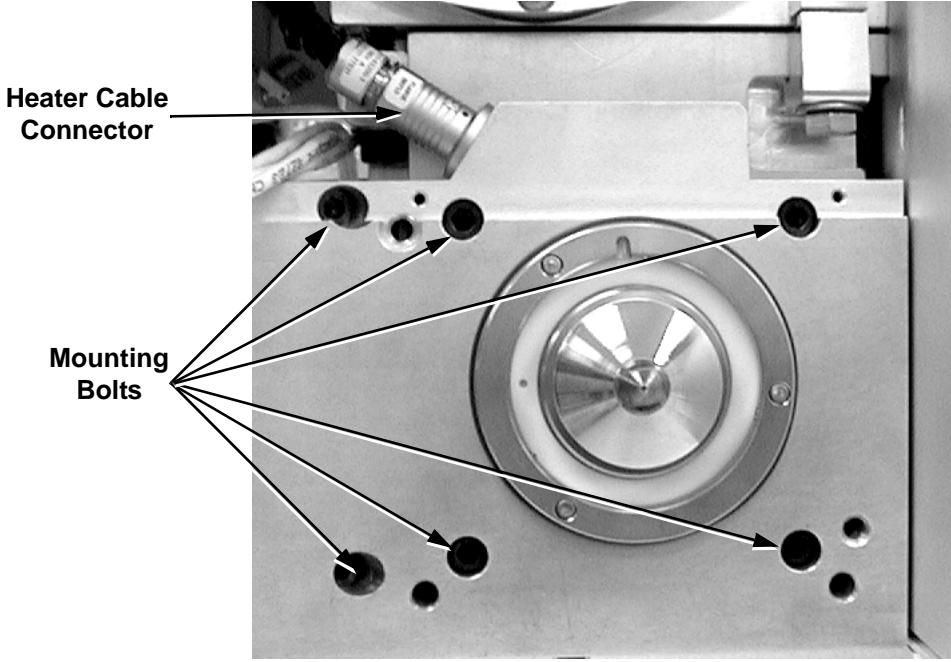

**Figure 5-12. Ion source interface, showing the mounting bolts and heater cable connector**

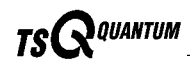

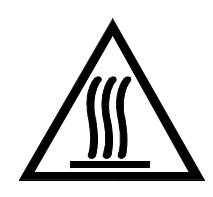

#### **Replacing Ion Source Interface Components**

**CAUTION.** Wait for the ion source interface to cool to ambient temperature before you disassemble it.

**Note.** Wear clean gloves when you handle the ion source interface components.

The capillary heater assembly must be replaced as a unit. To remove the capillary heater assembly proceed as follows:

- 1. Remove the ion transfer capillary by turning it counterclockwise until you can pull it free from the ion source interface.
- 2. Disconnect the capillary heater cable from the connector.
- 3. Disconnect the grounding wire.
- 4. Loosen the two screws that hold the capillary heater mount to the ion source interface housing.
- 5. Remove the capillary heater assembly.
- 6. To install a new capillary heater assembly (P/N 70111-60023), reverse steps 1 through 4.

To replace other ion source interface component, refer to the exploded diagrams shown in Figure 5-13 and Figure 5-16.

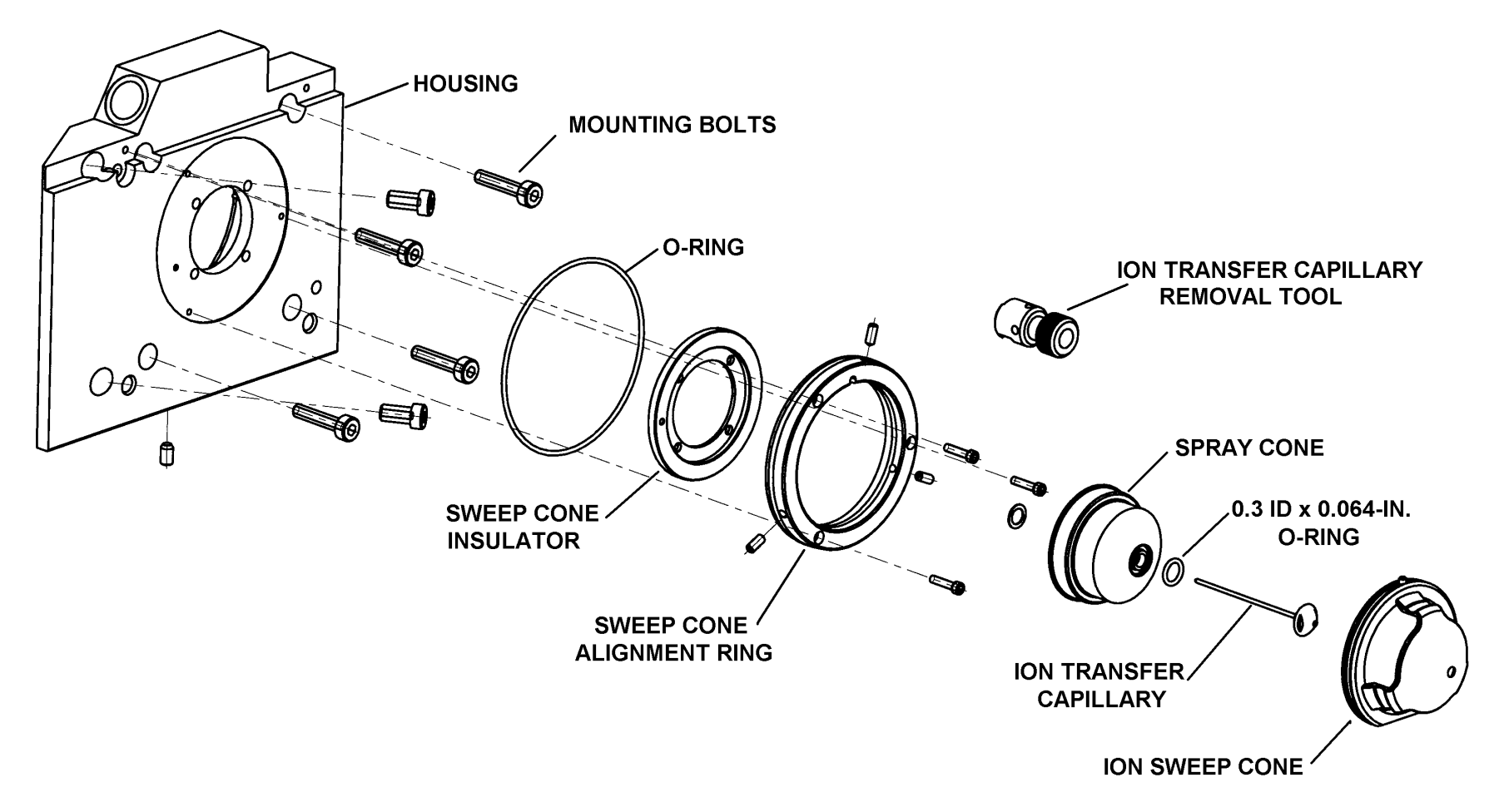

**Figure 5-13. Exploded view of the ion source interface**

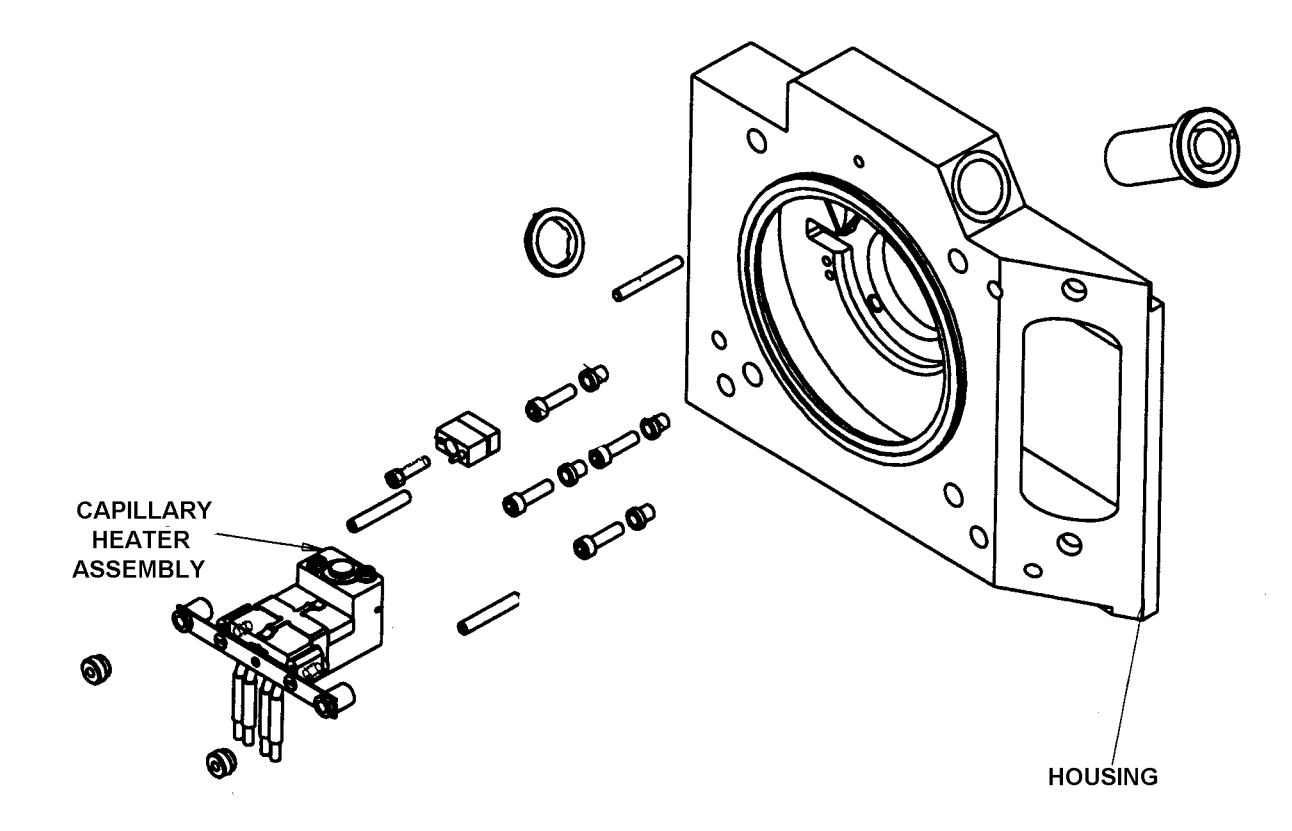

**Figure 5-14. Exploded view of the ion source interface (rear)**

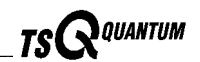

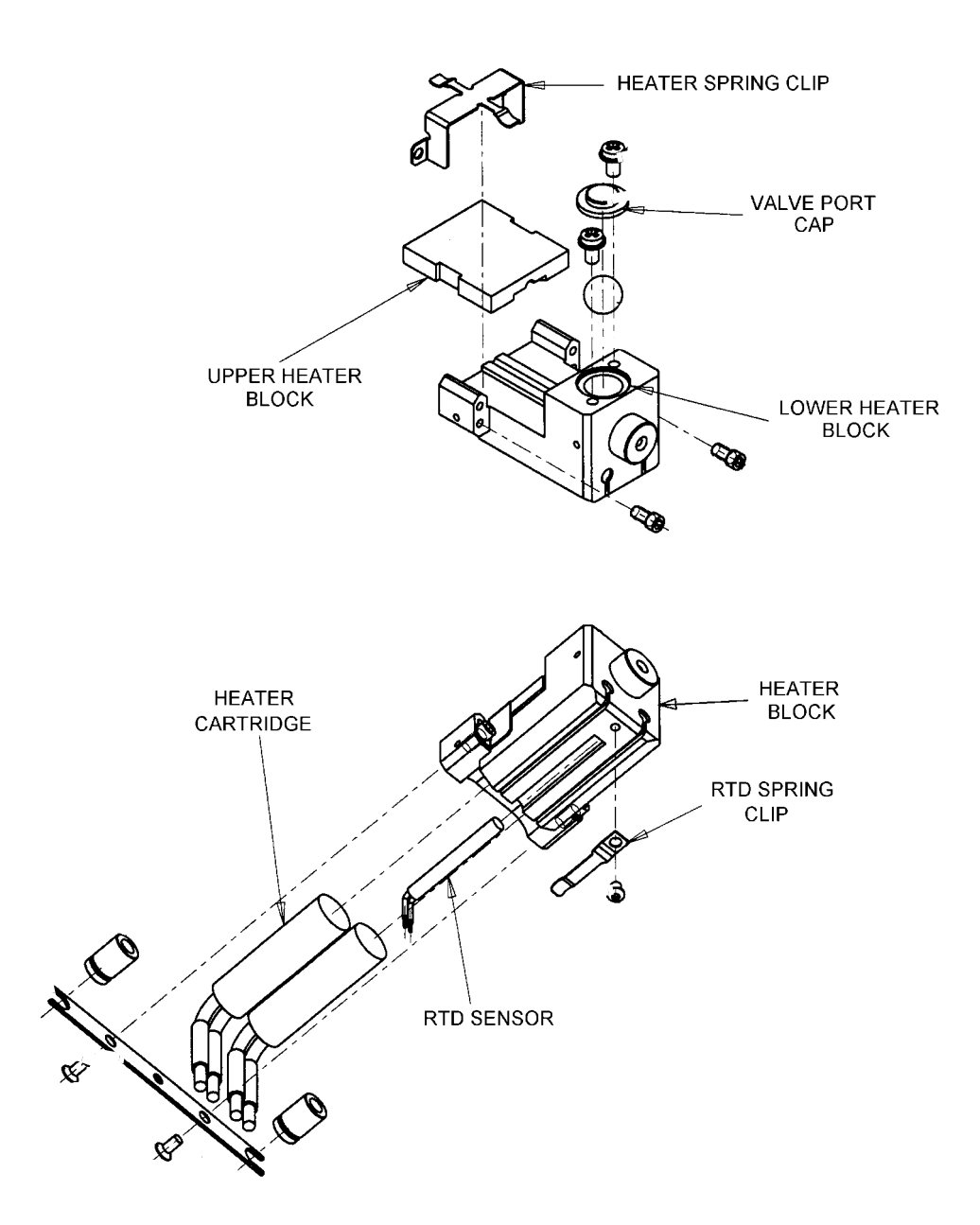

**Figure 5-15. Exploded views of the ion transfer capillary heater assembly**

Go on to the next topic: **Reinstalling the Ion Source Interface**.

#### **Reinstalling the Ion Source Interface**

To reinstall the ion source interface proceed as follows:

**Note.** The tube lens and skimmer can now be accessed easily for cleaning. To clean the tube lens and skimmer refer to the topic **Cleaning the Tube Lens and Skimmer** on page 5-38.

- 1. Remove the ion transfer capillary if it is installed in the ion source interface:
	- a. Remove the ion sweep cone by pulling it off the ion source interface.
	- b. Remove the ion transfer capillary by turning it counterclockwise until you can pull it free from the ion source interface.

**Caution.** The ion transfer capillary can become bent if the ion source interface is reinstalled with the ion transfer capillary installed.

- 2. Carefully position the ion source interface housing next to the opening in the front of the vacuum manifold.
- 3. Insert and tighten the six mounting bolts that secure the ion source interface housing to the vacuum manifold. See Figure 5-12 on page 5-30.
- 4. Reconnect the capillary heater cable to the connector on the TSQ Quantum. Make sure that the red dot on the cable is aligned with the red dot on the connector.
- 5. Replace the cover plate above the ion source interface. See Figure 5-11 on page 5-30. Secure it with the four Phillips-head screws.
- 6. Insert the ion transfer capillary into the heater block. Rotate the capillary as you insert it. Once inserted, turn the capillary clockwise until it is finger tight.
- 7. Reinstall the ion sweep cone on the ion source interface.

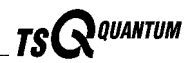

#### **Reinstalling the Front Cover**

To reinstall the front cover of the TSQ Quantum proceed as follows:

- 1. Position the front cover about 6 in (15 cm) from the TSQ Quantum.
- 2. Reconnect the grounding wire to the spade connector.
- 3. Reconnect the Front Panel PCB cable to the TSQ Quantum by inserting the cable into the connector. Push the connector retainer down to secure the cable.
- 4. Align the front cover with the two guide pins on the TSQ Quantum.
- 5. Push the front cover against the TSQ Quantum until the two spring catches lock.
- 6. Reconnect all tubing to the divert/inject valve and the syringe pump.

Go on to the next topic: **Reinstalling the API Source**.

#### **Reinstalling the API Source**

Reinstall the API source on the TSQ Quantum as described in the topic **Installing the ESI Source** on page 4-4 or **Installing the APCI Source** on page 4-8.

Go on to the next topic: **Starting Up the System**.

#### **Starting Up the System**

Start up the system as described in the topic **Starting Up the System After a Complete Shutdown** in the **System Shutdown, Startup, and Reset** chapter.

# **5.4 Cleaning the Q00 Ion Guide**

An accumulation of chemicals on the surfaces of the tube lens, skimmer, and Q00 quadrupole forms an insulating layer that can modify the electrical fields that control ion transmission. Therefore, clean ion guide components are essential for the proper operation of the instrument. The tube lens and skimmer require cleaning less often than the API source. The Q00 quadrupole requires cleaning less often than the tube lens and skimmer. The frequency of cleaning depends on the type and quantity of the compounds that you analyze.

To clean or replace the Q00 ion guide components, do the following:

- **•** Shut down and vent the system
- **•** Remove the API source
- Remove the front cover of the TSO Quantum
- Remove the ion source interface
- **•** Clean tube lens and skimmer.
- **•** Remove the Q00 ion guide (not required for cleaning the tube lens and the exterior of the skimmer)
- **•** Disassemble the Q00 ion guide
- **•** Clean Q00 quadrupole and lens L0
- **•** Reassemble the Q00 ion guide
- **•** Reinstall the Q00 ion guide
- **•** Reinstall the ion source interface
- **•** Reinstall the front cover of the TSQ Quantum
- **•** Reinstall the API source
- **•** Start up the system

## **Shutting Down the System**

Shut down and vent the system as described in the topic **Shutting Down the System Completely** in the **System Shutdown, Startup, and Reset** chapter.

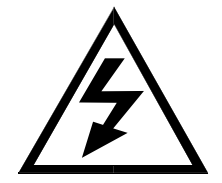

**CAUTION.** Make sure that the TSQ Quantum power cord is unplugged before you proceed.

Go on to the next topic: **Removing the API Source.**

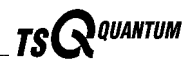

# **Removing the API Source**

You need to remove the API source housing to access the ion source interface and Q00 ion guide:

- **•** If the ESI source is mounted on the TSQ Quantum, remove the ESI source as described in the topic **Removing the ESI Source** on page 4-7.
- **•** If the APCI source is mounted on the TSQ Quantum, remove the APCI source as described in the topic **Removing the APCI Source** on page 4-2.

Go on to the next topic: **Removing the Front Cover**.

# **Removing the Front Cover**

Remove the front cover of the TSQ Quantum as described in the topic **Removing the Front Cover** on page 5-28.

Go on to the next topic: **Removing the Ion Source Interface**.

## **Removing the Ion Source Interface**

Remove the ion source interface as described in the topic **Removing the Ion Source Interface** on page 5-29.

If you want to clean the tube lens and skimmer only, go on to the next topic: **Cleaning the Tube Lens and Skimmer**.

If you want to clean the Q00 quadrupole and lens L0 in addition to the tube lens and skimmer, go on to the topic **Removing the Q00 Ion Guide** on page 5-40.

# **Cleaning the Tube Lens and Skimmer**

To clean the tube lens and skimmer proceed as follows:

**Note.** Wear clean gloves when you handle the tube lens assembly components.

1. Remove the tube lens assembly and skimmer from the Q00 ion guide by loosening the two mounting screws and then pulling the assembly free from the ion guide. See Figure 5-16 and Figure 5-17.

**Caution.** Take care not to scratch or nick the skimmer cone.

2. Remove the two mounting screws completely to remove the skimmer from the tube lens assembly.

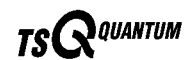

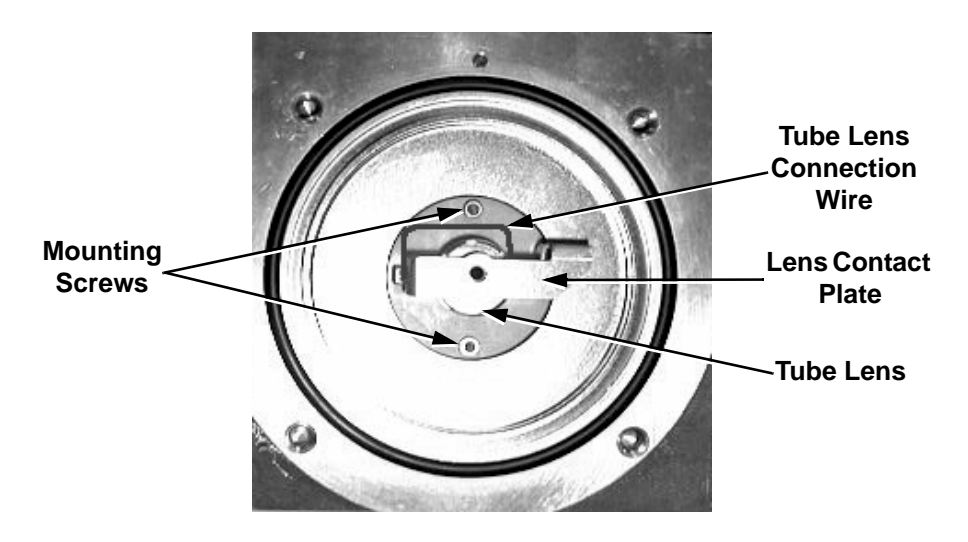

**Figure 5-16. Tube lens assembly**

- 3. Disconnect the tube lens connection wire from the tube lens.
- 4. Remove the tube lens by pushing it away from the lens contact plate.

**Note.** For most cleaning applications, HPLC grade methanol is the solvent of choice. However, use of buffers or salt solutions may require that you use an acidic, aqueous solution. If you need to use a solvent other than methanol, after cleaning the component, flush the component with distilled water and then flush it with methanol as a final wash. In all cases, ensure that all solvent has evaporated from the component(s) before reassembly.

- 5. Clean the tube lens inside and out with HPLC-grade methanol and a cotton-tipped applicator (swab).
- 6. Clean the skimmer inside and out with HPLC-grade methanol and a cotton-tipped applicator (swab).
- 7. Reinstall the tube lens in the tube lens assembly:
	- a. Orient the tube lens such that the lead pin points toward the socket on the tube lens connection wire.
	- b. Push the tube lens into place against the lens contact plate.
- 8. Reconnect the tube lens connection wire to the lead pin on the tube lens.

**Caution.** Take care not to scratch or nick the skimmer cone.

9. Carefully position the tube lens assembly against the skimmer. Align the mounting screw holes on the skimmer with the mounting screw holes on the tube lens assembly.

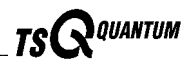

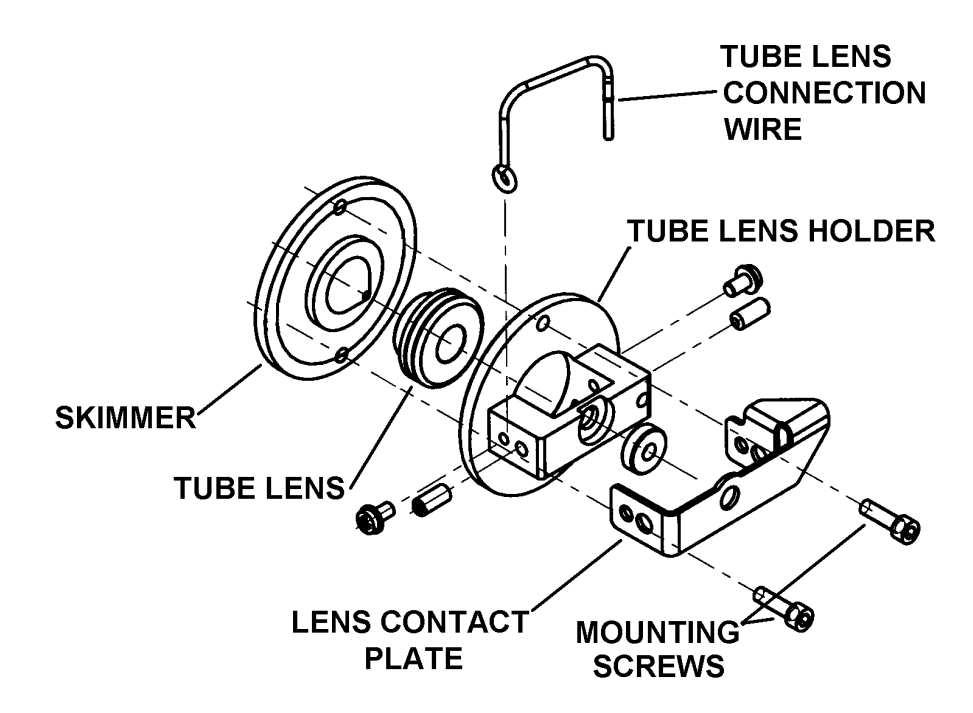

**Figure 5-17. Exploded view of the tube lens assembly**

- 10. Install the two mounting screws to secure the skimmer to the tube lens assembly.
- 11. Align the two mounting screws with the mounting screw holes on the Q00 ion guide. Tighten the two mounting screws to secure the skimmer and tube lens assembly to the Q00 ion guide.

Go on to the topic: **Reinstalling the Ion Source Interface** on page 5-35.

## **Removing the Q00 Ion Guide**

You need to remove the Q00 ion guide to access the Q00 quadrupole and lens L0. To remove the Q00 ion guide, proceed as follows:

1. Squirt some HPLC-grade methanol around the O-ring that forms a seal between the Q00 ion guide and the vacuum manifold. Allow the methanol to soak in for 20 s.

**Caution.** In step 2 do not pull hard on the lens contact plate; it can become bent. If you are unable to easily remove the Q00 ion guide, you need to push it out from the rear. Remove the left side cover of the TSQ Quantum (page 5-47) and the left side cover plate of Q0 ion guide chamber (page 5-48) to access the rear of the Q00 ion guide.

2. Gently pull on the lens contact plate (Figure 5-16) to break the O-ring seal. Pull the Q00 ion guide out of the vacuum manifold and place it on a clean surface.

Go on to the next topic: **Disassembling the Q00 Ion Guide**.

## **Disassembling the Q00 Ion Guide**

To disassemble the Q00 ion guide, proceed as follows. See Figure 5-18 and Figure 5-17 for the location of the Q00 ion guide components.

**Note.** Prepare a clean work area by covering the area with lint-free paper. Wear clean gloves when you handle the Q00 ion guide components.

- 1. Remove the tube lens assembly and skimmer from the Q00 ion guide by loosening the two mounting screws (Figure 5-16) and then pulling the assembly free from the ion guide.
- 2. Disconnect the tube lens connector wire from the tube lens.
- 3. Remove the tube lens by pushing it away from the lens contact plate.
- 4. Loosen and remove the two screws that hold the skimmer to the interstage disk. Remove the skimmer.

**Caution.** Be careful not to bend or break the lead pins on the Q00 quadrupole.

- 5. Carefully remove the four leads from the lead pins on the Q00 quadrupole.
- 6. On the rear of the Q00 ion guide, loosen and remove the two screws that secure the lens L0 and lens L0 insulator to the interstage disk. Remove the lens L0 and lens L0 insulator.
- 7. On the front of the Q00 ion guide, loosen and remove the two screws that secure the Q00 quadrupole assembly to the interstage disk. Remove the Q00 quadrupole assembly from the rear of the interstage disk.

Go on to the next topic: **Cleaning the Q00 Ion Guide Components**.

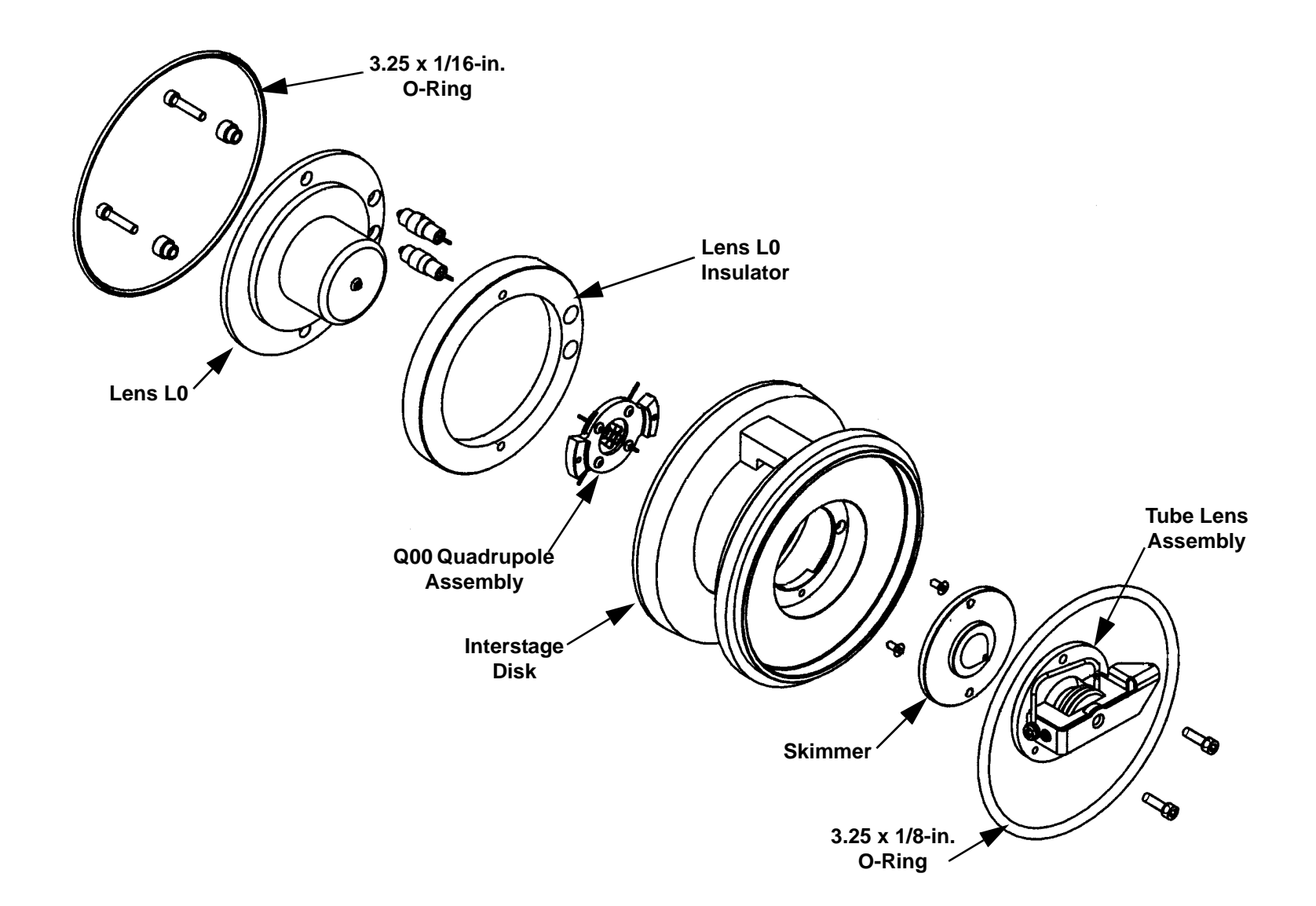

**Figure 5-18. Exploded view of the Q00 ion guide**

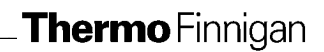

# **Cleaning the Q00 Ion Guide Components**

Use the following procedure to clean the Q00 quadrupole, lens L0, tube lens, and skimmer.

**Caution.** Do not disassemble the Q00 quadrupole assembly further.

- 1. With a soft toothbrush or lint-free swab, scrub the part with a solution of detergent and water.
- 2. Rinse the part with tap water to remove the detergent.
- 3. Rinse the part with distilled water.
- 4. Place the part in a beaker and immerse it completely in HPLC-grade methanol. Move the part up and down in the methanol for 15 s.

**Note.** Wear clean gloves to handle the parts after you clean them in methanol.

- 5. Remove the part from the methanol bath; then rinse it thoroughly with fresh methanol.
- 6. Dry the part with a rapid stream of nitrogen gas.
- 7. Inspect each part for contamination and dust. If necessary, repeat the cleaning procedure.

Go on to the next topic: **Reassembling the Q00 Ion Guide**.

# **Reassembling the Q00 Ion Guide**

Reassemble the Q00 ion guide as follows:

- 1. Insert the Q00 quadrupole assembly through the rear of the interstage disk. Secure the Q00 quadrupole assembly to the interstage disk with the two screws that pass through the front of the interstage disk.
- 2. Position the lens L0 insulator over the two contact pins on lens L0.
- 3. Position the lens L0 and insulator onto the rear of the interstage disk. Insert and tighten the two screws that secure the lens L0 and lens L0 insulator to the interstage disk.
- 4. Carefully reconnect the four leads to the lead pins on the Q00 quadrupole assembly as shown in Figure 5-19.
- 5. Position the skimmer on the front of the interstage disk. Insert and tighten the two screws that hold the skimmer to the interstage disk.

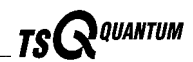

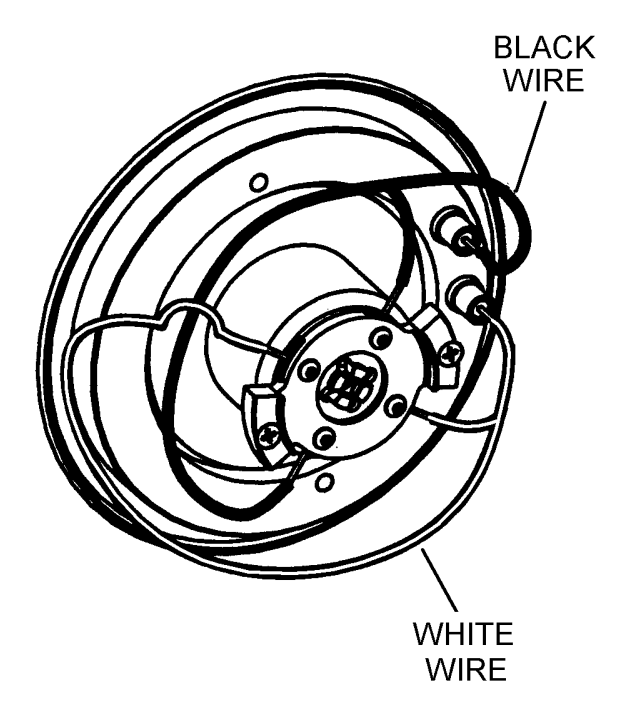

#### **Figure 5-19. Q00 quadrupole wiring**

6. Reinstall the tube lens in the tube lens assembly. The tube lens should snap into place against the lens contact plate.

**Caution.** Take care not to scratch or nick the skimmer cone.

- 7. Reconnect the tube lens connector wire to the lead pin on the tube lens.
- 8. Carefully position the tube lens assembly against the skimmer.
- 9. Install and tighten the two mounting screws to secure the tube lens assembly to the Q00 ion guide.

Go on to the next topic: **Reinstalling the Q00 Ion Guide**

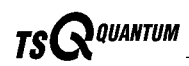

# **Reinstalling the Q00 Ion Guide**

Reinstall the Q00 ion guide as follows:

- 1. Reinstall the 3.25-in. ID Viton<sup>®</sup> O-ring onto the tube lens end of the interstage disk.
- 2. Orient the Q00 ion guide with the guide pin down, and then carefully insert it into the vacuum manifold so that the guide pin enters the groove in the vacuum manifold. Rotate the Q00 ion guide if necessary.
- 3. Ensure that the 3.25-in. ID Viton O-ring is properly seated between the Q00 ion guide and the vacuum manifold.

Go on to the next topic: **Reinstalling the Ion Source Interface**.

# **Reinstalling the Ion Source Interface**

Reinstall the ion source interface as described in the topic **Reinstalling the Ion Source Interface** on page 5-35.

Go on to the next topic: **Reinstalling the Front Cover**.

# **Reinstalling the Front Cover**

Reinstall the front cover of the TSQ Quantum as described in the topic **Reinstalling the Front Cover** on page 5-36.

Go on to the next topic: **Reinstalling the API Source**.

# **Reinstalling the API Source**

Reinstall the API source on the TSQ Quantum as described in the topic **Installing the ESI Source** on page 4-4 or **Installing the APCI Source** on page 4-8.

Go on to the next topic: **Starting Up the System**.

# **Starting Up the System**

Start up the system as described in the topic **Starting Up the System After a Complete Shutdown** in the **System Shutdown, Startup, and Reset** chapter.

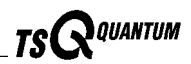

# **5.5 Cleaning the Q0 Ion Guide**

 An accumulation of chemicals on the surfaces of the Q0 quadrupole and lenses L11 and L12 forms an insulating layer that can modify the electrical fields that control ion transmission. Therefore, clean ion guide components are essential for the proper operation of the instrument. The Q0 ion guide requires cleaning less frequently than the Q00 ion guide. The frequency of cleaning depends on the type and quantity of the compounds that you analyze.

Cleaning or replacing Q0 ion guide components involves the following steps:

- **•** Shut down and vent the system
- **•** Remove the API source
- **•** Remove the front cover of the TSQ Quantum
- Remove the left side cover of the TSO Quantum
- **•** Remove the ion source interface
- **•** Remove the side cover plate of the Q0 ion guide chamber
- **•** Remove the side cover plate of the mass analyzer chamber
- **•** Remove the Q00 ion guide
- **•** Remove the Q0 ion guide
- Disassemble the O0 ion guide
- Clean the Q0 quadrupole and lens L11 and L12
- **•** Reassemble the Q0 ion guide
- **•** Reinstall the Q0 ion guide
- **•** Reinstall the side cover plate of the mass analyzer chamber
- **•** Reinstall the side cover plate of the Q0 ion guide chamber
- Reinstall the O00 ion guide
- **•** Reinstall the ion source interface
- **•** Reinstall the left side cover of the TSQ Quantum
- **•** Reinstall the front cover of the TSQ Quantum
- **•** Reinstall the API source
- **•** Start up the system

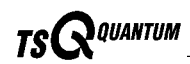

# **Shutting Down the System**

Shut down and vent the system as described in the topic **Shutting Down the System Completely** in the **System Shutdown, Startup, and Reset** chapter.

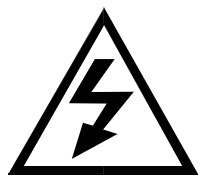

**CAUTION.** Make sure that the TSQ Quantum power cord is unplugged before you proceed.

Go on to the next topic: **Removing the API Source.**

# **Removing the API Source**

You need to remove the API source housing to access the ion source interface, and Q00 and Q0 ion guides:

- 1. If the ESI source is mounted on the TSQ Quantum, remove the ESI source as described in the topic **Removing the ESI Source** on page 4-7.
- 2. If the APCI source is mounted on the TSQ Quantum, remove the APCI source as described in the topic **Removing the APCI Source** on page 4-2.

Go on to the next topic: **Removing the Front Cover**.

# **Removing the Front Cover**

Remove the front cover of the TSQ Quantum as described in the topic **Removing the Front Cover** on page 5-28.

Go on to the next topic: **Removing the Left Side Cover**.

# **Removing the Left Side Cover**

Remove the left side cover of the TSQ Quantum as follows:

**Caution.** Raise the two non-slip feet on the bottom of the TSQ Quantum before you reposition the TSQ Quantum. Moving the TSQ Quantum with the feet extended can bend or break the feet.

- 1. Loosen and remove the four screws that hold the side cover to the TSQ Quantum chassis.
- 2. Slide the side cover forward 1 in. (2.5 cm).
- 3. Tilt the bottom of the cover out, and then pull it down and away from the TSQ Quantum.

Go on to the next topic: **Removing the Ion Source Interface**.

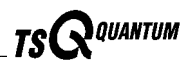

# **Removing the Ion Source Interface**

You need to remove the ion source interface (and Q00 ion guide) to access the screws that secure the Q0 ion guide to the vacuum manifold.

Remove the ion source interface as described in the topic **Removing the Ion Source Interface** on page page 5-29.

Go on to the next topic: **Removing the Side Cover Plate of the Q0 Ion Guide Chamber**.

# **Removing the Side Cover Plate of the Q0 Ion Guide Chamber**

Remove the side cover of the Q00 ion guide chamber as follows. See Left side of the TSQ Quantum with the side cover removed.

**Caution.** Raise the two non-slip feet on the bottom of the TSQ Quantum before you reposition the TSQ Quantum. Moving the TSQ Quantum with the feet extended can bend or break the feet.

- 1. If necessary, raise the two non-slip feet on the bottom of the TSQ Quantum and reposition the TSQ Quantum to access the left side components.
- 2. Loosen and remove the four screws that hold the side cover to the vacuum manifold.
- 3. Remove the side cover.

Go on to the next topic: **Removing the Side Cover Plate of the Mass Analyzer Chamber**

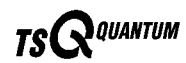

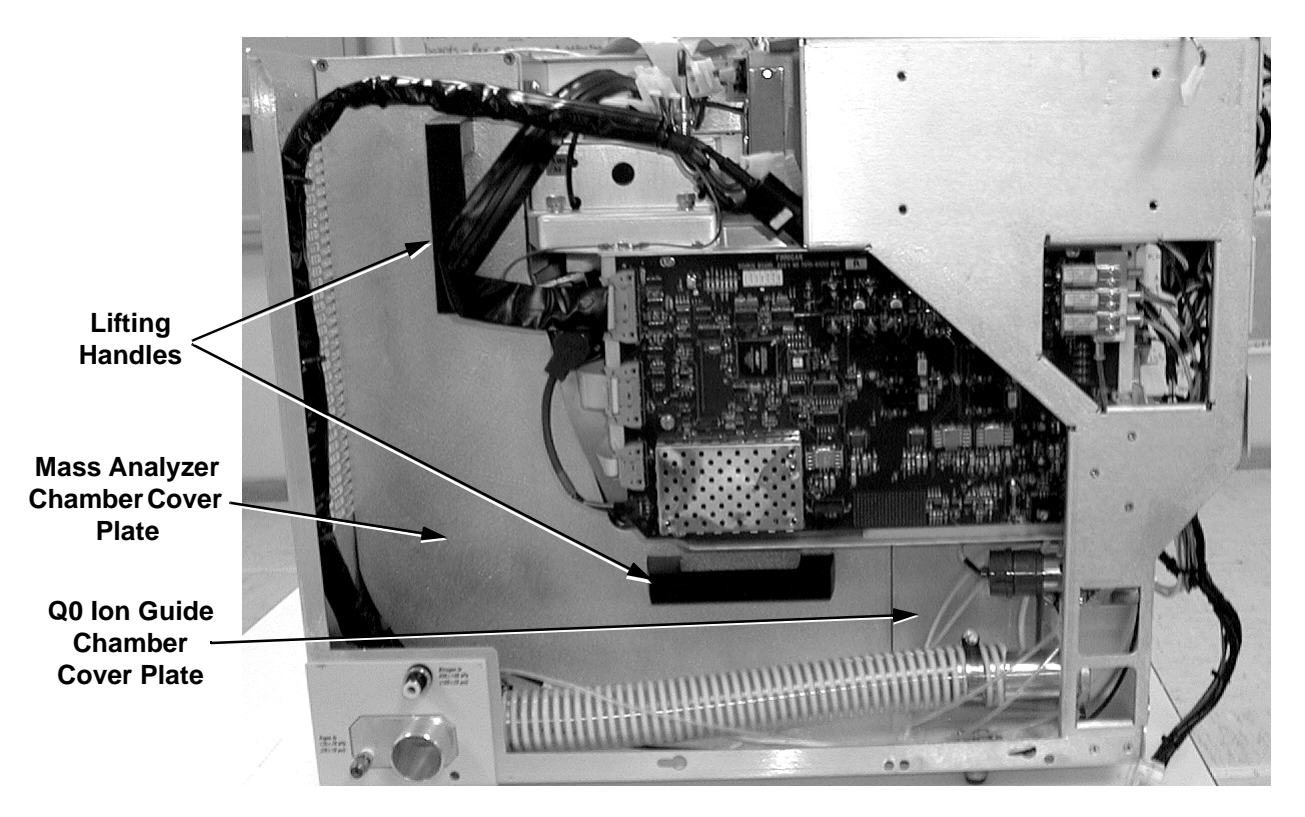

**Figure 5-20. Left side of the TSQ Quantum with the side cover removed**

# **Removing the Side Cover Plate of the Mass Analyzer Chamber**

You need to remove the side cover plate of the mass analyzer chamber to access the Q1 hyperquad. You need to support the Q1 hyperquad when you remove the Q0 ion guide.

To remove the side cover plate (Left side of the TSQ Quantum with the side cover removed) of the mass analyzer chamber do the following:

- 1. Use the 9.5 in. long, 5/16-in. hex ball driver in your Accessory Kit to loosen the five screws that hold the side cover plate to the vacuum manifold. If necessary, use the access holes in the chassis.
- 2. Use the two lifting handles (Left side of the TSQ Quantum with the side cover removed) to carefully remove the side cover plate by pulling it out and away from the vacuum manifold. If necessary, disconnect or reposition cables.

Go on to the next topic: **Removing the Q00 Ion Guide Assembly**.

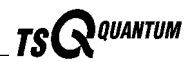

# **Removing the Q00 Ion Guide**

You need to remove the Q00 ion guide to access the screws that secure the Q0 ion guide to the vacuum manifold.

Remove the Q00 ion guide as described in the topic **Removing the Q00 Ion Guide** on page 5-40.

Go on to the next topic: **Removing the Q0 Ion Guide**.

# **Removing the Q0 Ion Guide**

The Q1 hyperquad is held by the Q2 collision cell and the Q0 ion guide. **The Q1 hyperquad must be supported before the Q0 ion guide is removed to prevent if from falling and being damaged.** Remove the Q0 ion guide as follows:

1. Place a small object under the entrance end of the Q1 hyperquad to support it when you remove the Q0 ion guide.

**Caution.** The entrance end of the Q1 hyperquad must be supported before the Q0 ion guide is removed to prevent if from falling and being damaged.

2. Use a long hex ball driver to loosen the three screws that hold the Q0 ion guide to the vacuum manifold.

**Caution.** Do not grip the Q0 ion guide by the front end of the Q0 quadrupole rods. This can break or deform the rods.

3. Rotate the Q0 ion guide counterclockwise to free its spring-loaded pins from the contact block. Remove the Q0 ion guide out the side of the vacuum chamber and place it on a clean surface.

Go on to the next topic: **Disassembling the Q0 Ion Guide**.

## **Disassembling the Q0 Ion Guide**

To disassemble the Q0 ion guide, proceed as follows. See Figure 5-23 for the location of the Q0 ion guide components.

**Caution.** Be careful not to bend or break the lead pins on the Q0 quadrupole, lens L11, and lens L12.

**Note.** Prepare a clean work area by covering the area with lint-free paper. Wear clean gloves when you handle the Q0 ion guide components.

- 1. Carefully disconnect the two leads from the lead pins on the Q0 quadrupole.
- 2. Carefully disconnect leads from the lead pins on the lenses L11 and L12.
- 3. Loosen and remove the two screws that hold the quadrupole mount cage to the baffle cap. Disconnect the quadrupole mount cage from the baffle cap.
- 4. Remove lens L12, lens L11, lens thrust washer, Q0 quadrupole, quadrupole insulator, and wave spring from the Q0 ion guide. Place them on a clean surface.

Go on to the next topic: **Cleaning the Q0 Ion Guide Components**.

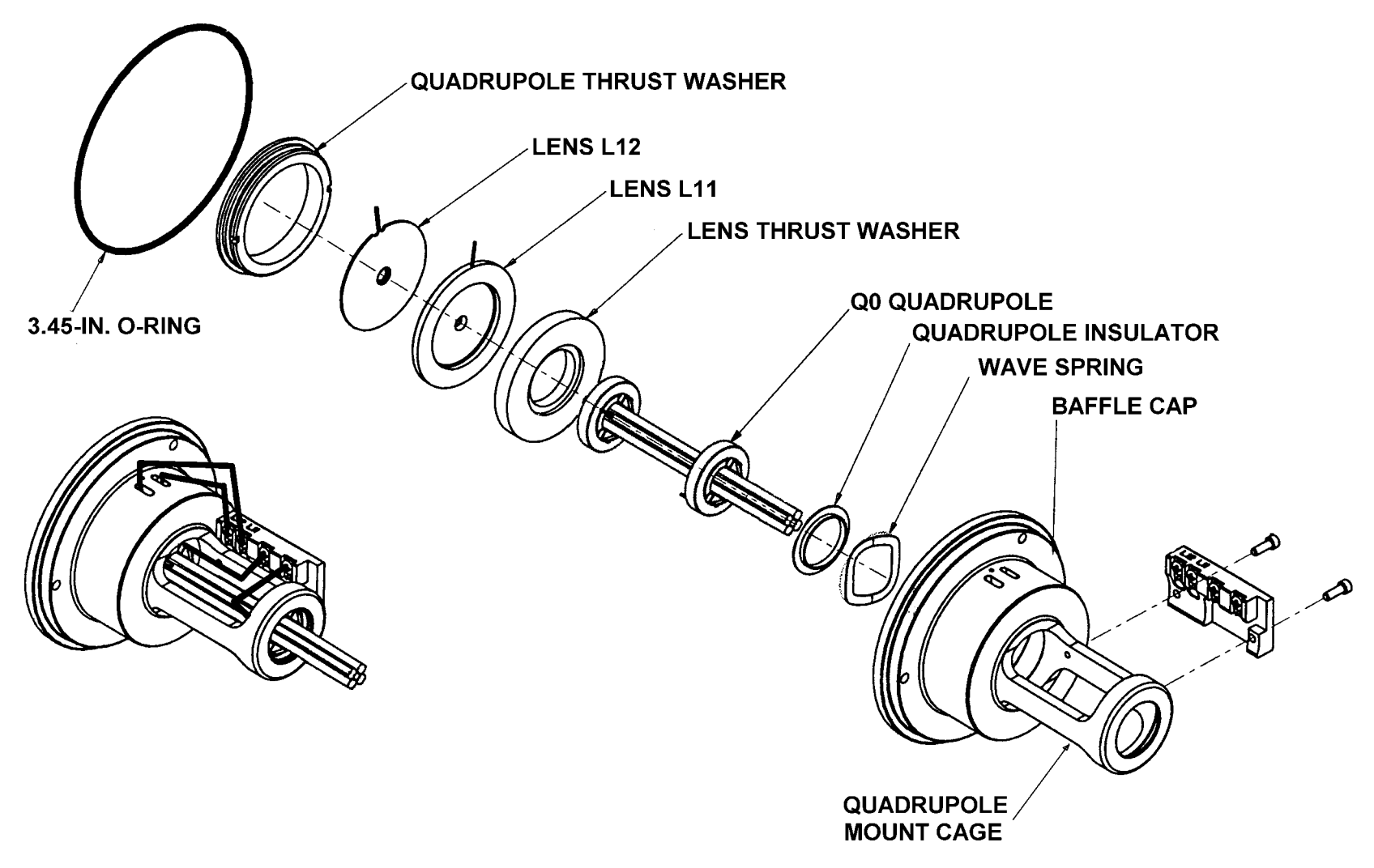

**Figure 5-21. Exploded and assembled views of the Q0 ion guide**

# **Cleaning the Q0 Ion Guide Components**

Use the following procedure to clean the Q0 quadrupole, lens L11, and L12. **Do not sonicate the Q0 quadrupole in an ultrasonic bath**.

- 1. With a soft toothbrush or lint-free swab, scrub the part with a solution of detergent and water.
- 2. Rinse the part with tap water to remove the detergent.
- 3. Rinse the part with distilled water.
- 4. Place the part in a tall beaker and immerse it completely in HPLC-grade methanol. Move the part up and down in the methanol for 15 s.

**Note.** Wear clean gloves to handle the parts after you clean them in methanol.

- 5. Remove the part from the methanol bath; then rinse it thoroughly with fresh methanol.
- 6. Dry the part with a rapid stream of nitrogen gas.
- 7. Inspect each part for contamination and dust. If necessary, repeat the cleaning procedure.

Go on to the next topic: **Reassembling the Q0 Ion Guide**.

## **Reassembling the Q0 Ion Guide**

Reassemble the Q0 ion guide as follows:

- 1. Seat the quadrupole insulator on the end of the Q0 quadrupole.
- 2. Seat the wave spring on the quadrupole insulator.
- 3. Insert lens L12 into the baffle cap such that the lead pin exits the right side hole as viewed from the front.
- 4. Insert lens L11 into the baffle cap such that the lead pin exits the left side hole as viewed from the front.
- 5. Insert the lens washer into the baffle cap.
- 6. Insert the Q0 quadrupole, insulator, and wave spring as a unit into the lens washer.
- 7. Reinstall the quadrupole mount cage onto the baffle cap. Reinstall the two screws that secure the quadrupole mount cage to the baffle cap.

**Caution.** Be careful not to bend or break the lead pins on the Q0 quadrupole, lens L11, and lens L12.

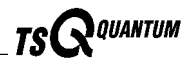

- 8. Carefully reconnect the two leads from the lead pins on the Q0 quadrupole. See Figure 5-23.
- 9. Carefully reconnect leads to the lead pins on the lenses L11 and L12. The small pin inserts into the small connector, and the large pin inserts into the large connector.

Go on to the next topic: **Reinstalling the Q0 Ion Guide**.

# **Reinstalling the Q0 Ion Guide**

Reinstall the Q0 ion guide as follows:

- 1. Place the Q0 ion guide into the Q0 ion guide chamber such that the exit end of the ion guide supports the entrance end of the Q1 hyperquad and the spring-loaded pins on the ion guide point to above the contact block.
- 2. Rotate the Q0 ion guide clockwise until the spring-loaded pins seat in the contact block and the three mounting screws align with the three screw holes in the vacuum manifold.
- 3. Use a long hex ball driver to tighten the three screws that hold the Q0 ion guide to the vacuum manifold.

Go on to the next topic: **Reinstalling the Side Cover Plate of the Mass Analyzer Chamber**.

# **Reinstalling the Side Cover Plate of the Mass Analyzer Chamber**

To reinstall the side cover plate of the mass analyzer chamber, do the following:

**Note.** Before you reinstall the cover plate, clean the conversion dynode and electron multiplier by blowing them with clean, dry gas such as nitrogen. **Do not use liquids to clean the ion detection system components.** 

- 1. Make sure that the O-ring that surrounds the mass analyzer chamber is seated properly.
- 2. Use the two lifting handles (Left side of the TSQ Quantum with the side cover removed) to carefully position the side cover plate against the mass analyzer chamber.
- 3. Use the 9.5 in. long, 5/16-in. hex ball driver from your Accessory Kit to tighten the five screws that hold the side cover plate to the vacuum manifold. If necessary, use the access holes in the chassis.
- 4. If necessary, reconnect any cables that you disconnected earlier.

Go on to the next topic: **Reinstalling the Side Cover Plate of the Q0 Ion Guide**.

## **Reinstalling the Side Cover Plate of the Q0 Ion Guide**

To reinstall the side cover plate of Q0 ion guide chamber, do the following:

- 1. Make sure that the O-ring that surrounds the Q0 ion guide chamber is seated properly.
- 2. Orient the cover plate such that the narrow flat area (on the vacuum chamber side) is on the left side and the wide flat area is on the right.
- 3. Position the side cover plate against the Q0 ion guide chamber (Left side of the TSQ Quantum with the side cover removed).
- 4. Use the 9.5 in. long, 5/16-in. hex ball driver from your Accessory Kit to tighten the four screws that hold the side cover plate to the vacuum manifold.

Go on to the next topic: **Reinstalling the Q00 Ion Guide**.

## **Reinstalling the Q00 Ion Guide**

Reinstall the Q00 ion guide as described in the topic **Reinstalling the Q00 Ion Guide** on page 5-45.

Go on to the next topic: **Reinstalling the Ion Source Interface**.

## **Reinstalling the Ion Source Interface**

Reinstall the ion source interface as described in the topic **Reinstalling the Ion Source Interface** on page 5-55.

Go on to the next topic: **Reinstalling the Left Side Cover**.

## **Reinstalling the Left Side Cover**

To reinstall the left side cover of the TSQ Quantum, do the following:

- 1. Slide the top of the side panel up to the bottom of the top panel.
- 2. Insert the two circular guides on the back of the side panel into the guide holes on the TSQ Quantum chassis.
- 3. Push the side panel back 2 cm to lock the panel.
- 4. Insert and tighten the four screws that secure the side panel to the chassis.
- 5. If necessary, reorient the TSQ Quantum. Make sure to lower the two non-slip feet.

Go on to the next topic: **Reinstalling the Front Cover**.

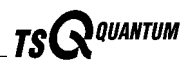

# **Reinstalling the Front Cover**

Reinstall the front cover of the TSQ Quantum as described in the topic **Reinstalling the Front Cover** on page 5-36.

Go on to the next topic: **Reinstalling the API Source**.

# **Reinstalling the API Source**

Reinstall the API source on the TSQ Quantum as described in the topic **Installing the ESI Source** on page 4-4 or **Installing the APCI Source** on page 4-8.

Go on to the next topic: **Starting Up the System**.

# **Starting Up the System**

Start up the system as described in the topic **Starting Up the System After a Complete Shutdown** in the **System Shutdown, Startup, and Reset** chapter.

# **5.6 Cleaning the Mass Analyzer**

The quadrupoles and lenses of the mass analyzer require cleaning very rarely. The frequency of cleaning depends on the type and quantity of the compounds that you analyze.

Cleaning mass analyzer components involves the following steps:

- **•** Shut down and vent the system
- **•** Remove the front cover of the TSQ Quantum
- **•** Remove the left side cover of the TSQ Quantum
- **•** Remove the side cover plate of the mass analyzer chamber
- **•** Remove the mass analyzer
- **•** Disassemble the L2 and L3 lens sets
- Clean the mass analyzer quadrupoles and lenses
- **•** Reassemble the L2 and L3 lens sets
- **•** Reinstall the mass analyzer
- **•** Reinstall the side cover plate of the mass analyzer chamber
- **•** Reinstall the left side cover of the TSQ Quantum
- **•** Reinstall the front cover of the TSQ Quantum
- **•** Start up the system

# **Shutting Down the System**

Shut down and vent the system as described in the topic **Shutting Down the System Completely** in the **System Shutdown, Startup, and Reset** chapter.

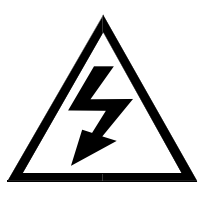

**CAUTION.** Make sure that the TSQ Quantum power cord is unplugged before you proceed.

Go on to the next topic: **Removing the Front Cover**.

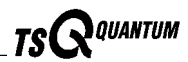

# **Removing the Front Cover**

Remove the front cover of the TSQ Quantum as described in the topic **Removing the Front Cover** on page 5-28.

Go on to the next topic: **Removing the Left Side Cover**.

## **Removing the Left Side Cover**

Remove the left side cover of the TSQ Quantum as described in the topic **Removing the Left Side Cover** on page 5-47.

Go on to the next topic: **Removing the Side Cover Plate of the Mass Analyzer Chamber**.

## **Removing the Side Cover Plate of the Mass Analyzer Chamber**

Remove the side cover plate of the mass analyzer chamber by follow the procedure described in the topic **Removing the Side Cover Plate of the Mass Analyzer Chamber** on page 5-49.

Go on to the next topic: **Removing the Mass Analyzer**.

## **Removing the Mass Analyzer**

Remove the mass analyzer as follows. See Figure 5-24.

**Caution.** Take care not to bump or jar the rod assemblies.

**Note.** Prepare a clean work area by covering the area with lint-free paper. Wear clean gloves when you handle the mass analyzer components.

- 1. Disconnect the electrical leads to the mass analyzer:
	- a. Disconnect the two leads to the Q3 hyperquad at the RF feedthroughs.
	- b. Remove the screw on the collision cell assembly that holds the small circuit board to lenses L31, L32, and L33. Disconnect the circuit board (and leads) from L31, L32, and L33.
	- c. Remove the screw on the collision cell assembly that holds the small circuit board to lenses L21, L22, and L23. Disconnect the circuit board (and leads) from L21, L32, and L23.
	- d. Disconnect the two leads to the Q1 hyperquad at the RF feedthroughs.

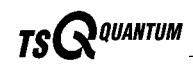

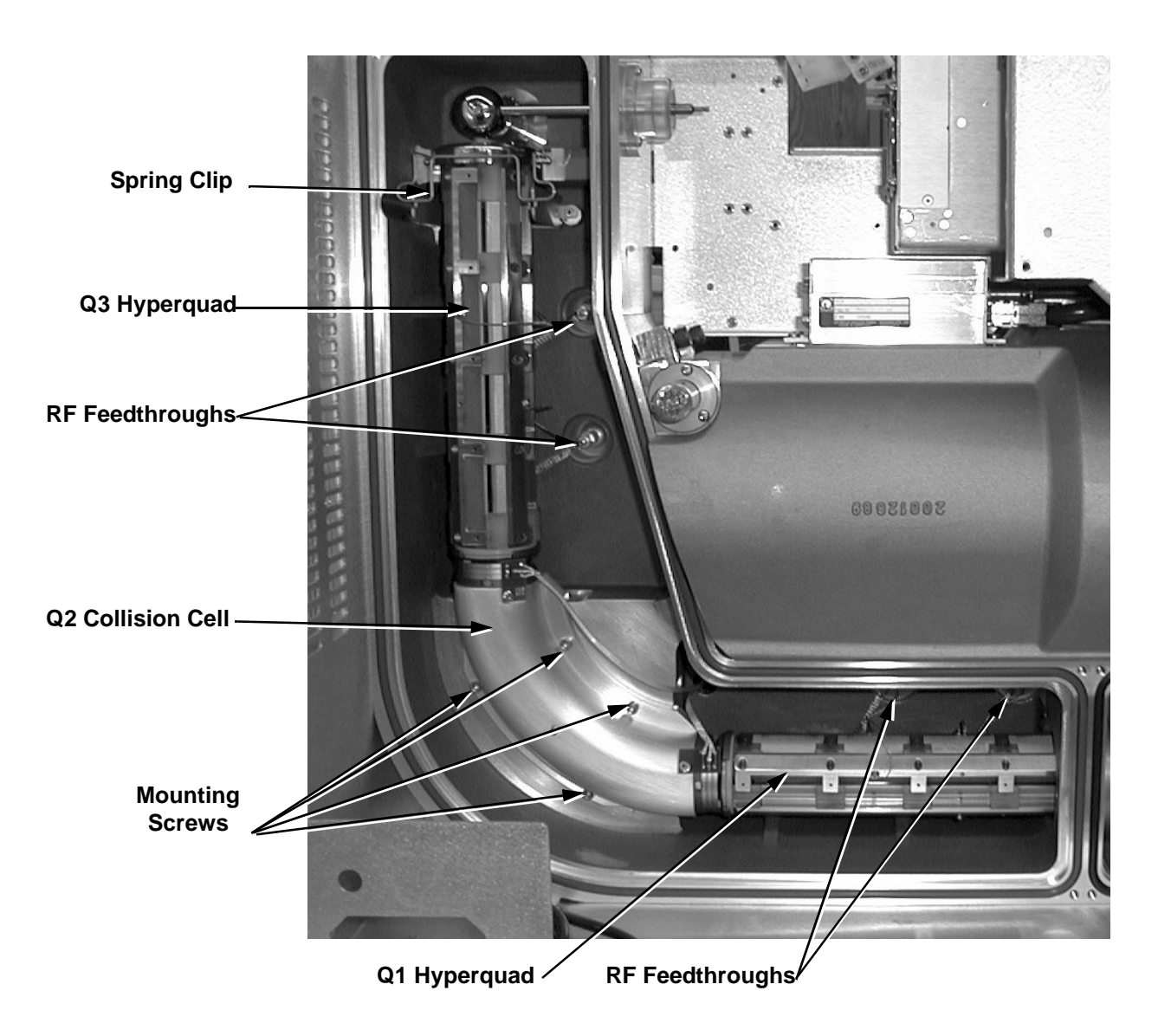

#### **Figure 5-22. Mass analyzer**

- 2. Remove the Q3 hyperquad and lens L4:
	- a. Remove the spring clip that secures lens L4 to the manifold by pulling the spring clip down and then out.

**Caution.** Be careful not to contact the conversion dynode with lens L4 when you remove L4 and Q3. This can damage the surface of the conversion dynode. The conversion dynode has been electropolished to prevent field emission.

\_\_\_\_\_\_\_\_\_\_\_\_\_\_\_\_\_\_\_\_\_\_\_\_\_\_\_\_\_\_\_\_\_\_\_\_\_\_\_\_\_TSQ Quantum Hardware Manual \_\_\_\_\_\_\_\_\_\_\_\_\_\_\_\_\_\_\_ 5-59

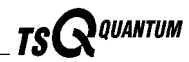

- b. With one finger flexing the shaft of the conversion dynode up, tilt the top end (exit end) of the Q3 hyperquad out and away from the conversion dynode. See Figure 5-23.
- c. Carefully the remove Q3 hyperquad and lens L4 and place them on a clean surface.

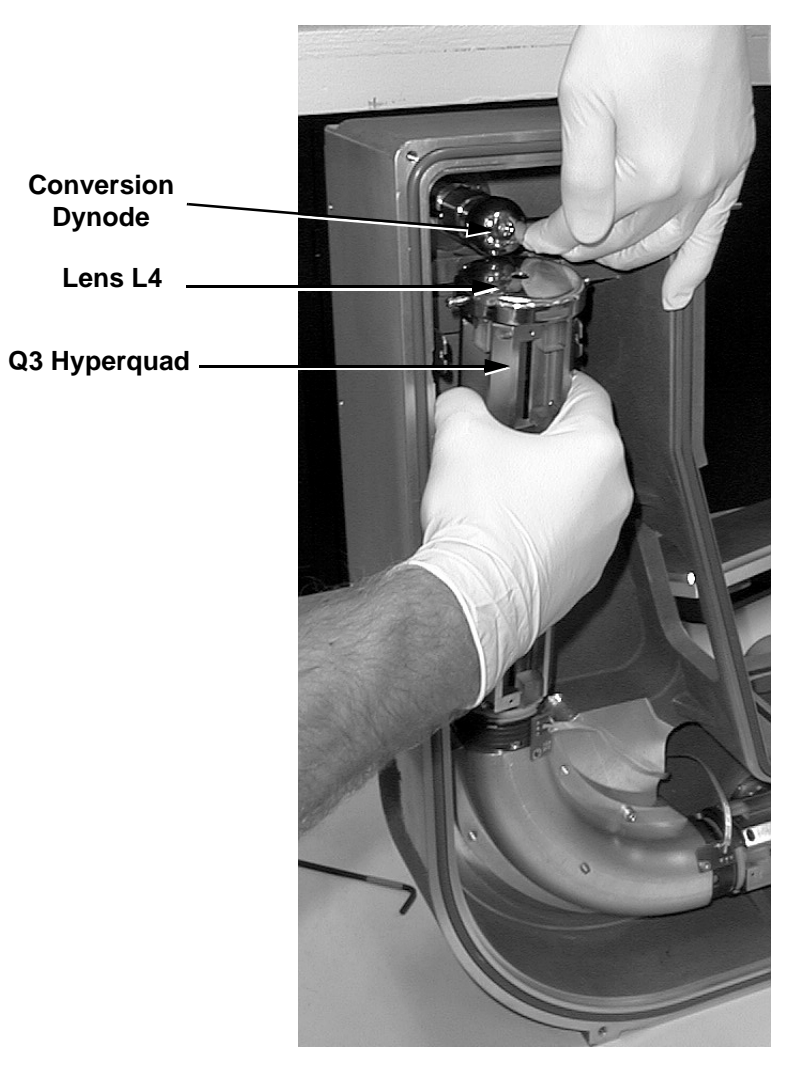

**Figure 5-23. Q3 hyperquad and lens L4 removal**
- 3. Remove the Q2 collision cell:
	- a. Loosen and remove the four vented screws that hold the Q2 collision cell housing to the vacuum manifold.

**Caution.** The Q1 hyperquad is supported by Q2 collision cell and the Q0 ion guide. In the next step you need to hold or support the Q1 hyperquad while you remove the Q2 collision cell.

- b. While supporting the Q1 hyperquad with one hand, pull the Q2 collision cell straight off.
- 4. Unseat the Q1 hyperquad from the Q0 ion guide and pull it away. Place the Q1 hyperquad on a clean surface.

Go on to the next section: **Disassembling the L2 and L3 Lens Sets**.

#### **Disassembling the L2 and L3 Lens Sets**

Remove the L2 and L3 lens sets from Q2 quadrupole:

- 1. Remove the O-ring from the lens set L3 lens holder. This O-ring sits in a groove on the lens holder and holds the lens set in place.
- 2. Remove the L3 lenses and spacer from the lens holder by sliding each lens and spacer out of the lens holder. Place the lenses on the clean work area.
- 3. Remove the O-ring from the lens set L2 lens holder. This O-ring sits in a groove on the lens holder and holds the lens set in place.
- 4. Remove the L2 lenses and spacer from the lens holder by sliding each lens and spacer out of the lens holder. Place the lenses on the clean work area.

Go on to the next section: **Cleaning the Mass Analyzer Components**.

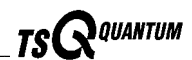

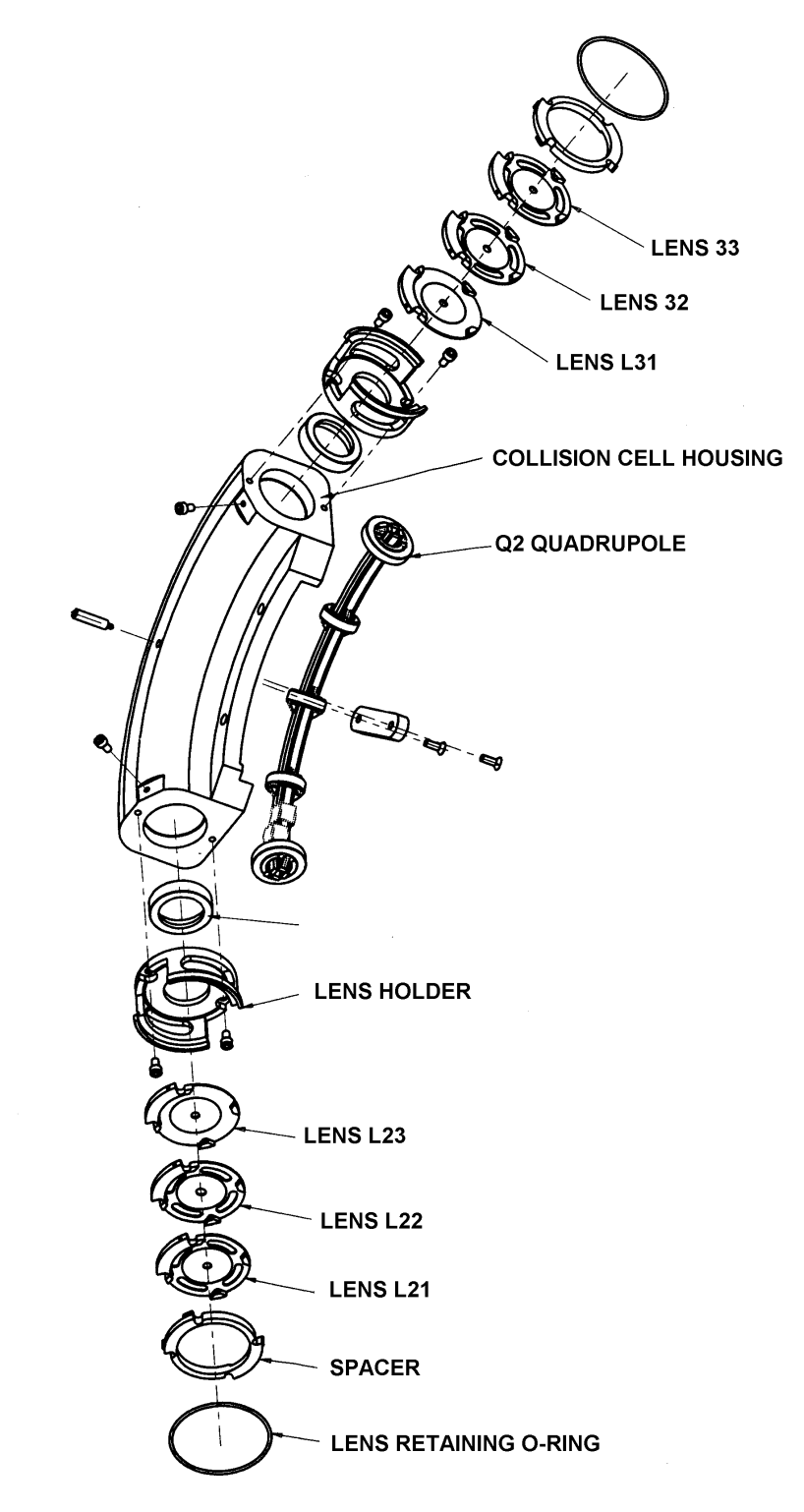

**Figure 5-24. Exploded view of the Q2 collision cell**

### **Cleaning the Mass Analyzer Components**

Clean the Q1, Q2, and Q3 rod assemblies and L2 and L3 lens sets as follows:

**Caution.** Take care not to bump or jar the rod assembly.

**Note.** Wear clean gloves when you handle the clean mass analyzer components.

- 1. Clean the rod assemblies and lenses with a foam-tipped applicator soaked in HPLC-grade methanol. Pay particular attention to the inside surfaces of the rods.
- 2. Rinse the rod assemblies and lenses with HPLC-grade methanol.
- 3. Dry the rod assemblies and lenses with a rapid stream of clean, dry gas such as nitrogen.

Go on to the next topic: **Reinstalling the L2 and L3 Lens Sets**.

#### **Reinstalling the L2 and L3 Lens Sets**

Use the following procedure to reinstall the L2 and L3 lens sets onto the collision cell assembly:

- 1. Reassemble the L2 sets as follows (all lens are labeled with a lens number designation):
	- a. Insert lens L23 into the lens holder on the entrance end of the collision cell. The lens should be oriented such that the lead pin hole on the lens is closest to screw hole on the collision cell where the small circuit board mounts.
	- b. Insert lens L22 into the lens holder. The lens should be oriented such that the lead pin hole on the lens is closest to screw hole on the collision cell where the small circuit board mounts.
	- c. Insert lens L21 into the lens holder. The lens should be oriented such that the lead pin hole on the lens is closest to screw hole on the collision cell where the small circuit board mounts.
	- d. Insert the lens spacer into the lens holder.
	- e. Place the lens retaining O-ring over the lens holder to secure the set of L2 lenses.

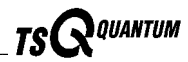

- 2. Reassemble the L3 sets as follows (all lens are labeled with a lens number designation):
	- a. Insert lens L31 into the lens holder on the exit end of the collision cell. The lens should be oriented such that the lead pin hole on the lens is closest to screw hole on the collision cell where the small circuit board mounts.
	- b. Insert lens L32 into the lens holder. The lens should be oriented such that the lead pin hole on the lens is closest to screw hole on the collision cell where the small circuit board mounts.
	- c. Insert lens L21 into the lens holder. The lens should be oriented such that the lead pin hole on the lens is closest to screw hole on the collision cell where the small circuit board mounts.
	- d. Insert the lens spacer into the lens holder.
	- e. Place the lens retaining O-ring over the lens holder to secure the set of L3 lenses.

Go on to the next topic: **Reinstalling the Mass Analyzer**.

#### **Reinstalling the Mass Analyzer**

Reinstall the mass analyzer as follows:

**Note**. The orientation of the hyperquads in the TSQ Quantum is critical. Refer to the **Quadrupole Installation Guide**, which should be with the quadrupole box, to determine the correct orientation for Q1 and Q3 in your system.

**Note.** Wear clean gloves when you handle the clean mass analyzer components.

- 1. Ensure that the RF/dc leads on the Q1 and Q3 hyperquads do not touch the opposing rods.
- 2. Carefully place the entrance end of the Q1 hyperquad into the exit end of the Q0 ion guide. Rotate Q1 until the RF/dc leads on the Q1 are close to the RF feedthroughs.
- 3. With one hand holding the exit end of Q1, position the Q2 collision cell assembly inside the vacuum manifold with the exit end of Q1 inserted into the collision cell lens holder.
- 4. Reinstall and tighten the four vented screws that secure the Q2 collision cell to the vacuum manifold.
- 5. Reinstall lens L4 on the Q3 hyperquad.
- 6. Carefully place the entrance end of the Q3 hyperquad into the exit end of the Q2 collision cell. Rotate Q3 until the RF/dc leads on the Q3 are close to the RF feedthroughs.

**Caution.** Be careful not to contact the conversion dynode with lens L4 when you reinstall L4 and Q3. This can damage the surface of the conversion dynode.

- 7. With one finger flexing the shaft of the conversion dynode up, tilt the top end (exit end) of the Q3 hyperquad into position under the conversion dynode. See Figure 5-25 on page 5-68.
- 8. Reinstall the spring clip that secures lens L4 to the manifold.
- 9. Reconnect the electrical leads to the mass analyzer:
	- a. Reconnect the two leads to the Q1 hyperquad at the RF feedthroughs.
	- b. Reconnect the small circuit board and leads to lenses L21, L22, and L23. Screw the circuit board onto the collision cell assembly.
	- c. Reconnect the small circuit board and leads to lenses L31, L32, and L33. Screw the circuit board onto the collision cell assembly.
	- d. Reconnect the two leads to the Q3 hyperquad at the RF feedthroughs.
- 10. Clean the conversion dynode and electron multiplier by blowing them with clean, dry gas such as nitrogen. **Do not use liquids to clean the ion detection system components.**

Go on to the next topic: **Reinstalling the Side Cover Plate of the Mass Analyzer Chamber**.

#### **Reinstalling the Side Cover Plate of the Mass Analyzer Chamber**

Reinstall the side cover plate of the mass analyzer chamber as described in the topic **Reinstalling the Side Cover Plate of the Mass Analyzer Chamber** on page 5-54.

Go on to the next topic: **Reinstalling the Left Side Cover**.

#### **Reinstalling the Left Side Cover**

Reinstall the left side cover of the TSQ Quantum as described in the topic **Reinstalling the Left Side Cover** on page 5-55.

Go on to the next topic: **Reinstalling the Front Cover**.

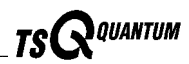

#### **Reinstalling the Front Cover**

Reinstall the front cover of the TSQ Quantum as described in the topic **Reinstalling the Front Cover** on page 5-36.

Go on to the next topic: **Starting Up the System**.

#### **Starting Up the System**

Start up the system as described in the topic **Starting Up the System After a Complete Shutdown** in the **System Shutdown, Startup, and Reset** chapter.

Go on to the next topic: **Calibrating the System**.

#### **Calibrating the System**

You need to recalibrate your TSQ Quantum whenever you remove and reinstall the mass analyzer. Follow the procedure for calibrating the TSQ Quantum in the **TSQ Quantum Getting Started** manual.

# **5.7 Cleaning the Ion Detection System**

The conversion dynode and electron multiplier of the ion detection system must be kept dust free. Clean the conversion dynode and electron multiplier whenever you remove the side cover plate of the mass analyzer chamber. Cleaning the conversion dynode and electron multiplier involves only blowing them with clean, dry gas such as nitrogen. Freon gas is not recommended. **Do not use liquids to clean the ion detection system components**.

# **5.8 Replacing the Electron Multiplier**

The electron multiplier of the ion detection system includes an anode and a cathode. The anode and cathode have finite lifetimes. The anode loses sensitivity over time due to contamination of its surface. Things that decrease the lifetime of the cathode are: heat; electron flow (which produces internal heat); air (which causes oxidation and arcing); and water (which causes arcing).

The following symptoms suggest that the electron multiplier may need replacing:

- **•** Excessive noise in the mass spectrum
- **•** Inability of the multiplier gain calibration procedure to achieve a gain of  $3 \times 10^5$  electrons per ion with an electron multiplier voltage less than or equal to 2.5 kV

You can read the current value of the electron multiplier voltage in the Dynode page of the Status View, which can be reached from the Tune Master window by choosing **View | Display Status View** and then selecting the Dynode tab.

You need to remove the electron multiplier assembly and base plate as a unit from the right side of the vacuum manifold. See .

To access the electron multiplier assembly for replacement involves the following:

- **•** Shutting down the system
- **•** Removing the front cover of the TSQ Quantum
- **•** Removing the top cover of the TSQ Quantum
- **•** Removing the right side cover of the TSQ Quantum
- Removing the Q3 coil box
- **•** Repositioning the Q1 and Q3 RF Voltage Amplifier PCBs
- **•** Removing the Electrometer PCB

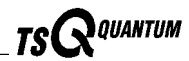

**Note.** The TSQ Quantum electronic assemblies are close-packed in order to minimize the size of the system. Due to the complexity of removing and reinstalling the TSQ Quantum electronic assemblies, we recommend that a Thermo Finnigan Field Service Engineer replace the electron multiplier assembly.

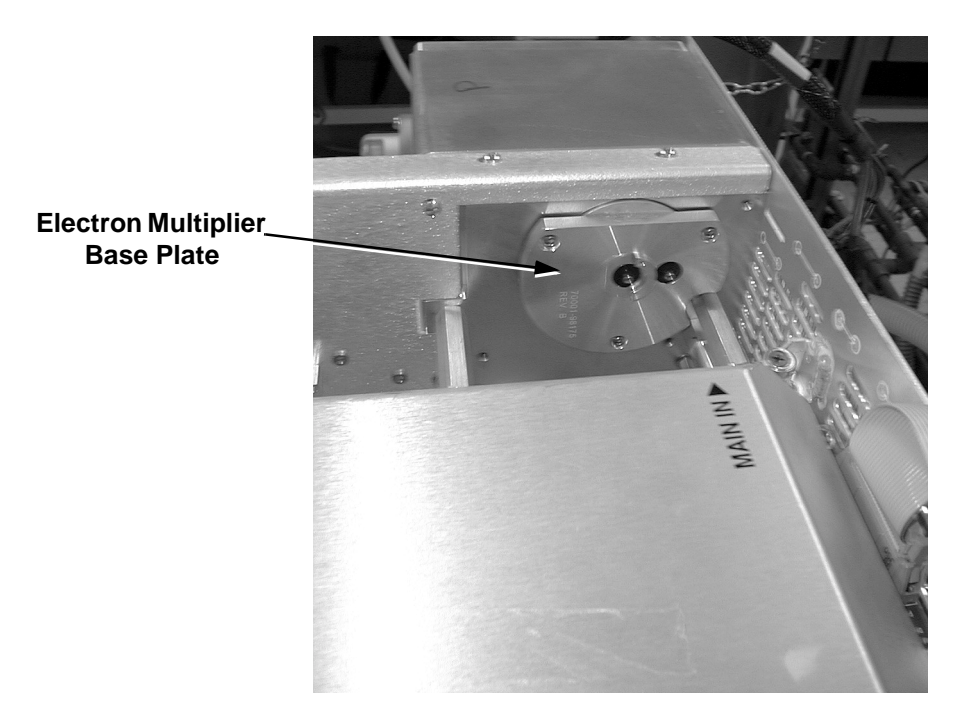

**Figure 5-25. Electron multiplier base plate (electrometer PCB removed)**

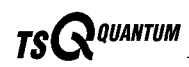

# **5.9 Replacing the Turbomolecular Pump Insert**

The rotating, interior portion of the turbomolecular pump, referred to as the turbomolecular pump *insert*, should be replaced after 20,000 to 30,000 hours of operation or if the bearings fail.

Replacing the turbomolecular pump insert involves the following steps:

- **•** Shutting down the system
- **•** Removing the front panel
- Disconnecting the power cable from the turbomolecular pump
- Disconnecting the power cable from the turbomolecular pump
- **•** Loosening and removing the six 4 mm screws that hold the insert to the pump
- **•** Removing the insert
- **•** Reinstalling a new inset
- **•** Installing and tightening the six screws that hold the insert to the pump
- **•** Connecting the power cable from the turbomolecular pump
- **•** Connecting the power cable from the turbomolecular pump
- **•** Reinstalling the front panel
- **•** Starting up the system

**Caution.** The turbomolecular pump insert is very delicate. We recommend that a Thermo Finnigan Field Service Engineer replace the turbomolecular pump insert.

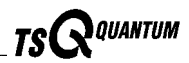

# **5.10 Cleaning the Fan Filters**

You need to clean the two fan filters every four months. The fan filters are located on the rear of the front cover and on the right side cover of the TSQ Quantum. To clean the fan filters, proceed as follows:

- 1. Remove the fan filter from the right side cover:
	- a. Loosen and remove the four screws that hold the filter bracket to the side cover.
	- b. Remove the filter and filter bracket.
- 2. Remove the fan filter from the front cover:
	- a. Remove the front cover of the TSQ Quantum by following the procedure described in the topic **Removing the Front Cover** on page 5-28.
	- b. Loosen and remove the four screws that hold the filter bracket to the front cover.
	- c. Remove the filter and filter bracket.
- 3. Wash the fan filters in a solution of soap and water.
- 4. Rinse the fan filters with tap water.
- 5. Squeeze the water from the fan filters and allow them to air dry.
- 6. Reinstall the fan filter on the side cover:
	- a. Place the filter in the filter bracket and position the filter bracket and filter on the side cover.
	- b. Install and tighten the four screws that hold the filter bracket to the side cover.
- 7. Reinstall the fan filter on the front cover:
	- a. Place the filter in the filter bracket and position the filter bracket and filter on the rear of the front cover.
	- b. Install and tighten the four screws that hold the filter bracket to the front cover.
	- c. Reinstall the front cover of the TSQ Quantum by following the procedure described in the topic **Reinstalling the Front Cover** on page 5-36.

# **Chapter 6 System Shutdown, Startup, and Reset**

Many maintenance procedures for the TSQ Quantum system require that the mass spectrometer be shut down completely. In addition, the TSQ Quantum can be placed in Standby if the system is not to be used for 12 h or more.

In this chapter procedures are provided to do the following:

- Shut down the system in an emergency
- **•** Place the system in standby condition
- Shut down the system completely
- Start up the system after a complete shutdown
- **•** Reset the mass spectrometer
- **•** Reset the data system
- **•** Turn off selected mass spectrometer components

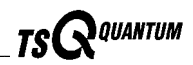

# **6.1 Shutting Down the System in an Emergency**

If you need to turn off the mass spectrometer in an emergency, place the main power circuit breaker switch, located on the power panel on the right side panel of the mass spectrometer (see Figure 6-1), in the Off (O) position. This turns off all power to the mass spectrometer, including the vacuum pumps. Although removing power abruptly will not harm any component within the system, this is not the recommended shutdown procedure to follow. Refer to the **Shutting Down the System Completely** topic, on page 6-4, for the recommended procedure.

To turn off the LC, autosampler, and computer in an emergency, use the on/off switches on the LC, autosampler, and computer, respectively.

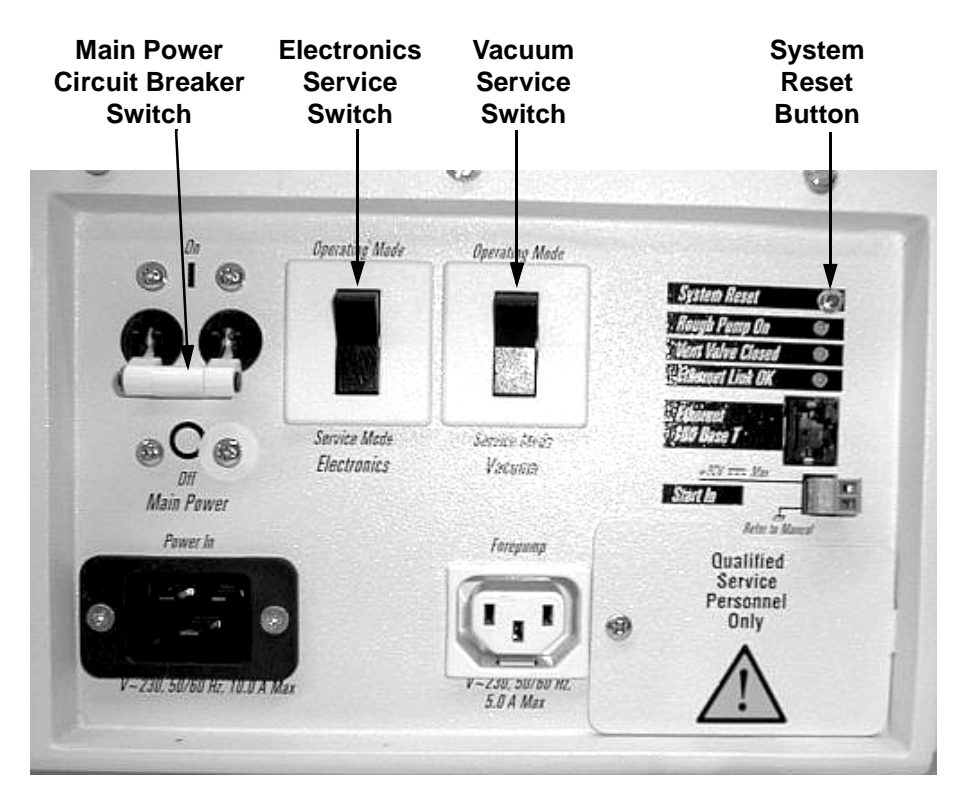

**Figure 6-1. Power panel, showing the main power circuit breaker switch, electronics service switch, vacuum switch, and system reset button**

## **6.2 Placing the System in Standby Condition**

The TSQ Quantum system does not need to be shut down completely if you are not going to use it for a short period of time, such as overnight or over weekends. When you are not going to operate the system for 12 h or more, you can leave the system in a standby condition.

Use the following procedure to place the TSQ Quantum system in the standby condition:

- 1. Wait until data acquisition, if any, is complete.
- 2. Turn off the flow of liquid from the LC (or other sample introduction device) to the API source. To turn off the flow of liquid from the LC to the API source, do the following:
	- a. Choose **Start | Programs | Xcalibur | Quantum Tune** to open the Tune Master window.
	- b. In the Tune Master window, choose **Setup | Inlet Direct Control** (or click on the AS/LC direct control button). The Inlet Direct Control view appears.
	- c. Select the LC tab and click on the Stop button ( $\Box$ ) to stop the LC pump.
- 3. From the Quantum Tune Master window, choose **Control | Standby** (or click on the On/Standby button) to put the mass spectrometer in Standby. When you choose Control | Standby, the TSQ Quantum turns off the electron multiplier, conversion dynode, 8 kV power to the API source, and the mass analyzer and ion guide RF voltages. TSQ Quantum also turns off the auxiliary gas and sets the sheath gas flow to 0 units. See Table 6-1 on page 6-14 for the On/Off status of mass spectrometer components when the mass spectrometer is in the standby condition. The System LED on the front panel of the mass spectrometer is illuminated yellow when the system is in Standby.
- 4. Flush the ion sweep cone and ion transfer capillary of the API source as describe in the topic **Flushing the Ion Sweep Cone and Ion Transfer Capillary** on page 3-8. Cap the ion transfer capillary with the septum and close the lid on the API source.
- 5. Purge the rotary-vane pump oil for 30 min as described in the topic **Purging the Oil in the Rotary-Vane Pump** on page 3-10.
- 6. Leave the mass spectrometer power on.
- 7. Leave the LC power on.
- 8. Leave the autosampler power on.
- 9. Leave the data system power on.

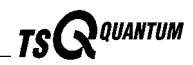

# **6.3 Shutting Down the System Completely**

The TSQ Quantum system does not need to be shut down completely if you are not going to use it for a short period of time, such as overnight or over weekends. (See the previous topic: **Placing the System in Standby Condition.**) Shut down the system completely only if it is to be unused for an extended period or if it must be shut down for a maintenance or service procedure.

Use the following procedure to shut down the TSQ Quantum system completely:

- 1. Turn off the flow of liquid from the LC (or other sample introduction device) to the API source. To turn off the flow of liquid from the LC to the API source, do the following:
	- a. Choose **Start | Programs | Xcalibur | Quantum Tune** to open the Tune Master window.
	- b. In the Tune Master window, choose **Setup | Inlet Direct Control** (or click on the AS/LC direct control button). The Inlet Direct Control view appears.
	- c. Select the LC tab and click on the Stop button ( $\Box$ ) to stop the LC pump.
- 2. From the Quantum Tune Master window, choose **Control | Standby** (or click on the On/Standby button) to put the mass spectrometer in Standby.
- 3. Place the electronics service switch, located on the power panel (see Figure 6-1 on page 6-2), in the Service Mode position.
- 4. Place the vacuum service switch, located on the power panel (see Figure 6-1 on page 6-2), in the Service Mode position.
- 5. Place the main power circuit breaker switch, located on the power panel (Figure 6-1) in the Off (O) position. When you place the main power circuit breaker switch in the Off (O) position, the following occurs:
	- **•** All power to the mass spectrometer is turned off. (All LEDs on the front panel of the mass spectrometer are off.)
	- **•** A capacitor on the Vent Delay PCB provides power to the vent valve for 2 to 4 min (to allow the turbomolecular pump to spin down). After the capacitor discharges power to the vent valve solenoid is shut off. When power to the vent valve solenoid is shut off, the vent valve opens and the vacuum manifold is vented to filtered air. You can hear a hissing sound as the air passes through the air filter.
	- After about 2 min, the pressure of the vacuum manifold reaches atmospheric pressure.
- 6. Unplug the power cord for the mass spectrometer

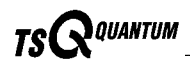

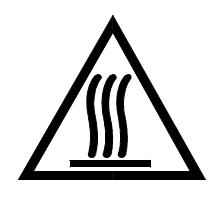

**CAUTION.** Allow heated components to cool before servicing them.

**Note.** If you are planning to perform routine or preventive system maintenance on the mass spectrometer only, you do not need to turn off the LC, argon and nitrogen gases, data system, or autosampler. In this case, the shutdown procedure is completed. However, if you do not plan to operate your system for an extended period of time, we recommend that you turn off the LC, data system, and autosampler as described in steps 7 through 12 below.

- 7. Turn off the (optional) LC. Follow the procedure described in the manual that came with the LC.
- 8. Turn off the argon collision gas supply at the tank.
- 9. Turn off the nitrogen supply at the tank.
- 10. Turn off the data system as follows:
	- a. Choose **Start | Shut Down** from the Windows® 2000 task bar. The Shut Down Windows dialog box appears.
	- b. Select *Shut Down* from the list box, and then click on **OK** to start the Windows 2000 shutdown procedure.
	- c. When the Windows 2000 shutdown procedure tells you that it is safe to turn off the computer, turn off the monitor and computer by using the on/off switches.
- 11. Turn off the (optional) printer by using the on/off switch.
- 12. Turn off the (optional) autosampler by using the main power on/off switch.

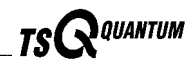

# **6.4 Starting Up the System after a Complete Shutdown**

To start up the TSQ Quantum system after it has been shut down completely, you need to do the following:

- **•** Start up the (optional) LC
- **•** Start up the data system
- **•** Start up the mass spectrometer
- **•** Start up the (optional) autosampler
- **•** Set up conditions for operation

### **Starting Up the LC**

To start up the LC, follow the startup procedure described in the manual that came with the LC. If necessary, configure the LC as described in **TSQ Quantum Getting Connected**. Do not turn on the liquid flow to the mass spectrometer.

#### **Starting Up the Data System**

Use the following procedure to start up the data system:

- 1. Turn on the monitor, computer, and printer.
- 2. Observe the Windows 2000 startup procedure on the monitor and press **<Ctrl>-<Alt>-<Del>** when you are prompted to do so. Then, click on **OK** or enter your password (if you have one) in the Logon Information dialog box to complete the start up procedure.

#### **Starting Up the Mass Spectrometer**

Use the following procedure to start up the mass spectrometer.

**Note.** The data system must be running before you start up the mass spectrometer. The mass spectrometer will not operate until software is received from the data system.

- 1. Turn on the flows of argon and nitrogen at the tanks if they are off.
- 2. Make sure that the main power circuit breaker switch is in the Off (O) position and that electronics service switch and the vacuum service switch are both in the Service Mode position.
- 3. Plug in the power cord for the mass spectrometer.
- 4. Place the main power circuit breaker switch in the On (**|**) position. When you place the main power circuit breaker switch in the On (**|**) position, power is supplied to those mass spectrometer components that are not affected by the vacuum service switch and the electronics service switch.
- 5. Place the vacuum service switch in the Operating Mode position. When you place the vacuum service switch in the Operating Mode position, the rotary-vane pump and the turbomolecular pump are started.
- 6. Place the electronics service switch in the Operational position. When you place the electronics service switch in the Operational position, the following occurs:
	- **•** The Power LED on the mass spectrometer front panel is illuminated green to indicate that power is provided to the mass spectrometer electronics. (The electron multiplier, conversion dynode, 8 kV power to the API source, and mass analyzer and ion guide RF voltages remain off.)
	- **•** The embedded computer reboots. After several seconds the Communication LED on the front panel is illuminated yellow to indicate that the data system and the mass spectrometer have started to establish a communication link.
	- **•** After several more seconds, the Communication LED is illuminated green to indicate that the data system and the mass spectrometer have established a communication link. Software for the operation of the mass spectrometer is then transferred from the data system to the mass spectrometer.
	- **•** After 3 min, the System LED is illuminated yellow to indicate that the software transfer from the data system to the mass spectrometer is complete and that the instrument is in Standby.

**Note.** The Vacuum LED on the front panel of the mass spectrometer remains off until the turbomolecular pump reaches 80% of its operational speed of 750 Hz. At this time the ion gauge is turned on and the Vacuum LED is illuminated yellow. The Vacuum LED is illuminated green only if the pressure in the mass analyzer region of the vacuum manifold as measured by the ion gauge is below the maximum allowable pressure of  $8 \times 10^{-6}$  Torr (with the collision gas turned off).

7. Place a septum cap over the ion transfer capillary orifice to speed pump down.

If you have an autosampler, go on to the next topic: **Starting Up the Autosampler**. If you do not have an autosampler, go to the topic: **Setting Up Conditions for Operation**.

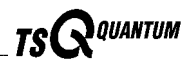

#### **Starting Up the Autosampler**

To start up the autosampler, place the main power switch on the autosampler in the on position. If necessary, configure the autosampler. For procedures for placing sample vials, preparing solvent and waste bottles, installing syringes, etc., refer to the manual that came with the autosampler. Refer also to **TSQ Quantum Getting Connected**.

### **Setting Up Conditions for Operation**

You need to do the following to set up your TSQ Quantum for operation:

- 1. Before you begin data acquisition with your TSQ Quantum system, you need to allow the system to pump down for at least 1 hour. Operation of the system with excessive air and water in the vacuum manifold can cause reduced sensitivity, tuning problems, and reduced lifetime of the electron multiplier.
- 2. Ensure that the argon pressure and nitrogen pressure are within the operational limits [argon:  $20 \pm 10$  psig (135  $\pm 70$  kPa), nitrogen: 100 ±20 psig (690 ±140 kPa)].

**Note.** Air in the argon line must be purged or given sufficient time to be purged for normal TSQ Quantum performance.

- 3. Look at the Instrument Information Center or Status view in the Quantum Tune Master window. Check that the pressure measured by the ion gauge is below about  $5 \times 10^{-6}$  Torr, and that the pressure measured by the Convectron gauge is below about 50 mTorr (with the ion transfer capillary sealed with a septum cap).
- 4. Remove the septum cap from the orifice of the ion transfer capillary.
- 5. Set up for ESI or APCI operation as described in **TSQ Quantum Getting Started**.

**Note.** You do not need to calibrate and tune the TSQ Quantum each time you restart the TSQ Quantum.

*Calibration parameters* are instrument parameters that affect the mass accuracy and resolution. *Tune parameters* are instrument parameters that affect the intensity of the ion signal. You need to tune and calibrate the TSQ Quantum (that is, optimize the tune and calibration parameters) perhaps once a quarter. Refer to the **Automatic Tuning and Calibrating in the ESI/MS Mode** chapter in **TSQ Quantum Getting Started** for a procedure for tuning and calibrating the TSQ Quantum. To check the tuning and calibration, follow the procedure described in the topic **Testing the Operation of the Mass Spectrometer in the ESI/MS Mode** in **TSQ Quantum Getting Started**.

You need to optimize the tune parameters (or change the Tune Method) whenever you change the type of experiment. Refer to the **Optimizing the Mass Spectrometer with Your Compound in ESI/MS Mode** or **Optimizing the Mass Spectrometer with Your Compound in APCI/MS Mode** chapter in **TSQ Quantum Getting Started** for a procedure for optimizing the tune parameters for your ESI or APCI experiment.

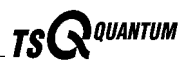

# **6.5 Resetting the Mass Spectrometer**

If communication between the mass spectrometer and data system computer is lost, it may be necessary to reset the mass spectrometer using the Reset button on the power panel. When you press the System Reset button, an interrupt in the embedded computer is created. This causes the embedded computer to restart in a known (default) state. See Figure 6-1 on page 6-2 for the location of the System Reset button.

The procedure given here assumes that the mass spectrometer and data system computer are both powered on and operational. If the mass spectrometer, data system computer, or both are off, refer to the topic **Starting Up the System after a Complete Shutdown** on page 6-6.

To reset the mass spectrometer, press the System Reset button located on the power panel. Make sure the Communication LED is extinguished before releasing the System Reset button. When you press the Reset button, the following occurs:

- **•** An interrupt on the embedded computer causes the CPU to reboot. All LEDs on the front panel of the mass spectrometer are off except the Power LED.
- **•** After several seconds, the Communication LED is illuminated yellow to indicate that the data system and the mass spectrometer are starting to establish a communication link.
- **•** After several more seconds, the Communication LED is illuminated green to indicate that the data system and the mass spectrometer have established a communication link. Software for the operation of the mass spectrometer is then transferred from the data system to the mass spectrometer.
- **•** After 3 min the software transfer is complete. The System LED is illuminated either green to indicate that the instrument is functional and the high voltages are on, or yellow to indicate that the instrument is functional, and it is in Standby.

# **6.6 Resetting the Data System**

There are two ways to reset the data system:

- **•** By using the Windows 2000 shutdown and restart procedure
- **•** By turning the personal computer off then on

#### **Resetting the Data System by Using the Windows 2000 Shutdown and Restart Procedure**

If possible, use the Windows 2000 shutdown and restart procedure to shut down and restart the data system so that Windows 2000 can properly close applications and save changes to files.

To reset the data system by using the Windows 2000 shutdown and restart procedure, proceed as follows:

- 1. Choose **Start | Shut Down** from the Windows 2000 task bar. The Shut Down Windows dialog box appears.
- 2. Select *Restart* from the list box, and then click on **OK** to start the Windows 2000 shutdown and restart procedure.
- 3. Observe the Windows 2000 shutdown and restart procedure on the monitor. Press **<Ctrl>-<Alt>-<Del>** when you are prompted to do so. Then, click on **OK** or enter your password (if you have one) in the Logon Information dialog box to complete the shutdown and restart procedure.

**Note.** The communications link between the data system and the mass spectrometer should be automatically reestablished after you reset the data system. When this occurs the Communication LED on the front panel of the mass spectrometer is illuminated yellow and then green. If the system is unable to reestablish the communications link, press the System Reset button on the power panel of the mass spectrometer.

#### **Resetting the Data System by Turning the Personal Computer Off Then On**

If you are unable to reset the data system by using the Windows 2000 shutdown and restart procedure, proceed as follows:

- 1. Press the power button on the personal computer to turn the personal computer off.
- 2. After several seconds, press the power button on the personal computer to turn the personal computer on.

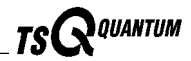

- 3. Observe the Windows 2000 startup procedure on the monitor and press **<Ctrl>-<Alt>-<Del>** when you are prompted to do so. Then, click on **OK** or enter your password (if you have one) in the Logon Information dialog box to complete the shutdown and restart procedure.
- 4. When the shutdown and restart procedure has completed, choose **Start | Programs | Xcalibur | Quantum Tune** to display the Quantum Tune Master window.

**Note.** The communications link between the data system and the mass spectrometer should be automatically reestablished after you reset the data system. When this occurs the Communication LED on the front panel of the mass spectrometer is illuminated yellow and then green. If the system is unable to reestablish the communications link, press the System Reset button on the power panel of the mass spectrometer.

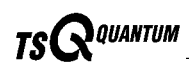

# **6.7 Turning Off Selected Mass Spectrometer Components**

There are six ways that you can turn off some or all of the mass spectrometer components:

- **•** Turn off individual mass spectrometer components from the Quantum Tune Master window. Turning off individual mass spectrometer components might be necessary when you are troubleshooting or when you are running certain diagnostic procedures.
- **•** Place the mass spectrometer in Standby. Standby is the normal condition to leave the mass spectrometer in when it is not in use. Choose **Control | Standby** (or toggle the On/Standby button) from the Quantum Tune Master window to place the mass spectrometer in Standby.
- **•** Place the mass spectrometer in the Off condition. The Off condition is similar to Standby, except all high voltage components of the mass spectrometer are turned off. Choose **Control | Off** from the Quantum Tune Master window to place the mass spectrometer in the Off condition.
- **•** Place the electronics service switch in the Service Mode position. The electronics service switch turns off all components in the mass spectrometer other than the  $+24$  V power supply, rotary-vane pump, turbomolecular pump, Vent Delay PCB, and fans.
- Place the vacuum service switch in the Service Mode position. Placing the vacuum service switch in the Service Mode position turns off power to the +24 V power supply, rotary-vane pump, turbomolecular pump, Vent Delay PCB, and fans.
- **•** Place the main power circuit breaker switch in the Off (O) position. Placing the main power circuit breaker switch in the Off (O) position removes all power to the mass spectrometer, including the vacuum system.

The on/off status of mass spectrometer components, voltages, and gas flows is summarized in Table 6-1.

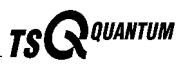

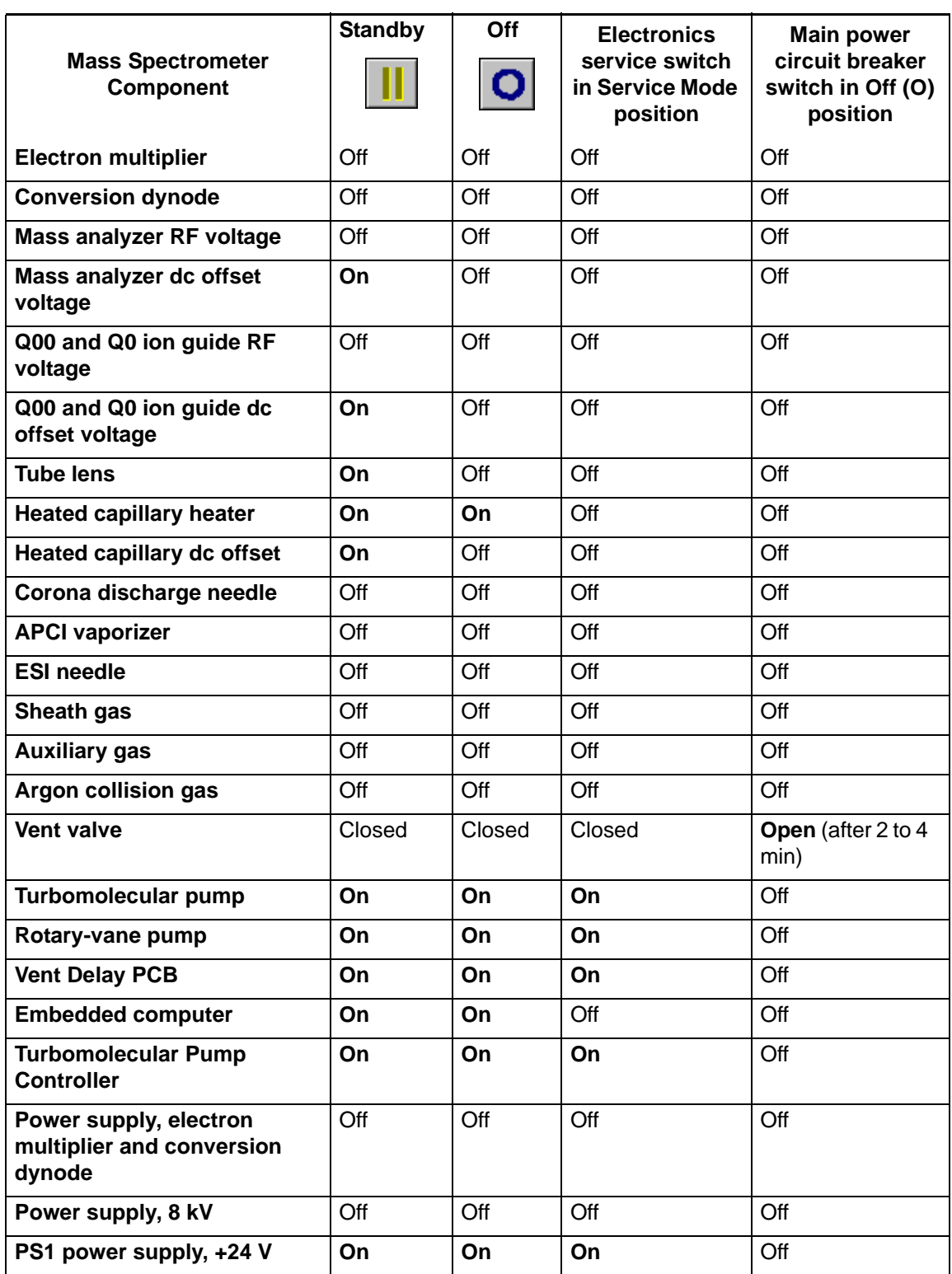

#### **Table 6-1. On/Off Status of mass spectrometer components, voltages, and gas flows**

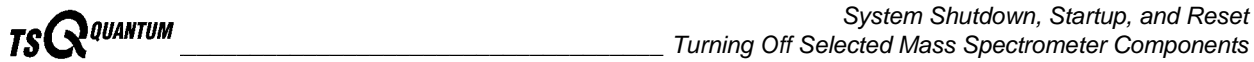

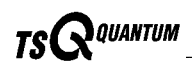

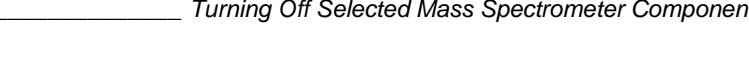

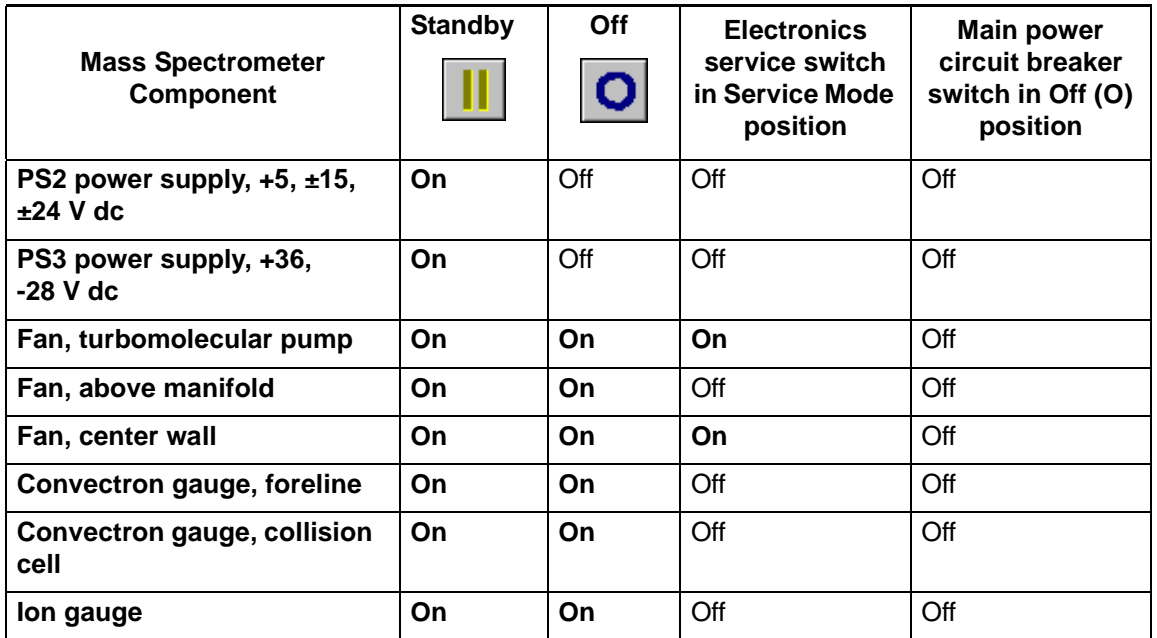

#### **Table 6-1. On/Off Status of mass spectrometer components, voltages, and gas flows (continued)**

# **Chapter 7 Diagnostics and PCB and Assembly Replacement**

Many of the TSQ Quantum components can be tested by the TSQ Quantum diagnostics. If there is a problem with the instrument electronics, the diagnostics can often locate the problem. The problem can then be corrected by replacing a faulty PCB or assembly. After the PCB or assembly is replaced, the diagnostic tests are rerun to verify the instrument is functioning properly.

This chapter covers the following topics:

- **•** Running the TSQ Quantum diagnostics
- **•** Replacing a fuse
- **•** Replacing PCBs and power supplies

**Note**. You can password protect several of the workspaces in the TSQ Quantum Tune Master window. The workspaces that you can protect are as follows: System Tune and Calibration, Full Instrument Control, and Diagnostics.

There are three levels of protection possible, as follows: none, automatic, and custom password. No protection means that all operators can access all workspaces. Automatic protection means that Tune Master uses the default password to protect the three protectable workspaces. The default password is *lctsq*. Custom password protection means that your Laboratory Administrator or Manager can select a password to protect the three workspaces.

If your TSQ Quantum has been password protected, you need to obtain the password before you can enter any of the three protected workspaces, including the Diagnostics workspace. If you have forgotten your password, you need to reinstall the TSQ Quantum software to reset the instrument for no password.

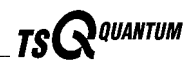

# **7.1 Running the TSQ Quantum Diagnostics**

The TSQ Quantum diagnostics is used to test the major electronic circuits within the instrument and indicate whether the circuits pass or fail the tests. If there is a problem with the instrument electronics, the TSQ Quantum diagnostics can often locate the problem.

The TSQ Quantum diagnostics does not diagnose problems that are not electrical in nature. For example, it does not diagnose poor sensitivity due to misaligned or dirty components or to improper tuning. Therefore, it is important to have someone who is familiar with system operation and basic hardware theory run the diagnostics and use it to assist in isolating any problems.

Before running the diagnostics, you should consider the following:

- **•** Did the system fail when you were running samples?
- **•** Did problems occur after you performed maintenance on the instrument, data system, or peripherals?
- **•** Did you change the configuration of the system, cables, or peripherals just before the problem occurred?

If the answer is yes to the first item above, there is the possibility of a hardware failure, and running the diagnostics is appropriate.

If the answer is yes to one of the last two items above, the problem is probably mechanical, not electrical. Reverify that alignment, configurations, and cable connections are correct before you run the TSQ Quantum diagnostics.

Typically, only a Thermo Finnigan Field Service Engineer should run diagnostic tests because certain tests can overwrite system parameters. An expert user can run diagnostic tests and forward the test results via email to a Field Service Engineer so that the results can be evaluated before the Field Service Engineer arrives at the customer site.

To troubleshoot a malfunctioning TSQ Quantum it is recommended that the diagnostic tests be run in the following order:

- 1. System Control
- 2. Analyzer Control Board
- 3. RF System (run the diagnostic tests that correspond to those that failed during the Analyzer Control Board diagnostic tests)
- 4. Ion Source Board (If a Gas Valves diagnostic test fails, run the Pressure Calibration diagnostic procedures)
- 5. System Evaluation

Note. Ouadrupole Evaluation diagnostic tests should be run only when a quadrupole is exchanged in the TSQ Quantum.

To run the TSQ Quantum diagnostics, proceed as follows:

**Note.** Your Administrator needs to give you Expert User privileges in order for you to run the TSQ Quantum diagnostics.

- 1. Choose **Start | Programs | Xcalibur | Quantum Tune** to open the Tune Master window.
- 2. In the Tune Master window, choose **Control | On** to turn on the mass spectrometer.
- 3. In the Tune Master window, choose **Workspace | Diagnostics** to display the Diagnostics view. See Figure 7-1.
- 4. Select the mass spectrometer subsystem to be tested in the Test Name list box.
- 5. Select one of the following options:
	- **•** To run all of the tests for a particular subsystem, select the **All Tests** option.
	- **•** To run a subset of the tests for a particular subsystem, select one or more of the second level options.
	- **•** To run individual tests, select one or more of the third level options.
- 6. Select how many times you want to run the tests.
- 7. Click on the **Start** button to start the diagnostics.

TSQ Quantum starts testing and displays a chronological log of all diagnostic tests in the Testing text box. Once testing for a specific subsystem is completed, TSQ Quantum displays either Pass or Fail in the Results group box. If the TSQ Quantum diagnostics indicates a problem, right-click on the diagnostic to obtain troubleshooting information. Then, perform the maintenance procedure indicated by the TSQ Quantum diagnostics, by Thermo Finnigan Technical Support, or by a Thermo Finnigan Customer Support Engineer. For more information on the TSQ Quantum diagnostics, refer to the TSQ Quantum online Help.

Choose **Diagnostics | Save Test Results** in the Diagnostics Workspace to save the results of a diagnostic test as a .TSQ\_Diagnostics file in the \Xcalibur\System\Quantum\dgs folder. If you want to send diagnostic test results via email the test results should not exceed 3MB in size. If the test results exceed 3MB in size, compress the files using compression software.

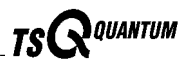

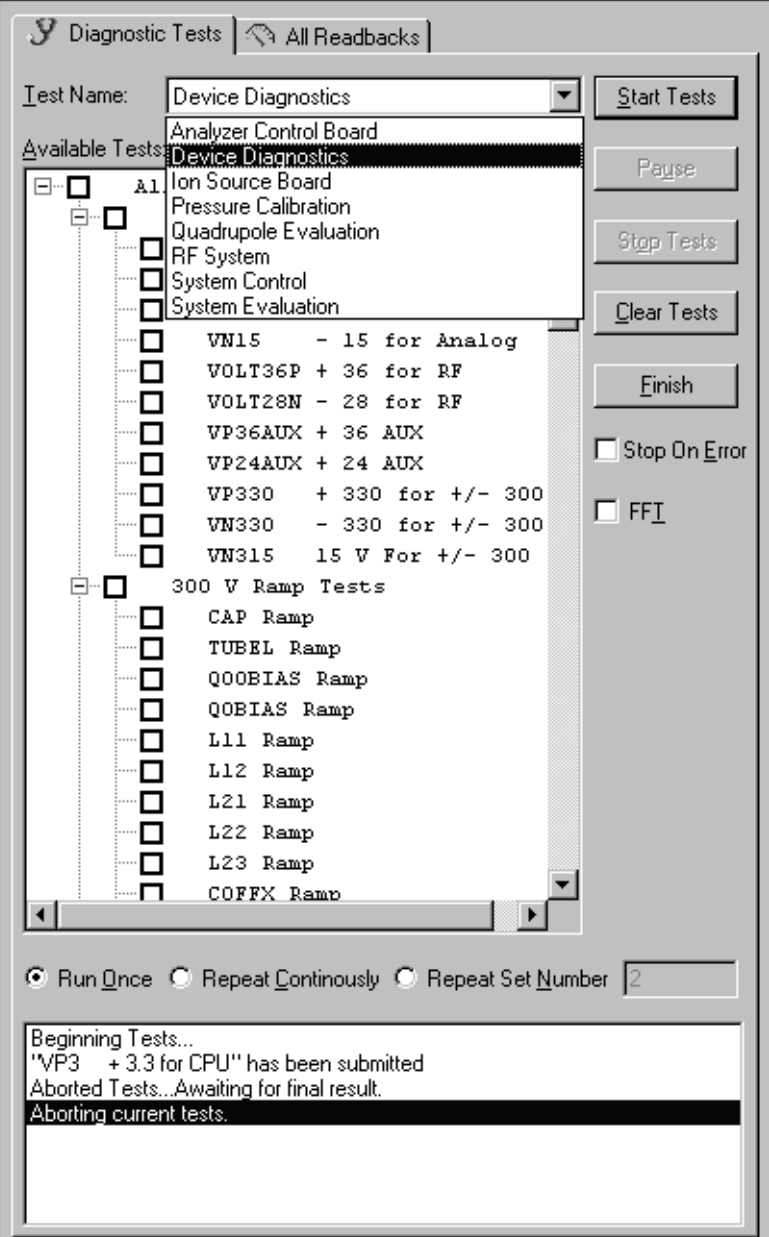

**Figure 7-1. Diagnostics view**

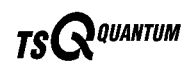

# **7.2 Replacing a Fuse**

Fuses protect the various circuits by opening the circuits whenever overcurrent occurs. On the TSQ Quantum, a failed fuse indicates a failed board or electronic module that needs to be replaced by a Thermo Finnigan Customer Support Engineer.

# **7.3 Replacing PCBs and Power Supplies**

The TSQ Quantum electronic assemblies are close-packed to minimize the size of the system. Due to the complexity of removing and reinstalling the TSQ Quantum electronic assemblies, we recommend that a Thermo Finnigan Field Service Engineer replace the electronic assemblies.

PCBs and assemblies in the mass spectrometer can be categorized as follows:

- **•** PCBs and assemblies that are accessible from the front of the mass spectrometer (See Figure 7-2.)
- **•** PCBs and assemblies that are accessible from the top of the mass spectrometer (See Figure 7-3.)
- **•** PCBs and assemblies that are accessible from the right side of the mass spectrometer (See Figure 7-4 and Figure 7-5.)
- **•** PCBs and assemblies that are accessible from the left side of the mass spectrometer (See Figure 7-6.)

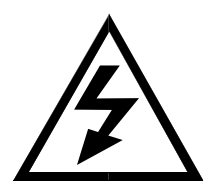

**CAUTION.** Shutdown the system and unplug the power cord before you access PCBs and electronic assemblies.

**Caution.** To prevent damage to the electronics due to electrostatic discharge, attach an electrostatic discharge (ESD) strap to your wrist before handling PCBs.

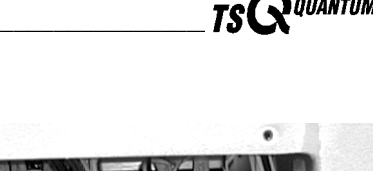

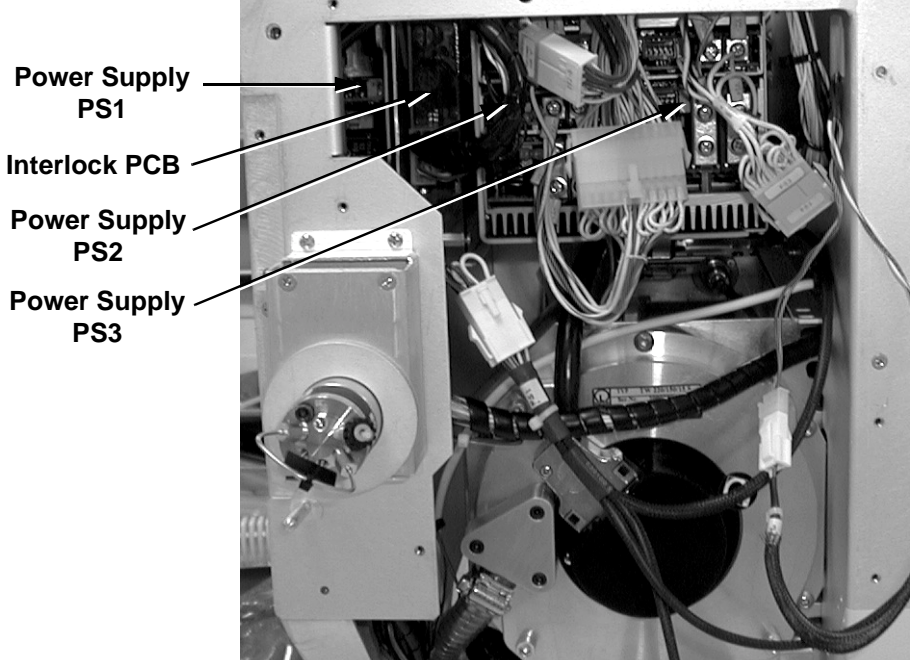

**Figure 7-2. Power supplies and PCBs accessible from the front**

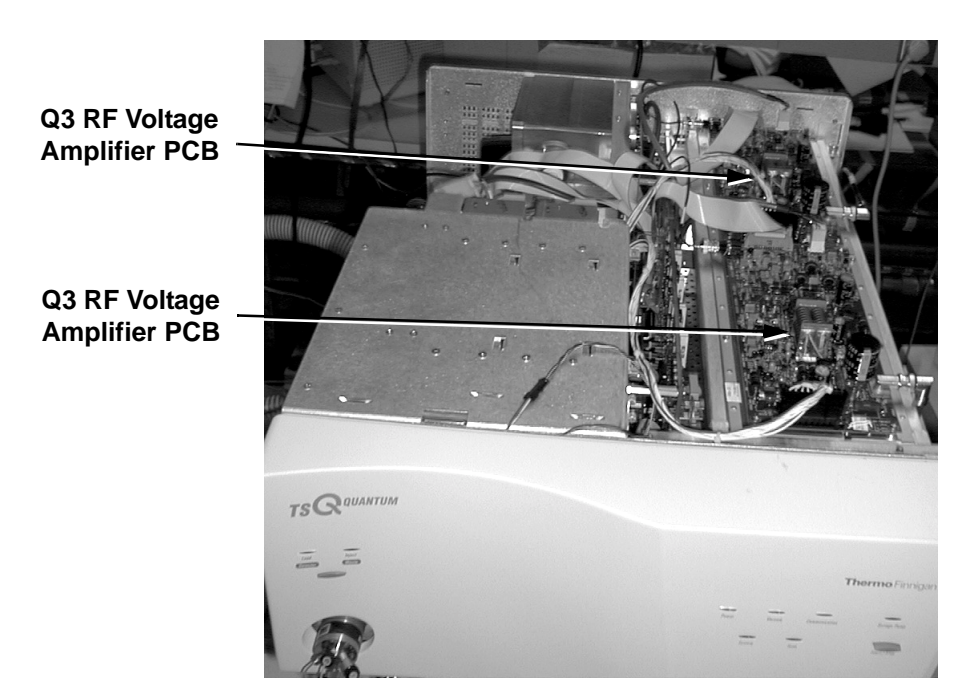

**Figure 7-3. PCBs accessible from the top**

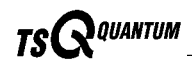

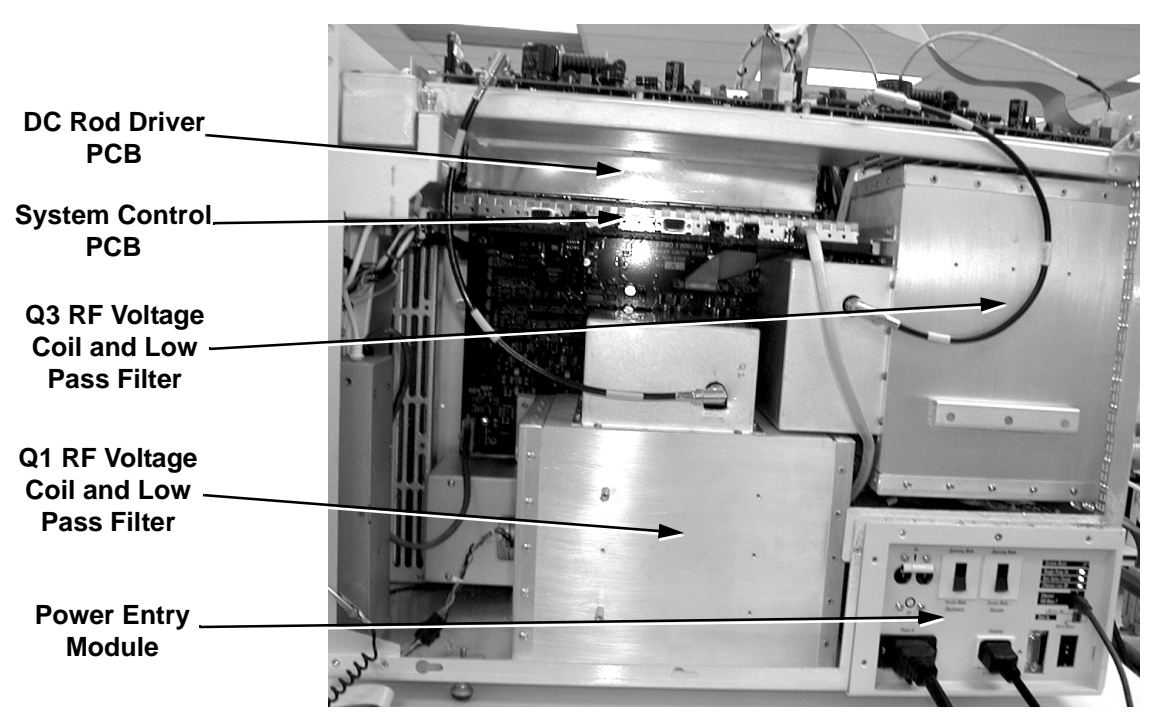

**Figure 7-4. PCBs and assemblies accessible from the right side**

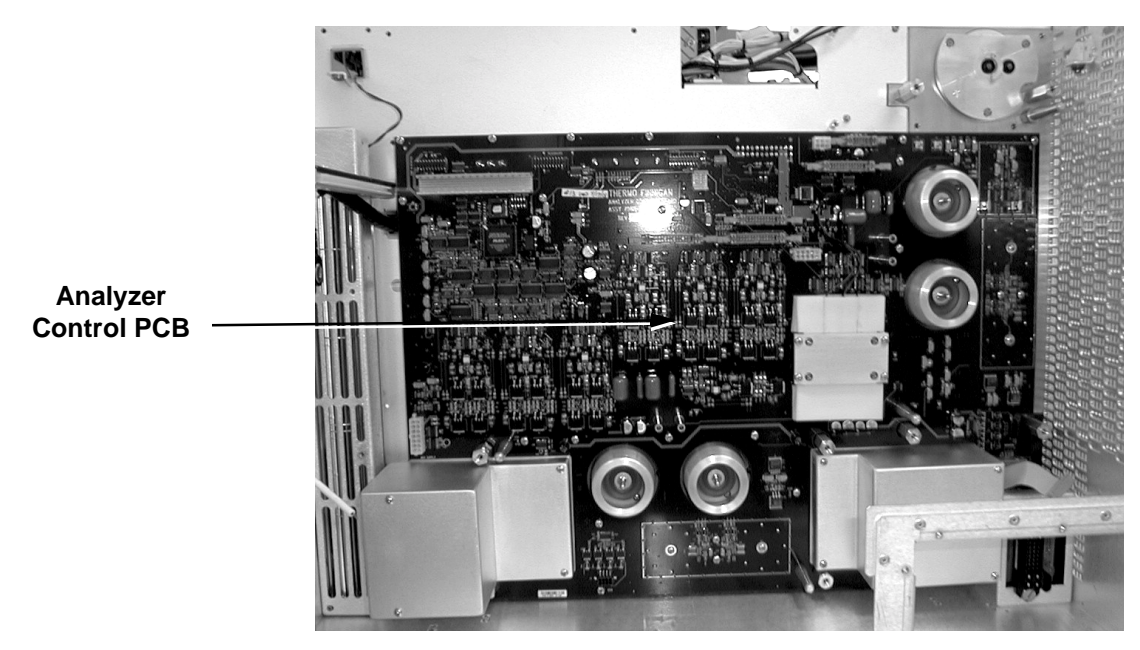

**Figure 7-5. Analyzer Control PCB (viewed from right side)**

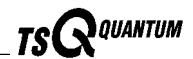

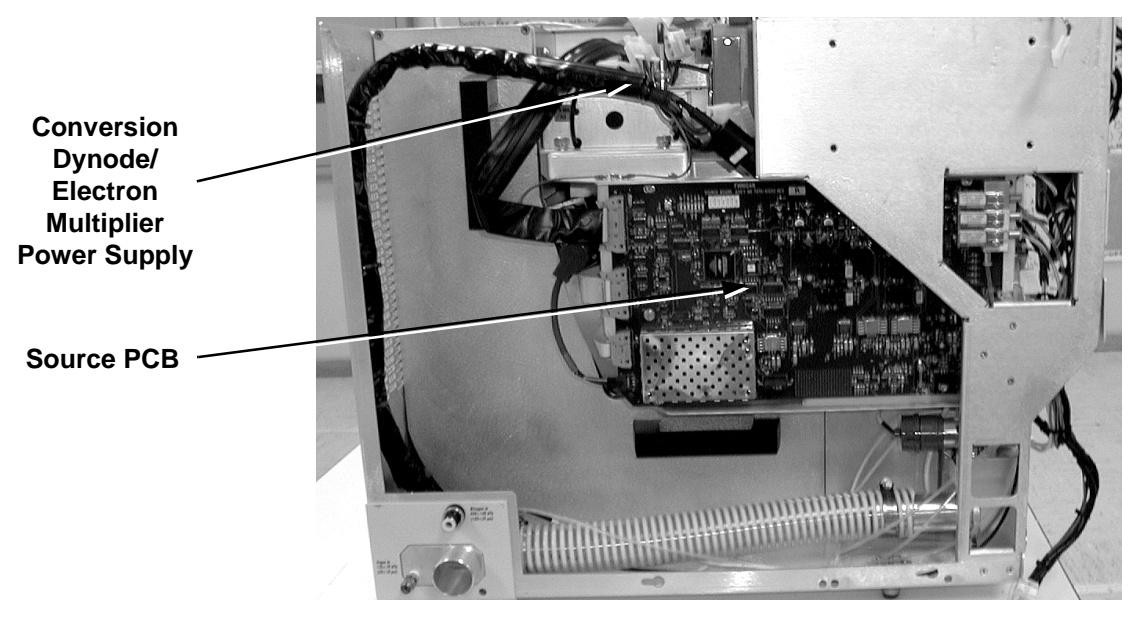

**Figure 7-6. PCBs and power supplies accessible from the left side**

# **Chapter 8 Replaceable Parts**

This chapter contains part numbers for replaceable and consumable parts for the mass spectrometer, data system, and kits. To ensure proper results in servicing the TSQ Quantum system, order only the parts listed or their equivalent.

**Note**. Some parts are also available as exchange parts. An exchange part is a refurbished part that can be purchased at a discounted price. Exchange parts are specified by placing *EX* in front of the part number. For example, EX70111-60002S.

This chapter contains part numbers for the following:

- **•** Mass spectrometer
- **•** Data system hardware
- **•** Manuals
- **•** Accessory kit
- **•** Metal needle kits
- **•** Fittings, ferrules, and sample loops

Thermo Finnigan \_\_\_\_\_\_\_\_\_\_\_\_\_\_\_\_\_\_\_\_\_ TSQ Quantum Hardware Manual \_\_\_\_\_\_\_\_\_\_\_\_\_\_\_\_\_\_\_\_\_ 8-1

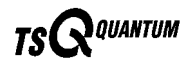

#### **8.1 Mass Spectrometer**

Replaceable parts are available to support the following:

- **•** ESI source
- **•** APCI source
- **•** Ion source interface
- **•** Ion guides
- **•** Mass analyzer
- **•** Divert/inject valve
- **•** Syringe pump
- **•** Turbomolecular pump
- **•** Rotary-vane pump
- **•** Pressure gauges
- **•** Vacuum system assemblies
- **•** Vacuum manifold O-rings
- **•** Vent valve
- **•** Power supplies
- **•** Printed circuit boards (PCBs)
- RF control / detection assemblies
- **•** Cables
- **•** Fans

#### **ESI Source**

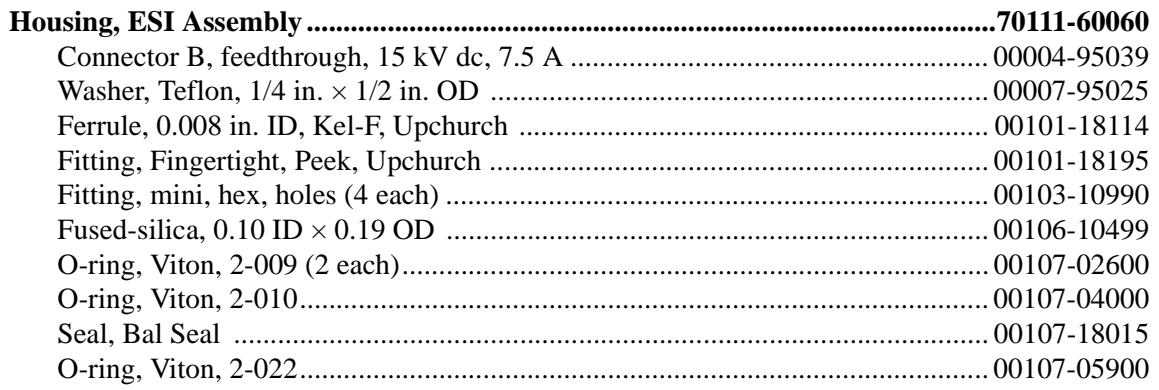
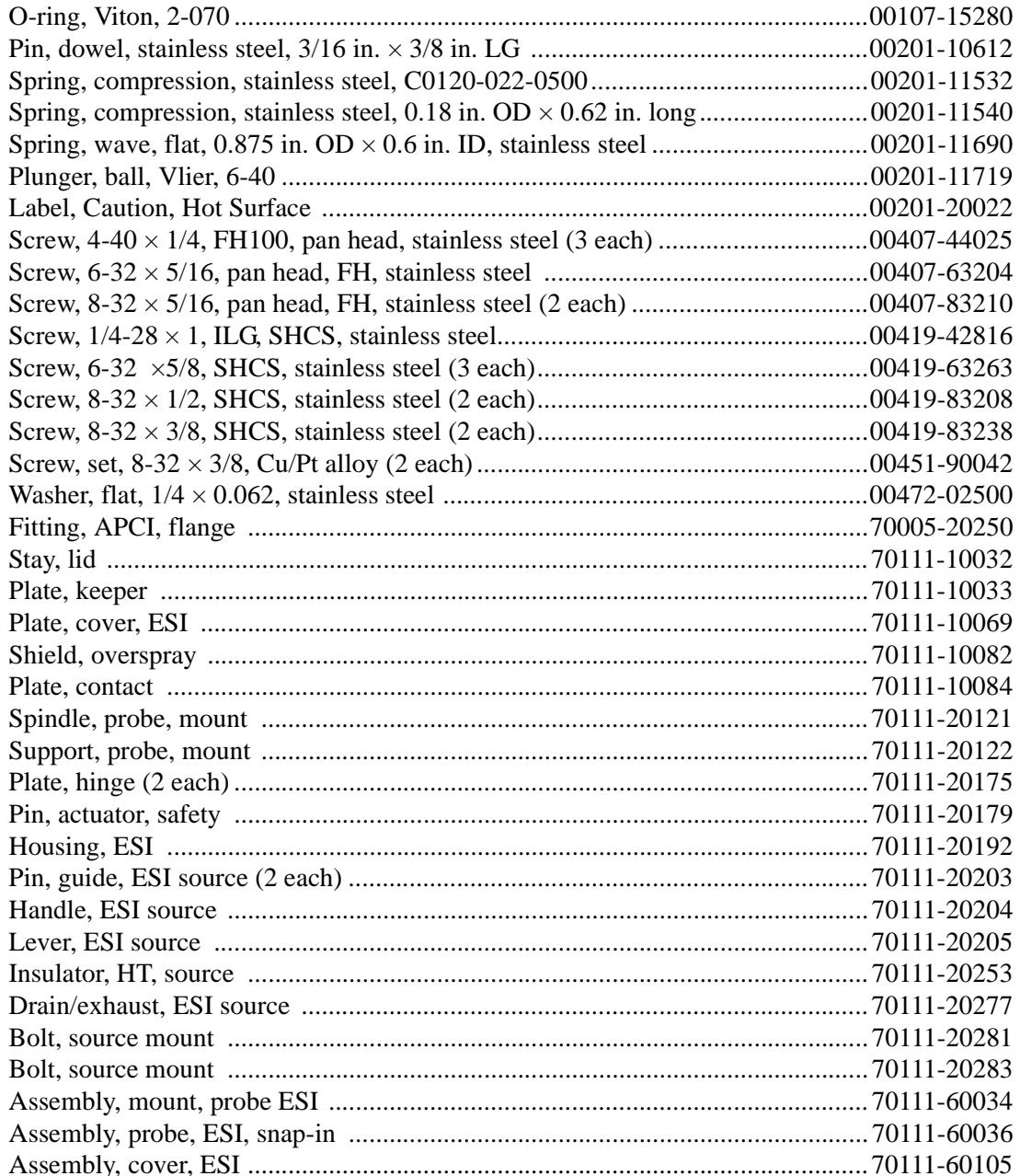

<u> 1989 - Johann Stein, mars ar breithinn ar chuid ann an t-</u>

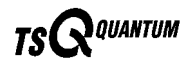

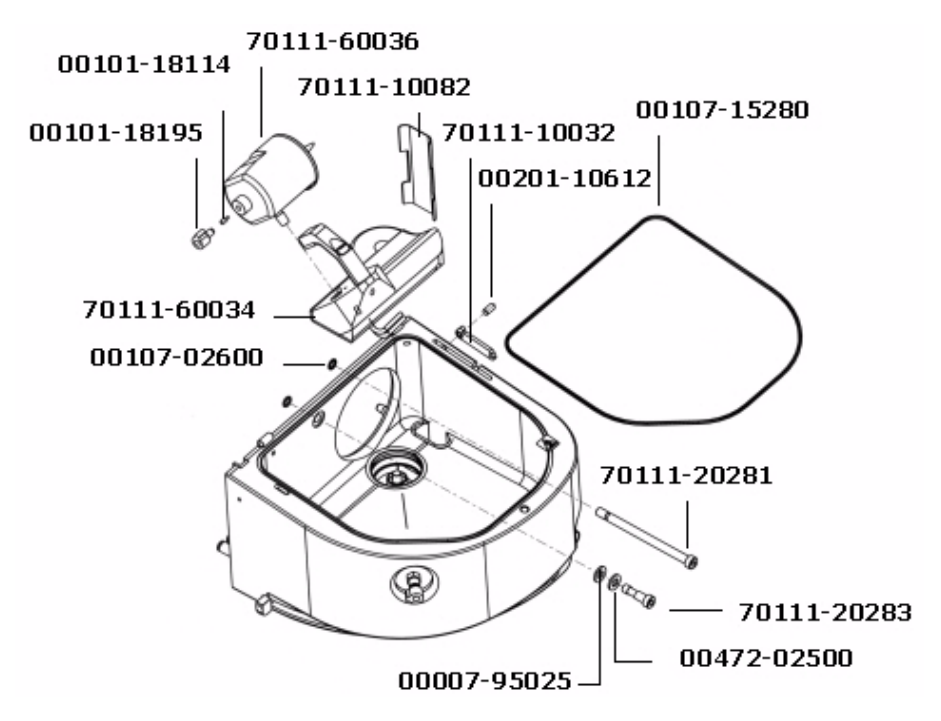

**Figure 8-1. ESI assembly housing (top view) part numbers**

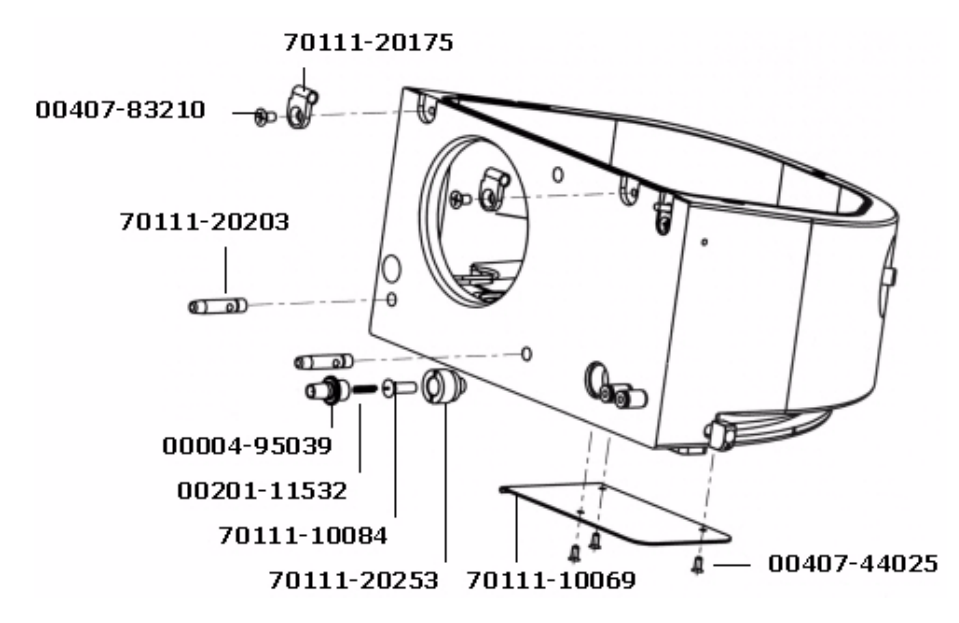

**Figure 8-2. ESI assembly housing (side view) part numbers**

8-4\_\_\_\_\_\_\_\_\_\_\_\_\_\_\_\_\_\_\_\_\_\_\_\_\_\_ *TSQ Quantum Hardware Manual* \_\_\_\_\_\_\_\_\_\_\_\_\_\_\_\_\_\_\_\_\_\_**Thermo** Finnigan

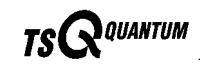

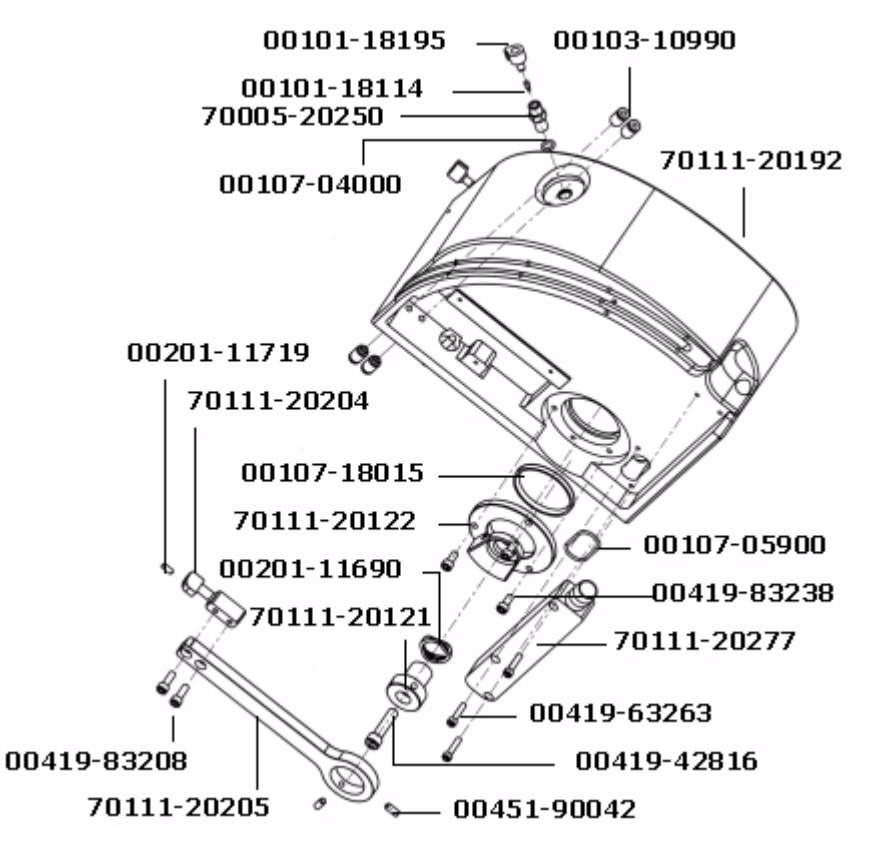

**Figure 8-3. ESI assembly housing (bottom view) part numbers**

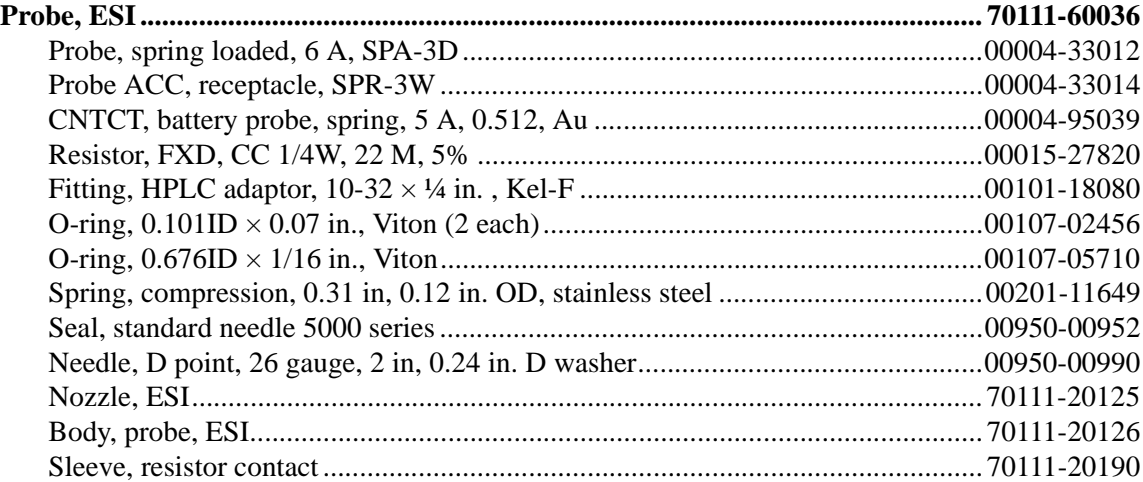

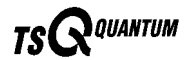

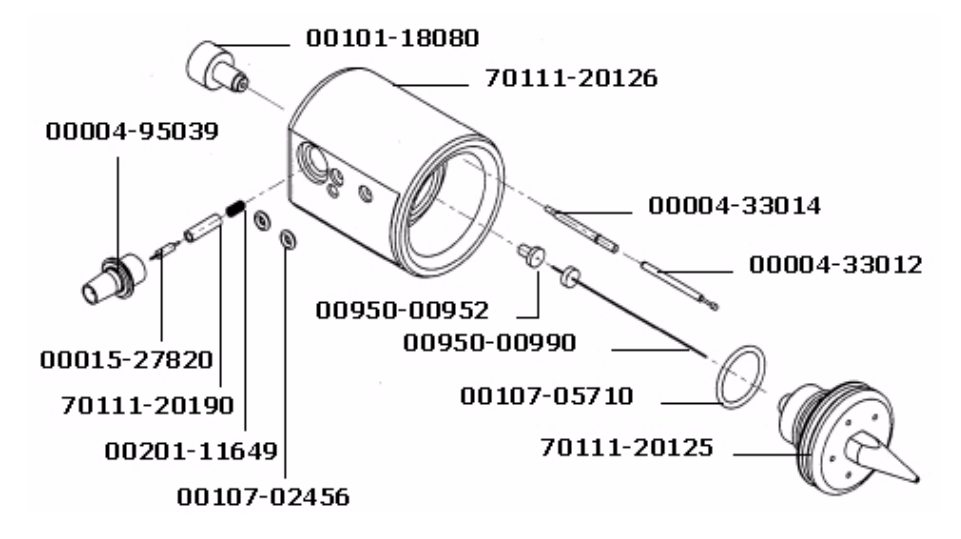

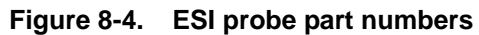

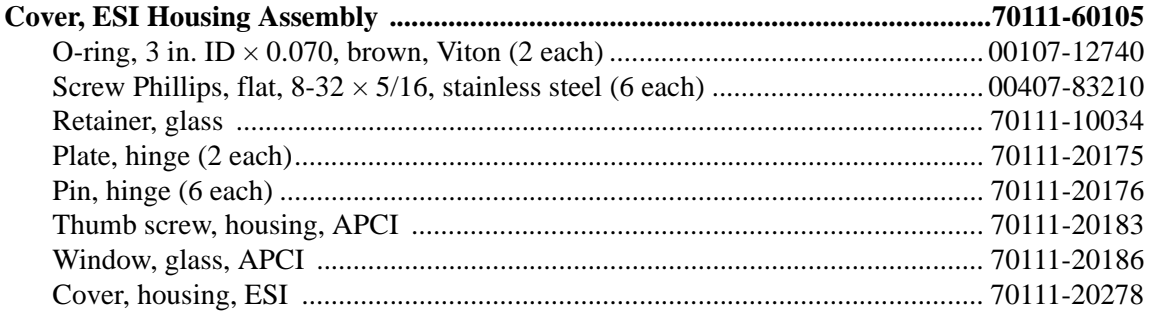

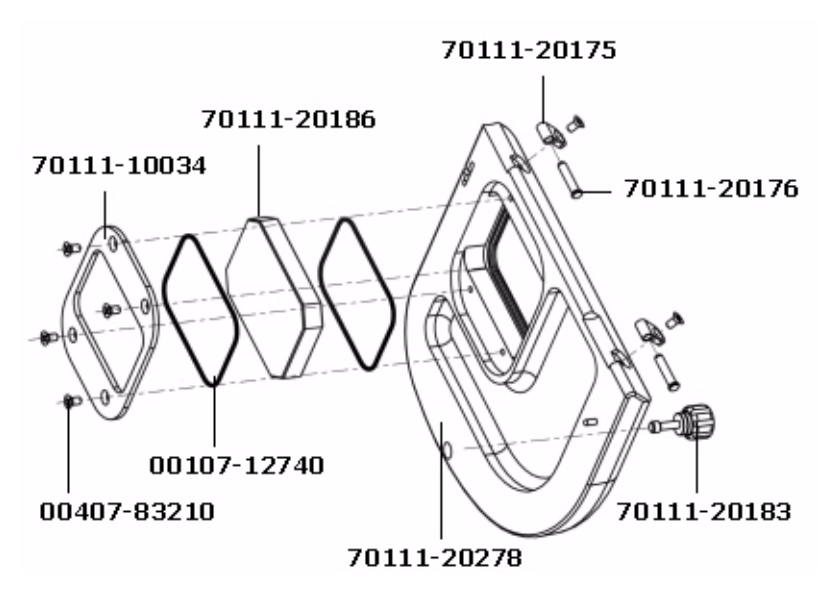

**Figure 8-5. ESI source housing lid part numbers**

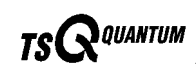

## **APCI Source**

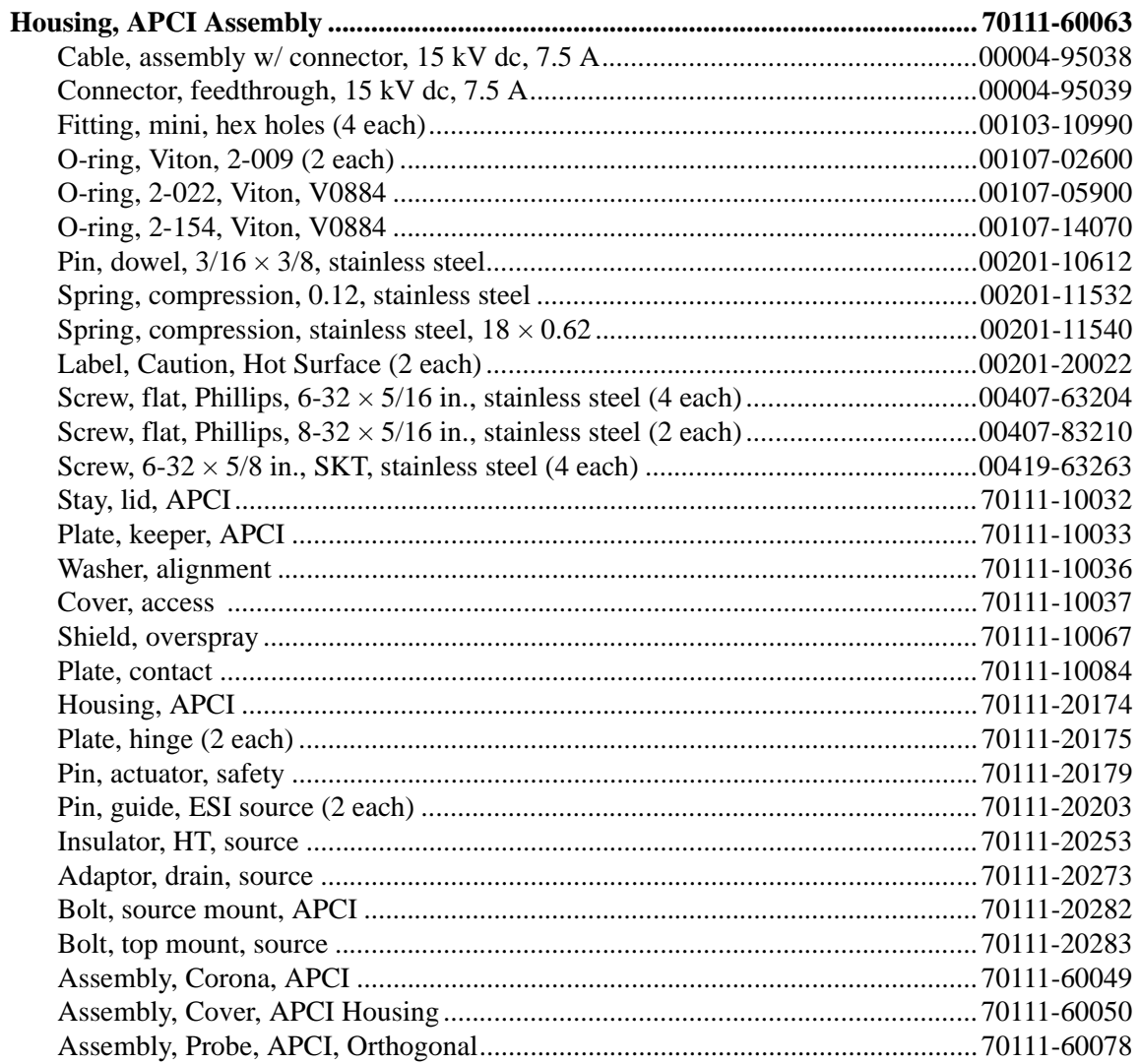

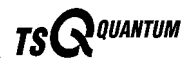

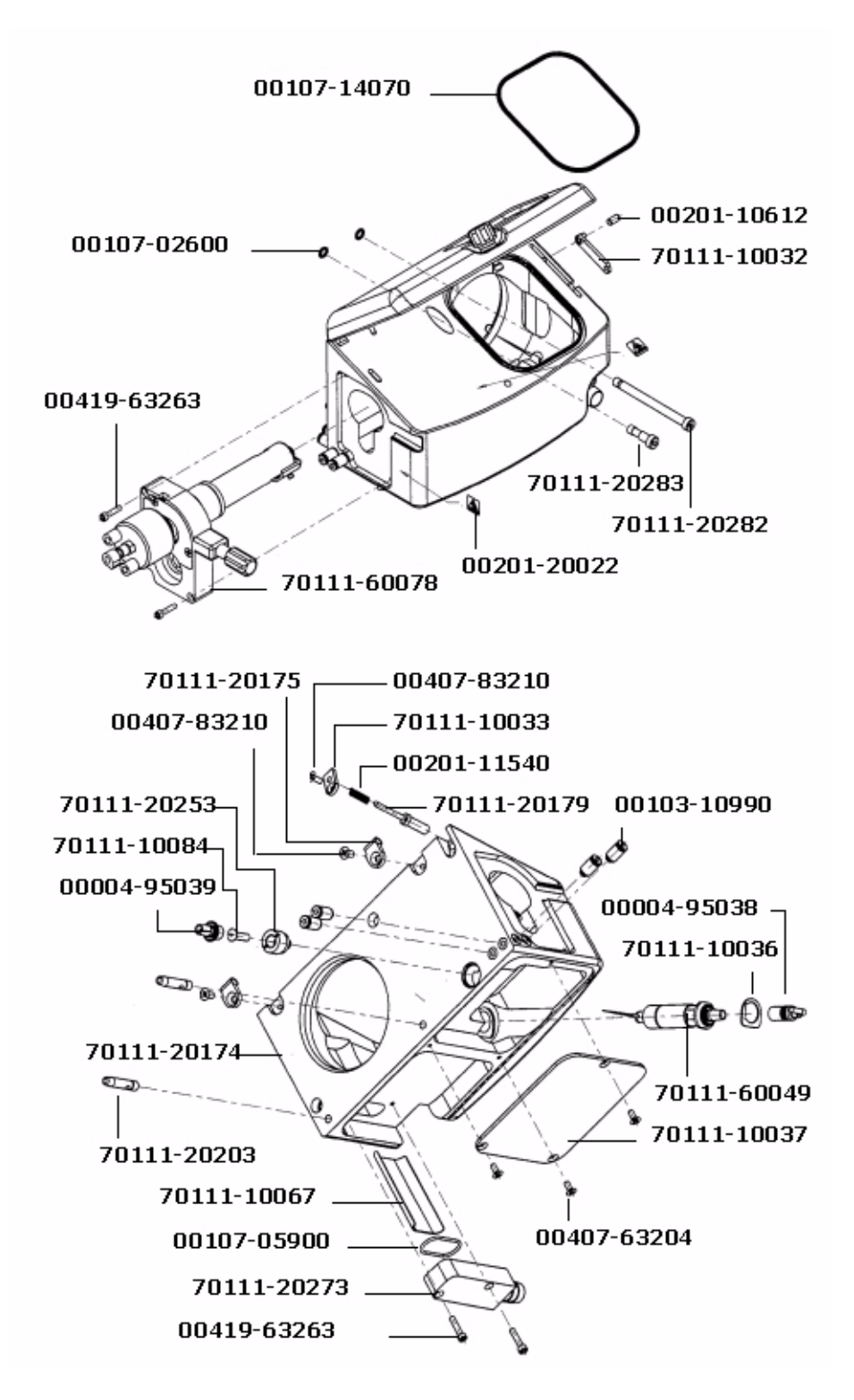

**Figure 8-6. APCI assembly housing part numbers**

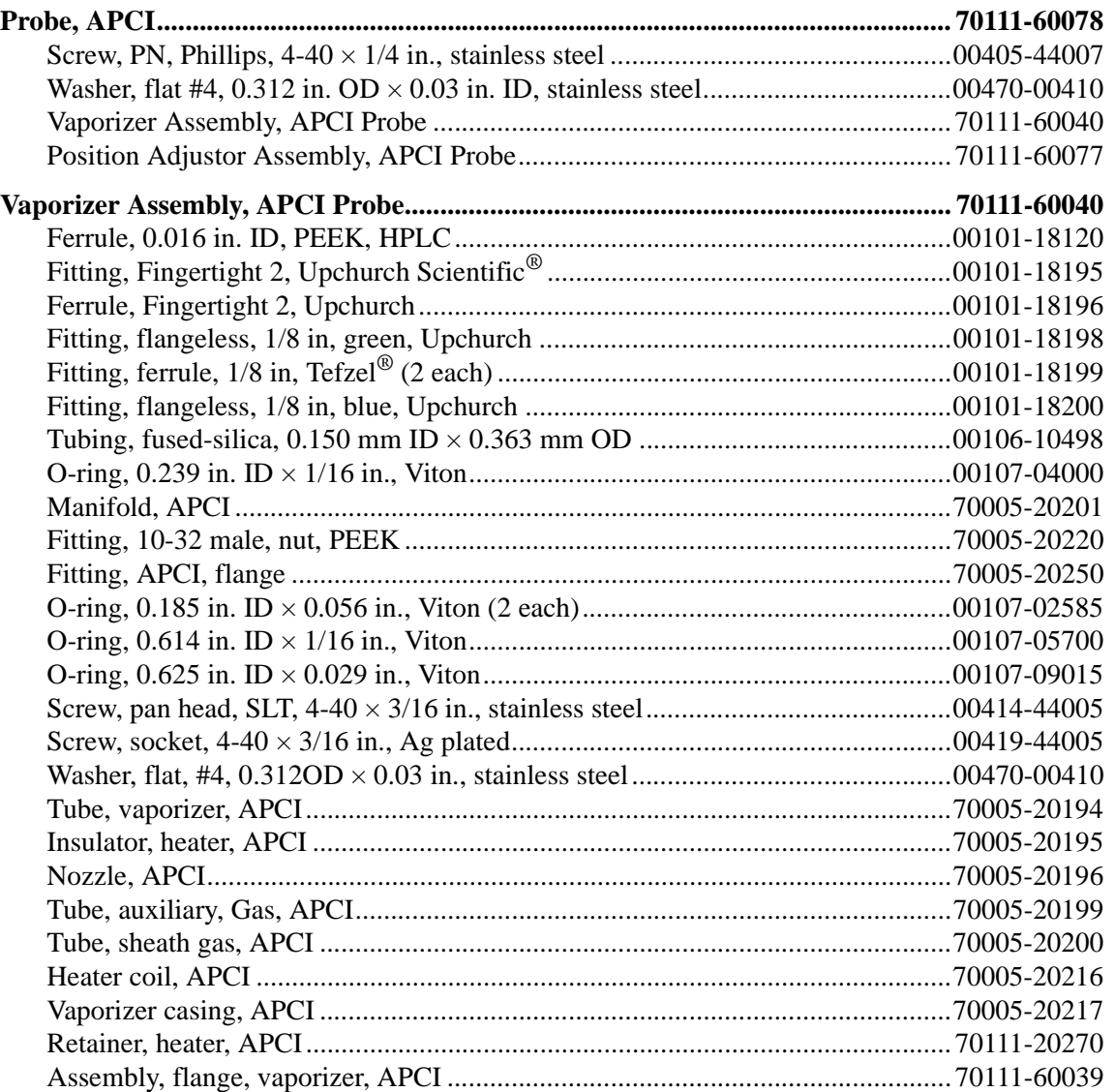

 $\mathcal{L}_\text{max}$  and the set of the set of the set of the set of the set of the set of the set of the set of the set of

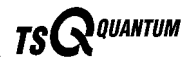

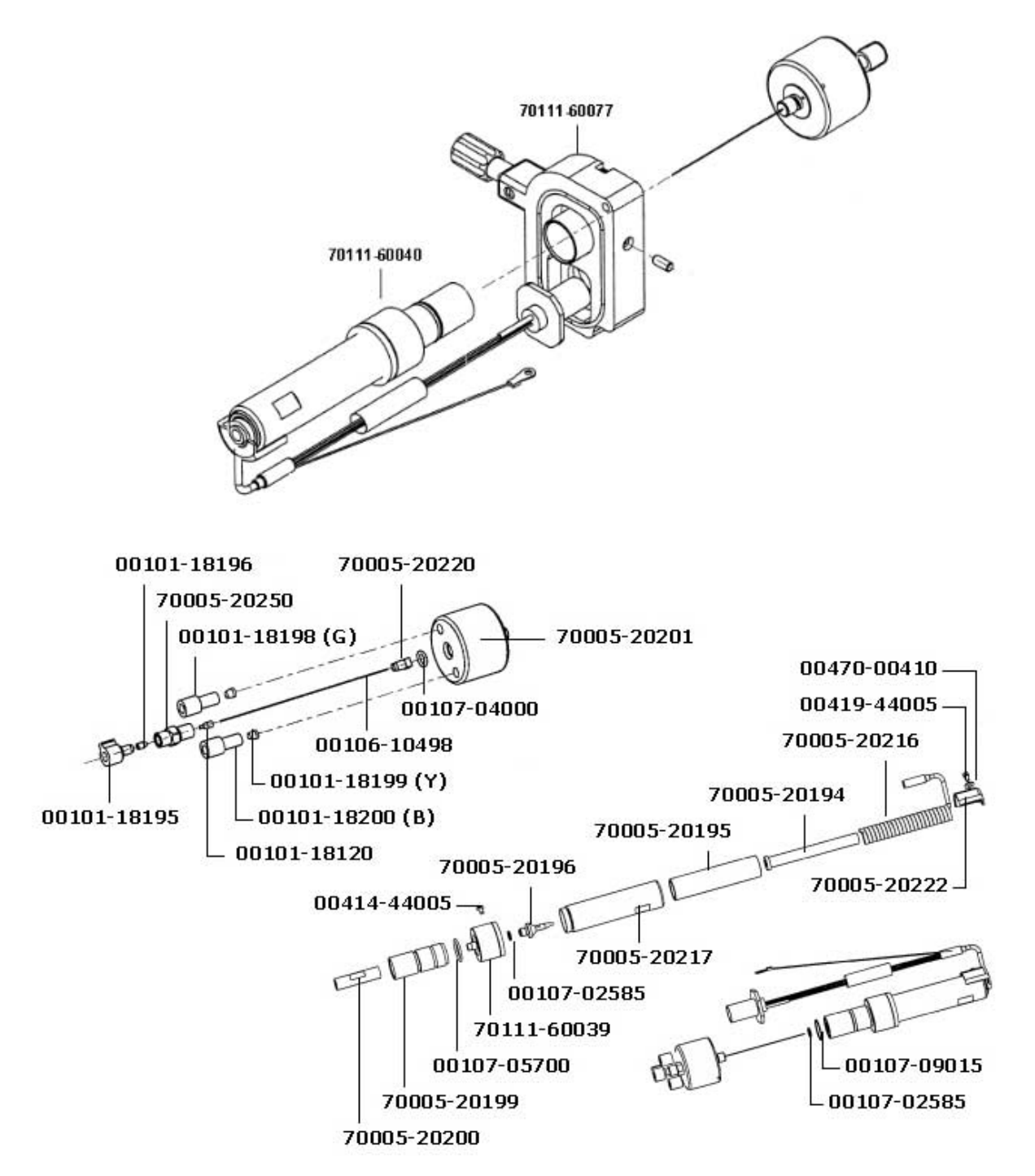

**Figure 8-7. APCI probe and vaporizer assembly part numbers**

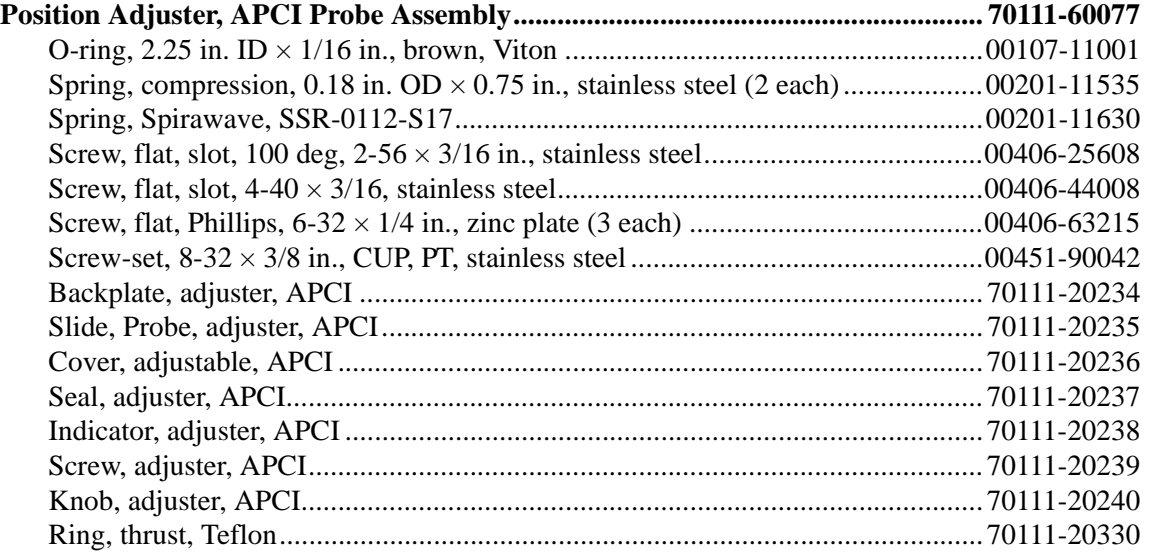

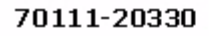

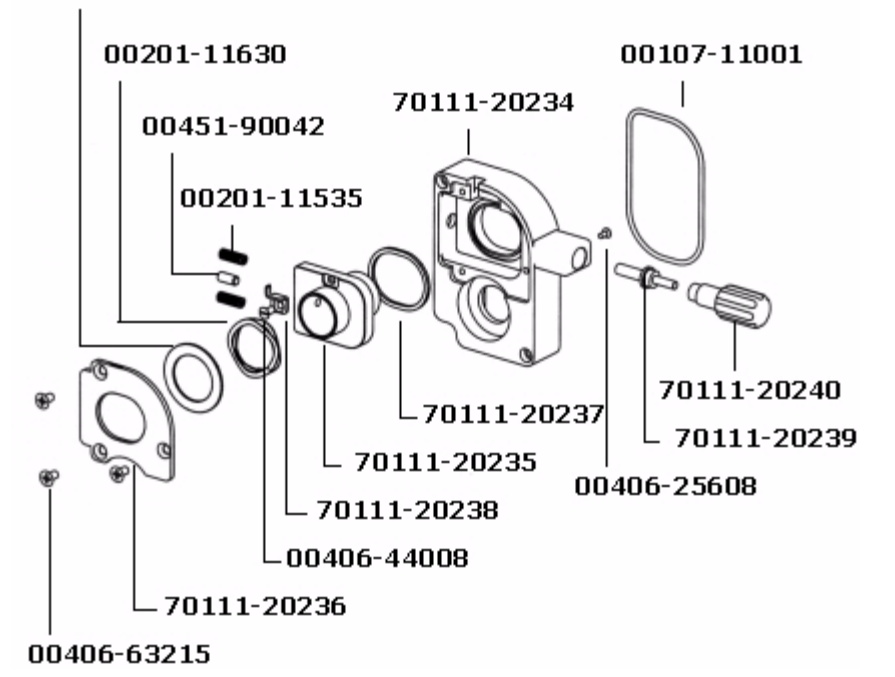

**Figure 8-8. APCI probe position adjuster part numbers**

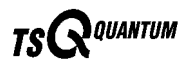

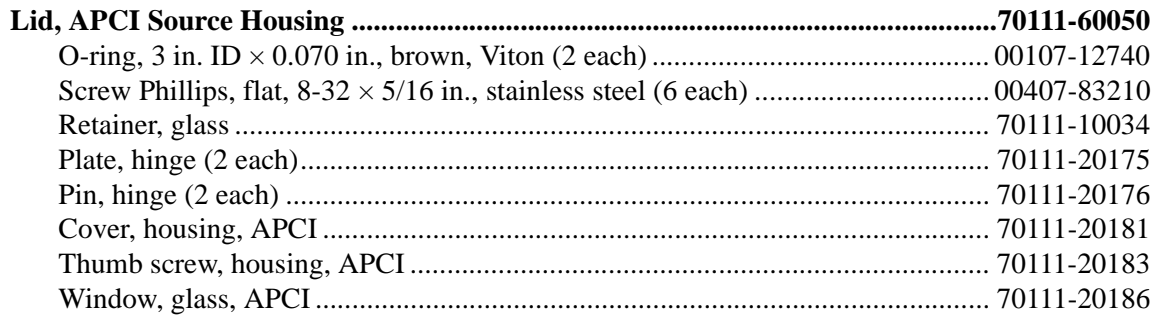

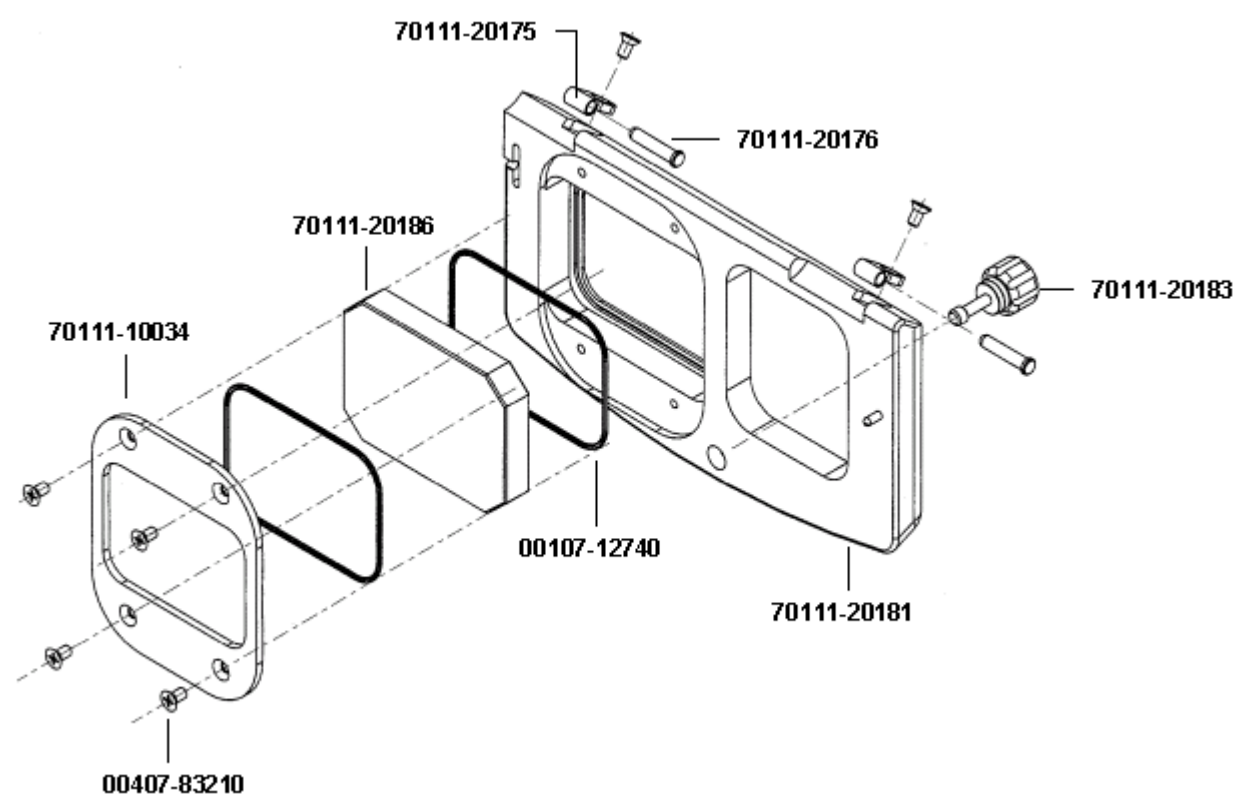

**Figure 8-9. APCI source housing lid part numbers**

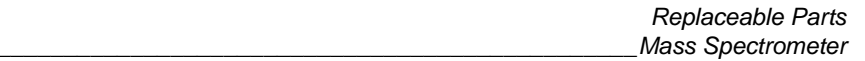

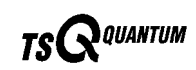

## **Ion Source Interface**

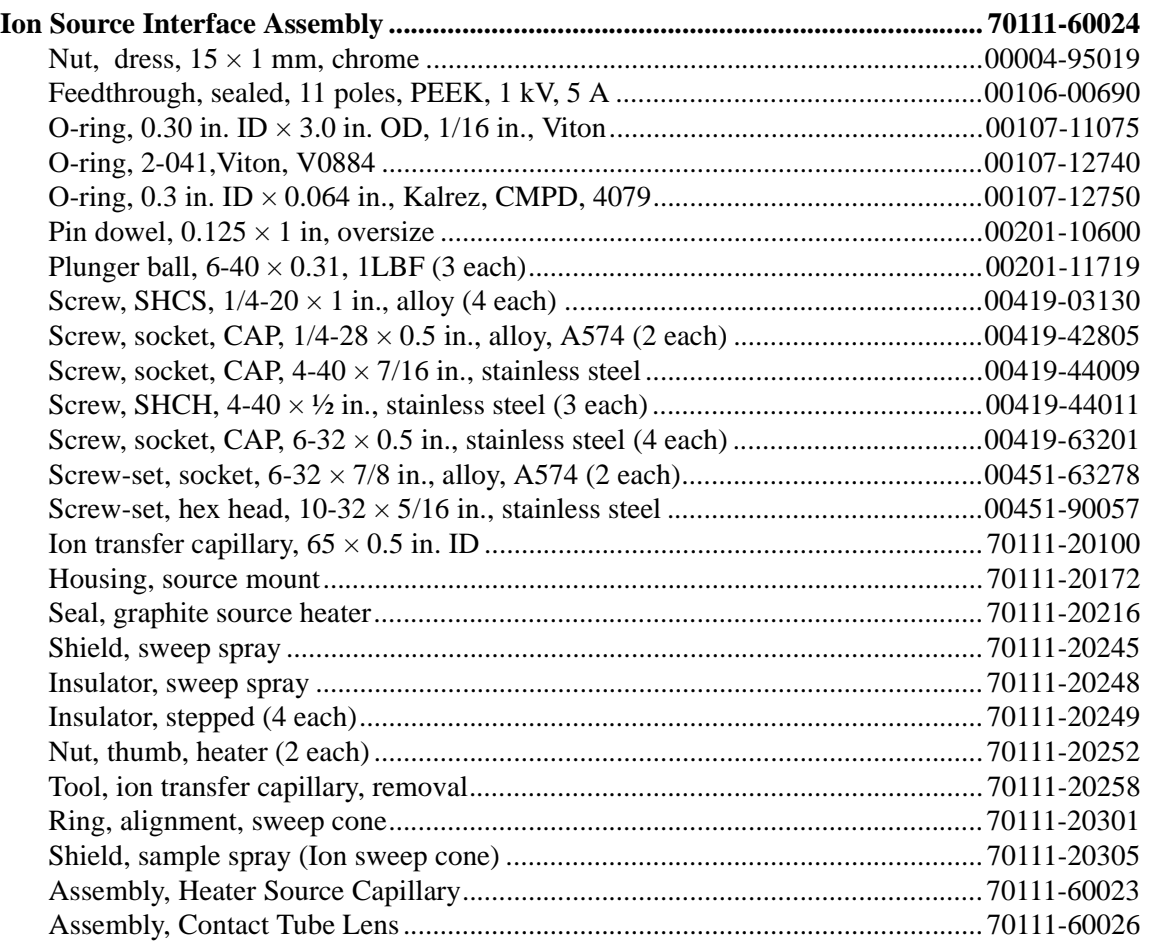

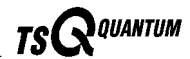

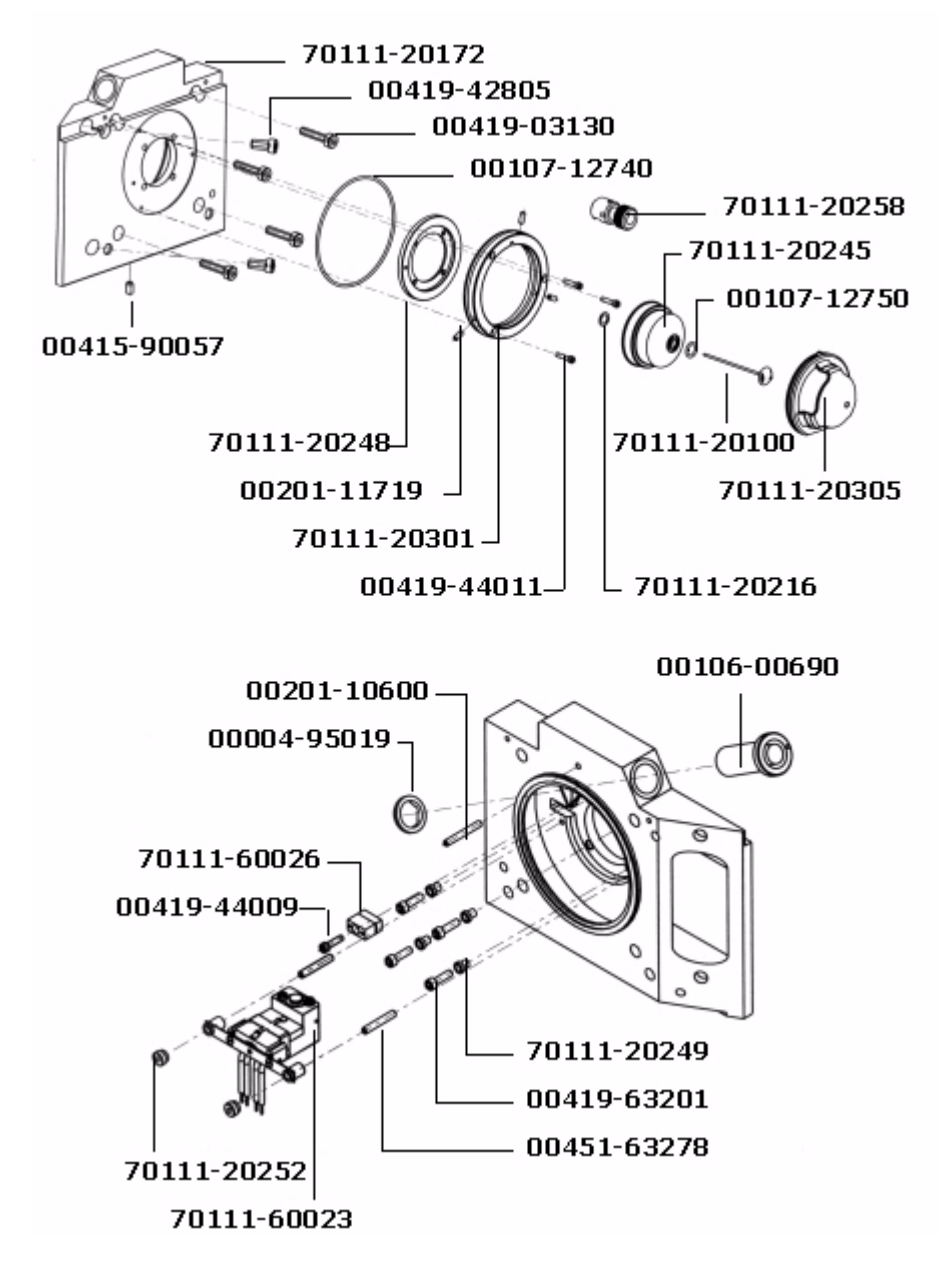

**Figure 8-10. Ion source interface part numbers**

8-14 \_\_\_\_\_\_\_\_\_\_\_\_\_\_\_\_\_\_\_\_\_\_\_ *TSQ Quantum Hardware Manual* \_\_\_\_\_\_\_\_\_\_\_\_\_\_\_\_\_\_\_\_\_**Thermo** Finnigan

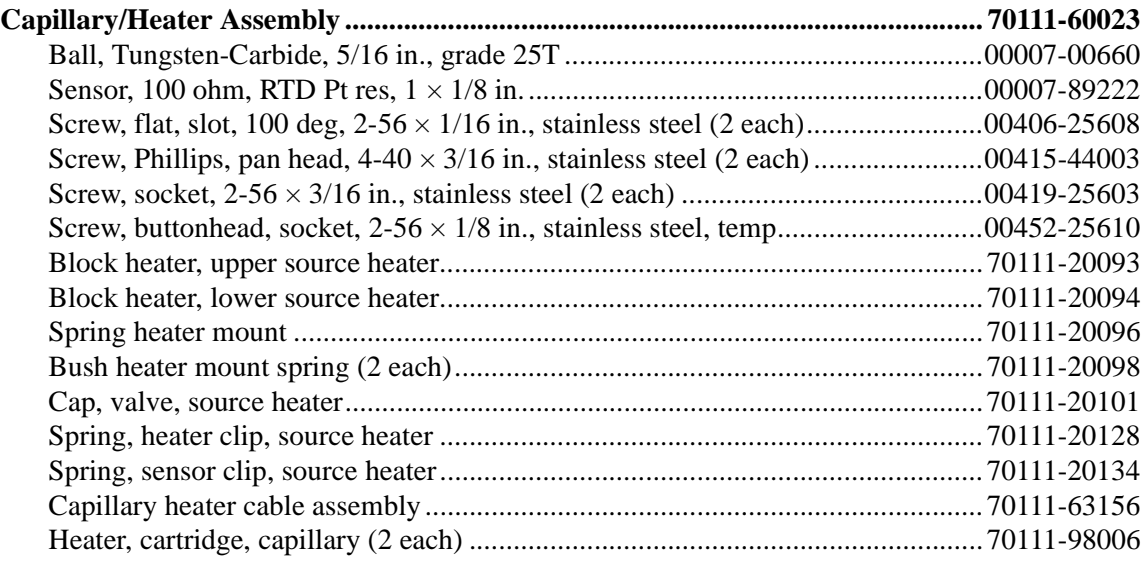

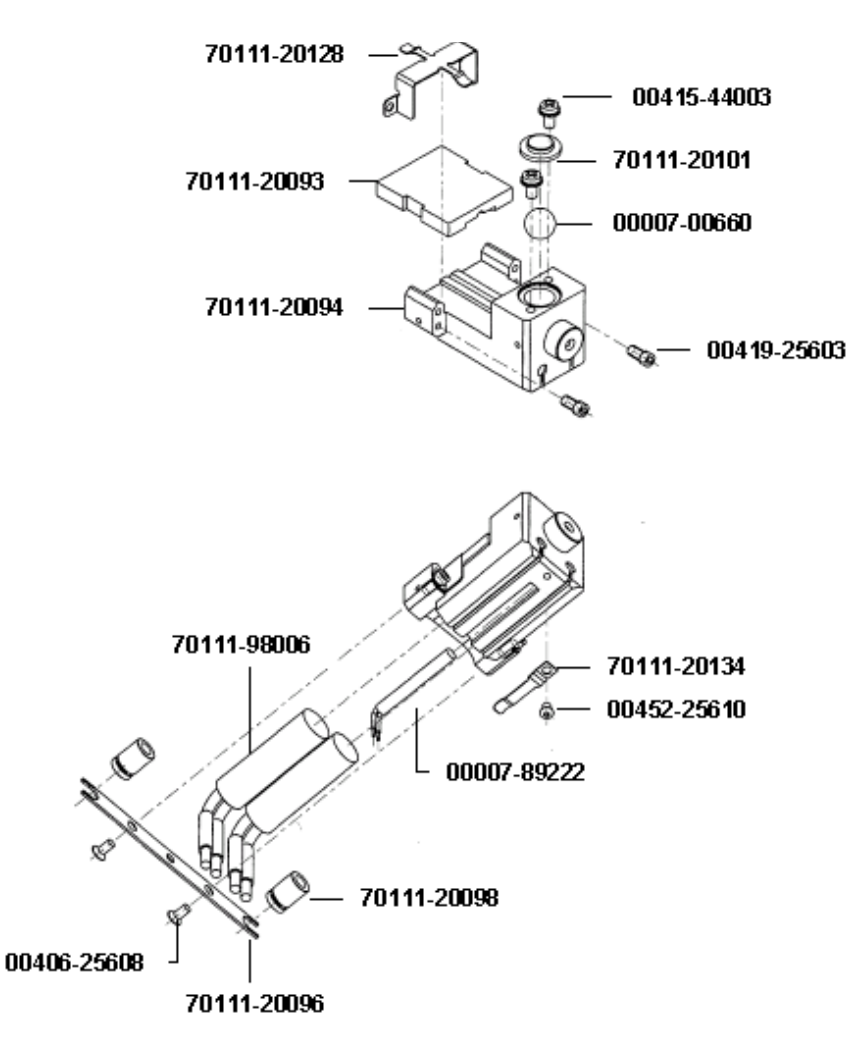

**Figure 8-11. Capillary heater assembly part numbers**

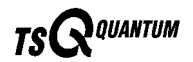

## **Ion Guides**

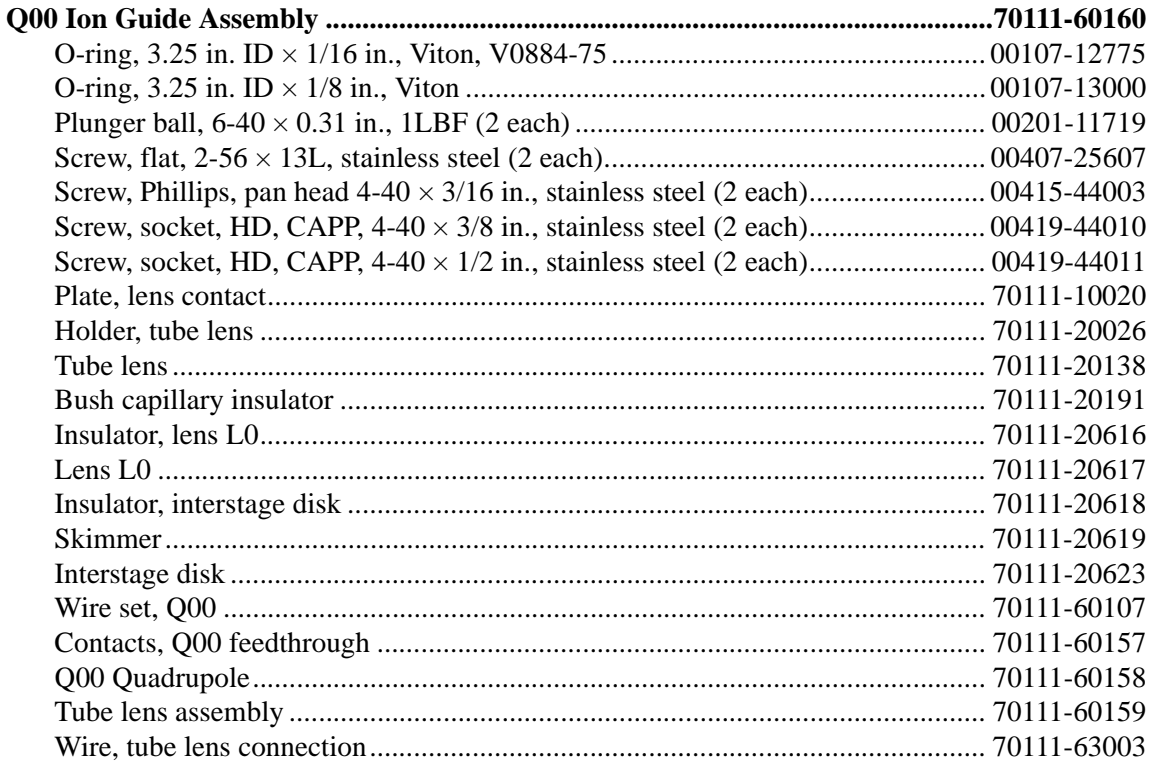

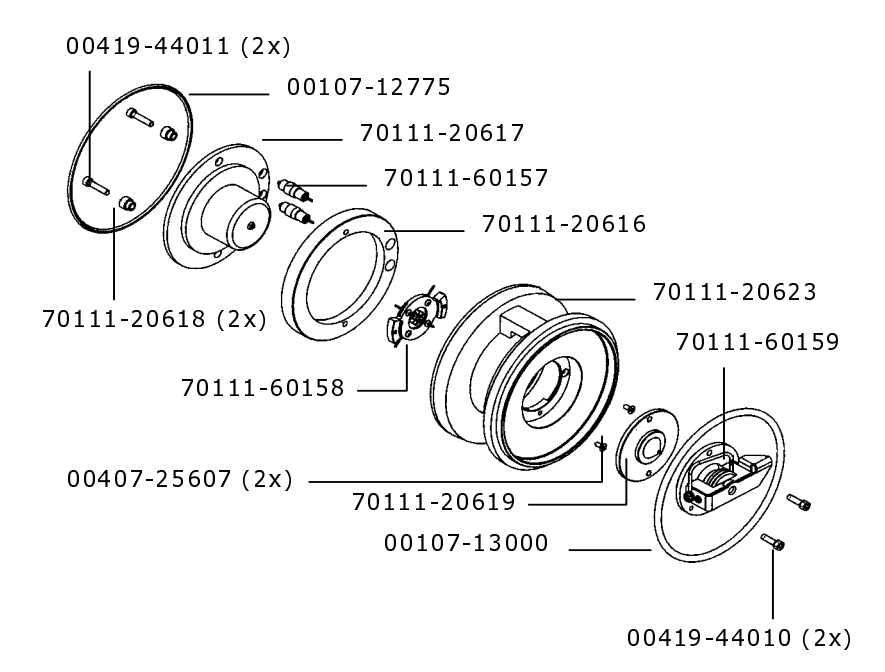

#### Figure 8-12. Q00 ion guide part numbers

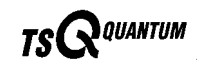

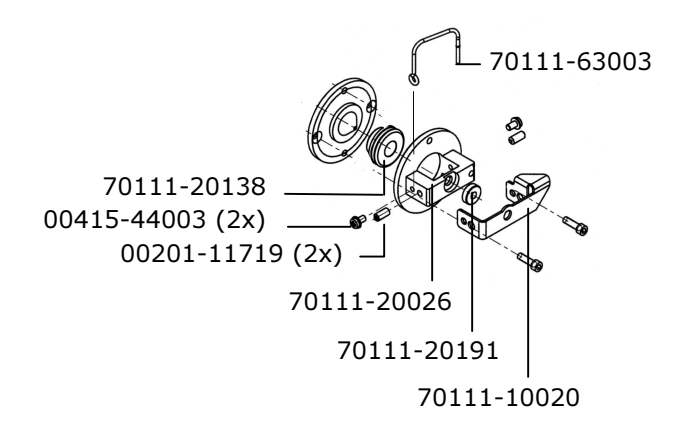

**Figure 8-13. Tube lens assembly part numbers**

\_\_\_\_\_\_\_\_\_\_\_\_\_\_\_\_\_\_\_ TSQ Quantum Hardware Manual \_\_\_\_\_\_\_\_\_\_\_\_\_\_\_\_\_\_\_ 8-17

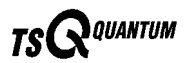

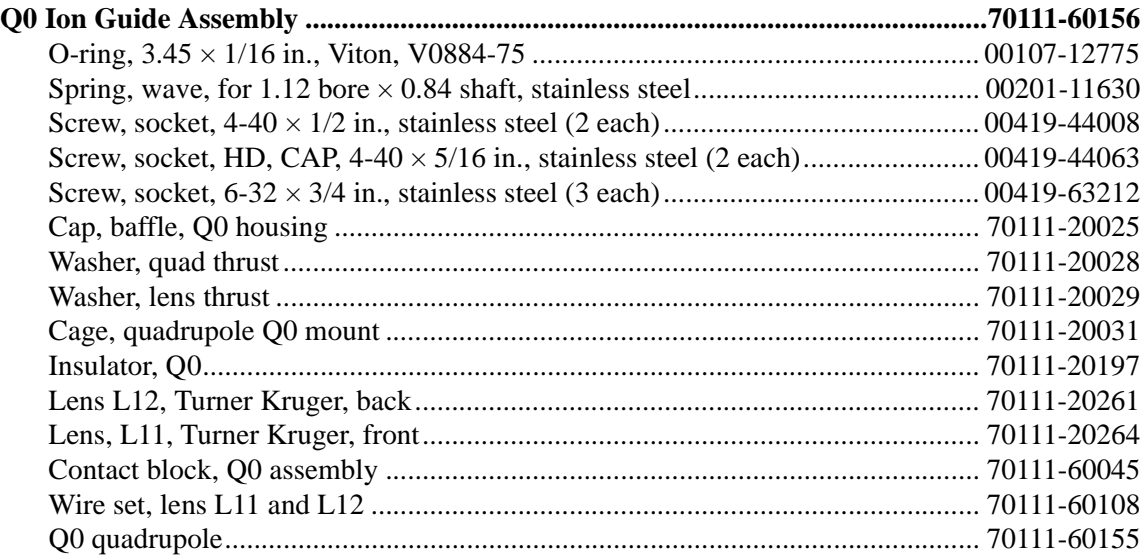

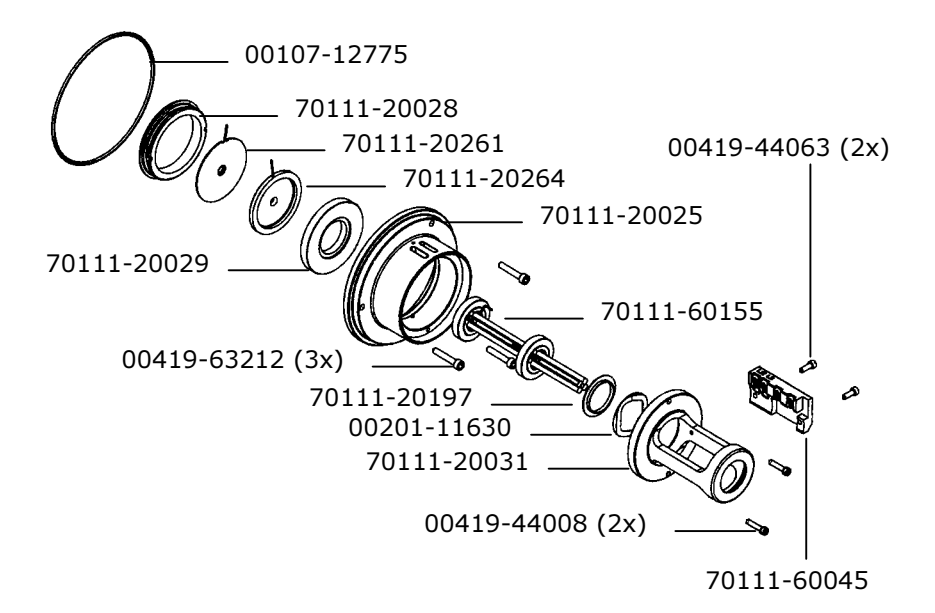

**Figure 8-14. Q0 ion guide part numbers**

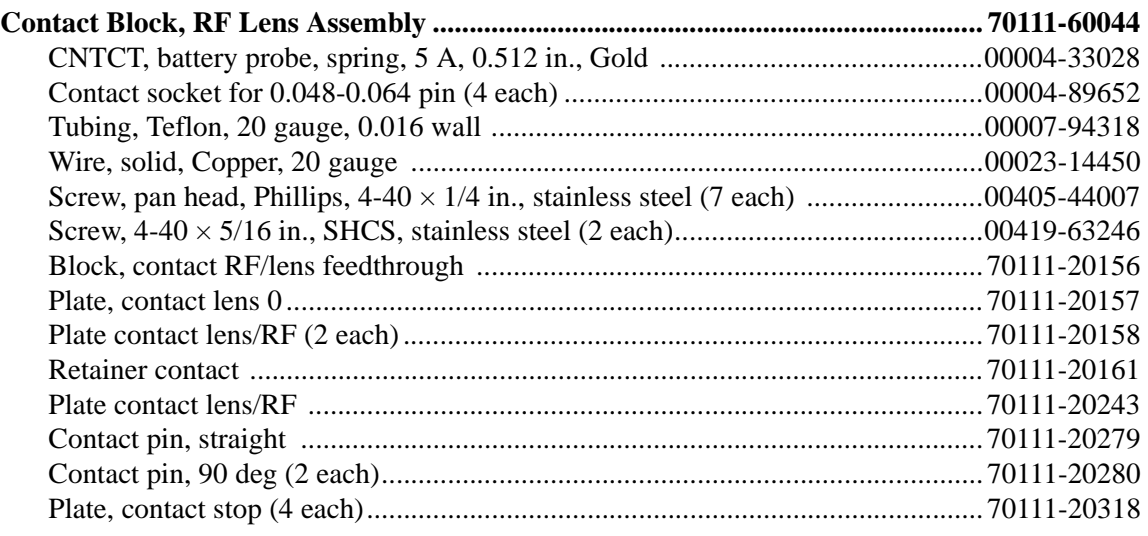

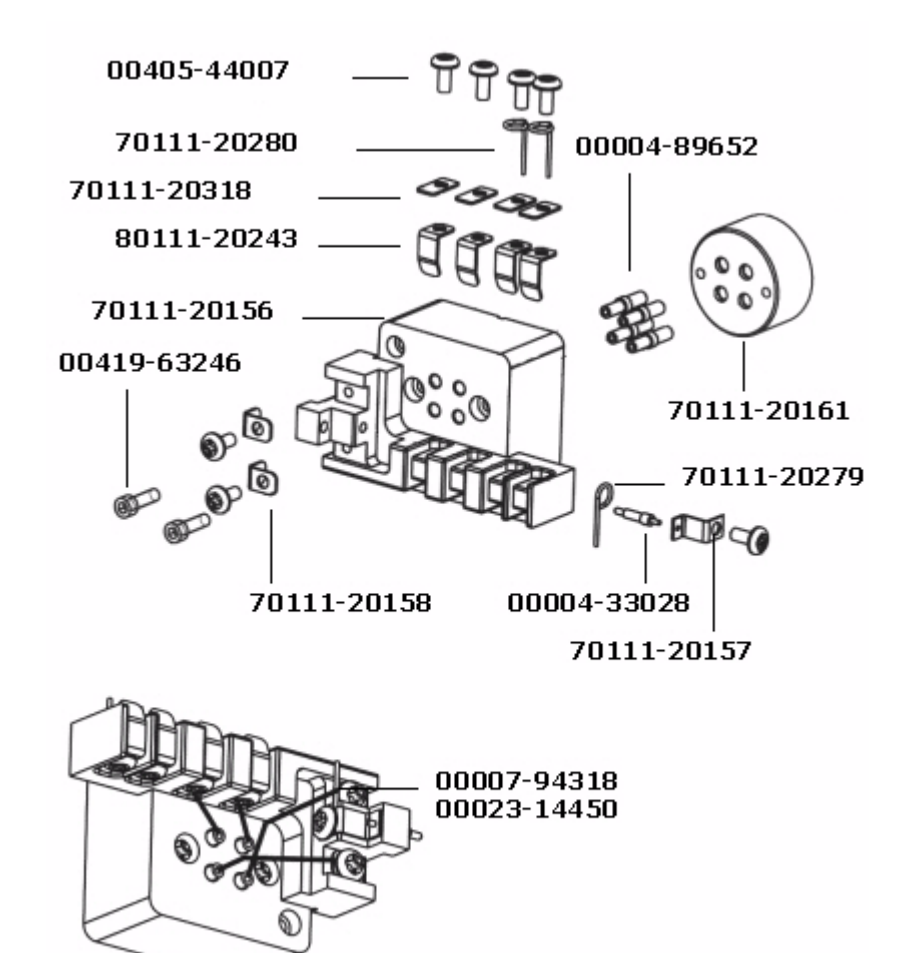

**Figure 8-15. RF lens assembly contact block part numbers**

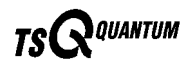

### **Mass Analyzer**

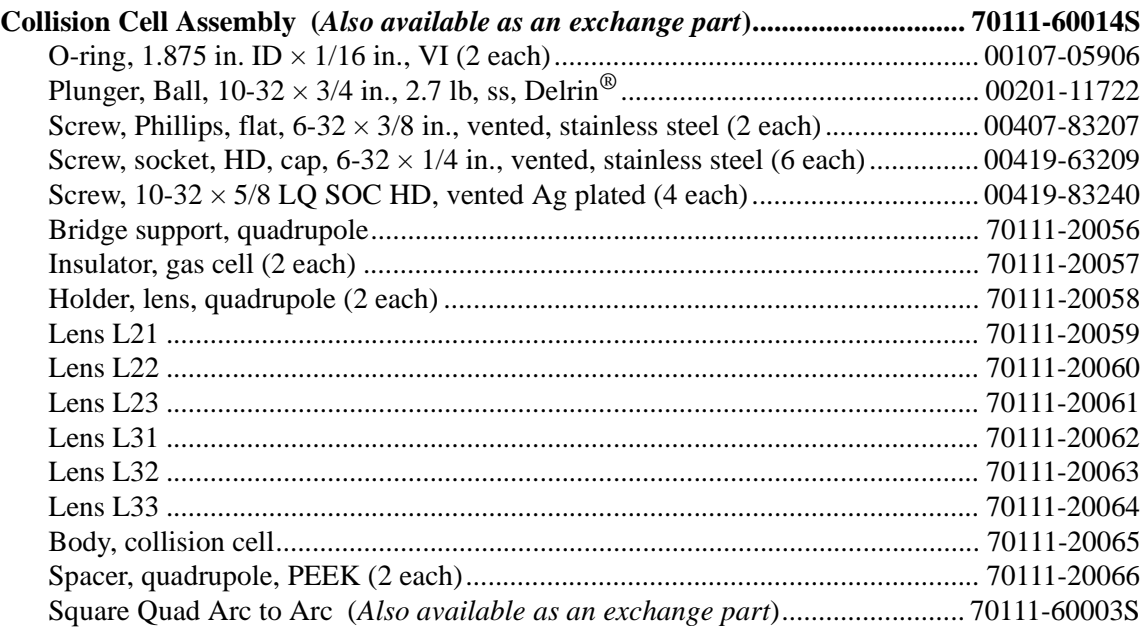

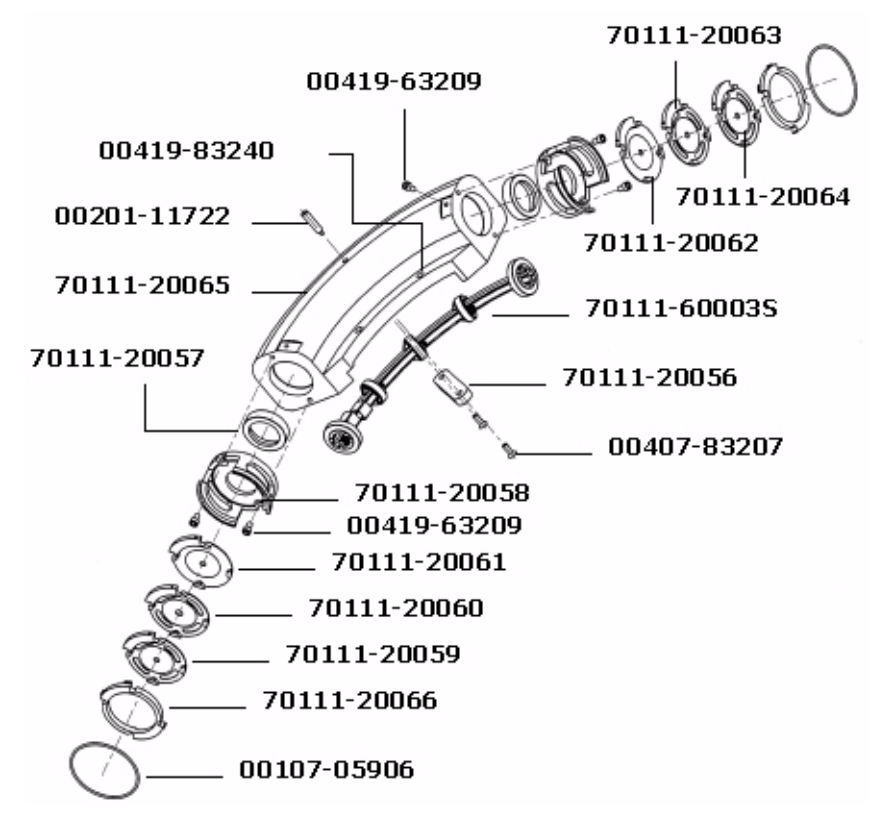

**Figure 8-16. Q2 collision cell part numbers**

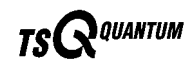

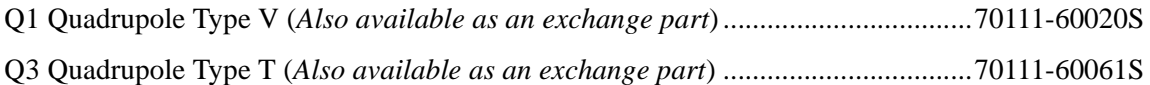

## **Coil Modules**

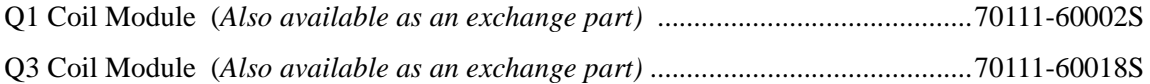

### **Divert/Inject Valve**

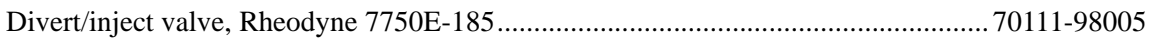

## **Syringe Pump**

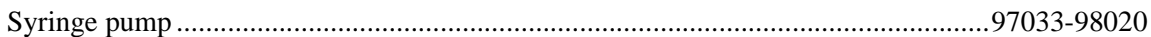

## **Turbomolecular Pump**

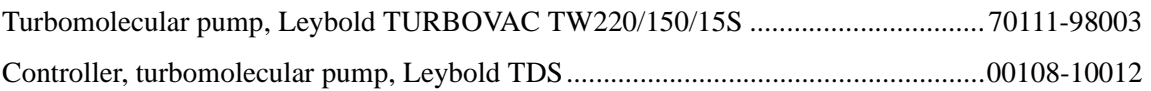

### **Rotary-Vane Pump**

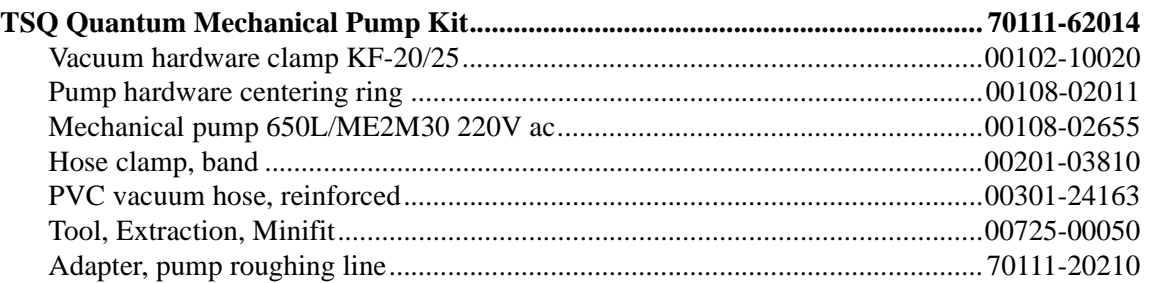

### **Pressure Gauges**

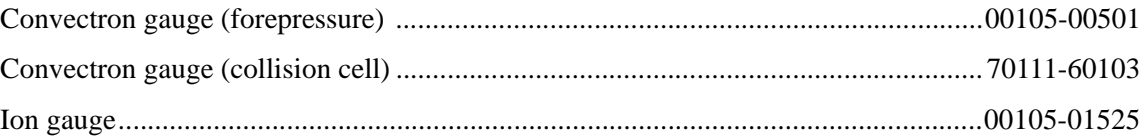

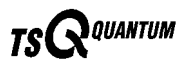

## **Vacuum System Assemblies**

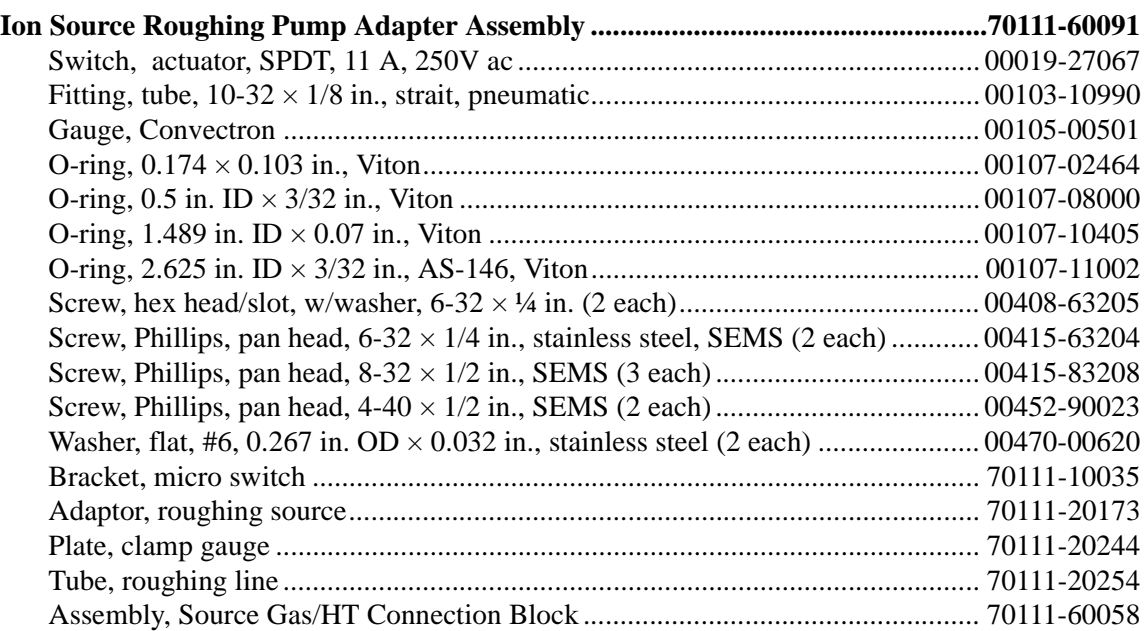

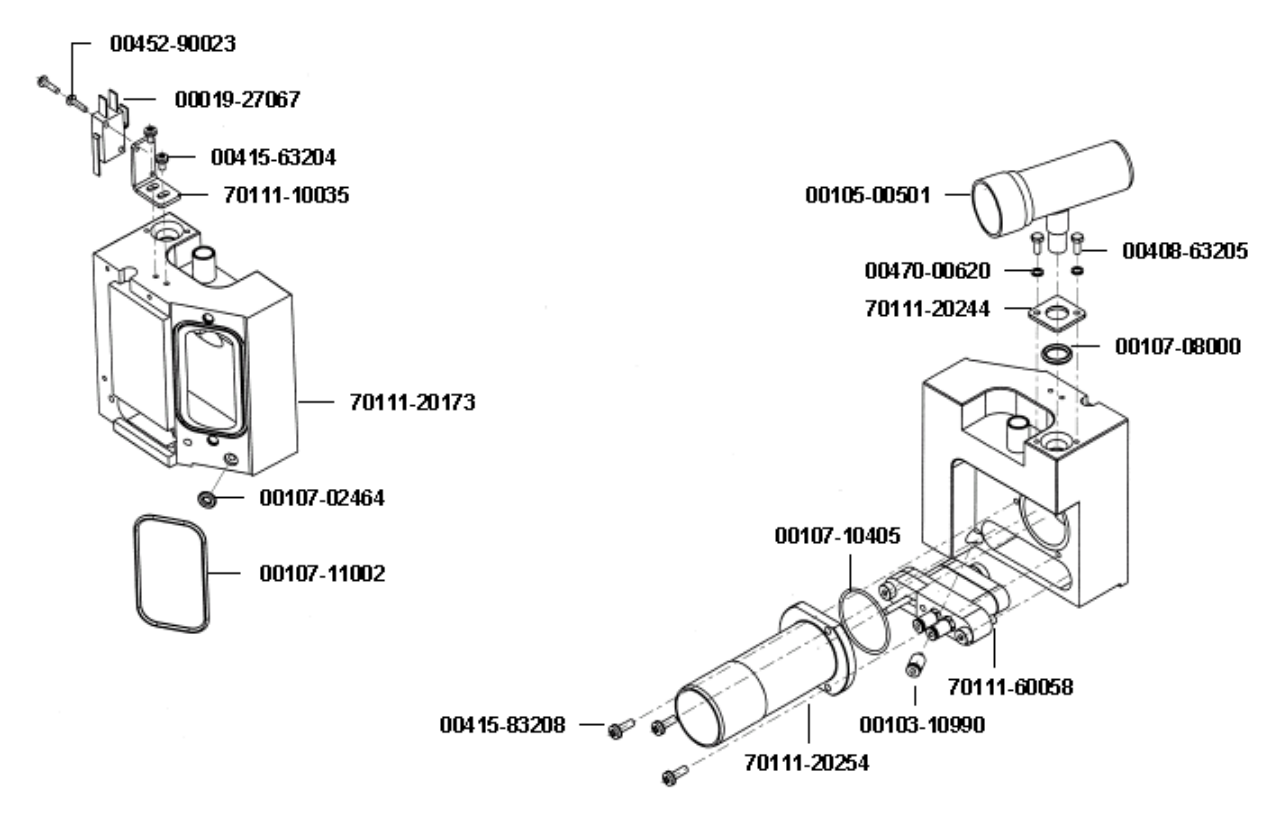

**Figure 8-17. Ion source roughing pump adapter part numbers**

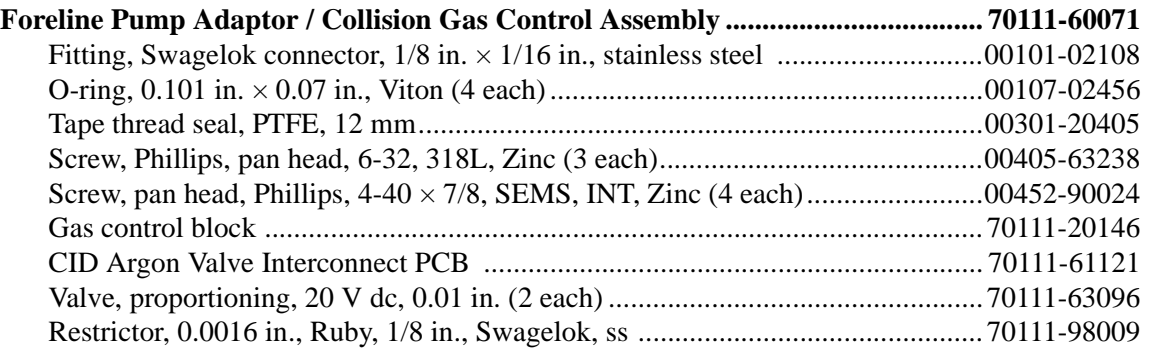

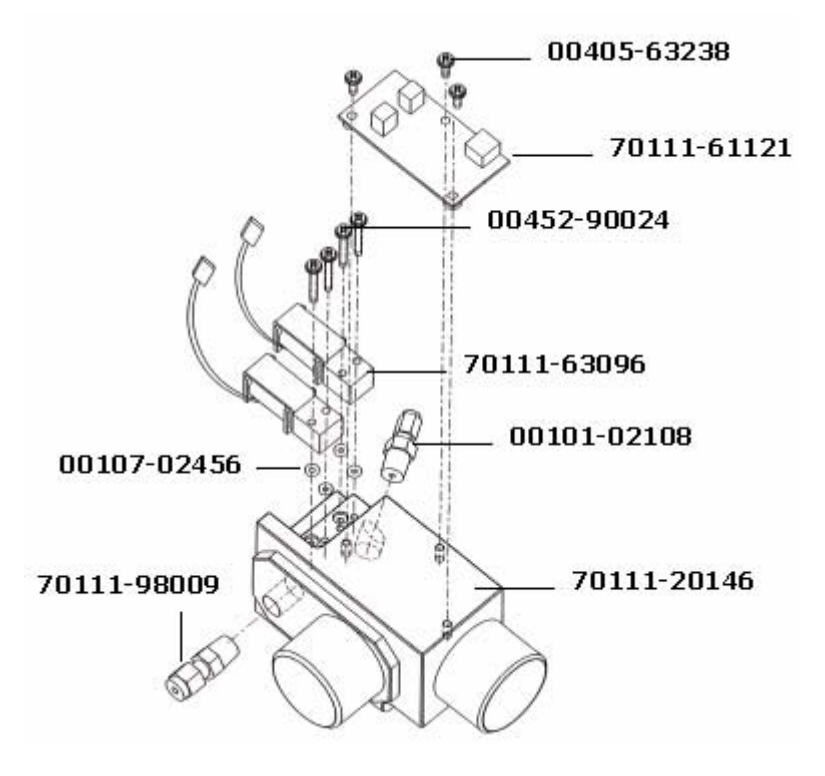

**Figure 8-18. Foreline pump adapter / collision gas control part numbers**

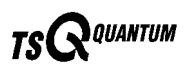

## **Vacuum Manifold O-Rings**

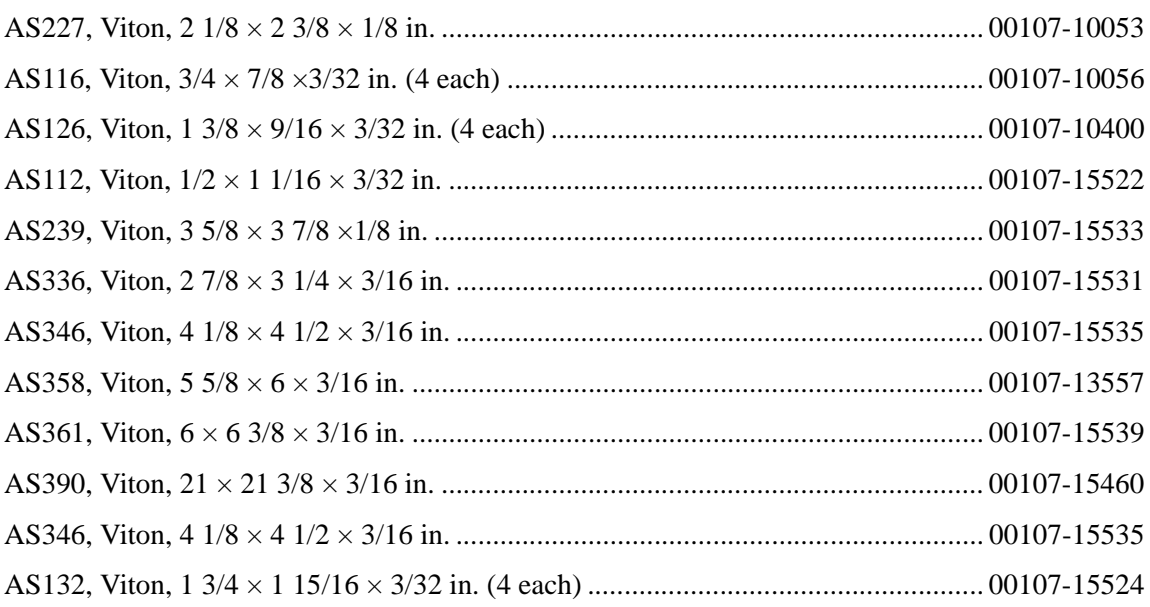

8-24 \_\_\_\_\_\_\_\_\_\_\_\_\_\_\_\_\_\_\_\_\_\_\_\_ *TSQ Quantum Hardware Manual* \_\_\_\_\_\_\_\_\_\_\_\_\_\_\_\_\_\_\_\_\_**Thermo** Finnigan

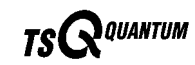

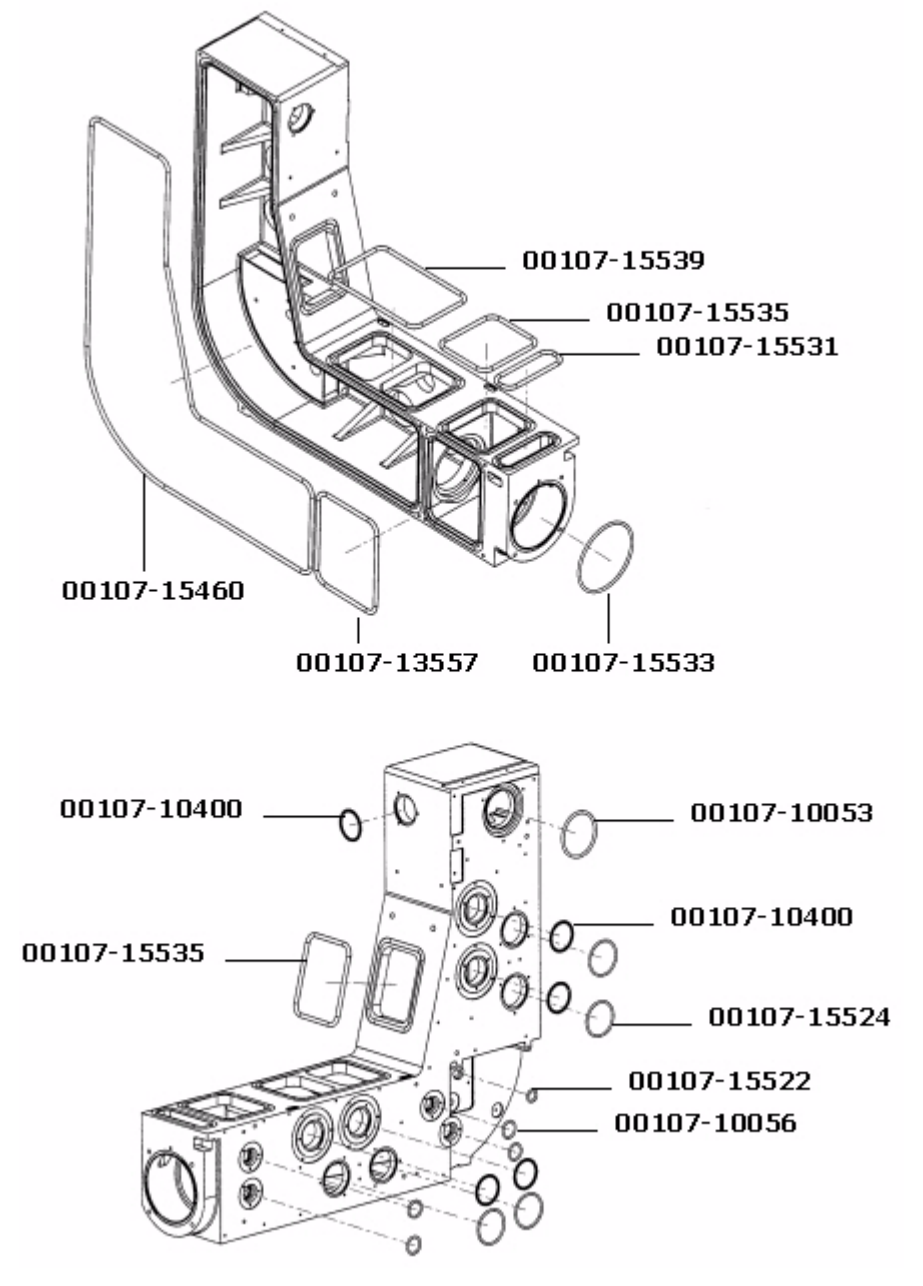

**Figure 8-19. Vacuum manifold O-rings part numbers**

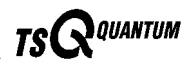

## **Vent Valve**

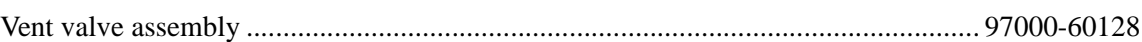

## **Power Supplies**

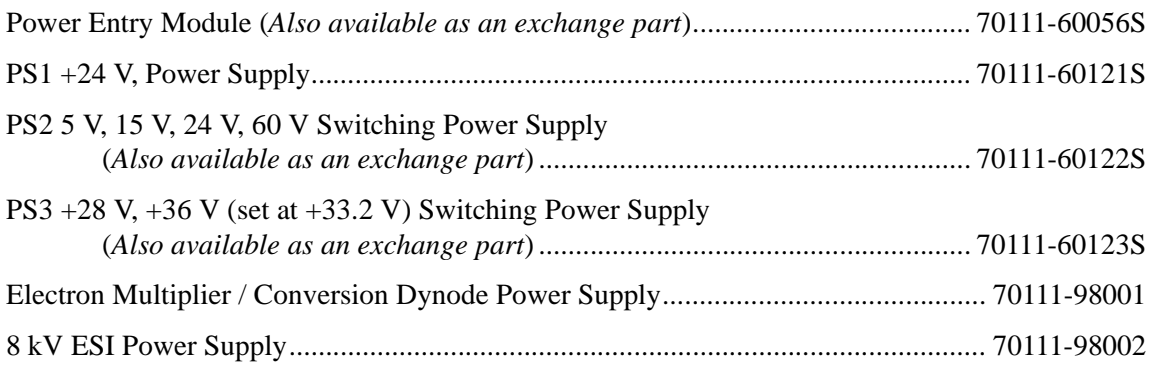

## **Printed Circuit Boards (PCBs)**

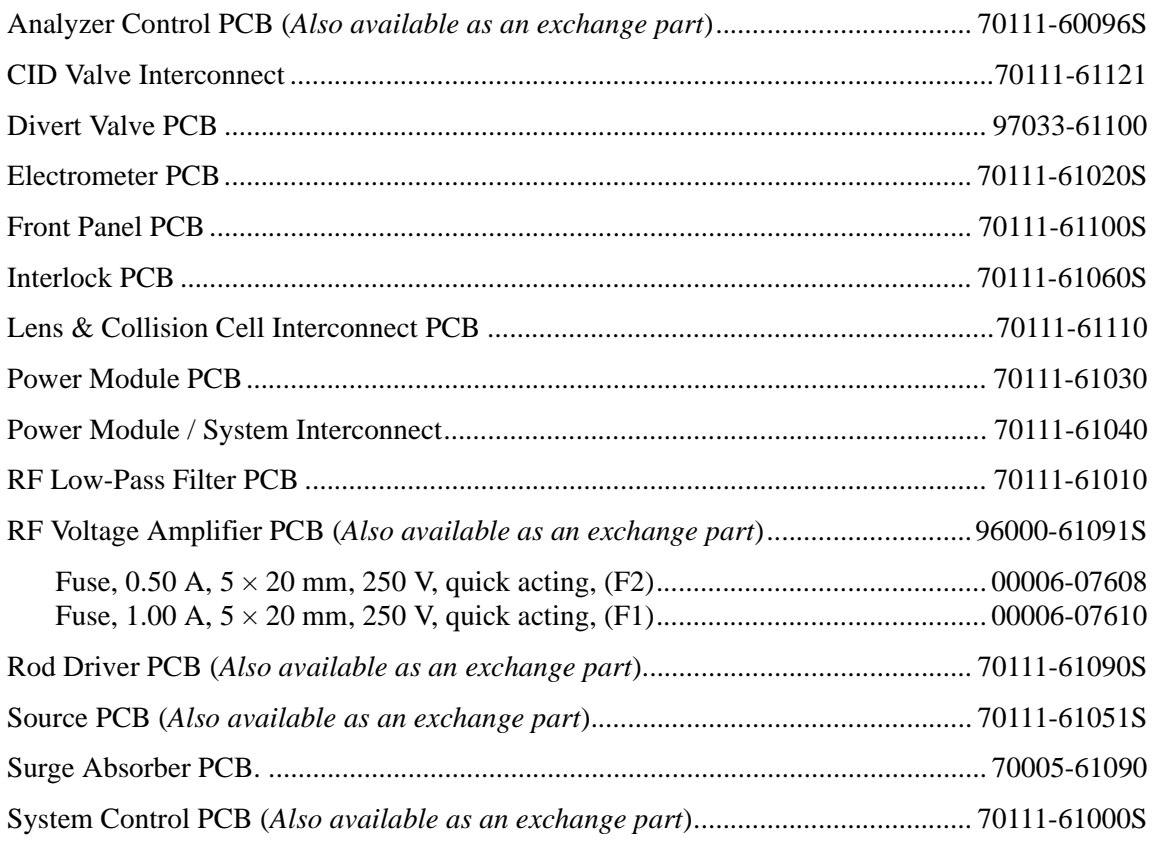

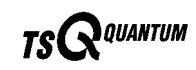

## **RF Control / Detection Assemblies**

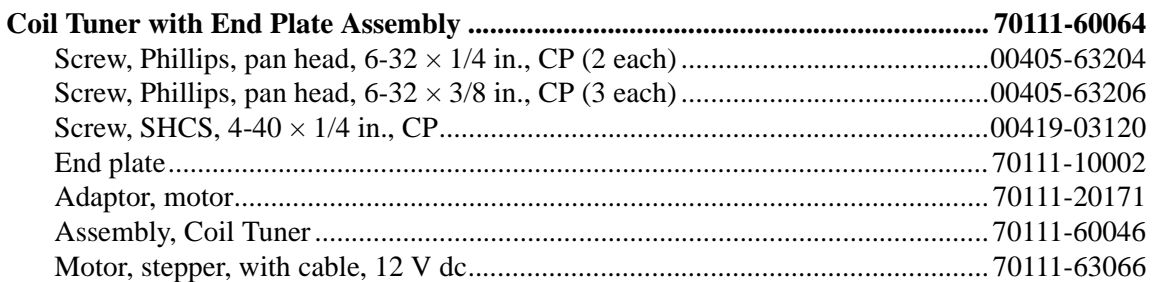

### **Cables**

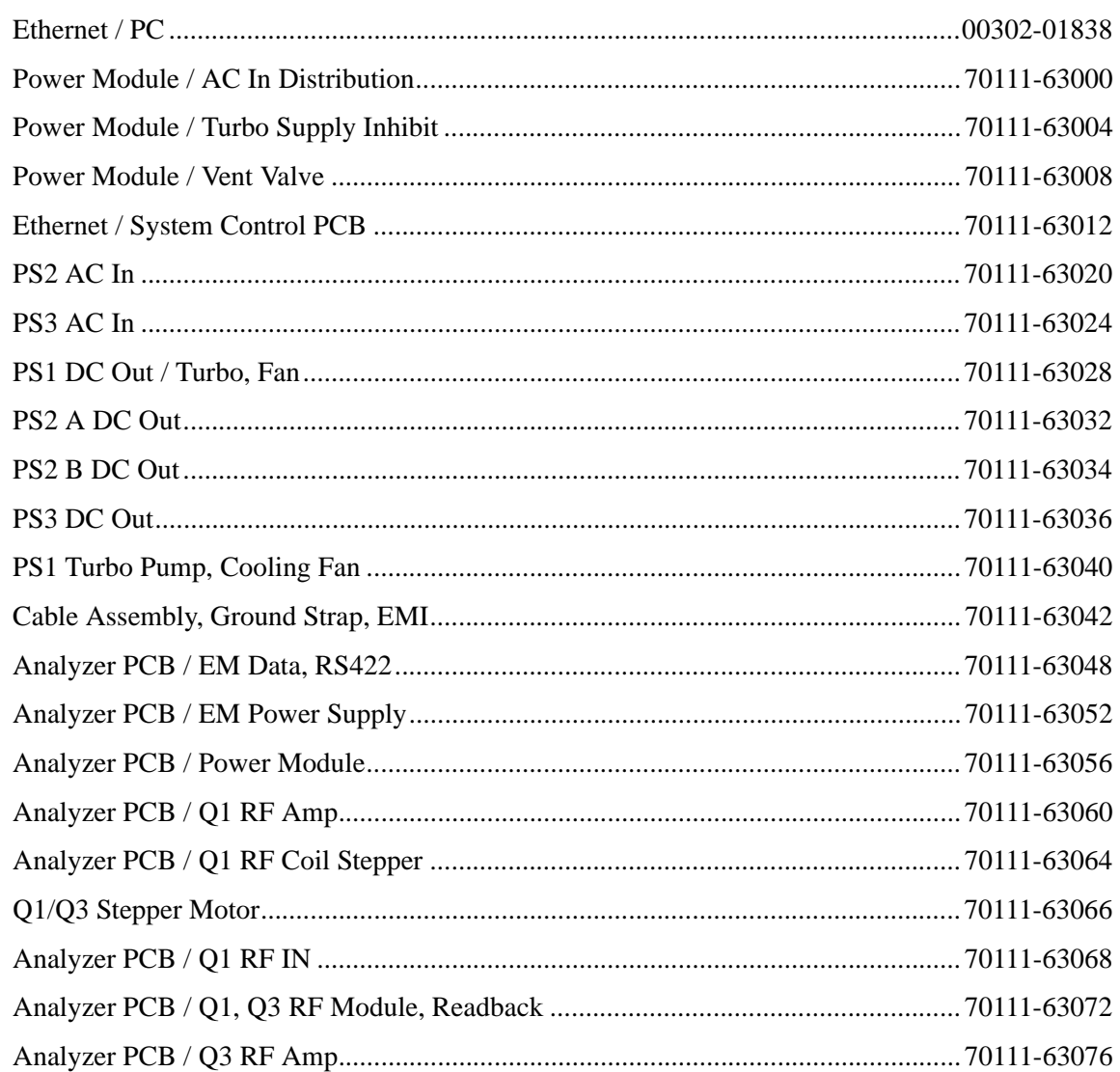

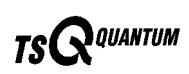

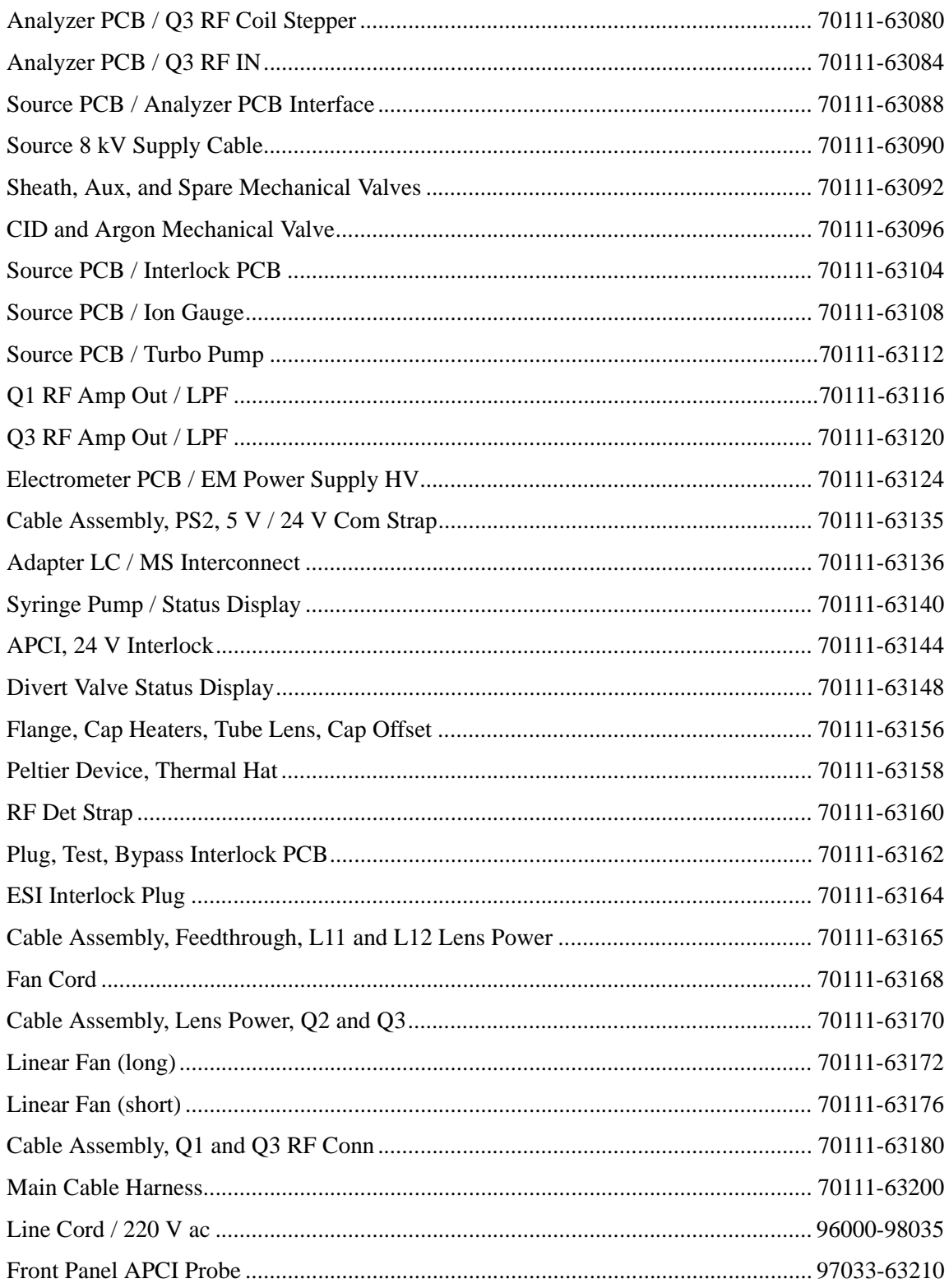

## **Fans**

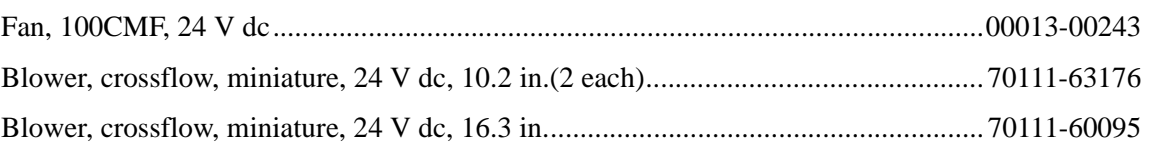

# **8.2 Data System Hardware**

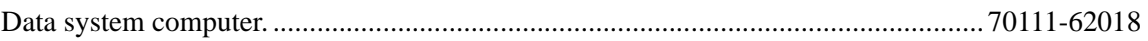

# **8.3 Manuals**

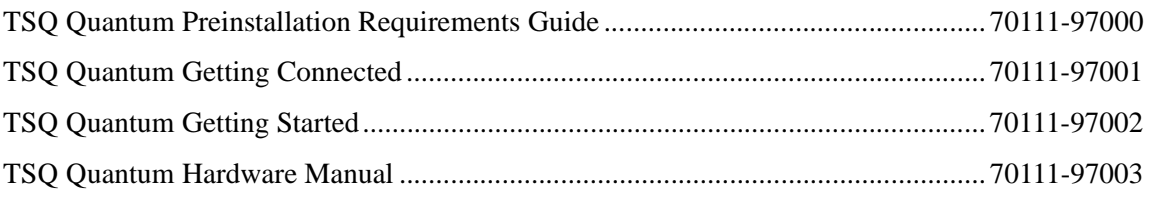

# **8.4 Accessory Kit**

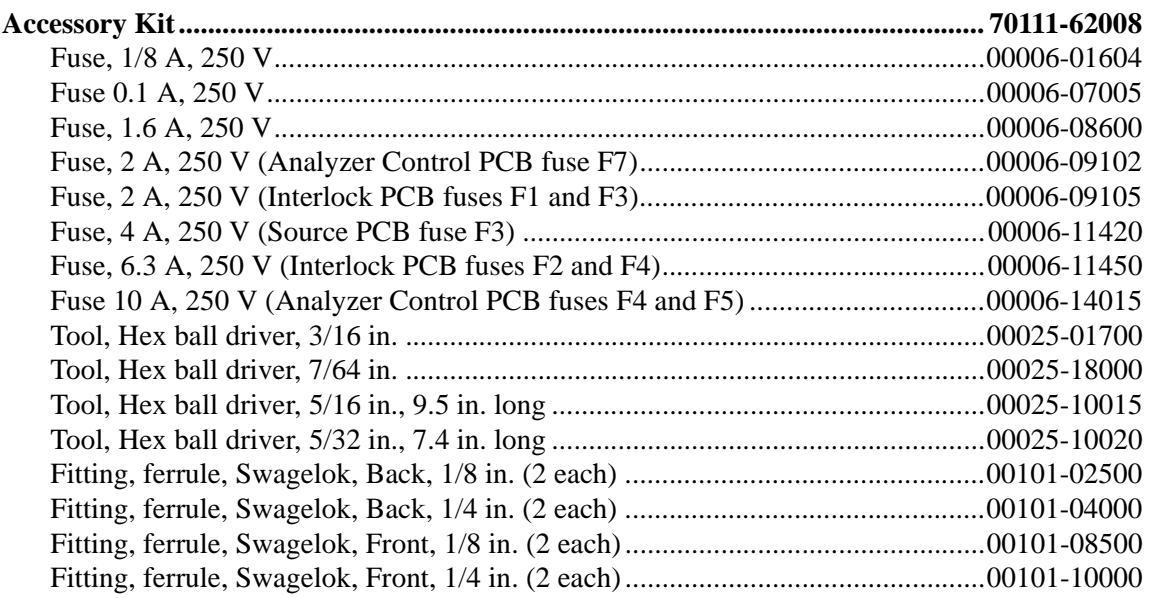

\_\_\_\_\_\_\_\_\_\_\_\_\_\_\_\_\_\_\_ TSQ Quantum Hardware Manual \_\_\_\_\_\_\_\_\_\_\_\_\_\_\_\_\_\_\_ 8-29

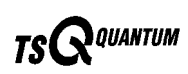

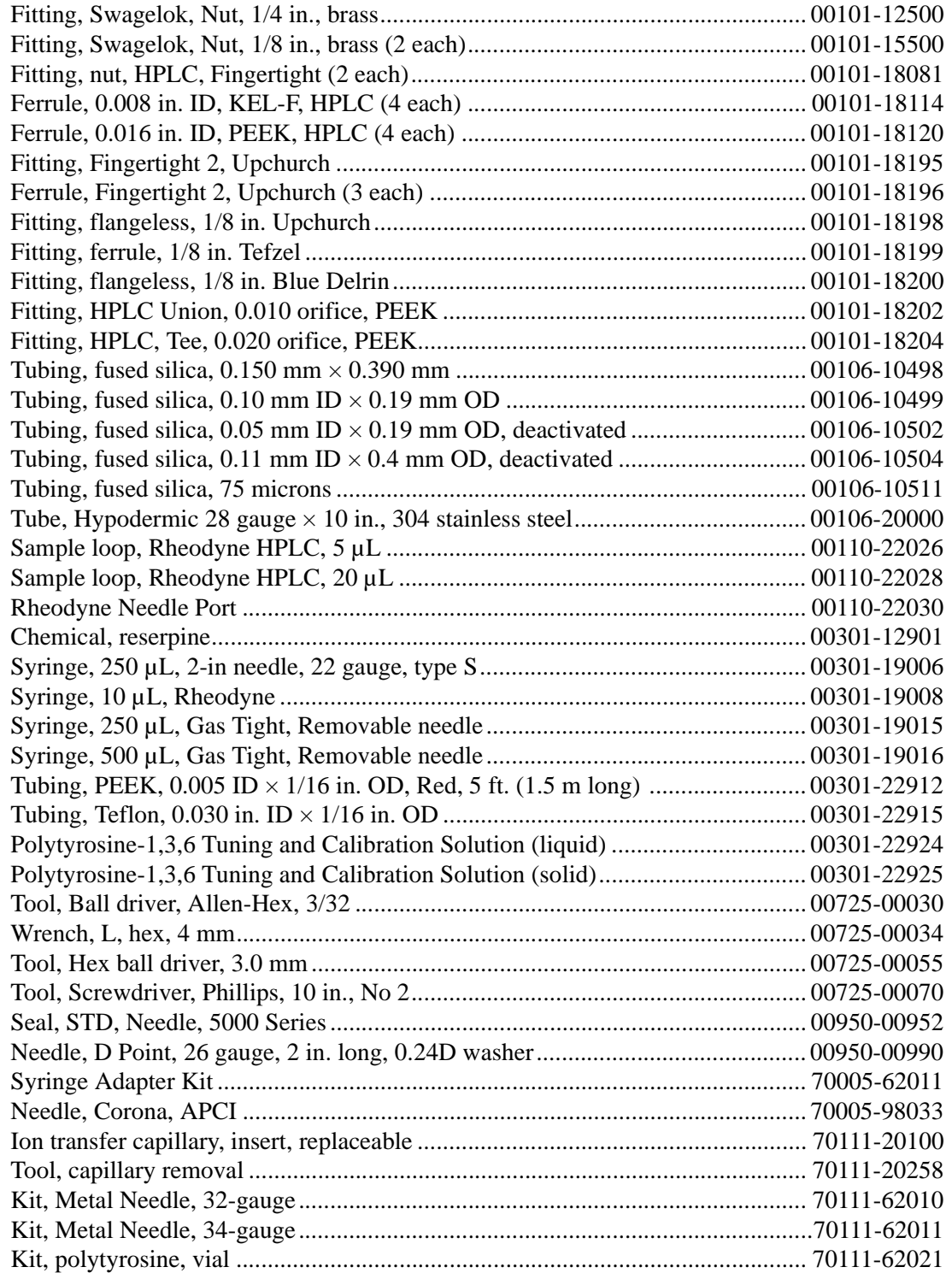

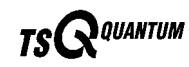

# **8.5 Metal Needle Kits**

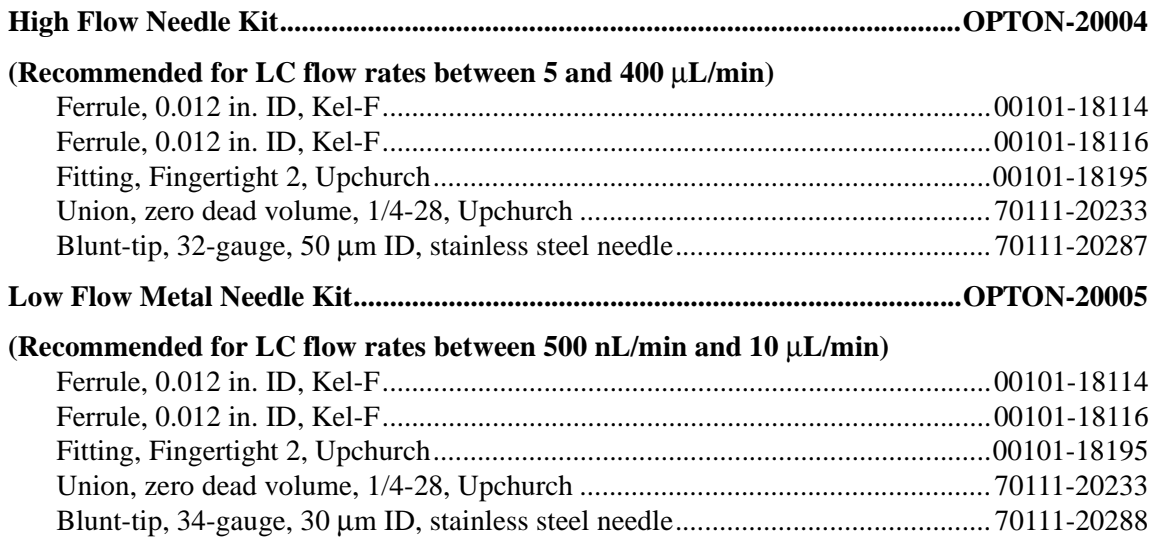

# **8.6 Fittings, Ferrules, and Sample Loops**

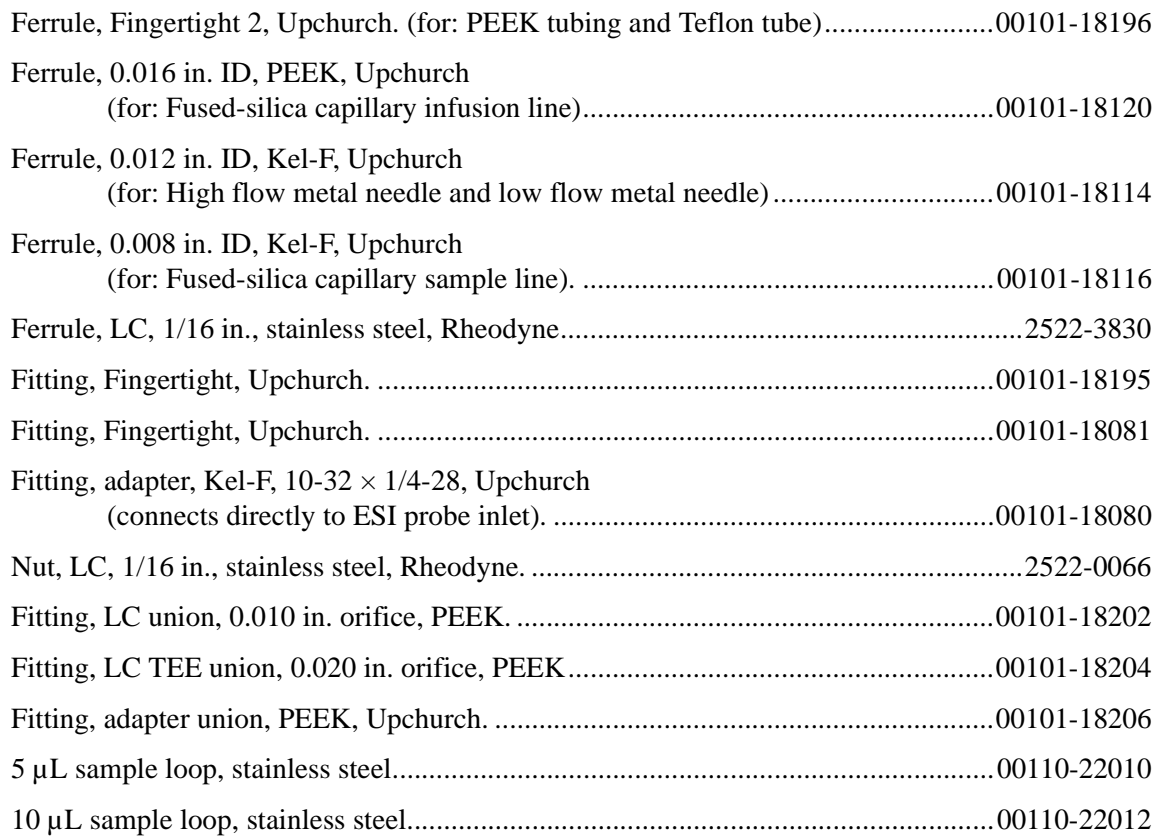

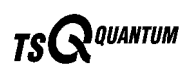

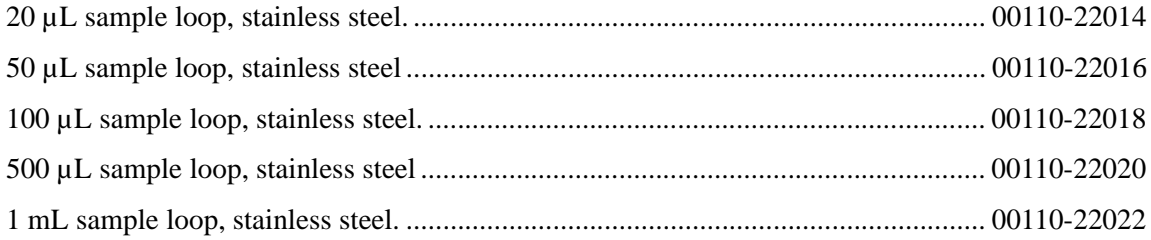

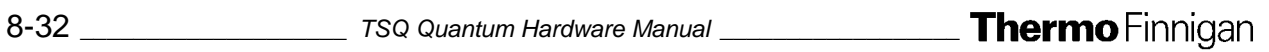

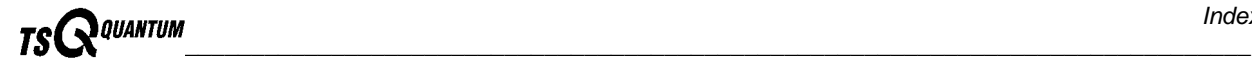

#### **A**

accessory kit replaceable parts, 8-29 air leaks checking for, 3-3 analyzer assembly lenses, voltages applied to, 2-31 Analyzer Control PCB discussion, 2-52 location (figure), 7-7 analyzer region, vacuum manifold description, 2-35 anode, electron multiplier description, 2-32 APCI. See atmospheric pressure chemical ionization (APCI) APCI manifold location (figure), 2-17, 5-11, 5-16 APCI nozzle reinstalling, 5-14 removing, 5-14 APCI probe cleaning, 5-14 cross sectional view (figure), 5-11 description, 2-15 disassembling, 5-13 exploded view (figure), 5-16 figure, 2-16 flushing, 3-6, 5-7 maintenance, 5-10 nozzle, 2-15 position adjuster, location (figure), 5-12 reassembling, 5-19 reinstalling, 5-19 removing, 5-11, 5-13 vaporizer, 2-15 vaporizer temperature, 2-15 vaporizer temperature (CAUTION), 5-11 APCI probe assembly corona discharge needle, 2-16 APCI sample tube connection (figure), 5-17 installation (figure), 5-18 installing, 5-17 length, 5-18 removing, 5-17 replacement (note), 5-18 replacing, 5-10 APCI source changing, 4-1 figure, 4-3, 5-12 installing, 4-9 mounting bolts (figure), 4-3 removing, 4-2 replaceable parts, 8-7

#### **Index**

APCI source housing figure, 2-13 APCI vaporizer cross sectional view (figure), 2-17 API source changing (between ESI and APCI), 4-1 description, 2-11 housing, 2-11 ion source interface, 2-17 maintenance overview, 5-7 argon supply checking, 3-2 pressure, 3-2 atmospheric pressure chemical ionization (APCI) APCI process (figure), 1-9 discussed, 1-8 atmospheric pressure ionization source. See API source autosampler description, 2-3 startup, 6-8 Surveyor, 2-3 auxiliary gas description, 2-14 flow rates, APCI, 2-14 flow rates, ESI, 2-14 pressure, 2-40 auxiliary gas tube, APCI location (figure), 2-17, 5-11, 5-16 auxiliary gas valve description, 2-40

### **C**

cables interconnect diagram, 2-42 replaceable parts, 8-27 calibration checking (note), 3-1 frequency (note), 3-1, 6-9 capillary. See ion transfer capillary capillary heater location (figure), 2-18 capillary/heater assembly replaceable parts, 8-15 capillary-skimmer region, vacuum manifold description, 2-35 cathode, electron multiplier description, 2-32 CAUTIONS APCI vaporizer high temperature, 3-9 APCI vaporizer temperature, 5-11 changing API probes, 4-2 chemical disposal, 5-5 ion source interface temperature, 5-31 nitrogen supply, 3-2 PCB replacement, 7-5 Cautions air leaks, 3-3 bumping rod assembly, 5-58, 5-63

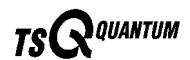

L11 and L12 lead pins, 5-50 mass spectrometer covers, 2-40 preventing arcing in APCI source, 4-7 Q0 ion guide removal and Q1, 5-50 Q00 ion guide, 5-40 Q3 hyperquad removal, 5-59 repositioning mass spectrometer, 5-47 rotary-vane pump, 2-38 centroid scan defined, 1-19 chemicals disposal of (CAUTION), 5-5 circuit breaker, 2-9 cleaning procedures APCI probe components, 5-10, 5-14 APCI probe, flushing, 3-6, 5-7 API probe, 3-6, 5-7 conversion dynode, 5-67 electron multiplier, 5-67 ESI probe components, 5-20 ESI probe, flushing, 3-6, 5-7 fan filter, 5-70 frequency, 5-6 hyperquads, 5-57 ion detection system, 5-67 ion sweep cone, 5-8 ion transfer capillary, 3-8, 5-8 lenses L11 and L12, 5-46, 5-53 mass analyzer, 5-57 Q0 ion guide, 5-46, 5-53 Q00 ion guide, 5-37 quadrupoles, 5-57 sample transfer line, 3-6, 5-7 sample tube, 3-6, 5-7 skimmer, 5-37, 5-38 sweep cone, 3-8 tube lens, 5-37, 5-38 coil modules replaceable parts, 8-21 collision cell, 2-28 exploded view (figure), 5-62 location (figure), 5-59 collision energy (Q2 offset voltage), 2-30 collision gas, 2-28 collision gas valve description, 2-39 collision-induced dissociation, 2-28 collision cell, 2-28 collision gas, 2-28 efficiency of, 2-29 Communication LED description, 2-8 mass spectrometer reset, 6-10 mass spectrometer startup, 6-7 computer features, 2-53 Convectron gauge description, 2-38 pressure readings (table), 3-4 conversion dynode cleaning, 5-67 voltages, 2-32

conversion dynode power supply location (figure), 7-8 cooling fans description, 2-40 corona discharge needle description, 2-16 discharge current, 2-16 figure, 2-16 covers front, reinstalling, 5-36 front, removing, 5-28 left side, reinstalling, 5-55 left side, removing, 5-47 cross sectional views APCI probe, 2-17, 5-11, 5-16 electron multiplier, 2-33 ESI probe, 2-15 hyperquad, 2-24 ion detection system, 2-33 ion source interface, 2-18 Q0 ion guide, 2-22 Q00 ion guide, 2-20

#### **D**

 $\mathcal{L}_\mathcal{L} = \mathcal{L}_\mathcal{L} = \mathcal{L}_\mathcal{L}$ 

daily maintenance API probe, flushing, 3-6, 5-7 capping ion transfer capillary, 3-10 ion sweep cone, flushing, 3-8, 5-8 ion transfer capillary, flushing, 3-8, 5-8 rotary-vane pump oil, purging, 3-10 sample tube, flushing, 3-6, 5-7 transfer line, flushing, 3-6, 5-7 daily system checks air leaks, 3-3 argon supply, 3-2 disk space, 3-5 list of, 3-2, 3-6 nitrogen supply, 3-2 overview, 3-1 reinstalling ion sweep cone, 3-4 removing septum, 3-4 data dependent scan modes discussed, 1-16 data system description, 2-53 instrument interface, 2-53 LAN interface, 2-54 LC interface, 2-53 personal computer, 2-53 primary Ethernet adapter, 2-53 resetting, 6-11 shutdown, 6-5 startup, 6-6 data types discussed, 1-19 DC Rod Driver PCB location (figure), 7-7 detector system. See ion detection system diagnostics running, 7-2

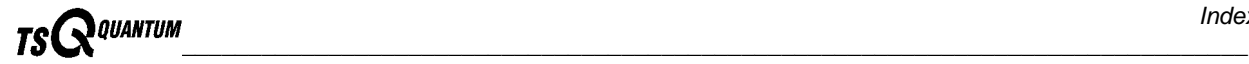

disk space checking, 3-5 divert/inject valve button and LEDs (figure), 2-9 description, 2-6 location (figure), 2-6 loop injection, 2-6 replaceable parts, 8-21 dynode, 2-32

#### **E**

electron multiplier, 2-32 anode, description, 2-32 cleaning, 5-67 cross sectional view (figure), 2-33 description, 2-32, 2-51 location (figure), 5-68 replacing, 5-67 voltages, 2-32 electron multiplier power supply location (figure), 7-8 electronic assemblies 8 kV power supply, description, 2-44 description, 2-41 interconnect diagram, 2-42 ion detection system, 2-51 Low Pass Filter PCB, description, 2-50 Power Entry Module, description, 2-43 replacing, 7-5 RF voltage generation, description, 2-49 Turbomolecular Pump Controller, description, 2-49 vacuum system, 2-47 Vent Delay PCB, description, 2-49 electronics service switch description, 2-9, 2-43 mass spectrometer components On/Off status, 6-14 mass spectrometer, description, 2-43 electrospray ionization (ESI) discussed, 1-5 electrospray process (figure), 1-6 rules for good electrospray, 1-7 embedded computer description, 2-46 resetting, 6-10 emergency shutdown main power circuit breaker, 2-9 note, 2-9 procedure, 6-2 ESI. See electrospray ionization ESI needle location (figure), 5-23 reinstalling, 5-24 removing, 5-23 voltages, 2-14 ESI needle seal location (figure), 5-23 reinstalling, 5-24 ESI nozzle cleaning, 5-24 location (figure), 5-23

O-ring installation (figure), 5-25 reinstalling, 5-24 removing, 5-23 ESI probe auxiliary gas plumbing, 2-14 cross sectional view (figure), 2-15 description, 2-13 exploded view (figure), 5-23 figure, 2-14, 5-21 flushing, 3-6, 5-7 maintenance overview, 5-20 manifold, 2-14 needle, 2-14 nozzle, 2-14 reassembling, 5-24 reinstalling, 5-27 removing, 5-20 sample tube, 2-14 sheath gas plumbing, 2-14 ESI probe assembly disassembling, 5-22 reassembling, 5-24 removing, 5-20 ESI sample tube removing, 5-22 replacement (note), 5-20 trimming, 5-22 ESI source changing, 4-1 housing (figure), 2-12 installing, 4-4 mounting bolts (figure), 4-5 removing, 4-7 replaceable parts, 8-2

### **F**

fan filters cleaning, 5-70 fans description, 2-40 filters, cleaning, 5-70 replaceable parts, 8-29 Figures APCI probe assembly, 2-17 APCI probe cross sectional view, 2-17, 5-11, 5-16 APCI process, 1-9 APCI sample tube connection, 5-17 APCI source, 5-12 divert/inject valve, 2-6 divert/inject valve button and LEDs, 2-9 ESI nozzle O-ring installation, 5-25 ESI probe, 2-14, 5-21 ESI process, 1-6 front panel LEDs, 2-8 interconnect diagram, 2-42 ion detection system, 2-33 ion source interface (exploded view), 5-32 ion transfer capillary heater, 5-34 mass analyzer, 5-59 mass spectrometer internal components, 2-19

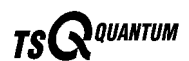

Neutral Loss scan mode, 1-15 Parent scan mode, 1-14 Power Entry Module and power distribution, 2-45 power panel, 2-10, 6-2 Product scan mode, 1-13 Q0 ion guide (exploded view), 5-52 Q00 ion guide (exploded view), 5-42 TSQ Quantum (block diagram), 2-2 TSQ Quantum system, 1-1 tube lens assembly (exploded view), 5-40 vacuum manifold (interior), 2-36 vacuum system electronic assemblies, 2-48 vacuum system functional block diagram, 2-35 fittings replaceable parts, 8-31 forepump. See rotary-vane pump front cover reinstalling, 5-36 removing, 5-28 front panel LEDs description, 2-8 figure, 2-8 full scan type, 1-17 functional description autosampler, 2-3 data system, 2-53 divert/inject valve, 2-6 liquid chromatograph, 2-4 mass spectrometer, 2-7 syringe pump, 2-5 TSQ Quantum, 2-1 fused-silica tubing APCI, installing, 5-17 ESI, installing, 5-25 ESI, installing (figure), 5-26 ESI, removing, 5-22 ESI, testing (note), 5-27 ESI, trimming, 5-22 fuses, mass spectrometer replacing, 7-5

## **H**

hard drive checking disk space, 3-5 heater coil, APCI probe location (figure), 2-17, 5-11, 5-16 heater, ion transfer capillary exploded view (figure), 5-34 HPLC. See liquid chromatography (LC) hyperquads cleaning, 5-57 cross sectional view (figure), 2-24 description, 1-10 location (figure), 2-23 mass analysis, 2-27 reinstalling, 5-64 removing, 5-58 RF and dc fields, 2-25 RF and dc fields (figure), 2-26, 2-27

### **I**

 $\mathcal{L}_\mathcal{L} = \mathcal{L}_\mathcal{L} = \mathcal{L}_\mathcal{L}$ 

inlet gasses hardware auxiliary gas valve, 2-40 collision gas valve, 2-39 description, 2-34 functional block diagram, 2-35 sheath gas valve, 2-39 vent valve, 2-39 Instrument Configuration window opening, 2-3 Instrument Setup window opening, 2-3 interconnect diagram, 2-42 Interlock PCB location (figure), 7-6 ion detection system cleaning, 5-67 conversion dynode, 2-32 cross sectional view, 2-33 description, 2-32 electron multiplier gain, 2-33 electron multiplier, description, 2-32 electron multiplier, replacing, 5-67 electronic assemblies, 2-51 functional description (figure), 2-52 location (figure), 2-19 ion gauge description, 2-38 pressure readings (table), 3-4 ion guides cleaning, 5-37, 5-46 description, 2-19 location (figure), 2-19 Q0 ion guide, discussion, 2-21 Q00 ion guide, description, 2-20 replaceable parts, 8-16 tube lens, 2-20 ion polarity modes defined, 1-4 ion source interface cleaning, 5-27 cross sectional view (figure), 2-18 description, 2-17 disassembling (CAUTION), 5-31 exploded view, front (figure), 5-32 exploded view, rear (figure), 5-33 figure, 2-14 ion transfer capillary, 2-17 ion transfer capillary, replacing, 5-27 location (figure), 2-19 maintaining, 5-27 reinstalling, 5-35 removing, 5-29 replaceable parts, 8-13 replacing components, 5-31 ion sweep cone cleaning, 5-9 description, 2-18 figure, 3-5 flushing, 3-8, 5-8 installing, 3-4

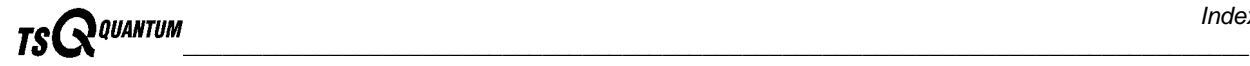

location (figure), 2-18, 5-32 ion transfer capillary capping, 3-10 description, 2-17 flushing, 3-8, 5-8 heater (exploded view), 5-34 location (figure), 2-18, 5-32 removing and cleaning, 5-8 replacing, 5-27 ion transmission device defined, 1-10 rod assembly, 1-10 ionization modes atmospheric pressure chemical ionization (APCI), 1-8 defined, 1-2 electrospray ionization (ESI), 1-5

### $\mathbf{L}$

L2 lens set disassembling, 5-61 exploded diagram (figure), 5-62 location (figure), 2-23 reinstalling, 5-63 L3 lens set disassembling, 5-61 exploded diagram (figure), 5-62 location (figure), 2-23 reinstalling, 5-63 LC. See liquid chromatography (LC) leaks checking for, 3-3 LEDs Communication LED, 2-8 Communication LED, mass spectrometer reset, 6-10 Communication LED, mass spectrometer startup, 6-7 divert/inject valve LEDs, 2-9 Ethernet Link OK, 2-10 Power LED, 2-8 Power LED, mass spectrometer reset, 6-10 Power LED, mass spectrometer startup, 6-7 Rough Pump On, 2-10 Scan LED, 2-8 syringe pump LED, 2-5, 2-8 System LED, 2-8 System LED, mass spectrometer reset, 6-10 System LED, mass spectrometer startup, 6-7 Vacuum LED, 2-8 Vent Valve Closed, 2-10 left side cover reinstalling, 5-55 removing, 5-47 lens L0 description, 2-21 location (figure), 2-20, 5-42 lens L11 location (figure), 5-52 lens L12 location (figure), 5-52 lens L21 location (figure), 2-23

lens L22 location (figure), 2-23 lens L23 location (figure), 2-23 lens L31 location (figure), 2-23 lens L32 location (figure), 2-23 lens L33 location (figure), 2-23 lens L4 location (figure), 2-23, 5-60 lenses analyzer assembly, voltages applied to, 2-31 L2 lens set, disassembling, 5-61 L2 lens set, location (figure), 2-23, 5-62 L3 lens set, disassembling, 5-61 L3 lens set, location (figure), 2-23, 5-62 L4, location (figure), 2-23 lenses L11 and L12 cleaning, 5-46, 5-53 line filter description, 2-43 line power specifications, 2-43 liquid chromatograph (LC) functional description, 2-4 startup, 6-6 loop injection divert/inject valve, 2-6 Low Pass Filter PCB description, 2-50

### **M**

main power circuit breaker description, 2-9 emergency shutdown, 2-9 mass spectrometer components On/Off status, 6-14 maintenance APCI probe, 5-10 APCI probe components, cleaning, 5-14 APCI sample tube, installing, 5-17 API probe, flushing, 3-6, 5-7 API source, overview, 5-7 ESI probe, 5-20 ESI sample tube, 5-20 fan filters, cleaning, 5-70 frequency, 5-1 ion source interface, 5-27 ion sweep cone, cleaning, 5-8 ion transfer capillary, cleaning, 3-8, 5-8 ion transfer capillary, removing and cleaning, 5-8 keys to success (note), 5-3 lenses L11 and L12, cleaning, 5-46, 5-53 overview, 5-1 procedures (table), 5-1 Q0 ion guide, cleaning, 5-46, 5-53 Q00 ion guide, cleaning, 5-37 rotary-vane pump oil, purging, 3-10 sample transfer line, flushing, 3-6, 5-7

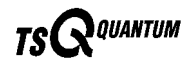

sample tube, flushing, 3-6, 5-7 skimmer, cleaning, 5-37, 5-38 supplies, 5-4 sweep cone, cleaning, 3-8 tools, 5-4 tube lens, cleaning, 5-37, 5-38 manuals replaceable parts, 8-29 mass analyzer cleaning, 5-57 cleaning components, 5-63 defined, 1-10 description, 2-23 figure, 5-59 location (figure), 2-19 reinstalling, 5-64 removing, 5-58 replaceable parts, 8-20 mass analyzer, quadrupole rod assembly functional description, 2-24 mass spectrometer collision gas valve, 2-39 covers, caution, 2-40 diagnostics, 7-2 electronic assemblies, 2-41 electronics service switch, 2-43 emergency shutdown, 6-2 fans, 2-40 frequency of cleaning, 5-6 functional description, 2-7 fuses, replacing, 7-5 inlet gasses hardware, 2-34 interconnect diagram, 2-42 ion detection system, 2-32 ion detection system electronic assemblies, 2-51 ion gauge, 2-38 maintenance overview, 5-1 maintenance procedures (table), 5-1 Off condition, 6-14 On/Off status of components, 6-14 Power Entry Module, description, 2-43 pressure readings (table), 3-4 replaceable parts, 8-2 repositioning (caution), 5-47 resetting, 6-10 RF voltage generation electronic assemblies, 2-49 shutdown, 6-4 Standby condition, 6-3, 6-14 startup, 6-6 switching power supplies, 2-44 transformer, description, 2-44 turbomolecular pump, 2-37 vacuum manifold, 2-35 vacuum system, 2-34 vacuum system electronic assemblies, 2-47 vent valve, 2-39 mechanical pump. See rotary-vane pump metal needle kits replaceable parts, 8-31 MS/MS scan modes Neutral Loss, 1-14

Parent, 1-13 Product, 1-11

#### **N**

 $\mathcal{L}_\mathcal{L} = \mathcal{L}_\mathcal{L} = \mathcal{L}_\mathcal{L}$ 

needle seal, ESI probe reinstalling, 5-24 removing, 5-23 needle, ESI reinstalling, 5-24 removing, 5-23 Neutral Loss scan mode discussed, 1-14 illustration (figure), 1-15 nitrogen pressure, 2-40 rate of consumption, 3-2 nitrogen supply CAUTION, 3-2 checking, 3-2 pressure, 3-2 nozzle APCI, location (figure), 2-17, 5-11, 5-16 APCI, reinstalling, 5-14 APCI, removing, 5-14 ESI, reinstalling, 5-24 ESI, removing, 5-23

#### **O**

Off condition mass spectrometer components On/Off status, 6-14 offset voltage quadrupole, 2-29 O-rings 0.185-in., location (figure), 5-11, 5-16 0.614-in., location (figure), 5-11, 5-16 0.625-in., location (figure), 5-11, 5-16 APCI probe, location (figure), 5-11, 5-16

### **P**

Parent scan mode discussed, 1-13 illustration (figure), 1-14 part numbers, 8-1 password protection of workspaces (note), 7-1 PCBs Low Pass Filter PCB, description, 2-50 replaceable parts, 8-26 replacing, 7-5 replacing (CAUTION), 7-5 Vent Delay PCB, description, 2-49 personal computer features, 2-53 power specifications, 2-43 power cord rotary-vane pump (caution), 2-38
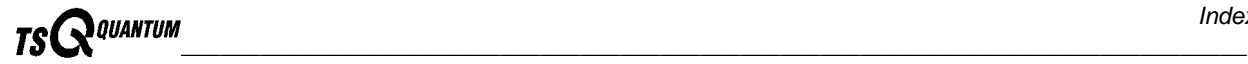

power distribution description, 2-43 figure, 2-45 Power Entry Module description, 2-43 location (figure), 7-7 Power LED description, 2-8 mass spectrometer reset, 6-10 mass spectrometer startup, 6-7 power panel figure, 2-10 power supplies 8 kV power supply, description, 2-44 conversion dynode power supply, description, 2-51 electron multiplier power supply, description, 2-51 PS1 location (figure), 7-6 PS2 location (figure), 7-6 PS2, description, 2-44 PS3 location (figure), 7-6 replaceable parts, 8-26 pressure pressure readings (table), 3-4 pressure gauges replaceable parts, 8-21 pressure levels checking, 3-3 printer setting up, 2-54 probes. See APCI probe or ESI probe Product scan mode discussed, 1-11 illustration (figure), 1-13 profile scan defined, 1-19 pumps rotary-vane pump, 2-38 turbomolecular pump, 2-37 turbomolecular pump insert, replacing, 5-69

# **Q**

Q0 ion guide cleaning, 5-46 cleaning components, 5-53 cross sectional view (figure), 2-22 disassembling, 5-50 discussion, 2-21 exploded view (figure), 5-52 location (figure), 2-19 reassembling, 5-53 reinstalling, 5-54 removing, 5-50 wiring (figure), 5-52 Q0 quadrupole cleaning, 5-46, 5-53 description, 2-21 location (figure), 5-42, 5-52

Q00 ion guide cleaning, 5-37 cleaning components, 5-43 cross-sectional view (figure), 2-20 discussion, 2-20 dissembling, 5-41 exploded view (figure), 5-42 location (figure), 2-19 quadrupole leads (figure), 5-44 reassembling, 5-43 reinstalling, 5-44 removing, 5-40 skimmer, 2-21 wiring (figure), 5-44 Q00 quadrupole cleaning, 5-37 description, 2-21 location (figure), 2-20 wiring (figure), 5-44 Q1 hyperquad cross sectional view (figure), 2-24 description, 1-10 location (figure), 2-23, 5-59 Q0 ion guide removal (caution), 5-50 removing, 5-58 Q1 RF Voltage Amplifier PCB location (figure), 7-6 Q1 RF Voltage Coil location (figure), 7-7 Q1MS and Q3MS scan modes, 1-11 Q2 collision cell cross-sectional view (figure), 2-25 exploded view (figure), 5-62 location (figure), 5-59 removing, 5-58 Q2 quadrupole location (figure), 5-62 Q2 rod assembly description, 1-10 discussion, 2-24 Q3 hyperquad cross sectional view (figure), 2-24 defined, 1-10 location (figure), 2-23, 5-59 removal (figure), 5-60 removing, 5-58 Q3 RF Voltage Amplifier PCB location (figure), 7-6 Q3 RF Voltage Coil location (figure), 7-7 quadrupole mass analyzer functional description, 2-27 quadrupole offset voltage, 2-29 quadrupoles discussion, 2-24 Q0, description, 2-21 Q0, location (figure), 5-52 Q00, description, 2-21 Q00, location (figure), 2-20, 5-42 Q2, location (figure), 5-62 RF and dc fields, 2-25

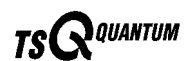

quartz insulator, APCI probe location (figure), 2-17, 5-11, 5-16

## **R**

reagents disposal (CAUTION), 5-5 replaceable parts accessory kit, 8-29 APCI source, 8-7 cables, 8-27 capillary/heater assembly, 8-15 coil modules, 8-21 divert/inject valve, 8-21 ESI source, 8-2 fans, 8-29 fittings, 8-31 ion guides, 8-16 ion source interface, 8-13 manuals, 8-29 mass analyzer, 8-20 mass spectrometer, 8-2 metal needle kits, 8-31 PCBs, 8-26 power supplies, 8-26 pressure gauges, 8-21 sample loops, 8-31 syringe pump, 8-21 vacuum manifold O-rings, 8-24 vacuum pumps, 8-21 vacuum system, 8-22 vent valve, 8-26 replacement procedures anode, electron multiplier, 5-67 ion transfer capillary, 5-27 sample tube, APCI, 5-10 sample tube, ESI (note), 5-20 RF / dc voltages applied to mass analyzer(s) discussion, 2-24 RF feedthroughs location (figure), 5-59 RF voltage generation discussion, 2-49 functional block diagram (figure), 2-50 rod assemblies function (table), 1-11 functional description, 2-25 ion transmission, 1-10 mass analysis, 1-10 mass analyzer(s), quadrupole, 2-27 Q1, Q2, and Q3 (note), 1-12 voltages applied to, mass analyzer (figure), 2-24 rotary-vane pump description, 2-38 oil, purging, 3-10 power cord (caution), 2-38 roughing pump. See rotary-vane pump

### **S**

 $\mathcal{L}_\text{max} = \mathcal{L}_\text{max} = \mathcal{$ 

safety precautions, xvi sample loop replaceable parts, 8-31 sample transfer line flushing, 3-6, 5-7 sample tube APCI, installing, 5-17 APCI, length, 5-18 APCI, removing, 5-17 APCI, replacement (note), 5-18 APCI, replacing, 5-10 ESI, installing, 5-25 ESI, installing (figure), 5-26 ESI, removing, 5-22 ESI, replacement (note), 5-20 ESI, testing (note), 5-27 flushing, 3-6, 5-7 repositioning (note), 5-22, 5-26 scan defined, 1-3 scan data types centroid scan, 1-19 profile scan, 1-19 Scan LED description, 2-8 scan modes data dependent, 1-16 discussion, 1-10 mass spectrometer (MS), 1-10 MS/MS, 1-10 Neutral Loss, 1-14 Neutral Loss, illustrated (figure), 1-15 Parent, 1-13 Parent, illustrated (figure), 1-14 Product, 1-11 Product, illustrated (figure), 1-13 Q1MS and Q3MS, 1-11 table of, 1-11 scan types discussed, 1-17 full scan, 1-17 selected ion monitoring (SIM), 1-17 selected reaction monitoring (SRM), 1-18 selected ion monitoring scan type, 1-17 selected reaction monitoring scan type, 1-18 service switch, 2-9 sheath gas description, 2-14 flow rates, APCI, 2-14 flow rates, ESI, 2-14 pressure, 2-39 sheath gas tube, APCI location (figure), 2-17, 5-11, 5-16 sheath gas valve description, 2-39 shutdown complete shutdown, 6-4 data system, 6-5 emergency procedure, 6-2

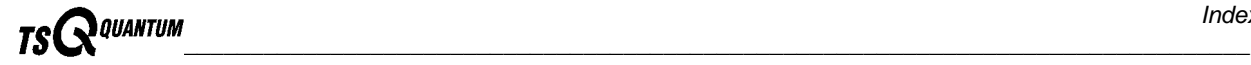

emergency, main power circuit breaker, 2-9 mass spectrometer, 6-4 side cover plate (mass analyzer) reinstalling, 5-54 removing, 5-49 side cover plate (Q0) reinstalling, 5-55 removing, 5-48 side cover plate (vacuum manifold) description, 2-37 skimmer cleaning, 5-37, 5-38 description, 2-21 location (figure), 2-20 solvents cleaning, 5-39 disposal (CAUTION), 5-5 mass spectrometer maintenance, 5-4 purity requirements, 1-xviii Source PCB location (figure), 7-8 spray cone location (figure), 2-18, 5-32 Standby condition mass spectrometer components On/Off status, 6-14 placing system in, 6-3 startup autosampler, 6-8 data system, 6-6 liquid chromatograph, 6-6 mass spectrometer, 6-6 operating conditions, setting, 6-8 TSQ Quantum, 6-6 supplies mass spectrometer maintenance, 5-4 surge suppressor description, 2-43 syringe pump description, 2-5 figure, 2-5 replaceable parts, 8-21 Syringe Pump dialog box, 2-5 Syringe Pump LED description, 2-8 System Control PCB description, 2-46 functional block diagram (figure), 2-47 location (figure), 7-7 System LED mass spectrometer reset, 6-10 mass spectrometer startup, 6-7 system reset button description, 2-10 location, 2-10 TSQ Quantum reset, 6-10 system shutdown emergency procedure, 6-2 non-emergency procedure, 6-4

#### **T**

**Tables** functions of the rod assemblies, 1-11 mass spectrometer maintenance procedures, 5-1 pressure readings, 3-4 tools, equipment, and chemicals, 5-4 temperatures APCI vaporizer, 2-15 tools mass spectrometer maintenance, 5-4 **Troubleshooting** diagnostics, 7-2 TSQ Quantum autosampler, 2-3 complete shutdown, 6-4 daily system checks, 3-1 data system, 2-53 data types, 1-19 diagnostics, 7-2 divert/inject valve, 2-6 figure, 1-1 functional block diagram (figure), 2-2 functional description, 2-1 interconnect diagram, 2-42 internal components (figure), 2-19 ion polarity modes, 1-4 ionization modes, 1-5 LEDs and system startup, 6-10 liquid chromatograph, 2-4 mass spectrometer, 2-7 operating conditions, setting, 6-8 overview, 1-1 replaceable parts, 8-1 scan modes, 1-10 scan types, 1-17 Standby condition, 6-3 startup, 6-6 syringe pump, 2-5 tube lens cleaning, 5-37, 5-38 description, 2-20 location (figure), 2-20, 5-39, 5-40 voltages, 2-20 tube lens assembly exploded view (figure), 5-40 location (figure), 5-39, 5-42 Tune Master window opening, 2-5 tuning checking (note), 3-1 frequency (note), 3-1, 6-9 sheath gas flow rate, 2-14 tube lens offset voltage, 2-20 turbomolecular pump description, 2-37 replacing insert, 5-69 Turbomolecular Pump Controller description, 2-49

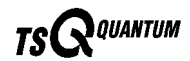

# **V**

Vacuum LED description, 2-8 vacuum levels checking, 3-3 vacuum manifold description, 2-35 feedthroughs, 2-36 pressure readings (table), 3-4 side cover plate, description, 2-37 vacuum manifold O-rings replaceable parts, 8-24 vacuum pumps replaceable parts, 8-21 rotary-vane pump, 2-38 turbomolecular pump, 2-37 vacuum service switch discussion, 2-9 vacuum system auxiliary gas valve, 2-40 checking pressure levels, 3-3 collision gas valve, 2-39 Convectron gauge, 2-38 description, 2-34 electrical assemblies, block diagram, 2-48 electronic assemblies, 2-47 functional block diagram (figure), 2-35 ion gauge, 2-38 pressure readings, 3-4 replaceable parts, 8-22 rotary-vane pump, 2-38 sheath gas valve, 2-39

 $\mathcal{L}_\text{max} = \mathcal{L}_\text{max} = \mathcal{$ 

turbomolecular pump, 2-37 Vacuum LED, 2-8 vent valve, 2-39 APCI probe, description, 2-15 vaporizer location (figure), 2-17, 5-11, 5-16 temperature, 2-15 vaporizer casing location (figure), 2-17, 5-11, 5-16 vaporizer flange location (figure), 2-17, 5-11, 5-16 vaporizer tube location (figure), 2-17, 5-11, 5-16 Vent Delay PCB description, 2-49 vent prevent ball location (figure), 2-18 vent valve description, 2-39 replaceable parts, 8-26 venting on power failure, 2-49 voltages conversion dynode, 2-32 corona discharge needle, 2-16 electron multiplier (cathode), 2-32 ESI needle, 2-14, 2-44 ion transfer capillary, 2-18 line power specifications, 2-43 mass spectrometer power supplies, 2-44 Q0 ion guide, 2-21 Q0 offset, 2-21 Q00 offset, 2-21 tube lens offset, 2-20